# HP LaserJet 9040/9050 사용 설명서

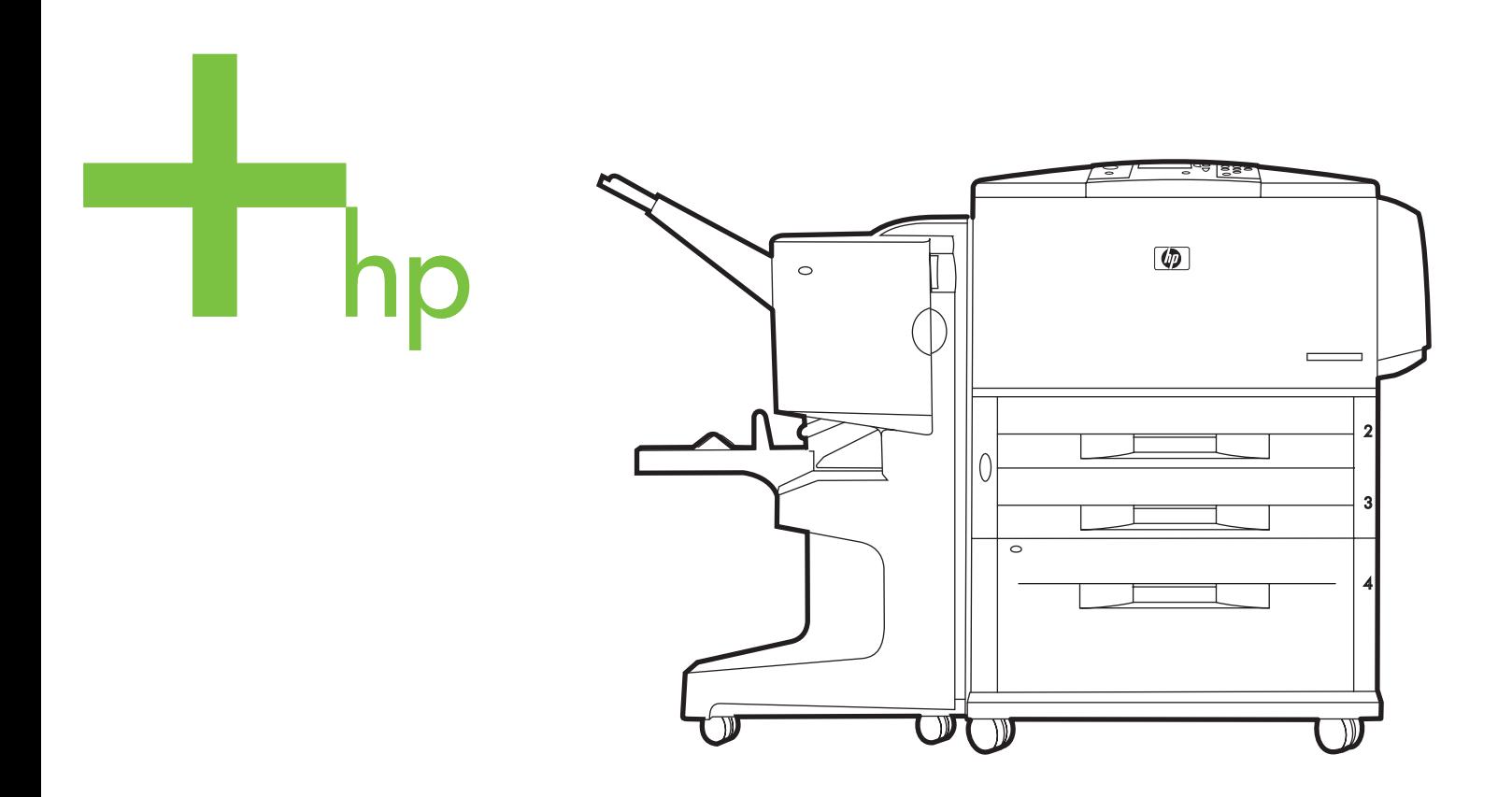

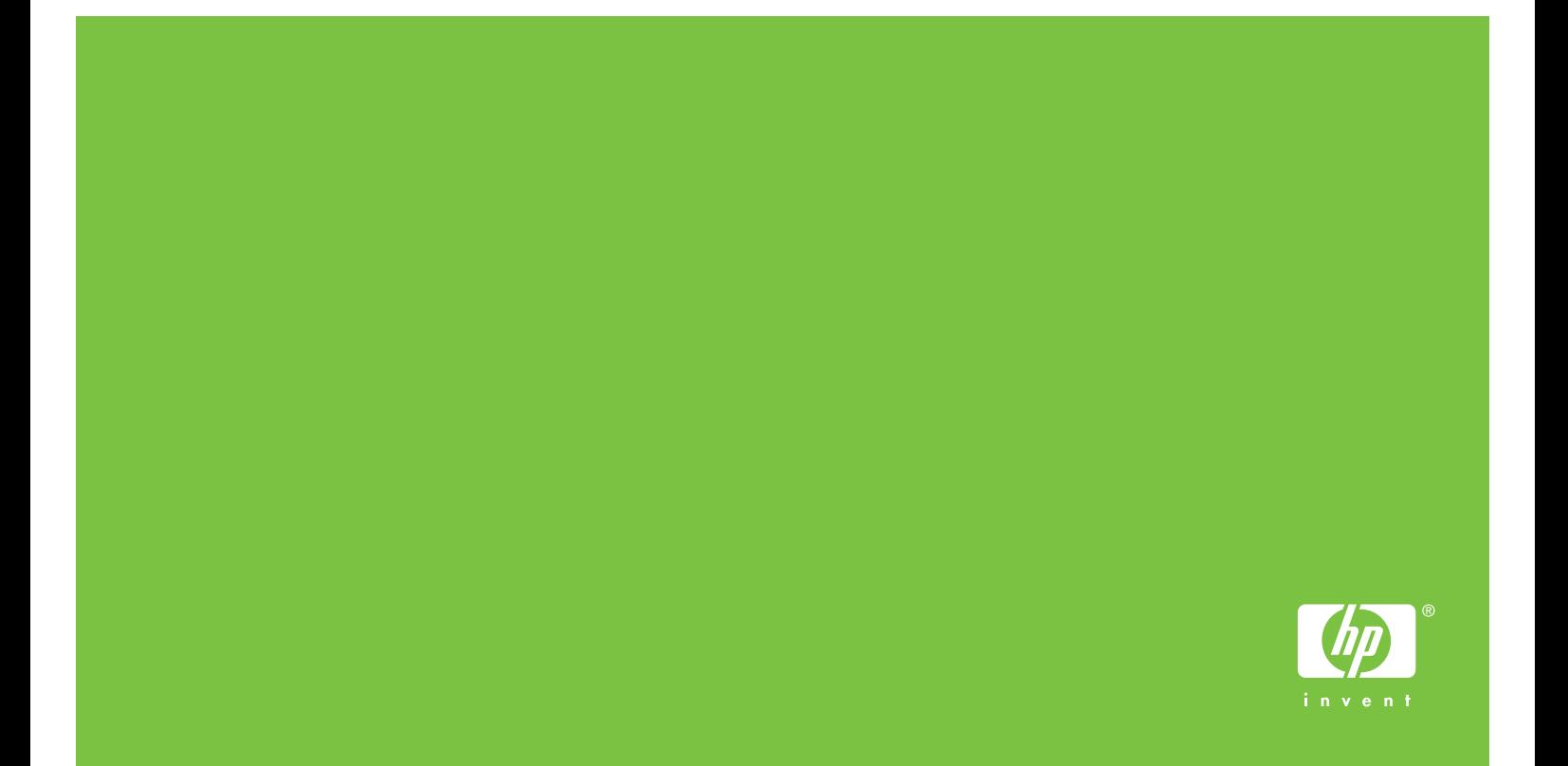

HP LaserJet 9040/9050 시리즈 프린터

사용 설명서 <u>\_\_\_\_\_\_\_\_\_\_\_\_\_\_\_\_\_\_\_\_\_\_\_\_\_\_\_\_\_\_\_\_\_\_\_</u>

#### 저작권 및 라이센스

#### © 2005 Copyright Hewlett-Packard Development Company, L.P.

저작권법에 의해 허용되는 경우를 제외하고는 , 사전 서면 허가없이 복 사 , 수정 또는 번역하는 것을 금합니다 .

이 문서에 있는 내용은 사전 예고 없이 변경될 수 있습니다 .

HP 제품과 서비스에 대한 보증은 오직 제품 및 서비스와 함께 제공되는 명백한 보증서만을 근거로 합니다 . 이 문서의 어떤 내용도 추가적인 보 증을 구성하는 내용으로 해석되어서는 안됩니다 . HP 는 이 문서에 포 함된 기술이나 편집 오류 또는 누락에 대해 어떠한 책임도 지지 않습니 다.

발행 번호 :Q3721-90961

Edition 1, 02/2005

#### 상표 정보

Adobe, Acrobat, PostScript 등은 Adobe Systems Incorporated 의 상표 입니다 .

ENERGY STAR® 는 미국 등록 상표입니다 .

모든 HP 9000 컴퓨터에 내장된 HP-UX Release 10.20 및 HP-UX Release 11.00 이상은 Open Group UNIX 제품입니다 .

Linux 는 Linus Torvalds 의 미국 등록 상표입니다 .

Microsoft, Windows, Windows NT 등은 Microsoft Corporation 의 미국 등록 상표입니다 .

UNIX 는 The Open Group 의 등록 상표입니다 .

# 차례

# 1 프린터 기본 정보

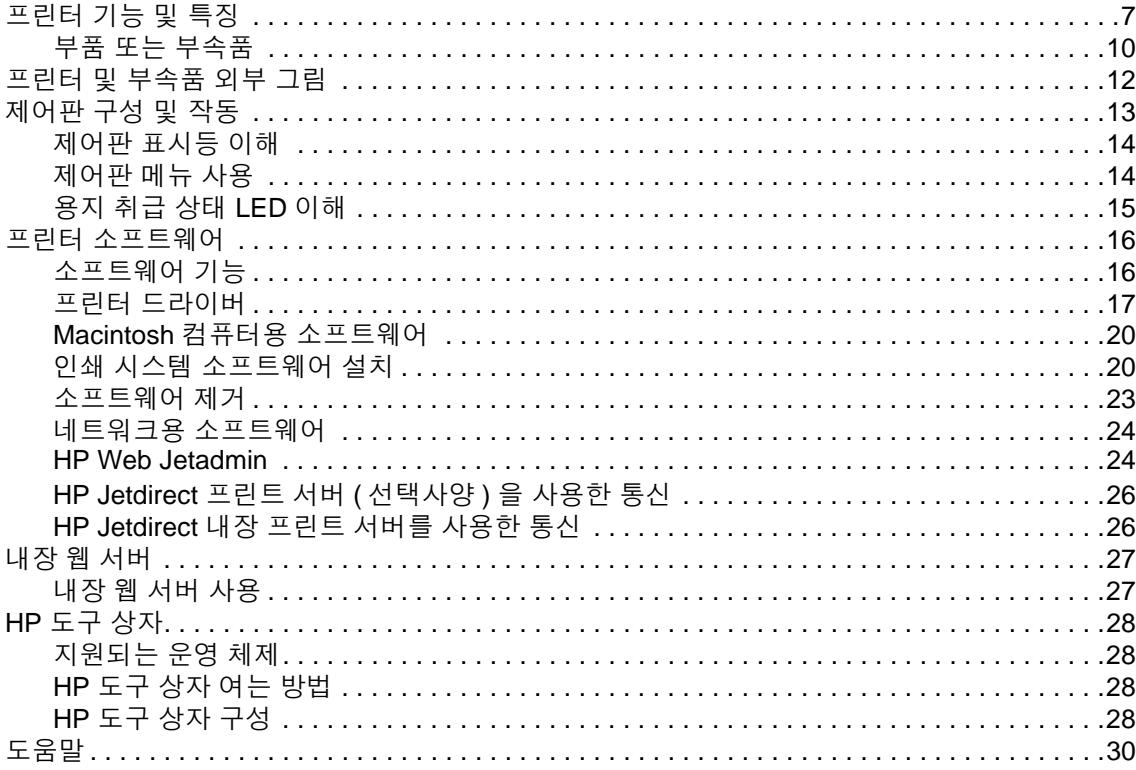

# 2 인쇄 작업

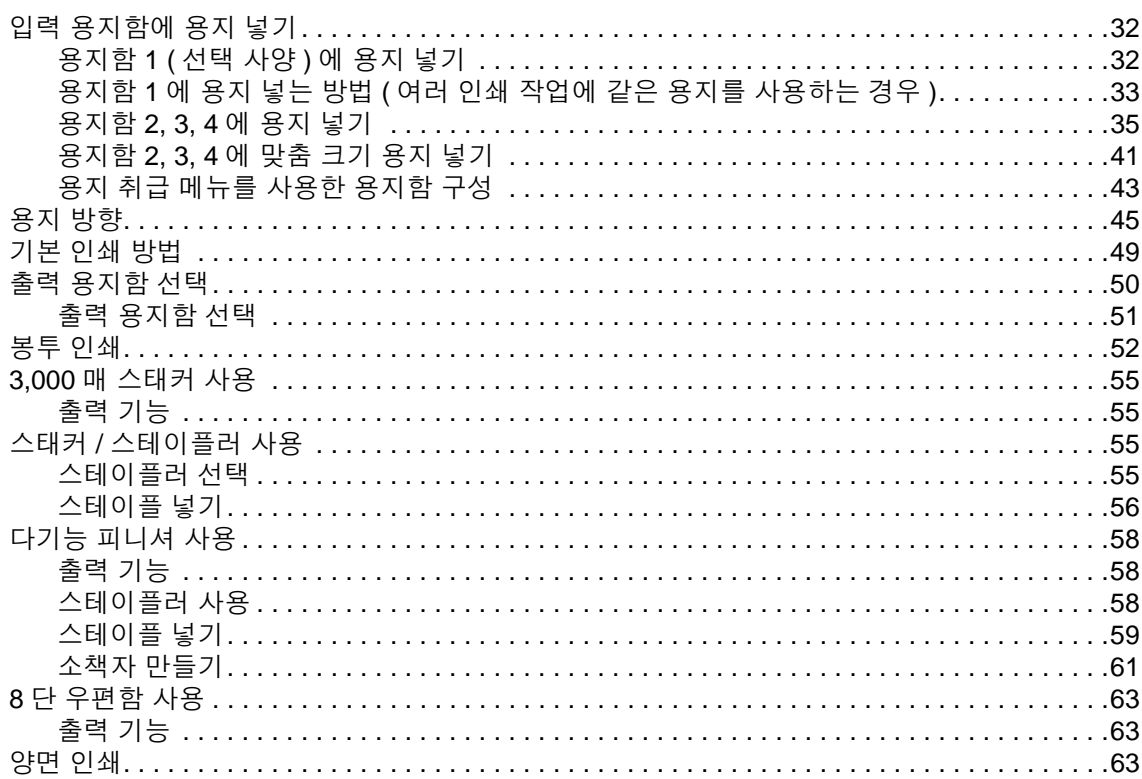

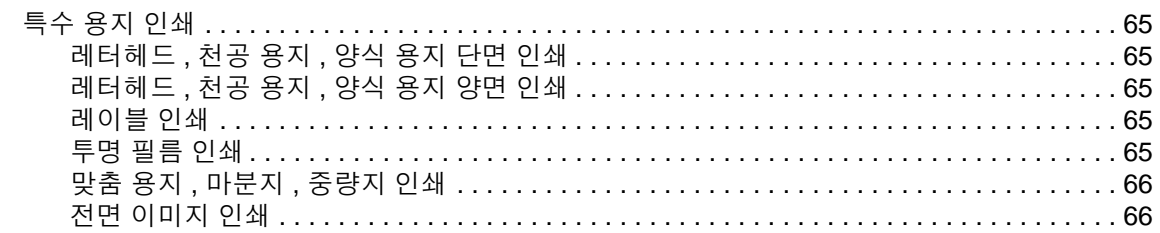

# 3 고급 인쇄 작업

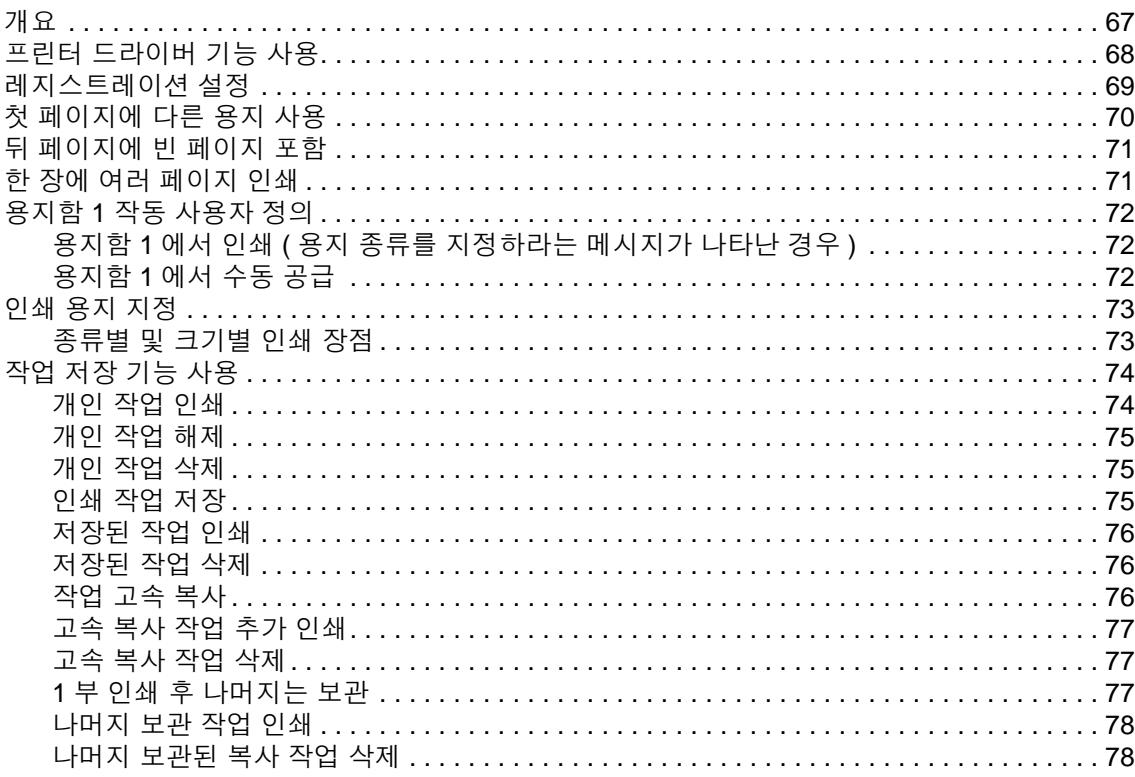

## 4 보안 기능

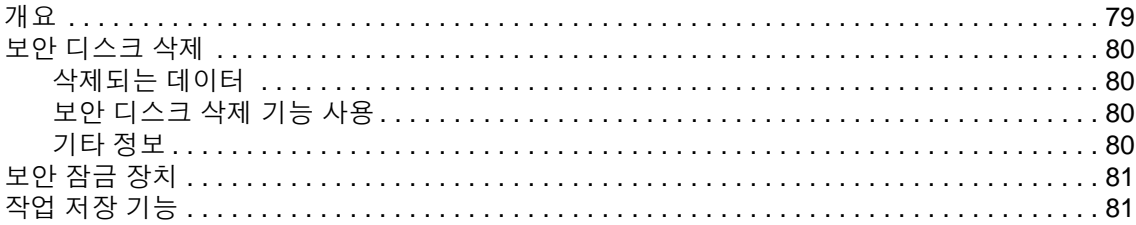

# 5 프린터 유지보수

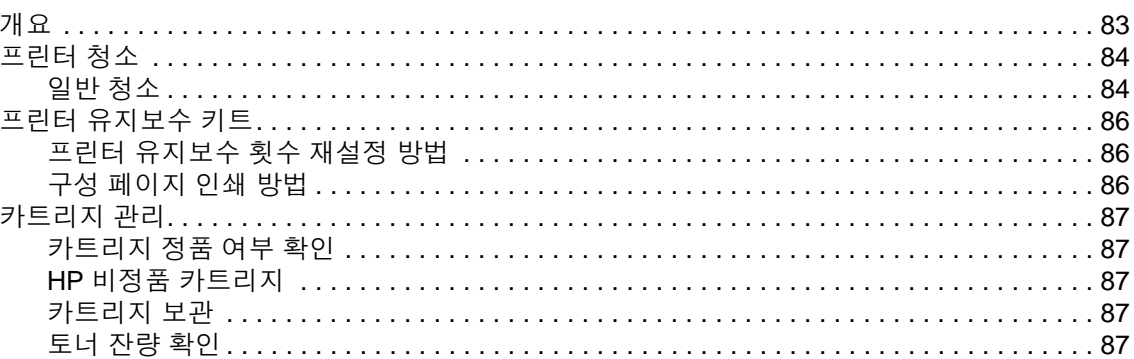

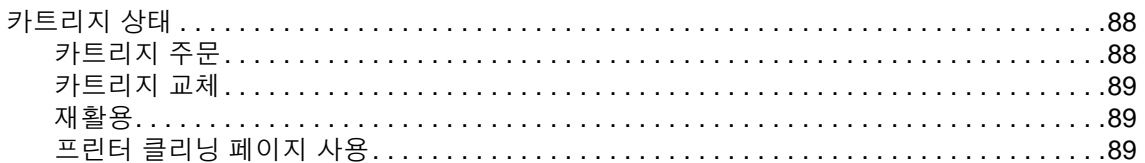

# 6 문제 해결

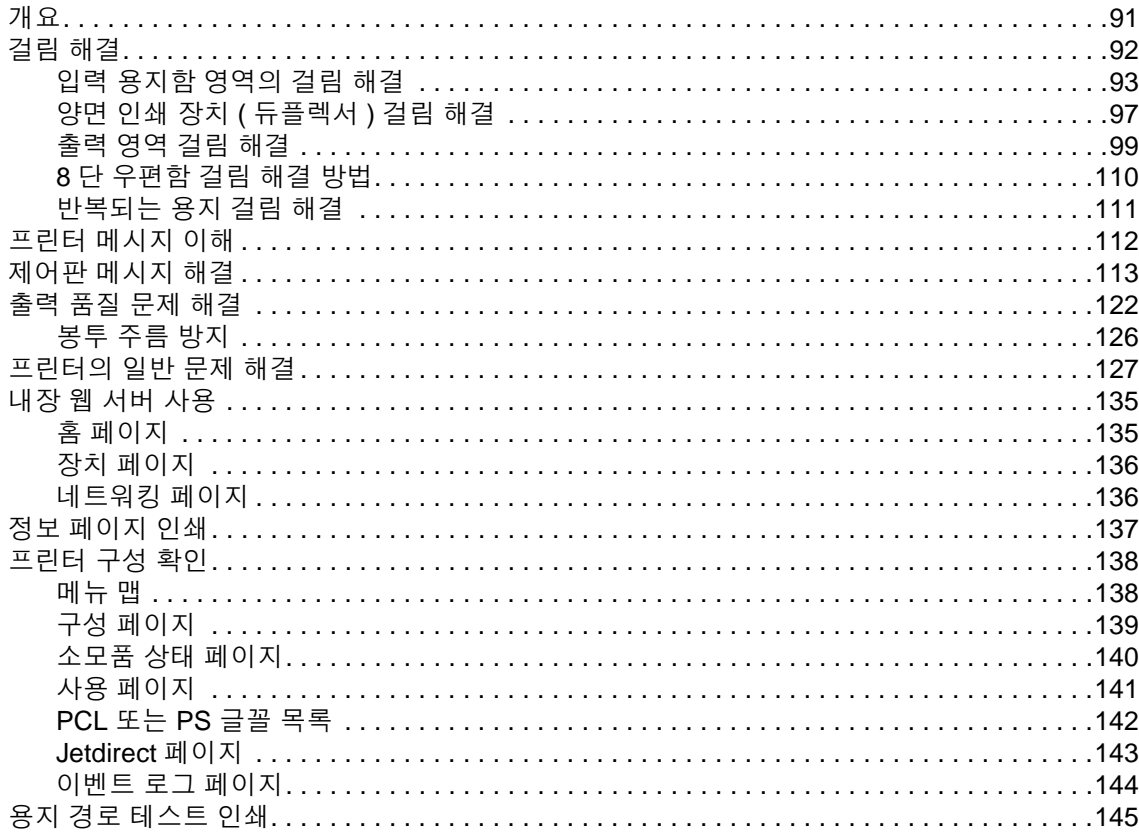

# 부록 A 사양

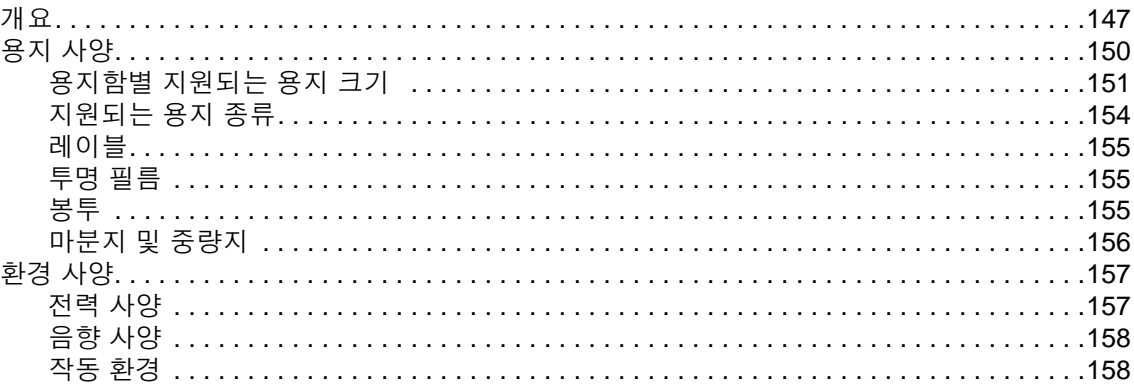

# 부록 B 제어판 메뉴

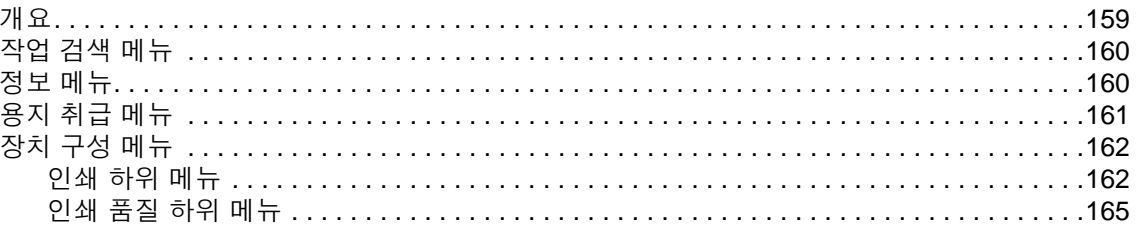

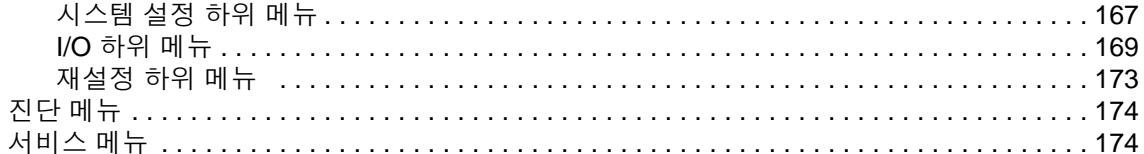

# 부록 C 프린터 메모리 및 메모리 확장

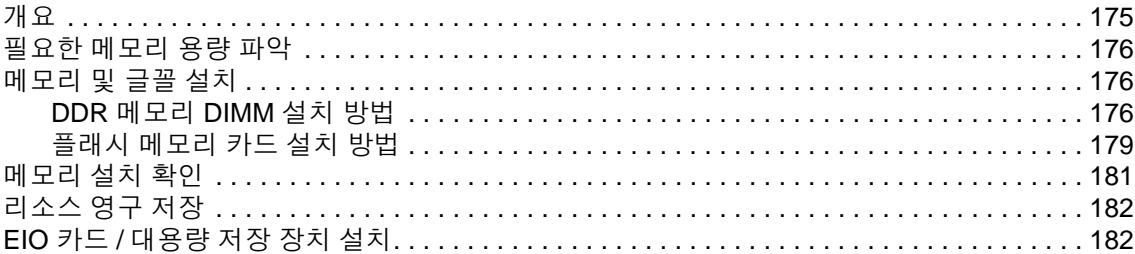

## 부록 D 규정 정보

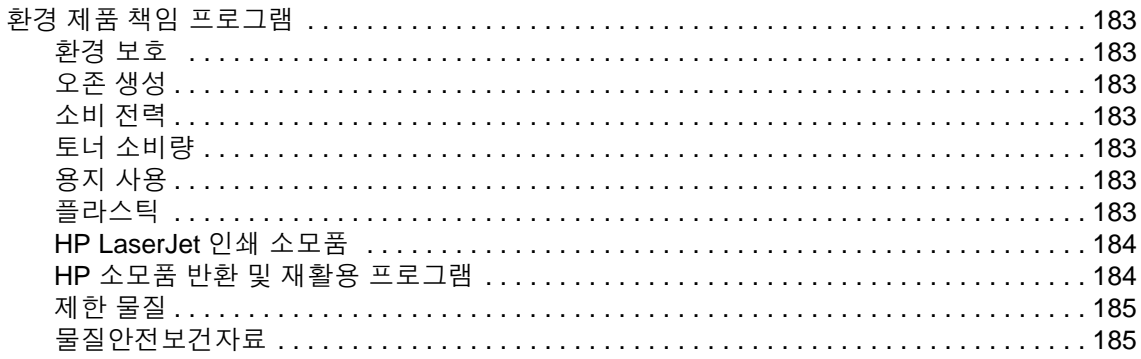

# 부록 E Help Viewer ( 도움말 뷰어 ) 에서 바로 가기 사용

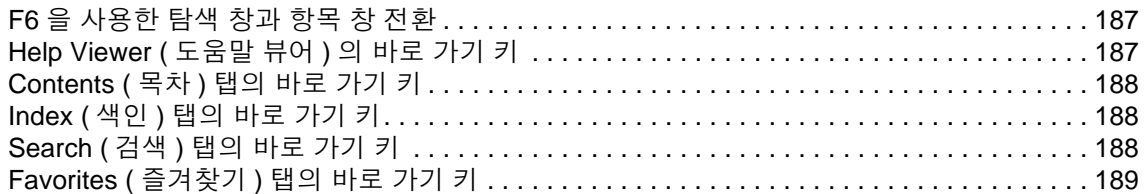

## 부록 F HTML Help Viewer (HTML 도움말 뷰어 사용 )

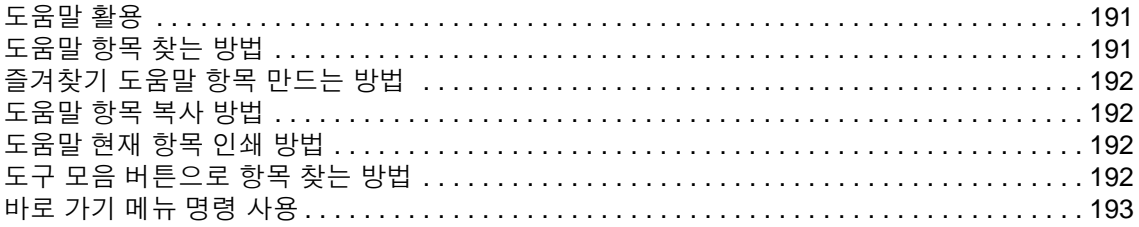

## 색인

<span id="page-8-0"></span>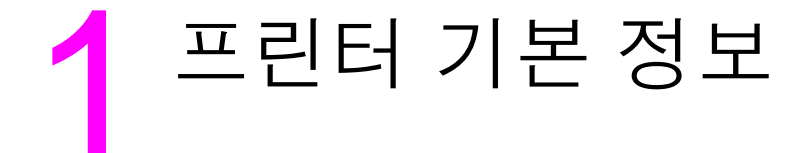

HP LaserJet 9040/9050 시리즈 프린터를 구입해주셔서 감사합니다 . 이 제품을 구입하지 않은 경우 , 프린터와 함께 제공되는 시작 설명서에서 설치 방법을 참조하십시오 .

프린터가 설치되고 인쇄 준비가 되었습니다 . 인쇄하기 전에 먼저 프린터에 대해 간략하게 살펴보 겠습니다 . 이 장에서는 프린터 기능 및 특징에 대해 알아보겠습니다 .

- [프린터](#page-8-1) 기능 및 특징
- [제어판](#page-14-0) 구성 및 작동
- 프린터 [소프트웨어](#page-17-0)
- $\bullet$  [내장](#page-28-0) 웹 서버
- $\bullet$  [도움말](#page-31-0)

# <span id="page-8-1"></span>프린터 기능 및 특징

여기에서는 프린터의 주요 기능에 대해 다룹니다 .

#### 인쇄 속도 및 용량

- Transmit Once 및 RIP (Raster Image Processing) ONCE 기술
- 8 초 대기 시간 경과 후 첫 페이지 인쇄
- 40ppm (HP LaserJet 9040 시리즈 프린터 ) 또는 50ppm (HP LaserJet 9050 시리즈 프린터 ) ( 레터 또는 ISO A4 용지 )
- 월 인쇄 용량 300,000 페이지의 듀티 사이클
- 533MHz 마이크로프로세서

#### 해상도

- 600dpi ( 해상도 향상 기술을 사용하는 경우 )
- FastRes 1200 은 최고 속도에서 1200dpi 품질 제공
- 최대 220 가지 회색 지원

#### 메모리

- 64MB RAM RAM 업계 표준 100 핀 DDR DIMM 으로 512MB 까지 확장 가능 (HP LaserJet 9040/9050 을 사용하는 경우 )
- 128MB RAM 업계 표준 100핀 DDR DIMM으로 512MB까지 확장 가능 (HP LaserJet 9040n/ 9050n 및 HP LaserJet 9040dn/9050dn 프린터를 사용하는 경우 )
- 메모리 확장 기술 (Met) 데이터 자동 압축을 통한 RAM 효율성 증가

#### 사용자 인터페이스

- 제어판 그래픽 디스플레이 구현
- 내장 웹 서버를 통한 지원 정보 이용 및 소모품 주문 ( 네트워크 프린터인 경우 )
- HP 도구 상자를 통한 프린터 상태 및 알림 메시지 확인 , 프린터 설정 구성 , 프린터 정보 페이 지 인쇄

#### 언어 및 글꼴

- HP PCL 6 드라이버
- HP PCL 5e 드라이버 ( 호환용 )
- PJL
- 프린터 관리 언어
- 확장형 TrueType 80 개 지원
- HP PostScript 3 에뮬레이션 (PS)

#### 카트리지

- 흔들림 방지 카트리지 디자인
- HP 카트리지 인증
- 포장용 탭 자동 제거를 통한 당김 탭 불필요
- 인터넷을 통한 소모품 주문

### 용지 취급

- 입력
	- 용지함 **1 (** 다목적 용지함 **) (** 선택사양 **):** 일반 용지 , 투명 필름 , 레이블 , 봉투 등 사용 가능 일반 용지 최대 100 장 또는 봉투 최대 10 장 사용 가능 .
	- 용지함 **2** 및 용지함 **3:** 500 매 용지함 2 개 . 최대 A3 (11x17) 크기 용지까지 자동 감지할 뿐 만 아니라 사용자 정의 크기 용지에도 인쇄할 수 있습니다 .
	- 용지함 **4 (2,000** 매 입력 용지함 **) (** 선택사양 **):** 최대 A3 (11x17) 크기 용지까지 자동 감지할 뿐만 아니라 사용자 정의 크기 용지에도 인쇄할 수 있습니다 .
	- 양면 인쇄 장치 **(** 선택사양 **):** 용지의 양면에 인쇄할 수 있습니다 .
- 출력
	- **•** 기본 출력 용지함
		- 기본 최상단 용지함 **:** 프린터 최상단에 설치되는 초기 기본 용지함으로 , 최대 500 장 까지 넣을 수 있습니다 .
		- 기본 왼쪽 용지함 **:** 프린터 왼쪽에 설치되는 용지함으로 , 최대 100 장까지 넣을 수 있 습니다 .
	- **3,000** 매 스태커 **(** 선택사양 **):** 적재 장치입니다 .
		- 상단 용지함 **(** 인쇄면 위로 **):** 최대 100 장까지 넣을 수 있습니다 .
		- 하단 용지함 **(** 인쇄면 아래로 **):** 최대 3,000 장까지 넣을 수 있습니다 .
	- **3,000** 매 스태커 **/** 스테이플러 **(** 선택사양 **):** 최대 50 장 또는 인쇄물 높이 5mm ( 용지 두께 에 따라 다름 ) 까지 다양한 위치에 스테이플링을 할 수 있습니다 .
		- 상단 용지함 **(** 인쇄면 위로 **):** 최대 100 장까지 넣을 수 있습니다 .
		- 하단 용지함 **(** 인쇄면 아래로 **):** 최대 3,000 장까지 넣을 수 있습니다 .
	- 다기능 피니셔 **(** 선택사양 **):** 최대 1,000 장까지 적재할 수 있고 최대 50 장까지 한 번에 스 테이플링할 수 있으며 최대 10 장짜리 소책자를 등매기할 수 있습니다 .
		- 상단 용지함 **(** 직선 용지 경로 **):** 최대 1,000 장까지 넣을 수 있습니다 .
		- 하단 소책자 용지함 **:** 최대 50 부까지 소책자를 넣을 수 있습니다 .
	- **8** 단 우편함 **(** 선택사양 **):** 스태커 , 조합기 , 작업 분리기 등으로 구성되며 A4 나 레터 용지 를 모든 용지함에 최대 2,000 장까지 적재할 수 있습니다 .
		- 상단 용지함 **(** 인쇄면 위로 **):** 최대 125 장까지 넣을 수 있습니다 .
		- 용지함 **1 8 (** 인쇄면 아래로 **):** 최대 250 장까지 넣을 수 있습니다 .

#### 연결 유형

- HP Jetdirect EIO 프린트 서버 카드
	- USB, 직렬 , LocalTalk
	- Fast Ethernet 10/100TX
	- Wireless 802.11b
- Parallel B
- LAN 커넥터 (RJ-45) ( 내장 프린터 서버용 ) (HP LaserJet 9040n/9050n 및 HP LaserJet 9040dn/9050dn 에서는 기본 장착 )

#### 환경 친화적 특징

● 최대 절전 설정을 통한 에너지 절약 효과 (ENERGY STAR® 지침 3.0 준수 )

**주** 가지 자세한 내용은 환경 [보호](#page-184-8)보호를 참조하십시오 .

#### 펌웨어 업데이트

HP 웹사이트에서 프린터 및 시스템 펌웨어 업그레이드 관련 정보를 확인할 수 있습니다 . 최신 펌 웨어를 다운로드하려면 [www.hp.com/go/lj9040\\_firmware](http://www.hp.com/go/lj9040_firmware) 또는 [www.hp.com/go/lj9050\\_firmware](http://www.hp.com/go/lj9050_firmware/) 에서 화면의 지시사항에 따르십시오 . [www.hp.com/go/webjetadmin](http://www.hp.com/go/webjetadmin/) 에서 HP Web Jetadmin 소프 트웨어를 사용하면 최신 펌웨어를 여러 프린터로 쉽게 다운로드할 수 있습니다 .

주 HP LaserJet 9040n/9050n 및 HP LaserJet 9040dn/9050dn 용 펌웨어에는 네트워크 모듈이 내장 되어 있습니다 .

#### **HP EIO** 하드 디스크 **(** 선택사양 **)**

EIO 하드 디스크를 사용하면 선택한 인쇄 작업을 저장할 수 있고 RIP ONCE 기술을 사용할 수 있 으며 다운로드한 글꼴이나 양식을 영구 저장할 수 있습니다 . 기본 프린터 메모리와 다른 점은 프 린터가 꺼져도 저장된 것이 지워지지 않는 것입니다 . EIO 하드 디스크로 다운로드한 글꼴은 모든 프린터 사용자가 사용할 수 있습니다 .

EIO 하드 디스크를 쓰기 방지하려면 보안 강화용 소프트웨어를 사용하면 됩니다 .

HP Web Jetadmin 의 장치 저장 관리 프로그램 애플릿을 사용하면 대용량 저장 장치의 파일을 삭 제하고 글꼴을 관리할 수 있습니다 . [내장](#page-28-0) 웹 서버를 참조하십시오 . 자세한 내용은 프린터 소프트 웨어 도움말을 참조하십시오 .

Hewlett-Packard 는 사용하는 프린터와 부속품에 사용할 수 있는 소프트웨어 도구를 새롭게 선보 이기도 합니다 . 이러한 도구는 HP 웹사이트에서 다운로드할 수 있습니다 . 자세한 내용은 [www.hp.com/support/lj9050\\_lj9040](http://www.hp.com/support/lj9050_lj9040/) 에서 확인할 수 있습니다 .

#### **Macintosh** 사용자

HP LaserJet Utility 를 사용하여 글꼴과 파일을 다운로드할 수 있습니다 . 자세한 내용은 [HP LaserJet](#page-21-2) 유틸리티 또는 HP LaserJet 유틸리티 소프트웨어와 함께 제공되는 HP LaserJet Utility Guide online Help 를 참조하십시오 .

#### 보안 기능

- 보안 디스크 삭제
- 보안 잠금 장치
- 작업 보관

자세한 내용은 보안 [기능](#page-80-2)을 참조하십시오 .

# <span id="page-11-0"></span>부품 또는 부속품

다음 표에는 프린터와 함께 제공되거나 구입할 수 있는 부품 및 부속품에 대해 나와 있습니다 .

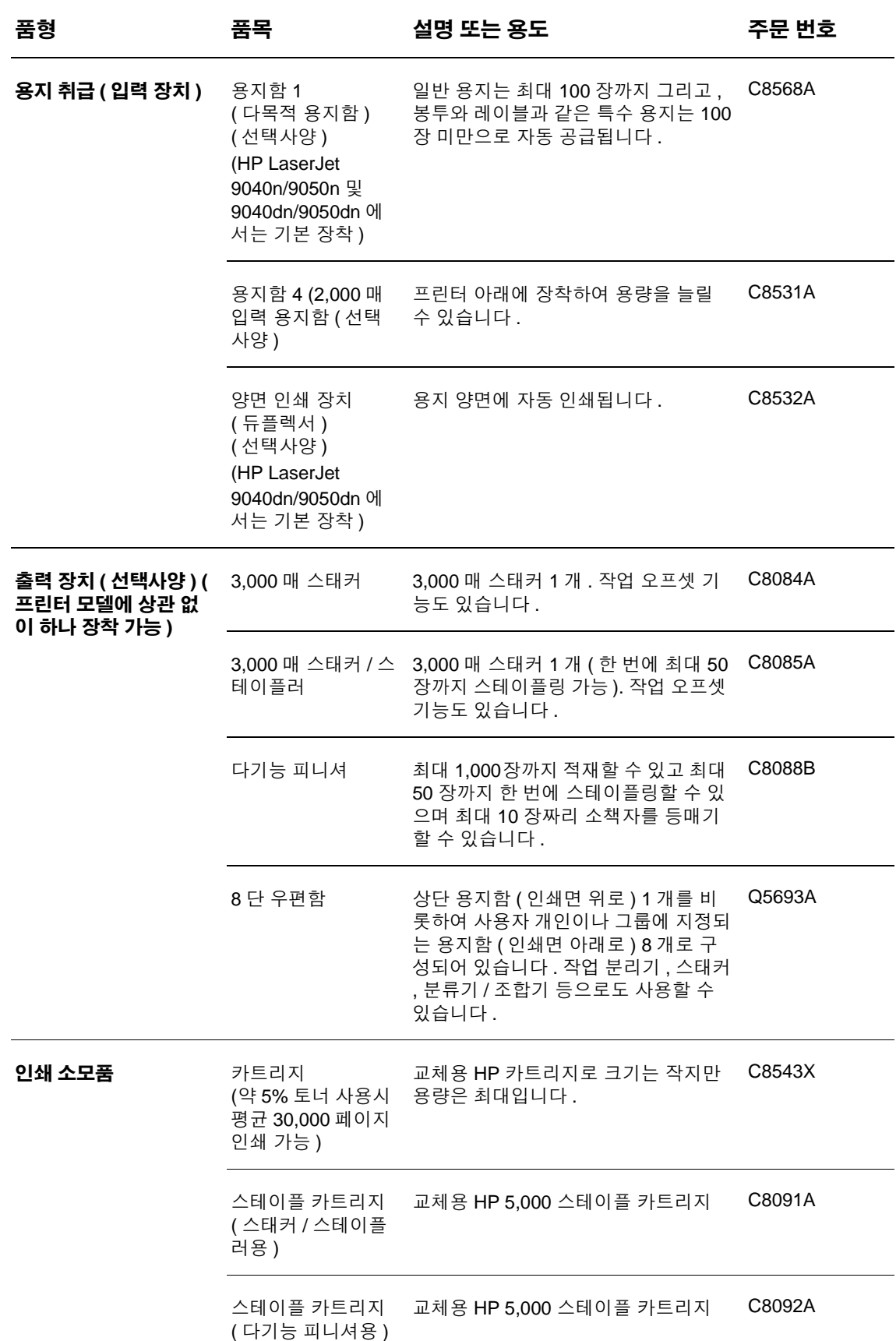

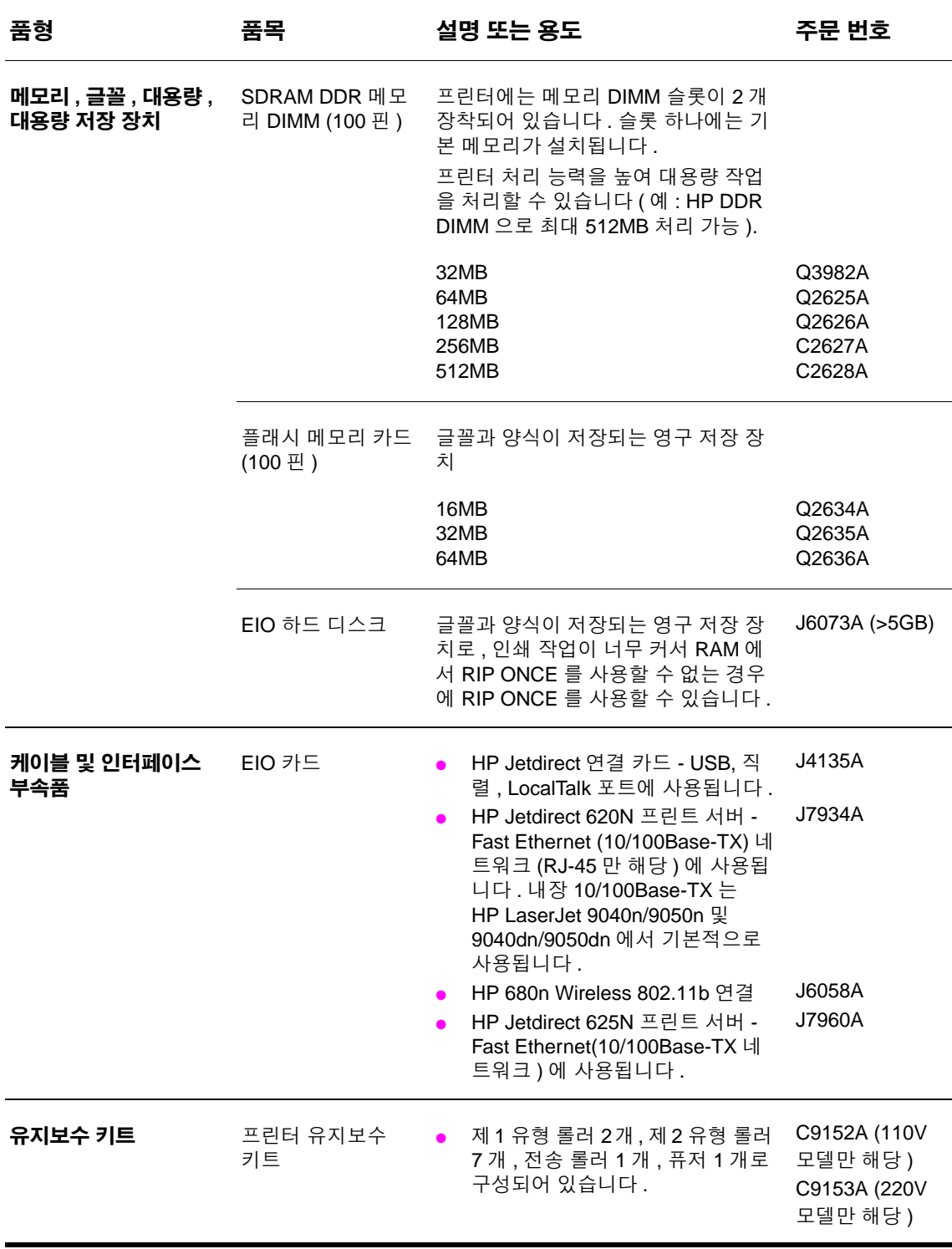

# <span id="page-13-0"></span>프린터 및 부속품 외부 그림

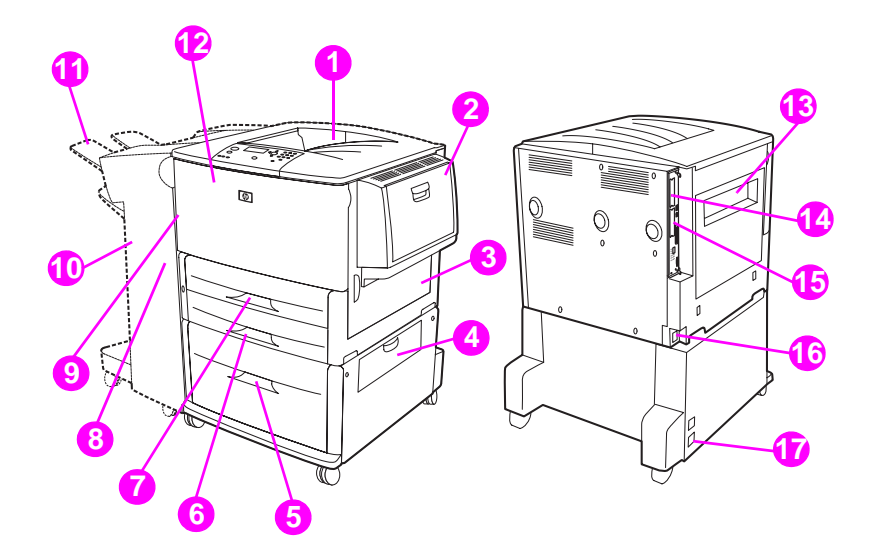

1. 기본 최상단 용지함 ( 출력 용지함 ) ( 인쇄면 아래로 ) 2. 용지함 1( 선택사양 ) 3. 오른쪽 도어 4. 수직 전송 도어 5. 용지함 4 ( 선택사양 ) 6. 용지함 3 7. 용지함 2 8. 왼쪽 도어 ( 출력 장치 뒤 ) 9. 양면 인쇄 장치 ( 듀플렉서 ) ( 선택사양 ) ( 프린터 안 ) 10. 출력 장치 (3,000 매 스태커 , 3,000 매 스태커 / 스테이플러 , 다기능 피니셔 , 8 단 우편함 ) ( 선택사양 ) 11. 상단 용지함 [ 선택사양 출력 장치에 장착되는 출력 용지함 ( 인쇄면 위로 )] 12. 전면 도어 13. 왼쪽 도어 14. EIO 슬롯 1 15. EIO 슬롯 2 16. 전원 코드 17. 용지함 4 출력 전력

**주** 가장 작 선택사양 출력 장치의 출력 [용지함](#page-51-1)에 대한 자세한 내용은 출력 용지함 선택을 참조하십시오 .

# <span id="page-14-0"></span>제어판 구성 및 작동

제어판은 LED 표시등 3 개 , 탐색 버튼 4 개 , 도움말 전용 버튼 1 개 , 특정 작업 버튼 2 개 , 번호 키패드 1 개 , 그래픽 디스플레이 ( 네 줄까지 표시 가능 ) 등으로 구성되어 있습니다 .

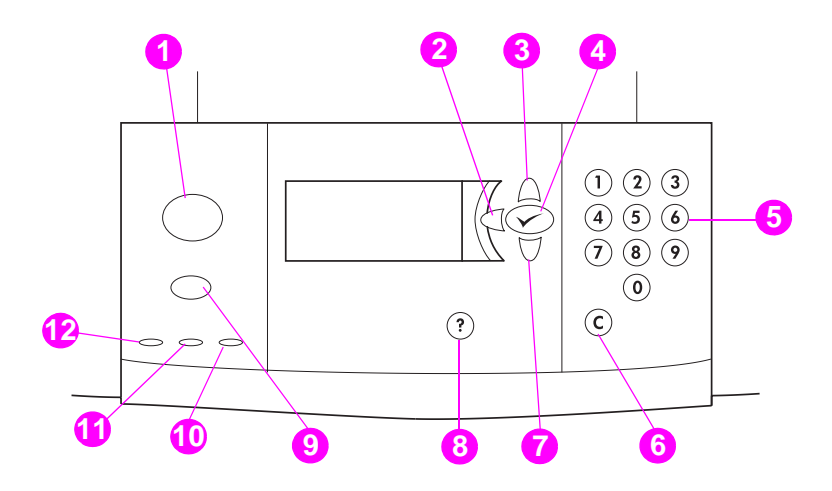

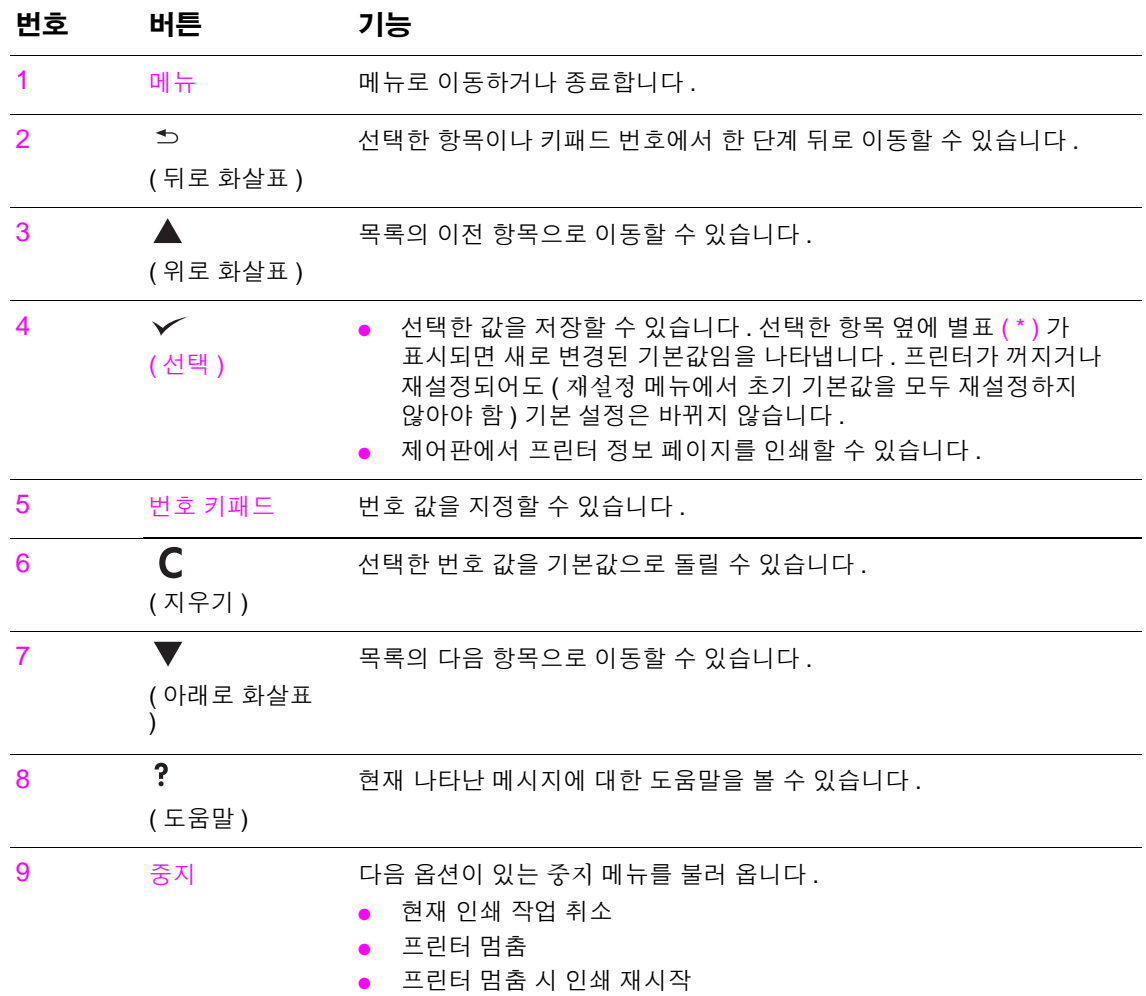

# <span id="page-15-0"></span>제어판 표시등 이해

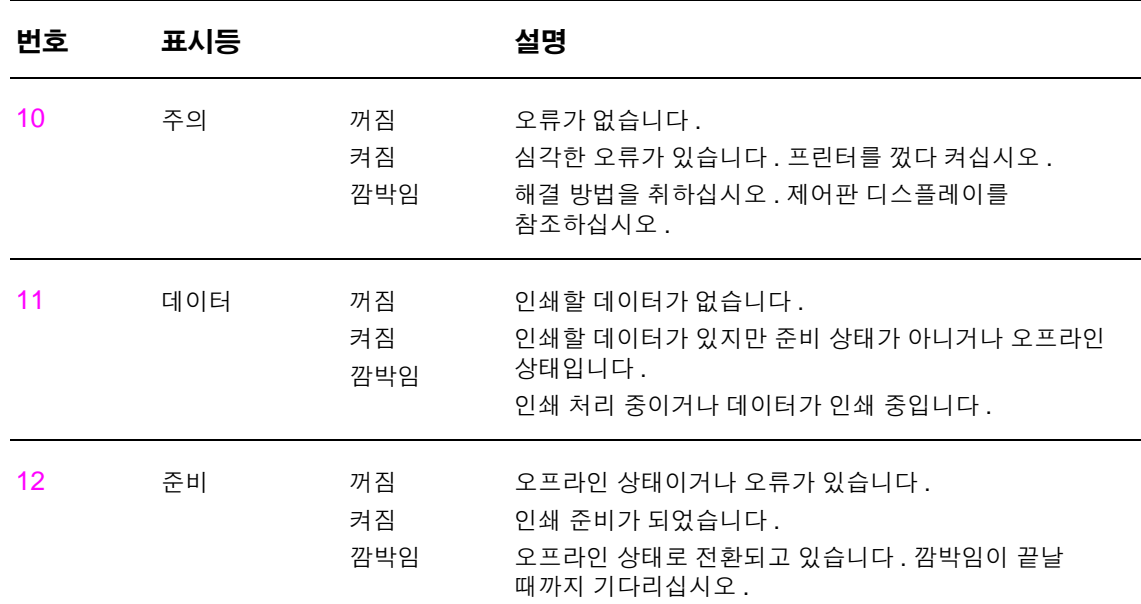

## <span id="page-15-1"></span>제어판 메뉴 사용

제어판 메뉴와 사용 가능한 값에 대한 전체 목록은 [제어판](#page-160-2) 메뉴를 참조하십시오 . 용지함이나 부속품을 추가하는 경우 , 해당 메뉴 항목이 자동으로 표시됩니다 .

#### 제어판 메뉴 맵 인쇄 방법

제어판 메뉴 맵 인쇄 방법에 대한 자세한 내용은 [메뉴](#page-139-2) 맵을 참조하십시오 .

#### 제어판 설정 변경 방법

- 1 **▽** 또는 메뉴를 눌러 메뉴로 이동하십시오.
- 2 ▲ 또는 ▼ 를 눌러 해당 메뉴로 이동하고 ✔ 를 눌러 선택하십시오 . 메뉴에 따라 , 하위 메뉴를 선택할 때 이 단계를 반복해야 할 수 있습니다 .
- 3 ▲ 또는 ▼ 를 눌러 해당 항목으로 이동하고 ✓ 를 눌러 선택하십시오.
- 4 ▲ 또는 ▼ 를 눌러 해당 값으로 이동하고 ✔ 를 눌러 선택하십시오 . 선택한 항목 옆에 별표 ( \* ) 가 표시되면 새로 변경된 기본값임을 나타냅니다 .
- **5** 메뉴를 눌러 메뉴에서 나가십시오 .

주 프린터 드라이버와 소프트웨어에서 지정한 설정은 제어판 설정보다 우선 적용되고 , 소프트웨어 설정은 프린터 드라이버 설정보다 우선 적용됩니다 . 메뉴가 열리지 않거나 항목을 사용할 수 없는 경우 , 해당 프린터에서 지원되지 않거나 네트워크 관리자가 잠갔을 수 있습니다 . 제어판에 액세스 거부 메뉴 잠금이 표시됩니다 . 네트워크 관리자에게 문의하십시오 .

# <span id="page-16-0"></span>용지 취급 상태 **LED** 이해

다음 표에는 2,000 매 입력 용지함 ( 용지함 4) ( 선택사양 ), 3,000 매 스태커 ( 선택사양 ), 3,000 매 스태커 / 스테이플러 ( 선택사양 ), 다기능 피니셔 ( 선택사양 ), 8 단 우편함 ( 선택사양 ) 등에서 표시되는 상태 LED 에 대한 설명이 나와 있습니다 .

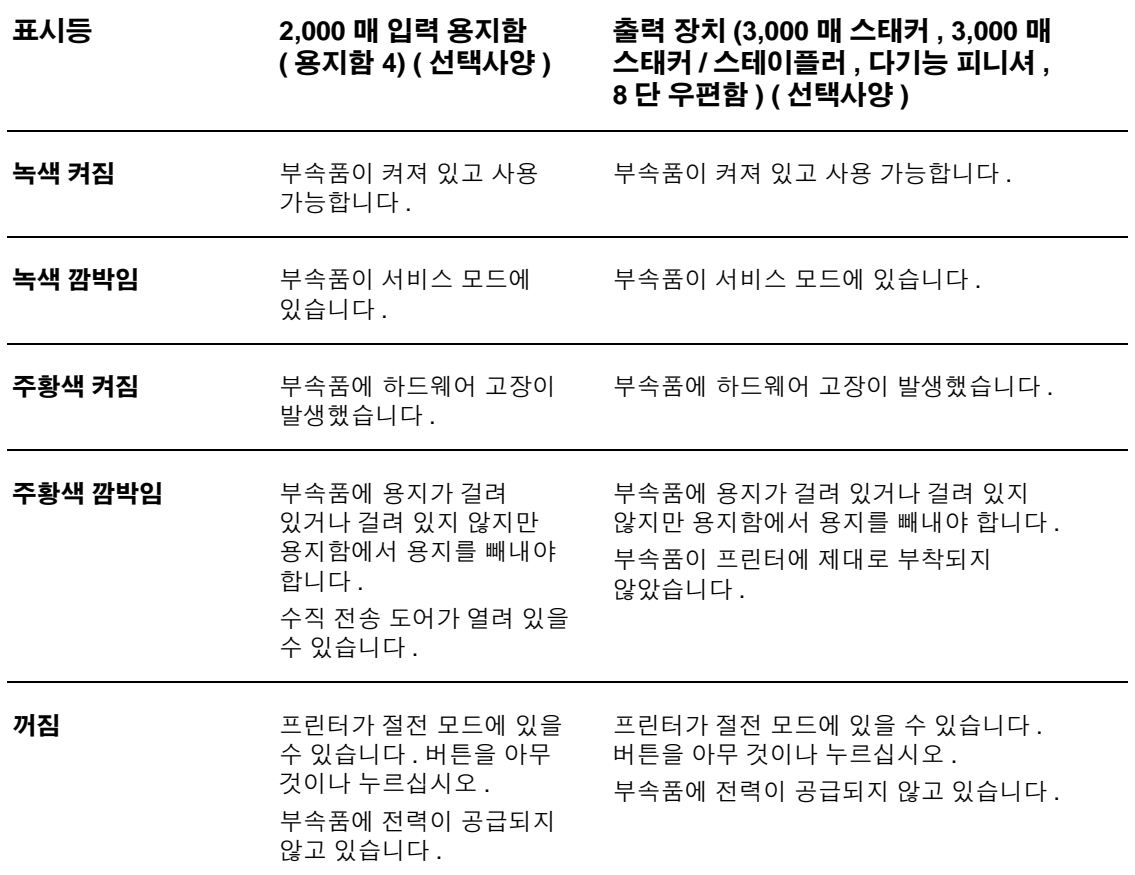

# <span id="page-17-0"></span>프린터 소프트웨어

인쇄 시스템 소프트웨어가 들어 있는 CD-ROM 이 프린터와 함께 제공됩니다 . CD-ROM 에 들어 있는 소프트웨어 구성 요소와 프린터 드라이버는 프린터의 내장 기능들을 최대한 활용할 수 있게 해 줍니다 . 설치 방법에 대한 자세한 내용은 CD-ROM 에 들어 있는 설치 노트를 참조하십시오 .

주 인쇄 시스템 소프트웨어 구성 요소에 대한 자세한 내용은 [www.hp.com/support/lj9050\\_lj9040](http://www.hp.com/support/lj9050_lj9040/) 에 서 Readme 파일을 참조하십시오 . 프린터 소프트웨어 설치 방법에 대한 자세한 내용은 CD-ROM 에 들어 있는 설치 노트를 참조하십시오 .

> 여기에서는 CD-ROM 에 들어 있는 소프트웨어에 대해 간단하게 다룹니다. 인쇄 시스템에는 다음 운영 체제에서 사용되는 소프트웨어가 내장되어 있습니다 .

- Microsoft<sup>®</sup> Windows 9X, Windows ME
- Microsoft Windows NT® 4.0, Windows 2000, Windows XP
- IBM OS/2 3.0 이상 ( 인터넷에서 다운로드 가능 )
- Apple Mac OS 7.5 이상
- Linux ( 인터넷에서 다운로드 가능 )

또한 , 인쇄 시스템에는 다음과 같은 네트워크 운영 체제에서 사용되는 네트워크 관리자용 소프트웨어가 내장되어 있습니다 .

- Microsoft Windows 9X, Windows Me
- Microsoft Windows NT 4.0, Windows 2000, Windows XP
- Microsoft Windows Server 2003
- Mac OS (EtherTalk)
- Linux ( 인터넷에서 다운로드 가능 )
- UNIX® ( 인터넷에서 다운로드 가능 )

UNX 를 비롯한 기타 네트워크 운영 체제에 사용되는 프린터 소프트웨어는 인터넷에서 다운로드하거나 현지 HP 지정 판매점에서 구할 수 있습니다 .

주 프린터 드라이버 , HP 프린터 드라이버 업데이트 버전 , 제품 지원 정보 등은 [www.hp.com/support/lj9050\\_lj9040](http://www.hp.com/support/lj9050_lj9040/) 에서 확인할 수 있습니다 .

#### <span id="page-17-1"></span>소프트웨어 기능

자동 구성 , 지금 갱신 , 사전 구성 등과 같은 기능이 HP LaserJet 9040/9050 시리즈 프린터에서 지원됩니다 .

#### 드라이버 자동 구성

Windows 용 HP LaserJet PCL 6 및 PCL 5e 드라이버와 Windows 2000 및 Windows XP 용 PS 드라이버를 사용하는 경우 , 프린터 부속품이 자동 인식되고 드라이버가 자동 구성됩니다 . ' 드라이버 자동 구성 ' 이 지원되는 부속품에는 양면 인쇄 장치 , 용지함 ( 선택사양 ), DIMM 등이 있습니다 .

#### 지금 갱신

HP LaserJet 9040/9050 프린터 설치 후에 구성을 수정한 경우 , 양방향 통신이 지원되는 환경에 서 드라이버는 새 구성으로 자동 갱신됩니다 . 새 구성을 자동 적용하려면 **지금 갱신** 버튼을 누르 십시오 .

주 ' 지금 갱신 ' 기능은 Point-and-Print 환경에서 클라이언트 컴퓨터에서는 사용할 수 없습니다 . 로컬 프린터나 Point-and-Print 서버에서 사용할 수 있습니다 .

#### **HP** 드라이버 사전 구성

HP 드라이버 사전 구성은 관리형 기업 인쇄 환경에서 HP 소프트웨어를 맞춤 설정하거나 배치할 때 사용되는 각종 도구로 구성되어 있습니다 . HP 드라이버 사전 구성을 사용하면 , IT 관리자는 HP 프린터 드라이버의 인쇄 기본값 및 장치 기본값을 사전 설정한 후 네트워크 환경에 드라이버 를 설치할 수 있습니다 . 자세한 내용은 HP Driver Preconfiguration Support Guide 를 참조하십시 오 . 이 설명서는 [www.hp.com/support/lj9050\\_lj9040](http://www.hp.com/support/lj9050_lj9040/) 에서 다운로드할 수 있습니다 .

## <span id="page-18-0"></span>프린터 드라이버

프린터 드라이버를 통해 프린터 기능을 사용할 수 있을 뿐만 아니라 프린터 언어로 프린터와 정보를 교환할 수 있습니다 . CD-ROM 에 들어 있는 설치 노트 , Readme 파일 , 최신 Readme 파일 등에서 기타 소프트웨어와 언어에 대해 확인하십시오 .

다음 표에는 프린터와 함께 제공되는 프린터 드라이버에 대해 나와 있습니다 . 최신 드라이버는 [www.hp.com/support/lj9050\\_lj9040](http://www.hp.com/support/lj9050_lj9040/) 에서 다운로드할 수 있습니다 . 인터넷 접속이 안 되면 , HP 지 원 안내서를 참조하십시오 . Windows 컴퓨터 구성에 따라 , 프린터 소프트웨어 설치 프로그램에 서 컴퓨터 인터넷 접속 여부가 자동 확인되어 최신 드라이버가 다운로드됩니다 .

주 모든 운영 체제용 PCL 5e 드라이버와 Windows NT 4.0 용 PCL 6 및 PS 드라이버는 CD-ROM 에 들어 있습니다 . 하지만 , 이러한 드라이버는 ' 표준 설치 ' 에서는 설치되지 않습니다 . 설치하려면 프린터 추가 마법사를 사용하십시오 .

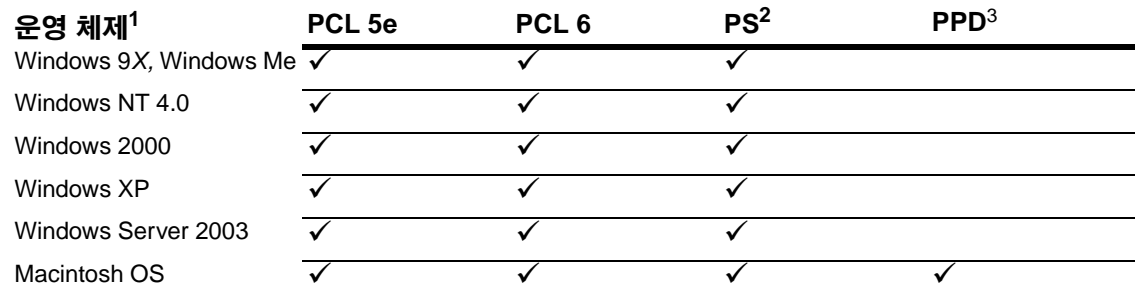

1. 모든 프린터 기능이 모든 드라이버나 운영 체제에서 사용 가능한 것은 아닙니다 . 지원되는 기능에 대한 자세한 내용은 드라이버 도움말 ( 대소문자 구분 ) 을 참조하십시오 .

- 2. PostScript (PS) 3 에뮬레이션은 이 설명서에서 PS 로 불립니다 .
- 3. PPD (PostScript Printer Description) 파일만 포함됩니다 ([PPD \(PostScript Printer Description\)](#page-21-3)  파일 및 [PDE \(Printer Dialog Extension\)](#page-21-3) 참조 ). Apple 프린터 드라이버는 Macintosh 운영 체제 와 함께 제공되거나 Apple 에 직접 문의하여 구할 수 있습니다 .
- 주 소프트웨어를 설치하는 경우 , 사용자 시스템에서 인터넷에 자동 접속되어 최신 드라이버가 다운 로드되지 않으면 [www.hp.com/support/lj9050\\_lj9040](http://www.hp.com/support/lj9050_lj9040/) 에서 다운로드하십시오 . 인터넷에 접속되 면 , **Downloads and Drivers** 를 눌러 원하는 드라이버를 찾으십시오 .

UNIX 및 Linux 에 사용되는 모델 스크립트는 인터넷에서 다운로드하거나 HP 지정 서비스 또는 지 원 제공업체에서 구할 수 있습니다 . UNIX 인스톨러는 [www.hp.com/support/net\\_printing](http://www.hp.com/support/net_printing/) 에서 다 운로드할 수 있습니다 .

주 가능한 원하는 프린터 드라이버가 CD-ROM 에 들어 있지 않거나 이 설명서에 언급되지 않은 경우 , 설치 노트 , Readme 파일 , 최신 Readme 파일에서 해당 프린터 드라이버가 지원되는지 확인하십시오 . 지원되지 않으면 , 해당 프로그램 개발업체나 판매업체에 문의하십시오 .

#### 기타 드라이버

다음과 같은 CD-ROM 에 들어 있지 않은 드라이버는 인터넷에서 다운로드하거나 HP 고객으뜸지 원센터에 문의하십시오 .

- OS/2 PCL 5e/6 드라이버
- OS/2 PS 드라이버
- UNIX 모델 스크립트
- Linux 드라이버
- HP OpenVMS 드라이버

주 OS/2 드라이버는 IBM 에서 구할 수 있으며 OS/2 와 함께 제공됩니다 . 한국어 , 중국어 번체 , 중국어 간체 , 일본어로는 제공되지 않습니다 .

HP OpenVMS 드라이버는 [h71000.www7.hp.com](http://h71000.www7.hp.com/) 에서 다운로드할 수 있습니다.

#### 적합한 드라이버 선택

프린터 사용 용도에 따라 프린터 드라이버를 선택하십시오 . 특정 프린터 기능은 PCL 6 드라이버에서만 지원됩니다 . 지원되는 기능은 프린터 드라이버 도움말을 참조하십시오 .

- 프린터의 기능을 모두 활용하려면 PCL 6 드라이버를 사용하십시오. 사무실에서 일반 용도로 인쇄하는 경우 , PCL 6 드라이버를 사용하면 성능과 인쇄 품질을 최적화할 수 있습니다 .
- 기존 PCL 드라이버나 프린터와 호환되는 드라이버가 필요하면 PCL 5e 드라이버를 사용하십시오 .
- Adobe, Corel 등, PostScript가 필요한 프로그램에서 주로 인쇄하는 경우, PostScript 레벨 3와 호환되거나 PS 글꼴 DIMM 이 지원되는 드라이버가 필요하면 PS 드라이버를 사용하십시오 .

PS 프린터 언어와 PCL 프린터 언어 사이에서 자동 전환됩니다.

#### 프린터 드라이버 도움말

각 프린터 드라이버에는 도움말 화면이 있습니다 . 도움말 버튼을 누르거나 F1 키를 누르거나 드라이버 우측 상단에 있는 물음표를 누르면 (Windows 운영 체제에 따라 다름 ) 표시됩니다 . 도움말 화면에는 특정 드라이버에 대해 자세하게 표시되며 , 응용 프로그램 도움말과 다릅니다 .

#### 프린터 드라이버 사용

다음과 같은 방법으로 프린터 드라이버를 열 수 있습니다 .

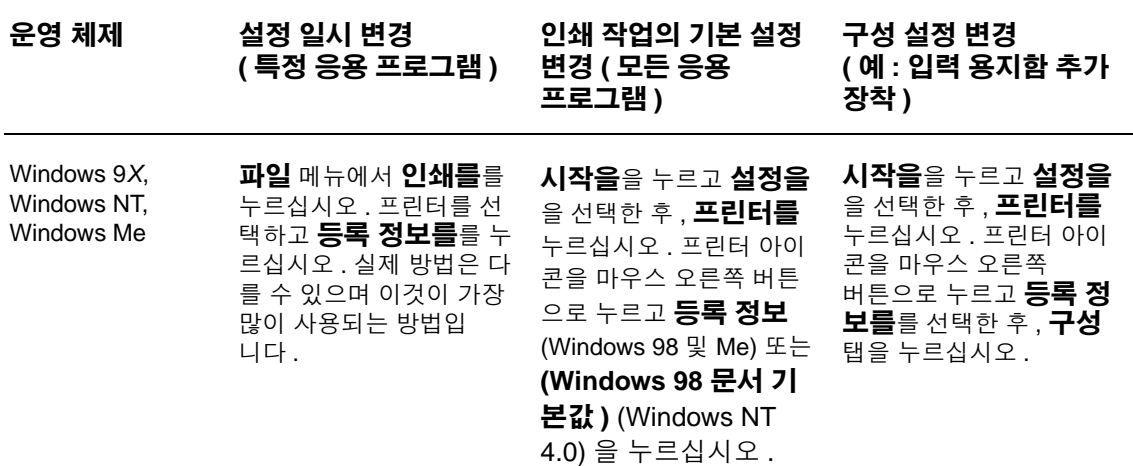

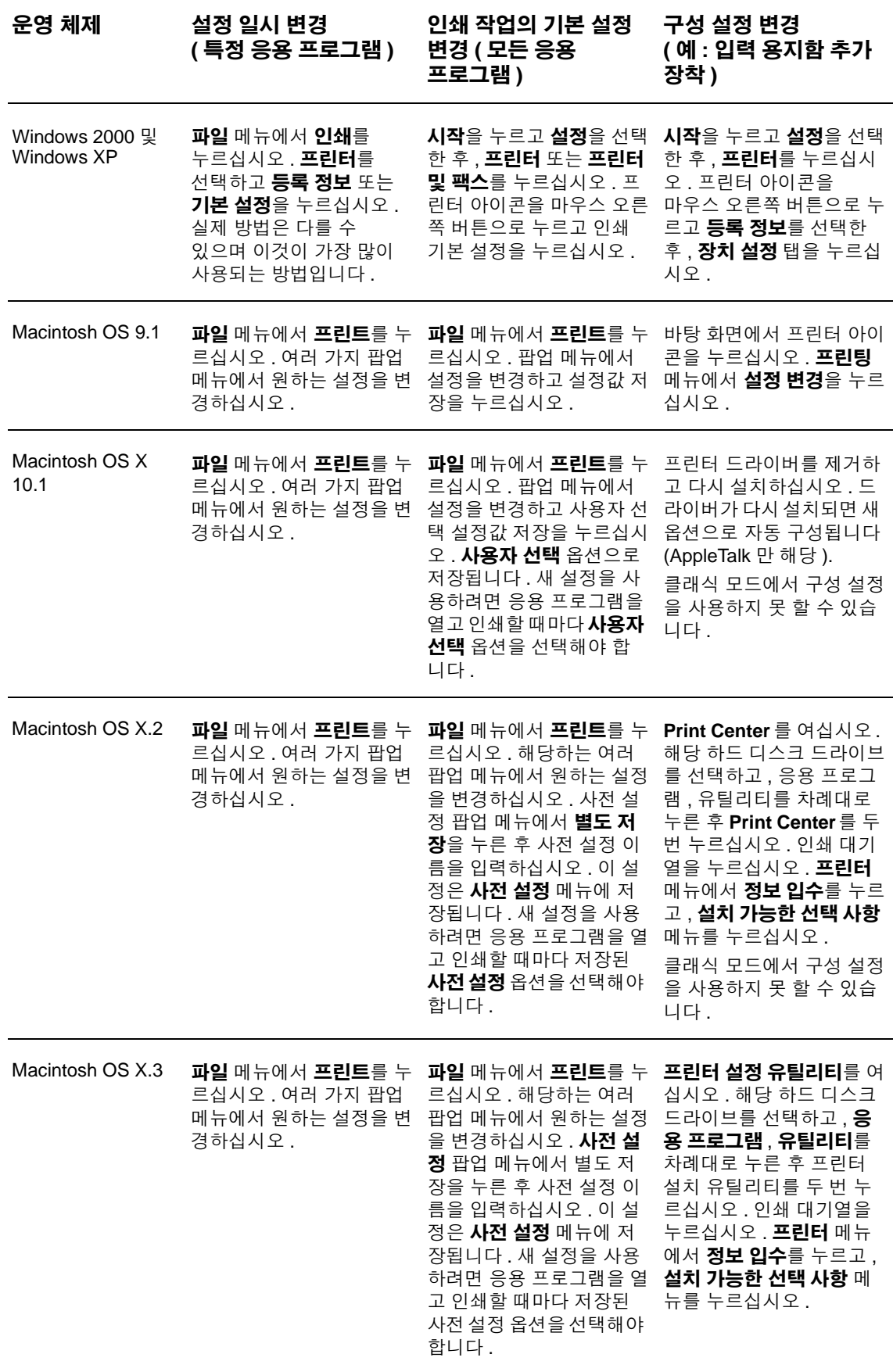

# <span id="page-21-0"></span>**Macintosh** 컴퓨터용 소프트웨어

HP 인스톨러에는 PPD (PostScript Printer Description) 파일 , PDE (Printer Dialog Extension), Macintosh 컴퓨터용 HP LaserJet 유틸리티 등이 내장되어 있습니다 .

프린터가 네트워크에 연결된 경우 , Macintosh 컴퓨터에서 내장 웹 서버를 사용할 수 있습니다 .

#### <span id="page-21-3"></span>**PPD (PostScript Printer Description)** 파일 및 **PDE (Printer Dialog Extension)**

PPD 는 PostScript 드라이버와 함께 사용되며 프린터 기능을 사용하고 컴퓨터에서 프린터와 통신 할 때 필요합니다 . PPD 와 PDE 를 비롯한 기타 소프트웨어의 설치 프로그램은 CD-ROM 에 들어 있습니다 . 해당 운영 체제와 함께 제공되는 PS 드라이버를 사용하십시오 .

#### <span id="page-21-2"></span>**HP LaserJet** 유틸리티

HP LaserJet 유틸리티를 사용하면 드라이버에서 지원되지 않는 기능을 제어할 수 있습니다 . 그 림 화면을 보고 해당 프린터 기능을 선택하십시오 . HP LaserJet 유틸리티로 다음과 같은 작업을 할 수 있습니다 .

- 프린터 지정, 네트워크 영역에 프린터 할당, 파일 및 글꼴 다운로드
- IP 인쇄에 맞게 프린터 구성 및 설정

주 HP LaserJet 유틸리티는 OS X 에서 지원되지 않지만 클래식 환경에서는 사용할 수 있습니다 .

## <span id="page-21-1"></span>인쇄 시스템 소프트웨어 설치

여기에서는 인쇄 시스템 소프트웨어 설치 방법에 대해 다룹니다 .

인쇄 시스템 소프트웨어와 프린터 드라이버는 프린터와 함께 제공되는 CD-ROM 에 들어 있습니 다 . 프린터 기능을 모두 활용하려면 CD-ROM 에 들어 있는 인쇄 시스템 소프트웨어를 설치해야 합니다 .

CD-ROM 드라이브를 사용할 수 없는 경우 , [www.hp.com/support/lj9050\\_lj9040](http://www.hp.com/support/lj9050_lj9040/) 에서 인쇄 시스템 소프트웨어를 다운로드하십시오 .

주 UNIX (HP-UX® Sun Solaris) 와 Linux 네트워크용 스크립트 샘플은 [www.hp.com/support/net\\_printing](http://www.hp.com/support/net_printing/) 에서 다운로드할 수 있습니다.

#### **Windows** 인쇄 시스템 소프트웨어 설치 **(** 로컬 프린터 **)**

여기에서는 Windows 98, Windows Me, Windows NT 4.0, Windows 2000, Windows Server 2003, Windows XP 등에 인쇄 시스템 소프트웨어 설치 방법에 대해 다룹니다 .

NT 4.0, Windows 2000, Windows Server 2003, Windows XP 등에 인쇄 시스템 소프트웨어를 설 치하는 경우 , 관리자 권한이 있어야 합니다 .

로컬 프린터인 경우 , 인쇄 시스템 소프트에어를 설치한 후 병렬 케이블을 연결하십시오 . 병렬 케이블을 연결한 후에 인쇄 시스템을 설치한 경우 , 병렬 케이블 연결 후 인쇄 시스템 [소프트웨어](#page-24-1) [설치를](#page-24-1) 참조하십시오 .

#### 인쇄 시스템 소프트웨어 설치 방법

- **1** 열려 있거나 실행 중인 응용 프로그램을 모두 닫으십시오 .
- **2** CD-ROM 드라이브에 CD-ROM 을 넣으십시오 . 초기 화면이 나타나지 않으면 다음과 같이 시작하십시오 .
	- **a** 시작을 누르고 실행을 누르십시오 .
	- **b** X:/setup (X 는 CD-ROM 드라이브 문자임 ) 을 입력하십시오 .
	- **c** 확인을 누르십시오 .
- **3** 메시지 창이 나타나면 프린터 설치를 누르고 화면의 지시사항에 따르십시오 .
- **4** 설치가 끝나면 마침을 누르십시오 . 컴퓨터 재시작이 필요할 수 있습니다 .
- **5** 아무 프로그램에서 페이지를 인쇄하여 소프트웨어가 올바르게 설치되었는지 확인하십시오 .

설치가 제대로 되지 않은 경우 , 다시 설치하십시오 . 그래도 설치되지 않으면 CD-ROM 의 설치 노 트나 Readme 파일 또는 지원 안내서를 참조하거나 [www.hp.com/support/lj9050\\_lj9040](http://www.hp.com/support/lj9050_lj9040/) 에서 도 움말을 참조하십시오 .

#### **Windows** 인쇄 시스템 소프트웨어 설치 **(** 네트워크 프린터 **)**

인쇄 시스템 소프트웨어는 Microsoft 네트워크에 설치할 수 있습니다. 기타 운영 체제에 네트워크 설치하는 경우 , [www.hp.com/support/lj9050\\_lj9040](http://www.hp.com/support/lj9050_lj9040/) 또는 프린터와 함께 제공되는 Network Installation Guide 를 참조하십시오 .

HP LaserJet 9040n/9050n 와 HP LaserJet 9040dn/9050dn 프린터에 장착된 HP Jetdirect 프린트 서버에는 10/100Base-TX 네트워크 포트가 달려 있습니다 . 다른 네트워크 포트 유형이 달린 HP Jetdirect 프린트 서버를 사용하려면 , 부품 또는 [부속품](#page-11-0) 또는 [www.hp.com/support/lj9050\\_lj9040](http://www.hp.com/support/lj9050_lj9040/) 을 참조하십시오 .

해당 인스톨러를 사용하면 Novell 서버에서 프린터 설치 , 프린터 객체 생성 등을 할 수 없지만 Windows 컴퓨터에서는 네트워크 프린터에 바로 설치할 수 있습니다 . Novell 서버에 프린터를 설 치하거나 객체를 생성하려면 HP 유틸리티 ( 예 : HP Web Jetadmin, HP 네트워크 프린터 설치 마 법사 ) 나 Novell 유틸리티 ( 예 : NWadmin) 을 설치하십시오 .

#### 인쇄 시스템 소프트웨어 설치 방법

- **1** 구성 페이지를 인쇄하여 ( 정보 [페이지](#page-138-1) 인쇄 참조 ) HP Jetdirect 프린트 서버가 제대로 설치되 었는지 확인하십시오 . 그 다음 페이지에서 프린터 IP 주소를 확인하십시오 . 네트워크 설치를 제대로 끝내려면 이 IP 주소가 필요할 수 있습니다 . 프린터에서 DHCP IP 구성이 사용되는 경 우 , 페이지에 나와 있는 이름을 사용하십시오 . 그리고 , 프린터를 장시간 사용하지 않는 경우 DHCP 에서 같은 IP 주소가 나타나지 않을 수 있습니다 .
- **2** 열려 있거나 실행 중인 응용 프로그램을 모두 닫으십시오 .
- **3** CD-ROM 드라이브에 CD-ROM 을 넣으십시오 . 초기 화면이 나타나지 않으면 다음과 같이 시 작하십시오 .
	- **a** 시작을 누르고 실행을 누르십시오 .
	- **b** X:/setup (X 는 CD-ROM 드라이브 문자임 ) 을입력하십시오 .
	- **c** 확인을 누르십시오 .
- **4** 메시지 창이 나타나면 프린터 설치를 누르고 화면의 지시사항에 따르십시오 .
- **5** 설치가 끝나면 마침을 누르십시오 . 컴퓨터 재시작이 필요할 수 있습니다 .
- **6** 아무 프로그램에서 페이지를 인쇄하여 소프트웨어가 올바르게 설치되었는지 확인하십시오 .

주 설치가 제대로 되지 않은 경우 , 다시 설치하십시오 . 그래도 설치되지 않으면 CD-ROM 의 설치 노트나 Readme 파일 또는 지원 안내서를 참조하거나 [www.hp.com/support/lj9050\\_lj9040](http://www.hp.com/support/lj9050_lj9040/) 에서 도 움말을 참조하십시오 .

#### **Windows** 공유 기능을 통한 **Windows** 컴퓨터에 네트워크 프린터 설정

프린터가 병렬 케이블로 케이블에 바로 연결된 경우 , 다른 사용자가 사용할 수 있도록 프린터를 공유할 수 있습니다 .

Windows 공유 기능 활성화 방법은 해당 Windows 설명서를 참조하십시오 . 프린터를 공유한 후 모든 컴퓨터에 프린터 소프트웨어를 설치하고 프린터를 공유하십시오 .

#### **Macintosh** 인쇄 시스템 소프트웨어 설치 **(** 네트워크 프린터 **)**

여기에서는 Macintosh 인쇄 시스템 소프트웨어 설치 방법에 대해 설명합니다 . 인쇄 시스템 소프 트웨어는 Mac OS 8.6 - 9.2.x, Mac OS 10.1 이상 버전에서 사용할 수 있습니다 .

인쇄 시스템 소프트웨어를 구성하는 요소는 다음과 같습니다 .

#### ● **PPD (PostScript® Printer Description)** 파일

PostScript 프린터 드라이버와 함께 PPD 파일을 통해 프린터 기능을 사용할 수 있습니다 . PPD 및 기타 소프트웨어의 설치 프로그램은 CD-ROM 에 들어 있습니다 . 컴퓨터와 함께 제 공되는 Apple LaserWriter 8 프린터 드라이버를 사용하십시오 .

#### ● **HP LaserJet** 유틸리티

HP LaserJet 유틸리티를 사용하면 드라이버에서 지원되지 않는 기능을 제어할 수 있습니다 . 그림 화면을 보고 프린터 기능을 선택한 후 다음 작업을 수행하십시오 .

- 프린터 지정
- 네트워크 영역에 프린터 할당
- 프린터에 IP 할당
- 파일 및 글꼴 다운로드
- IP 또는 AppleTalk 인쇄에 맞게 프린터 구성 및 설정

HP LaserJet 유틸리티는 OS X 에서 지원되지 않지만 클래식 환경에서는 사용할 수 있습니다.

#### **OS 8.6 - 9.2** 에서 드라이버 설치 방법

- **1** 네트워크 케이블로 HP Jetdirect 프린터 서버와 네트워크 포트를 연결하십시오 .
- **2** CD-ROM 드라이브에 CD-ROM 을 넣으십시오 . CD-ROM 메뉴가 자동으로 실행됩니다 . 자동 으로 실행되지 않으면 바탕화면에서 CD-ROM 아이콘을 두 번 누르고 인스톨러 아이콘을 두 번 누르십시오 . 이 아이콘은 CD-ROM 의 Installer/< 언어 > 폴더 (< 언어 > 는 해당 언어임 ) 에 있습니다 . 예를 들어 Installer/English 폴더에는 프린터 소프트웨어 인스톨러 영어판의 아 이콘이 있습니다 .
- **3** 화면의 지시사항을 따르십시오 .
- **4** { 시작 디스크 }: 응용 프로그램 : 유틸리티 폴더에 있는 Apple Desktop Printer Utility 를 실행하십시오 .
- **5** 프린터 **(AppleTalk)** 를 두 번 누르십시오 .
- **6** AppleTalk 프린터 선택 옆에 있는 변경을 누르십시오 .
- **7** 프린터를 선택한 후 자동 설정 , 작성을 차례대로 누르십시오 .
- **8** 프린팅 메뉴에서 기본 프린터 설정을 누르십시오 .

주 바탕화면에 아이콘이 생깁니다 . 응용 프로그램의 인쇄 대화상자에 특정 인쇄 제어판이 모두 나 타납니다 .

#### **Mac OS 10.1** 이상 **- 9.2** 에서 드라이버 설치 방법

- **1** 네트워크 케이블로 HP Jetdirect 프린터 서버와 네트워크 포트를 연결하십시오 .
- **2** CD-ROM 드라이브에 CD-ROM 을 넣으십시오 .CD-ROM 메뉴가 자동으로 실행됩니다 . 자동 으로 실행되지 않으면 바탕화면에서 CD-ROM 아이콘을 두 번 누르고 인스톨러 아이콘을 두 번 누르십시오 . 이 아이콘은 CD-ROM 의 Installer/< 언어 > 폴더 (< 언어 > 는 해당 언어임 ) 에 있습니다 . 예를 들어 Installer/English 폴더에는 프린터 소프트웨어 인스톨러 영어판의 아 이콘이 있습니다 .
- **3 HP LaserJet Installers** 폴더를 두 번 누르십시오 .
- **4** 화면의 지시사항을 따르십시오 .
- **5** 해당 언어의 인스톨러 아이콘을 두 번 누르십시오 .
- **6** 컴퓨터 하드 드라이브에서 , 응용 프로그램 , 유틸리티 , **Print Center** 를 차례대로 두 번 누르 십시오 .
- **7** 프린터 추가를 누르십시오 .
- **8** OS X 10.1 와 OS X 10.2 에 대해 연결 유형으로 각각 AppleTalk 와 Rendezvous 를 선택하십 시오 .
- **9** 프린터 이름을 선택하십시오 .
- **10** 프린터 추가를 누르십시오 .
- **11** 좌측 상단 모서리에서 닫기 버튼을 눌러 Print Center 를 닫으십시오 .

주 Macintosh 컴퓨터에서는 병렬 포트에 프린터를 바로 연결할 수 없습니다 .

#### <span id="page-24-1"></span>병렬 케이블 연결 후 인쇄 시스템 소프트웨어 설치

병렬 케이블을 Windows 컴퓨터에 연결한 경우 , 컴퓨터를 켰을 때 **새 하드웨어 발견 마법사**가 나타납니다 .

#### 마법사를 통한 **CD** 검색 후 프린터 소프트웨어 자동 설치 방법

- **1** 새 하드웨어 발견 대화상자에서 **CD-ROM** 드라이브 검색을 누르십시오 .
- **2** 다음을 누르십시오 .
- **3** 화면의 지시사항을 따르십시오 .
- **4** 아무 프로그램에서 페이지를 인쇄하여 소프트웨어가 올바르게 설치되었는지 확인하십시오 .

설치가 제대로 되지 않은 경우 , 다시 설치하십시오 . 그래도 설치되지 않으면 CD-ROM 의 설치 노 트나 Readme 파일 또는 지원 안내서를 참조하거나 [www.hp.com/support/lj9050\\_lj9040](http://www.hp.com/support/lj9050_lj9040/) 에서 도 움말을 참조하십시오 .

#### <span id="page-24-0"></span>소프트웨어 제거

여기에서는 인쇄 시스템 소프트웨어 제거 방법에 대해 설명합니다 .

#### **Windows** 운영 체제에서 제거 방법

HP LaserJet 9040/9050/ 도구 프로그램 그룹에서 HP 인쇄 시스템 구성 요소 일부 또는 전부를 선 택하여 제거하십시오 .

- **1** 시작 , 프린터를 차례대로 누르십시오 .
- **2 HP LaserJet 9040** 또는 **HP LaserJet 9050** 을 누른 후 도구를 누르십시오 .
- **3 Uninstaller** 를 누르십시오 .
- **4** 다음을 누르십시오 .
- **5** 제거할 HP 인쇄 시스템 구성 요소를 선택하십시오 .
- **6** 확인을 누르십시오 .
- **7** 화면의 지시시항에 따라 제거하십시오 .

#### **Macintosh** 운영 체제에서 제거 방법

HP LaserJet 폴더와 PPD 파일을 휴지통으로 끌어놓으십시오 .

# <span id="page-25-0"></span>네트워크용 소프트웨어

사용 가능한 HP 네트워크 설치 및 구성 소프트웨어 솔루션은 HP Jetdirect 프린트 서버 관리 설명 서에 요약되어 있습니다 . 이 사용 설명서는 함께 제공되는 CD 에 들어 있습니다 .

## <span id="page-25-1"></span>**HP Web Jetadmin**

HP Web Jetadmin 을 사용하면 인트라넷에서 브라우저로 HP Jetdirect 연결 프린터를 관리할 수 있습니다 . HP Web Jetadmin 은 브라우저 기반 관리 도구이며 한 네트워크 관리자 컴퓨터에만 설 치해야 합니다 . Red Hat Linux, Suse Linux, Windows NT 4.0 Server 와 Workstation, Windows 2000 Professional, Windows 2000 Server, Windows Advanced Server, Windows XP ( 서비스 팩 1 포함 ) 등에서 사용할 수 있습니다 .

HP Web Jetadmin 의 현재 버전을 다운로드하고 지원되는 호스트 시스템의 최신 목록을 확인하 려면 HP 고객으뜸지원센터 웹사이트 [www.hp.com/go/webjetadmin](http://www.hp.com/go/webjetadmin/) 를 참조하십시오 .

호스트 서버에 HP Web Jetadmin 이 설치되면 , 클라이언트 컴퓨터에서 웹 브라우저 ( 예 : Microsoft Internet Explorer 5.5 및 6.0, Netscape Navigator 7.0) 로 프린터를 관리할 수 있습니다 .

HP Web Jetadmin 의 기능은 다음과 같습니다 .

- UI가 작업 지향적이어서 보기 화면을 구성할 수 있으므로 네트워크 관리자는 시간을 절약할 수 있습니다 .
- \_ 사용자 프로파일을 사용자가 보거나 사용하는 기능만 포함시켜 만들 수 있습니다 .
- 하드웨어 고장 , 소모품 부족 , 기타 프린터 문제 등을 전자 우편으로 여러 사람에게 빠르게 알 릴 수 있습니다 .
- 표준 웹 브라우저를 사용하여 설치 및 관리를 어디에서나 원격 처리할 수 있습니다 .
- 고급 자동 인식 기능을 통해 프린터를 일일이 데이터베이스에 직접 입력하지 않고도 네트워 크 주변 기기 위치를 알아낼 수 있습니다 .
- 기업 관리 패키지로 쉽게 통합됩니다.
- IP 주소 , 색상 성능 , 모델명 등 , 매개 변수에 따라 주변 기기를 빠르게 찾을 수 있습니다 .
- 그가상 사무실 지도로 탐색이 쉬우므로 주변 기기를 모아 논리 그룹으로 구성할 수 있습니다 .
- 여러 프린터를 동시에 구성 및 관리할 수 있습니다 .

HP Web Jetadmin 에 대한 최신 정보는 [www.hp.com/go/webjetadmin](http://www.hp.com/go/webjetadmin/) 에서 확인할 수 있습니다 .

#### **UNIX**

UNIX 용 HP Jetdirect 프린터 설치 프로그램은 간단한 HP-UX 및 Solaris 네트워크용 프린터 설치 유틸리티이며, HP 고객으뜸지원센터 웹사이트 [www.hp.com/support/net\\_printing](http://www.hp.com/support/net_printing/) 에서 다운로드 할 수 있습니다 .

#### 유틸리티

이 프린터에는 네트워크에서 프린터를 간편하게 모니터링하고 관리할 수 있는 유틸리티가 몇 개 설치되어 있습니다 .

#### <span id="page-26-0"></span>내장 웹 서버

이 프린터에는 내장 웹 서버가 장착되어 있어서 프린터와 네트워크 작동에 관한 정보를 확인할 수 있습니다 . Windows 등 , 운영 체제를 통해 응용 프로그램이 PC 에서 실행되는 것처럼 웹 서버를 통해 웹 응용 프로그램이 실행됩니다 . 이러한 응용 프로그램에서 출력되는 정보는 Microsoft Internet Explorer, Netscape Navigator 등 , 웹 브라우저로 볼 수 있습니다 .

내장 웹 서버는 네트워크 서버에 로드되어 있지 않고 하드웨어 장치 ( 예 : 프린터 ) 또는 펌웨어에 상주합니다 .

내장 웹 서버의 장점은 UI 가 네트워크 연결 컴퓨터나 표준 웹 브라우저로 프린터를 쉽게 관리할 수 있다는 것입니다 . 특별 소프트웨어를 설치하거나 구성하지 않아도 됩니다 . HP 내장 웹 서버 에 대한 자세한 내용은 Embedded Web Server User Guide 를 참조하십시오 . 이 사용 설명서는 함께 제공되는 CD 에 들어 있습니다 .

#### 기능

HP 내장 웹 서버를 사용하면 프린터와 네트워크 카드 상태를 확인할 수 있고 컴퓨터에서 인쇄 기능을 관리할 수 있습니다 . HP 내장 웹 서버를 사용하면 , 다음과 같은 작업을 할 수 있습니다 .

- 프린터 상태 정보 보기
- 모든 소모품의 남은 수명 확인 및 소모품 주문
- 용지함 구성 보기 및 변경
- 프린터 제어판 메뉴 구성 보기 및 변경
- 내부 페이지 보기 및 인쇄
- 프린터 및 소모품 이벤트 통보 수신
- 다른 웹사이트로 연결되는 링크를 추가 또는 사용자 정의
- 내장 웹 서버 페이지 표시 언어 선택
- 네트워크 구성 보기 및 변경

내장 웹 서버의 특징과 기능에 대한 자세한 내용은 내장 웹 [서버](#page-26-0)를참조하십시오 .

#### **HP** 도구 상자

HP 도구 상자에 대한 자세한 내용은 HP 도구 [상자](#page-29-0)를 참조하십시오 .

#### 기타 구성 요소 및 유틸리티

네트워크 관리자뿐만 아니라 Windows 및 Macintosh OS 사용자가 사용할 수 있는 응용 프로그램 이 여러 가지 있습니다 . 다음 표를 참조하십시오 .

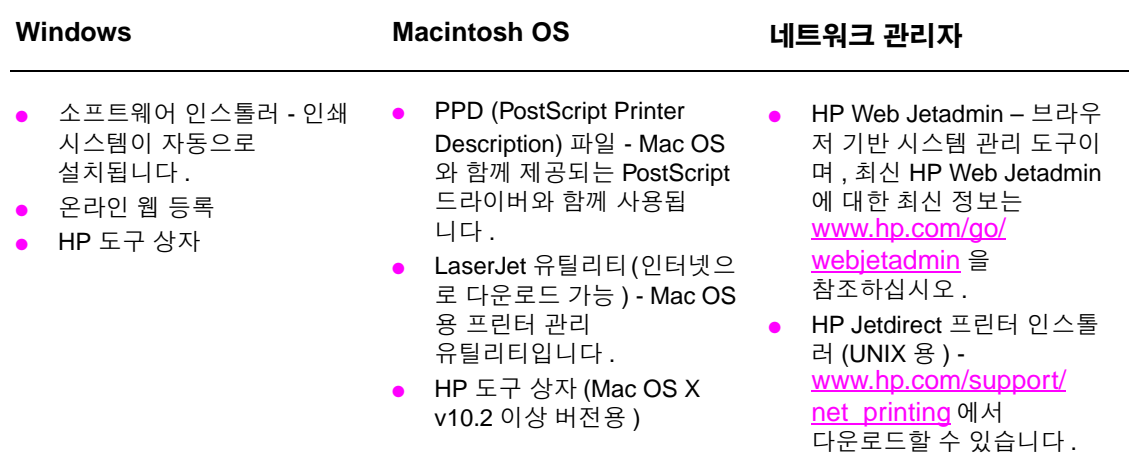

# <span id="page-27-0"></span>**HP Jetdirect** 프린트 서버 **(** 선택사양 **)** 을 사용한 통신

HP Jetdirect 프린트 서버 ( 선택사양 ) 를 사용하여 네트워크로 프린터와 통신할 수 없는 경우 , 프 린트 서버 작동 상태를 확인하십시오 . Jetdirect 구성 페이지에서 I/O CARD READY 가 있는지 확인 하십시오 .

## <span id="page-27-2"></span>구성 페이지 인쇄 방법

- $1 \times 5 + 2412$ .
- 2 ▲ 또는 ▼ 를 눌러 정보로 이동한 후 √ 를 누르십시오.
- 3 ▲ 또는 ▼ 를 눌러 구성 인쇄로 이동한 후 √ 를 누르십시오.

문제 해결에 대한 자세한 내용은 프린트 서버와 함께 제공되는 문서를 참조하십시오 .

# <span id="page-27-1"></span>**HP Jetdirect** 내장 프린트 서버를 사용한 통신

HP LaserJet 9040n/9050n 및 HP LaserJet 9040dn/9050dn 에는 내장 프린트 서버가 장착되어 있 습니다 . 네트워크를 통해 프린터와 통신이 안 되면 , 프린트 서버 작동 상태를 확인하십시오 . Jetdirect 구성 페이지에 I/O CARD READY(I/O 카드 준비 ) 메시지가 있는지 확인하고 네트워크 구성 설정이 정확한지 확인하십시오 . 자세한 내용은 구성 [페이지](#page-27-2) 인쇄 방법을 참조하십시오 .

프린트 서버에서 네트워크에 자동 연결되는지 확인하십시오 .

- LAN (RJ-45) 커넥터의 LED가 켜지는지 확인하십시오. 켜지면 제대로 연결된 것입니다. LED 가 모두 꺼져 있으면 연결되지 않은 것입니다 .
- Jetdirect 구성 페이지에 오류 메시지가 있는지 확인하십시오 . LOSS OF CARRIER ERROR ( 캐리어 손실 오류 ) 메시지가 있으면 연결이 안 된 것입니다 .

연결되지 않은 경우 , 네트워크 케이블 상태를 확인하십시오 . 또는 , 프린터 제어판 메뉴 ( 메뉴 , 장치 구성 , I/O, 내장 Jetdirect 메뉴 , 링크 속도 ) 를 사용하여 내장 프린트 서버의 연결 설정을 직접 구성해보십시오 .

주 802.11 무선 네트워크 등 , 다양한 네트워크 연결에 HP Jetdirect 프린트 서버를 사용할 수 있습니다 .

# <span id="page-28-0"></span>내장 웹 서버

# <span id="page-28-1"></span>내장 웹 서버 사용

HP LaserJet 9040/9050 시리즈 프린터에는 내장 웹 서버가 장착되어 있습니다 . 웹 브라우저에서 내장 웹 서버를 열어 프린터에 대한 다음 정보를 확인할 수 있습니다 .

- 제어판 메시지
- 소모품 잔량 및 주문
- 용지함 구성
- 프린터 제어판 메뉴 구성
- 프린터 구성 페이지
- 프린터 이벤트 로그
- 프린터 사용 ( 인쇄 작업 종류 )
- 네트워크 구성 및 관리
- 전자우편 알림 메시지

이밖에도 , 일반적으로 제어판에서 이루어지는 다음과 같은 인쇄 작업 관리 기능을 내장 웹 서버 로 수행할 수 있습니다 .

- 프린터 설정 변경
- 프린터 구성 변경
- 인쇄 작업 취소

#### 내장 웹 서버 사용 방법

주 기대한 내장 웹 서버를 사용하려면 IP 기반 네트워크와 웹 브라우저가 있어야 합니다 .

웹 브라우저를 열고 프린터에 할당된 IP 주소를 입력하십시오 . 예를 들어 , 프린터 IP 주소가 192.0.0.192 이면 다음과 같이 입력하십시오 . http://192.0.0.192

자세한 내용은 HP Embedded Web Server User Guide [\(www.hp.com/support/lj9050\\_lj9040\)](http://www.hp.com/support/lj9050_lj9040/) 를 참조하십시오 .

<span id="page-29-0"></span>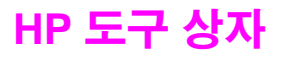

HP 도구 상자 는 웹 응용 프로그램으로 , 다음과 같은 작업에 사용됩니다 .

- $\bullet$  프린터 상태 확인
- 프린터 정보 페이지 인쇄

프린터가 네트워크에 연결되어 있으면 HP 도구 상자를 열 수 있습니다 . HP 도구 상자는 ' 표준 설치 ' 유형에서 자동 설치되는 소프트웨어입니다 .

주 인터넷에 접속하지 않아도 HP 도구 상자를 열어서 사용할 수는 있지만 ' 기타 링크 ' 부분에서 링 크를 누른 경우에는 해당 링크와 연결된 사이트를 열려면 인터넷에 접속해야 합니다 . 자세한 내 용은 [기타](#page-31-1) 링크를 참조하십시오 .

## <span id="page-29-1"></span>지원되는 운영 체제

HP 도구 상자는 다음과 같은 운영 체제에서 사용할 수 있습니다 .

- Windows 98, Windows 2000, Windows Me, Windows Server 2003, Windows XP
- Macintosh OS 10.2 이상

지원되는 브라우저

HP 도구 상자를 사용하려면 다음 브라우저 중 하나가 있어야 합니다 .

- Microsoft Internet Explorer 5.5 이상 [Internet Explorer 5.2 이상 (Macintosh)]
- Netscape Navigator 7.0 이상 [Netscape Navigator 7.0 이상 (Macintosh)]
- Opera Software ASA Opera 7.0 (Windows)
- Safari 1.0 software (Macintosh)

브라우저에서 페이지를 모두 인쇄할 수 있습니다 .

## <span id="page-29-2"></span>**HP** 도구 상자 여는 방법

시작을 누르고 프로그램 , **HP LaserJet 9040** 또는 **HP LaserJet 9050**, **HP LaserJet** 도구 상자를 차례대로 누르십시오 .

**주** 가족 모든 도시 서스템 트레이 아이콘이나 바탕화면 아이콘을 눌러 HP 도구 상자를 열 수 있습니다 .

HP 도구 상자는 웹 브라우저에서 열립니다 .

HP 도구 상자를 연 후에 즐겨찾기에 추가하면 나중에 빨리 열어볼 수 있습니다 .

#### <span id="page-29-3"></span>**HP** 도구 상자 구성

HP 도구 상자는 다음과 같이 구성되어 있습니다 .

- [상태](#page-30-0) 탭
- $\bullet$  알림 [메시지](#page-30-1) 탭
- $\bullet$  [장치](#page-30-2) 설정 버튼
- HP 도구 [상자](#page-30-3) 링크
- $\bullet$  [기타](#page-31-1) 링크

#### <span id="page-30-0"></span>상태 탭

상태 탭을 누르면 다음과 같은 기본 페이지와 연결되는 링크가 있습니다 .

- 장치 상태 . 프린터 상태 정보를 확인할 수 있습니다 . 이 페이지에는 용지 걸림 , 용지 없음 등 , 프린터 상태가 표시됩니다. 이 페이지에서 가상 제어판 버튼을 눌러 프린터 설정을 변경할 수 있습니다 . 프린터 문제를 해결한 후 장치 상태를 업데이트하려면 새로 고침 버튼을 누르십시오 .
- 소모품 상태**.** 카트리지의 잔량(백분율), 카트리지로 인쇄된 페이지 수 등, 소모품 상태에 대해 자세하게 알 수 있으며 , 소모품 주문 및 재활용 정보 페이지와 연결되는 링크가 있습니다 .
- 정보 페이지 인쇄 . 구성 페이지를 비롯하여 **소모품 상태** 페이지 , **데모** 페이지 , **메뉴 맵** 등 , 프린터에 대한 기타 정보 페이지를 인쇄할 수 있습니다 .

#### <span id="page-30-1"></span>알림 메시지 탭

**알림 메시지** 탭을 사용하면 프린터 관련 알림 메시지를 보내도록 프린터를 구성할 수 있습니다 . **알림 메시지** 탭에는 다음과 같은 기본 페이지와 연결되는 링크가 있습니다 .

- 상태 알림 메시지 설정
- 관리 설정

상태 알림 메시지 설정 페이지에서는 알림 메시지를 켜거나 끄고 알림 메시지 전송 시간을 지정할 수 있으며 다음 알림 메시지 중에서 선택할 수 있습니다 .

- $\bullet$  팝업 메시지
- 작업 표시줄 아이콘

설정을 활성화하려면 **적용**을 누르십시오 .

관리 설정 페이지에서는 HP 도구 상자의 프린터 알림 메시지 확인 횟수를 설정할 수 있습니다 . 지원되는 설정은 다음과 같습니다 .

- 가끔 **:** 15000ms 간격
- 보통 : 8000ms 간격
- 자주 : 4000ms 간격

네트워크 I/O 트래픽을 줄이려면 프린터의 알림 메시지 확인 빈도를 줄이십시오 .

#### <span id="page-30-2"></span>장치 설정 버튼

장치 설정 버튼을 사용하면 프린터의 내장 웹 서버에 연결할 수 있습니다 .

자세한 내용은 내장 웹 서버 [사용을](#page-28-1) 참조하십시오 .

#### <span id="page-30-3"></span>**HP** 도구 상자 링크

화면 왼쪽에 있는 HP 도구 상자 링크에는 다음 항목에 연결되는 링크가 있습니다 .

- 장**치 선택 . HP** 도구 상자를 사용할 수 있는 모든 장치에서 선택할 수 있습니다 .
- **현재 알림 메시지 보기.** 설치된 모든 프린터에 대한 현재 알림 메시지를 볼 수 있습니다 ( 인쇄 중이어야 알림 메시지를 볼 수 있음 ).
- **텍스트 페이지 . HP** 도구 상자를 텍스트 페이지로 연결되는 사이트 맵 형식으로 볼 수 있습니다 .

#### <span id="page-31-1"></span>기타 링크

HP 도구 상자의 각 페이지에는 HP 웹사이트로 연결되는 링크가 있어서 다음 정보를 확인할 수 있 습니다 .

- $\bullet$  제품 등록
- 제품 지원
- 소모품 주문
- $\bullet$  HP Instant Support<sup>TM</sup>
- 이러한 링크를 사용하려면 인터넷에 접속해야 합니다 . 전화 접속 연결을 사용하려면 , HP 도 구 상자를 처음 열 때 인터넷에 접속하지 않았으면 이러한 웹사이트를 방문하기 전에 인터넷 에 접속해야 합니다 .

<span id="page-31-0"></span>도움말

프린터 제어판에서 언제든지 도움말을 열 수 있습니다. 제어판에서 ? 를 누르십시오.

<span id="page-32-0"></span>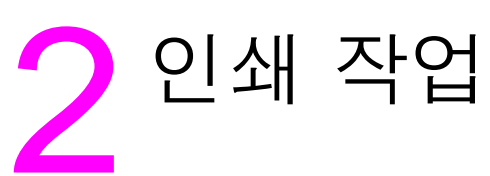

 $\bullet$  [용지](#page-46-0) 방향 ● [기본](#page-50-0) 인쇄 방법 ● 출력 [용지함](#page-51-0) 선택

● [봉투](#page-53-0) 인쇄

**●** [양면](#page-64-2) 인쇄 ● [특수](#page-66-0) 용지 인쇄

여기에서는 기본 인쇄 작업에 대해 다룹니다 .

● 입력 [용지함에](#page-33-0) 용지 넣기

● 3,000 매 [스태커](#page-56-0) 사용 ● 스태커 / [스테이플러](#page-56-2) 사용

 $\bullet$  다기능 [피니셔](#page-59-0) 사용 ● 8 단 [우편함](#page-64-0) 사용

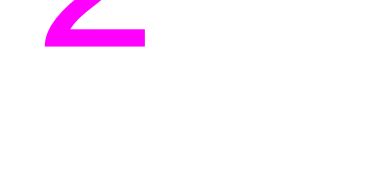

# <span id="page-33-0"></span>입력 용지함에 용지 넣기

여기에서는 인식되거나 인식되지 않는 표준 크기 및 맞춤 크기 용지를 용지함 1 ( 선택사양 ), 용지함 2, 용지함 3, 용지함 4 ( 선택사양 ) 등에 넣는 방법에 대해 다룹니다 .

주의 좋지가 걸리지 않게 하려면 인쇄 중에 용지함 1 에 용지를 넣거나 빼내지 말아야 하며 용지함 2, 용지함 3, 용지함 4 를 열지 않아야 합니다 .

> 프린터가 손상될 수 있으므로 레이블이나 봉투는 용지함 1 에서만 인쇄하십시오 . 레이블이나 봉투는 왼쪽 출력 용지함이나 상단 용지함으로 보내십시오 . 레이블이나 봉투에만 양면 인쇄를 하지 마십시오 .

# <span id="page-33-1"></span>용지함 **1 (** 선택 사양 **)** 에 용지 넣기

100 장까지 넣을 수 있는 용지함 1 ( 선택사양 ) 을 사용할 수 있습니다 . 용지 사양은 용지 [사양](#page-151-1) 에서 확인할 수 있습니다 .

#### 용지함 **1 (** 선택사양 **)** 에 용지 넣는 방법 **(1** 회 간혹 사용하는 경우 **)**

용지함 1 이 일반적으로 비어 있거나 각종 크기나 종류에 인쇄하려면 다음과 같이 하십시오 .

**1** 용지함 1 을 여십시오 .

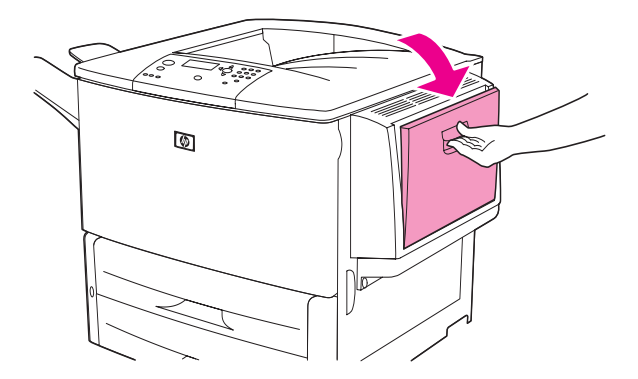

**2** 크기와 완료 옵션에 따라 용지를 정확하게 넣으십시오 .

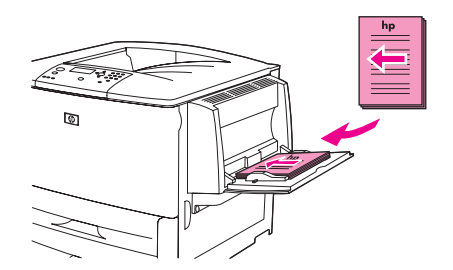

주의 기대 - 레이블은 걸릴 수 있으므로 하나씩 인쇄하십시오 .

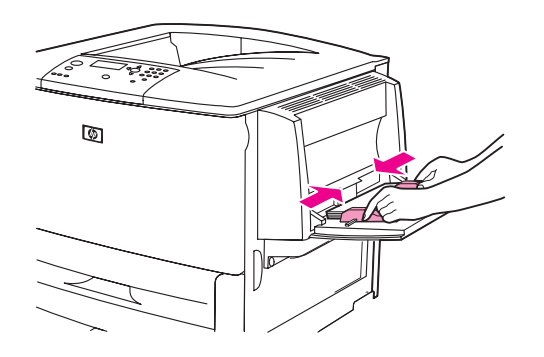

**4** 조정대의 탭 아래에 용지가 들어가고 용지 더미가 적재 상한 표시선을 넘지 않는지 확인하십시오 .

A3, 11x17, 기타 긴 용지에 인쇄하는 경우, 용지함 확장판을 끝까지 당겨 빼십시오.

- **5** 용지를 넣고 몇 초 후에 제어판 디스플레이를 보십시오 . 몇 초가 이미 지났으면 용지를 뺐다 다시 넣으십시오 .
	- 제어판 디스플레이에 용지함 X < 종류 > < 크기 > 가 나타나지 않으면 , 용지함을 사용해도 됩니다 .
	- 제어판 디스플레이에 용지함 X < 종류 > < 크기 >가 나타나면 , ✔ 를 눌러 크기와 종류를 변경하십시오 . **크기** 메뉴가 나타납니다 .
- 6 ▲ 를 눌러 모든 크기를 선택하십시오.
- **7** 를 눌러 모든 크기를 선택하십시오 . 제어판 디스플레이에 설정 저장됨이 나타납니다 .
- 8 종류 메뉴가 나타나면, ▲ 를 눌러 모든 종류를 선택하십시오.
- 9 V 를 눌러 모든 종류를 선택하십시오 . 제어판 디스플레이에 설정 저장됨이 나타납니다 .
- **10** 제어판 디스플레이에 용지함 1 모든 크기 모든 종류가 나타나면 , 각종 크기와 종류를 간헐 적으로 인쇄할 수 있습니다. ₺ 를 눌러 해당 크기 및 종류 설정을 적용하십시오.

# <span id="page-34-0"></span>용지함 **1** 에 용지 넣는 방법 **(** 여러 인쇄 작업에 같은 용지를 사용하는 경우 **)**

일반적으로 용지함 1 에 같은 종류를 넣으며 인쇄 작업 사이에 용지함 1 의 용지를 꺼내지 않는 경우 , 다음과 같이 하십시오 . 또한 , 다음과 같이 하면 용지함 1 의 인쇄 성능을 높일 수 있습니다 .

#### 주의 접대 그 걸릴 수 있으므로 인쇄 중에 용지를 넣거나 꺼내지 마십시오 .

- 1 제어판에서  $\checkmark$  를 눌러 메뉴를 여십시오.
- 2 ▲ 또는 ▼ 를 눌러 용지 취급으로 이동한 후 √를 누르십시오.
- 3 ▲ 또는 ▼ 를 눌러 용지함 1 크기로 이동한 후 √를 누르십시오.
- **4** 또는 를 눌러 해당 크기로 이동한 후 를 누르십시오 . 제어판 디스플레이에 설정 저장됨이 나타납니다 .

**주** 주 동지 크기로 사용자 것의를 선택한 경우 , 치수 단위 (X 와 Y) 도 선택하십시오 .

- 5 ▲ 또는 ▼ 를 눌러 용지함 1 종류로 이동한 후 ✔ 를 누르십시오 .
- 6 ▲ 또는 ▼ 를 눌러 해당 종류로 이동한 후 ✔ 를 누르십시오 . 제어판 디스플레이에 설정 저장됨이 나타납니다 .
- 메뉴를 눌러 메뉴에서 나가십시오 .
- 용지함 1 을 여십시오 .

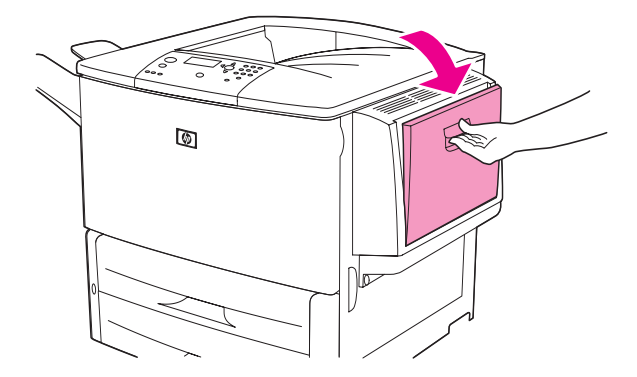

크기와 완료 옵션에 따라 용지를 정확하게 넣으십시오 .

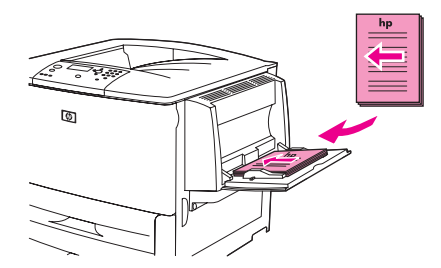

주의 접대 그 걸릴 수 있으므로 레이블은 하나씩 인쇄하십시오 .

용지 더미에 살짝 닿고 용지가 구겨지지 않게 용지 조정대를 조정하십시오 .

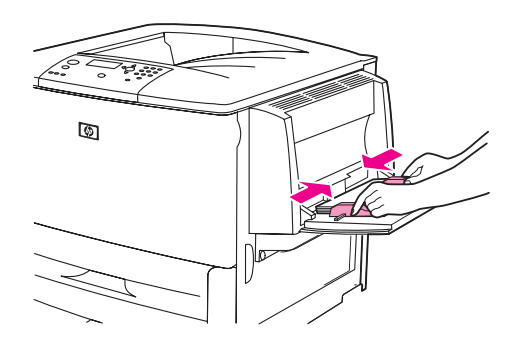

 조정대의 탭 아래에 용지가 들어가고 용지 더미가 적재 상한 표시선을 넘지 않는지 확인하십 시오 .

A3, 11x17, 기타 긴 용지에 인쇄하는 경우, 용지함 확장판을 끝까지 당겨 빼십시오.

- 용지를 넣고 몇 초 후에 제어판 디스플레이를 보십시오 . 용지함 구성이 나타납니다 . 몇 초가 이미 지났으면 용지함을 열었다 다시 닫으십시오 .
- 메뉴를 눌러 메뉴에서 나가십시오 . 이제 , 용지함을 사용할 수 있습니다 .
# 용지함 **2, 3, 4** 에 용지 넣기

500 매 입력 용지함 ( 용지함 2, 3) 은 기본 장착되어 있습니다 . 용지함 4 는 선택사양이며 표준 크기 용지를 2,000 장까지 넣을 수 있습니다 . 용지 사양은 용지 [사양에](#page-151-0)서 확인할 수 있습니다 .

# 용지함 **2, 3, 4** 에 인식되는 표준 크기 용지 넣는 방법

인식되는 표준 크기 용지를 넣으려면 다음과 같이 하십시오 . 용지함 안에 표시된 인식되는 크기는 다음과 같습니다 .

- A4
- 레터
- $\bullet$  A3
- 리갈
- 11x17
- Executive
- $\bullet$  B4 (JIS)
- B5 (JIS)
- $\bullet$  A4-R
- Letter-R

주의 접대하는 걸릴 수 있으므로 인쇄 중에 용지를 넣거나 꺼내지 마십시오 .

**1** 용지함을 끝까지 여십시오 .

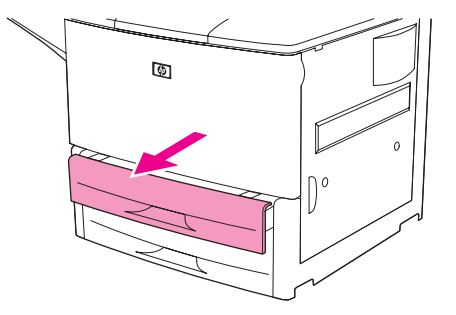

**2** 조정대의 탭을 눌러 왼쪽 (Y) 조정대를 해당 용지 크기에 맞추십시오 .

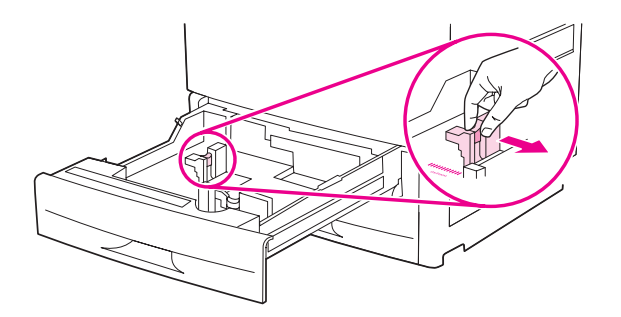

**3** 조정대의 탭을 눌러 앞쪽 (X) 조정대를 해당 용지 크기에 맞추십시오 .

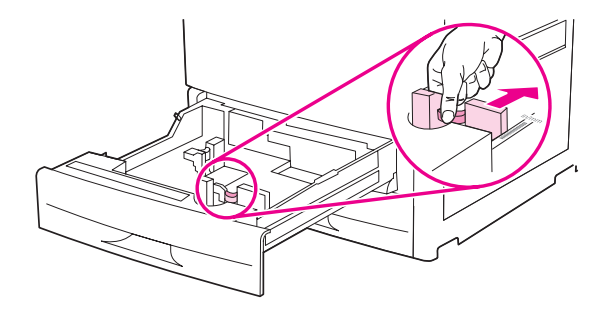

주 중국 동지함 4 에 레터 또는 11x17 용지를 넣으려면 조정대 잠금 장치를 아래쪽으로 옮기십시오 . 기타 모든 용지 크기에서는 조정대 잠금 장치를 위쪽으로 옮기십시오 .

주의 공지함 4 의 조정대 왼쪽 공간에는 용지를 비롯하여 아무 것도 넣지 마십시오 . 그렇지 않으면 , 용지함이 수리하지 못할 정도로 손상될 수 있습니다 .

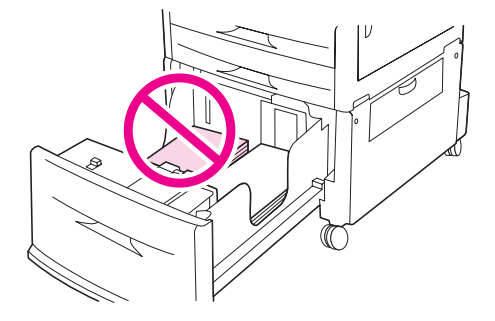

**4** 용지 크기에 맞게 용지를 정확하게 넣으십시오 .

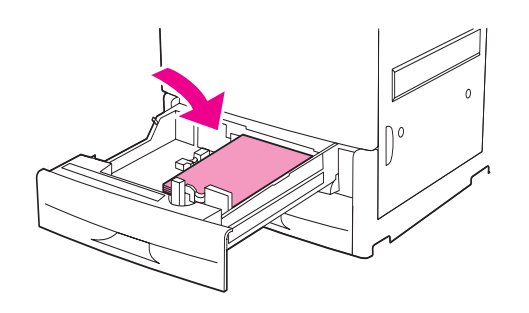

주 정도 양식 용지 , 레터헤드 , 천공 용지 등을 넣는 자세한 방법은 용지 [방향을](#page-46-0) 참조하십시오 .

**5** CUSTOM/STANDARD 스위치를 STANDARD 로 맞추십시오 .

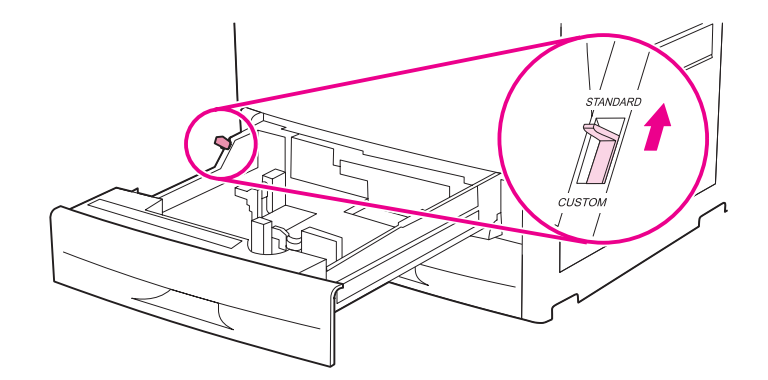

**6** 용지함을 닫으십시오 .

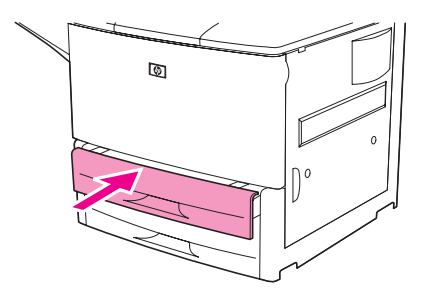

- **7** 용지함을 닫고 몇 초 후에 제어판 디스플레이를 보십시오 . 몇 초가 이미 지났으면 용지함을 열었다 다시 닫으십시오 . 용지함 크기와 종류가 나타납니다 . 다음과 같이 하십시오 .
	- 크기와 종류가 정확하면 . = 를 눌러 설정을 적용하십시오.
	- 크기와 종류가 정확하지 않으면 ✔ 를 누르십시오 . 용지함 X 크기 =\*< 크기 > 메뉴가 나타납니다 .
- 8 \_ 크기를 바꾸려면 ▲ 또는 ▼ 를 눌러 해당 크기로 이동한 후 ✔ 를 누르십시오 . 설정 저장됨이 잠시 나타났다 용지함 종류 메뉴가 나타납니다 .

주 선택한 크기에 따라 CUSTOM/STANDARD 스위치를 특정 위치에 맞추라는 메시지가 나타날 수 있습니다 . 용지 조정대를 옮기라는 메시지가 나타날 수도 있습니다 . 제어판에서 다음과 같이 한 후 용지함을 닫고 7 단계부터 반복하십시오 .

- 9 종류를 바꾸려면 ▲ 또는 ▼ 를 눌러 해당 종류로 이동한 후 ✔ 를 누르십시오 . 설정 저장됨이 잠시 나타났다 용지함 종류 및 크기 설정이 나타납니다 .
- 10 크기와 종류가 정확하면, <sup>1</sup> 를 눌러 설정을 적용하십시오 . 이제, 용지함을 사용할 수 있습니다 .

# 용지함 **2, 3, 4** 에 인식되지 않는 표준 크기 용지 넣는 방법

인식되지 않는 표준 크기 용지를 넣으려면 다음과 같이 하십시오 . 인식되지 않는 표준 크기는 다음과 같습니다 .

- A5
- 8K
- 16K
- JIS Executive
- Statement
- 8.5x13 (216x330mm)

주의 접대하는 걸릴 수 있으므로 인쇄 중에 용지를 넣거나 꺼내지 마십시오 .

**1** 용지함을 끝까지 여십시오 .

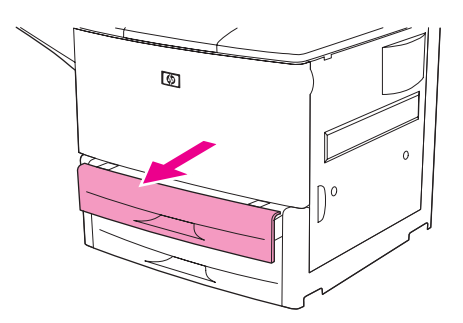

- **2** 앞쪽 조정대의 탭을 누른 채로 조정대를 끝까지 밀어내십시오 .
- **3** 왼쪽 조정대의 탭을 누른 채로 조정대를 끝까지 밀어내십시오 .

주의 공주 용지함 4 의 조정대 왼쪽 공간에는 용지를 비롯하여 아무 것도 넣지 마십시오 . 넣으면 , 용지함이 수리 불가능하게 손상될 수 있습니다 .

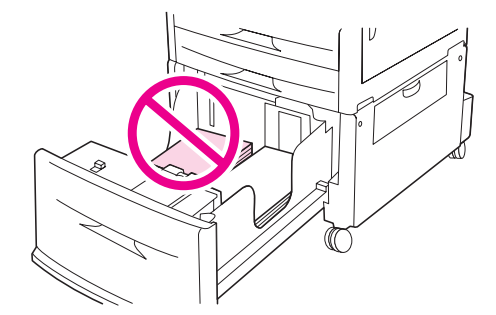

**4** 용지 크기에 맞게 용지를 정확하게 넣으십시오 .

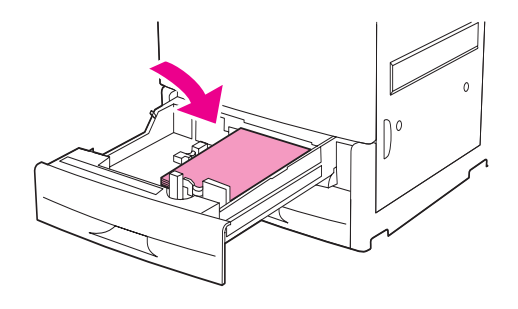

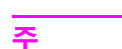

주 주 정도 양식 용지 , 레터헤드 , 천공 용지 등을 넣는 자세한 방법은 용지 [방향을](#page-46-0) 참조하십시오 .

**5** 왼쪽 조정대의 탭을 누른 채로 조정대가 용지에 살짝 닿을 때까지 미십시오 .

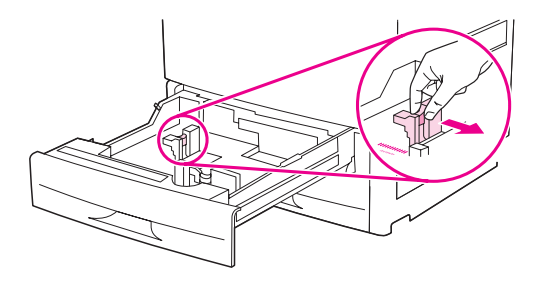

**6** 앞쪽 조정대의 탭을 누른 채로 조정대가 용지에 살짝 닿을 때까지 미십시오 .

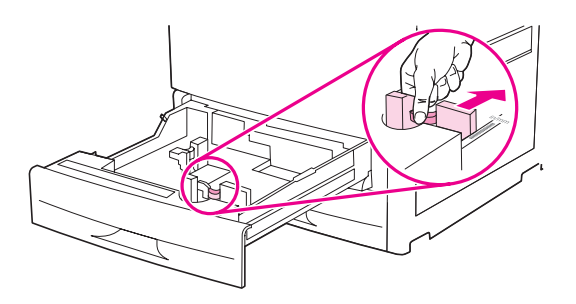

주 중국 용지함 4 에 용지를 넣는 경우 , 조정대 잠금 장치가 위쪽으로 옮겨져 있어야 합니다 .

**7** CUSTOM/STANDARD 스위치를 CUSTOM 으로 맞추십시오 .

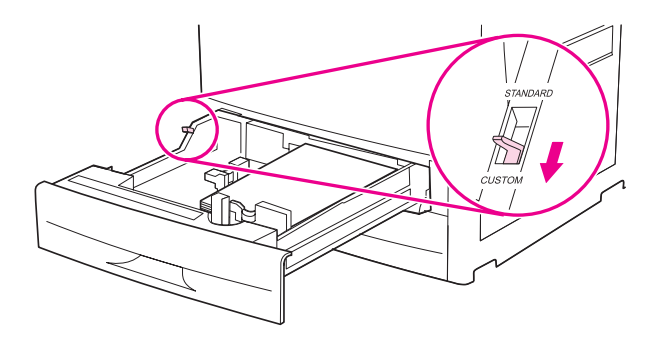

**8** 용지함을 닫으십시오 .

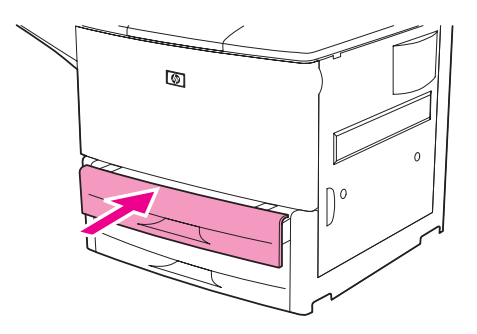

- **9** 용지함을 닫고 몇 초 후에 제어판 디스플레이를 보십시오 . 몇 초가 이미 지났으면 용지함을 열었다 다시 닫으십시오 . 용지함 크기와 종류가 나타납니다 . 다음과 같이 하십시오 .
	- 크기와 종류가 정확하면, 5 를 눌러 설정을 적용하십시오.
	- 크기와 종류가 정확하지 않으면 ✔ 를 누르십시오 . 용지함 X 크기 =\*< 크기 > 메뉴가 나타납니다 .
- 10 크기를 바꾸려면 ▲ 또는 ▼ 를 눌러 해당 크기로 이동한 후 √ 를 누르십시오. 설정 저장 됨이 잠시 나타났다 용지함 종류 메뉴가 나타납니다 .

주 선택한 크기에 따라 CUSTOM/STANDARD 스위치를 특정 위치에 맞추라는 메시지가 나타날 수 있습니다 . 용지 조정대를 옮기라는 메시지가 나타날 수도 있습니다 . 제어판에서 다음과 같이 한 후 용지함을 닫고 9 단계부터 반복하십시오 .

- 11 종류를 바꾸려면 ▲ 또는 ▼ 를 눌러 해당 종류로 이동한 후 ✔ 를 누르십시오 . 설정 저장됨이 잠시 나타났다 용지함 종류 및 크기 설정이 나타납니다 .
- 12 크기와 종류가 정확하면, <sup>も</sup> 를 눌러 설정을 적용하십시오 . 이제, 용지함을 사용할 수 있습니다 .

# 용지함 **2, 3, 4** 에 맞춤 크기 용지 넣기

맞춤 크기 용지를 넣으려면 다음과 같이 하십시오 .

주의 접대하는 걸릴 수 있으므로 인쇄 중에 용지를 넣거나 꺼내지 마십시오 .

**1** 용지함을 끝까지 여십시오 .

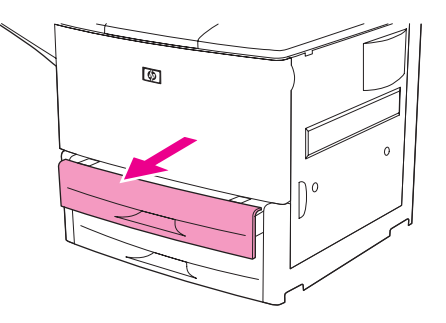

- **2** 앞쪽 (X) 조정대의 탭을 누른 채로 조정대를 끝까지 밀어내십시오 .
- **3** 왼쪽 (Y) 조정대의 탭을 누른 채로 조정대를 끝까지 밀어내십시오 .
- **4** 용지 크기에 맞게 용지를 정확하게 넣으십시오 .

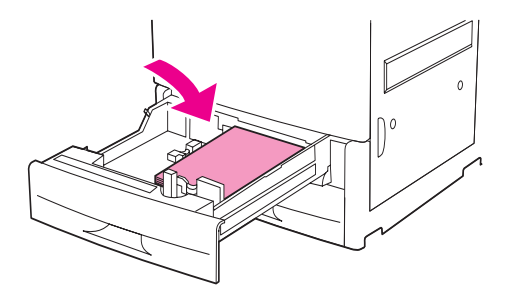

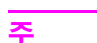

양식 용지, 레터헤드, 천공 용지 등을 넣는 자세한 방법은 용지 [방향을](#page-46-0) 참조하십시오.

**5** CUSTOM/STANDARD 스위치를 CUSTOM 으로 맞추십시오 .

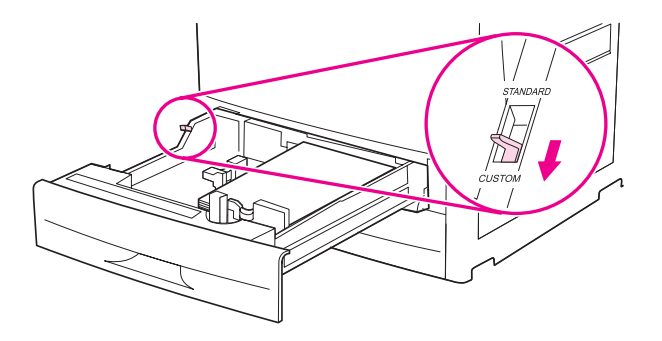

왼쪽 (Y) 조정대의 탭을 누른 채로 조정대가 용지에 살짝 닿을 때까지 미십시오 .

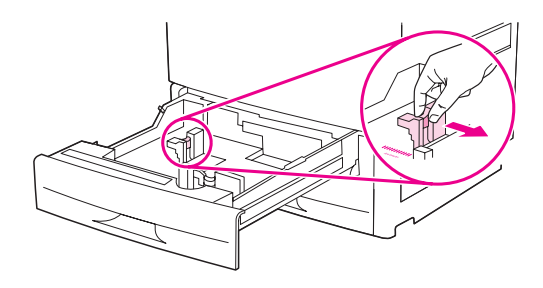

앞쪽 (X) 조정대의 탭을 누른 채로 조정대가 용지에 살짝 닿을 때까지 미십시오 .

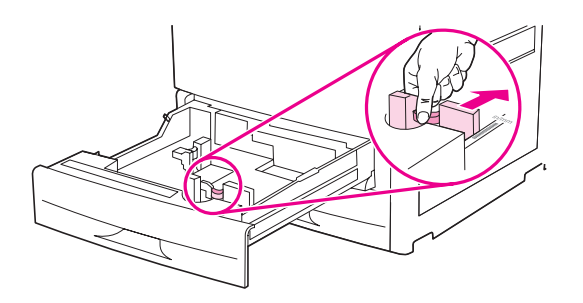

 X 와 Y 치수뿐만 아니라 용지 방향을 기록해두십시오 . X 와 Y 치수는 용지함에 표시되어 있습니다 . 이후 단계에 필요하므로 기록해두십시오 .

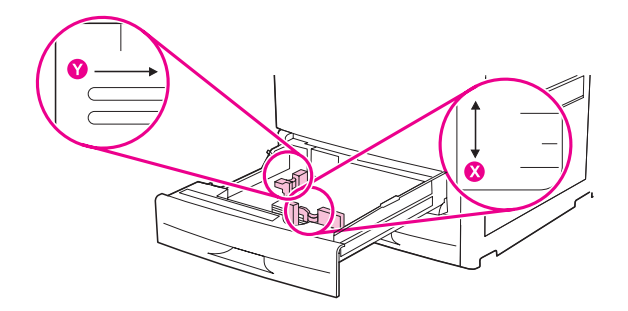

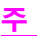

주 용지함 4 에 용지를 넣는 경우 , 조정대 잠금 장치가 위쪽으로 옮겨져 있어야 합니다 .

용지함을 닫으십시오 .

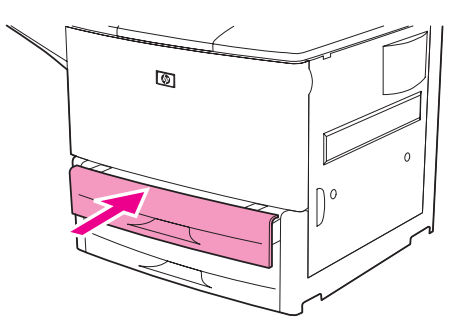

- **10** 용지함을 닫고 몇 초 후에 제어판 디스플레이를 보십시오 . 몇 초가 이미 지났으면 용지함을 열었다 다시 닫으십시오 . 용지함 크기와 종류가 나타납니다 .
	- 크기와 종류가 정확하면 , ち 를 눌러 설정을 적용하십시오 . 이제 , 용지함을 사용할 수 있습니다 . 맞춤 크기 용지를 정확하게 구성하지 않으려면 이후 단계를 수행하지 않아도 됩니다 . 자세한 내용은 아래를 참조하십시오 .
	- 크기를 바꾸려면 ✔ 를 누르십시오 . 용지함 ※ 크기 =\*< 크기 > 메뉴가 나타납니다 .
- 주 크기가 맞춤으로 나타나면 , 용지함 크기가 모든 맞춤으로 설정됩니다 . 용지함의 용지 치수가 인쇄 작업 치수와 맞지 않아도 ' 모든 맞춤 ' 크기 인쇄 작업에 맞습니다 . 원하면 , 용지함의 맞춤 크기 용지 치수를 정확하게 지정할 수 있습니다 . 치수를 정확하게 지정하면 치수가 맞춤으로 나타나지 않고 지정한 크기로 나타납니다 .
	- 11 √ 를 눌러 맞춤을 선택하십시오 . 측정 단위 메뉴가 나타납니다 .
	- 주 용지함의 CUSTOM/STANDARD 스위치를 특정 위치에 맞추라는 메시지가 나타날 수 있습니다 . 용지 조정대를 옮기라는 메시지가 나타날 수도 있습니다 . 제어판에서 다음과 같이 한 후 용지함을 닫고 10 단계부터 반복하십시오 .
	- 12 ▲ 또는 ▼ 를 눌러 측정 단위 ( 밀리미터 또는 인치 ) 를 선택하고 √ 를 누르십시오.
	- 13 숫자 키패드를 누르거나 ▲ 또는 ▼ 를 눌러 X ( 앞에서 뒤로 ) 치수를 지정하고 ✔ 를 누르십시오 .
	- 14 숫자 키패드를 누르거나 ▲ 또는 ▼ 를 눌러 Y ( 좌에서 우로 ) 치수를 지정하고 ✔ 를 누르십시오 . 설정 저장됨이 잠시 나타났다 용지함 X 종류 메뉴가 나타납니다 .
	- 15 종류를 바꾸려면 ▲ 또는 ▼ 를 눌러 해당 종류로 이동한 후 ∠ 를 누르십시오 . 설정 저장됨이 잠시 나타났다 현재 크기가 선택한 치수로 나타납니다 .
	- 16 **₺ 를 눌러 설정을 적용하십시오 . 이제, 용지함을 사용할 수 있습니다.**

# 용지 취급 메뉴를 사용한 용지함 구성

프린터 제어판 디스플레이에서 입력 창을 표시하지 않고 입력 용지함의 용지 종류와 크기를 구성할 수 있습니다 . 용지 취급 메뉴를 열어 용지함을 구성하려면 다음과 같이 하십시오 .

## 용지함의 용지 크기 구성 방법

- 1 제어판에서 √를 눌러 메뉴를 여십시오.
- 2 ▲ 또는 ▼ 를 눌러 용지 취급으로 이동한 후 ✔ 를 누르십시오.
- 3 ▲ 또는 ▼ 를 눌러 용지함 X 크기로 이동한 후 ✔ 를 누르십시오 (X 는 구성할 용지함 번호임 ).
- 4 ▲ 또는 ▼ 를 눌러 해당 크기로 이동한 후 ✔ 를 누르십시오.
- **5** 메뉴를 눌러 메뉴에서 나가십시오 .

주 선택한 크기에 따라 CUSTOM/STANDARD 스위치를 특정 위치에 맞추라는 메시지가 나타날 수 있습니다 . 용지 조정대를 옮기라는 메시지가 나타날 수도 있습니다 . 제어판의 지시사항에 따른 후 용지함을 닫으십시오 .

# 용지함의 용지 종류 구성 방법

- $1$  제어판에서  $\checkmark$  를 눌러 메뉴를 여십시오.
- 2 ▲ 또는 ▼ 를 눌러 용지 취급으로 이동한 후 √ 를 누르십시오.
- 3 ▲ 또는 ▼를 눌러 용지함 1 종류로 이동한 후 √를 누르십시오 (X 는 구성할 용지함 번호 임 ).
- 4 ▲ 또는 ▼ 를 눌러 해당 종류로 이동한 후 √ 를 누르십시오 . 설정 저장됨이 잠시 나타납 니다 .
- **5** 메뉴를 눌러 메뉴에서 나가십시오 .

# <span id="page-46-0"></span>용지 방향

용지함과 양면 인쇄 여부에 따라 정확한 종류와 크기로 용지를 넣으십시오 .

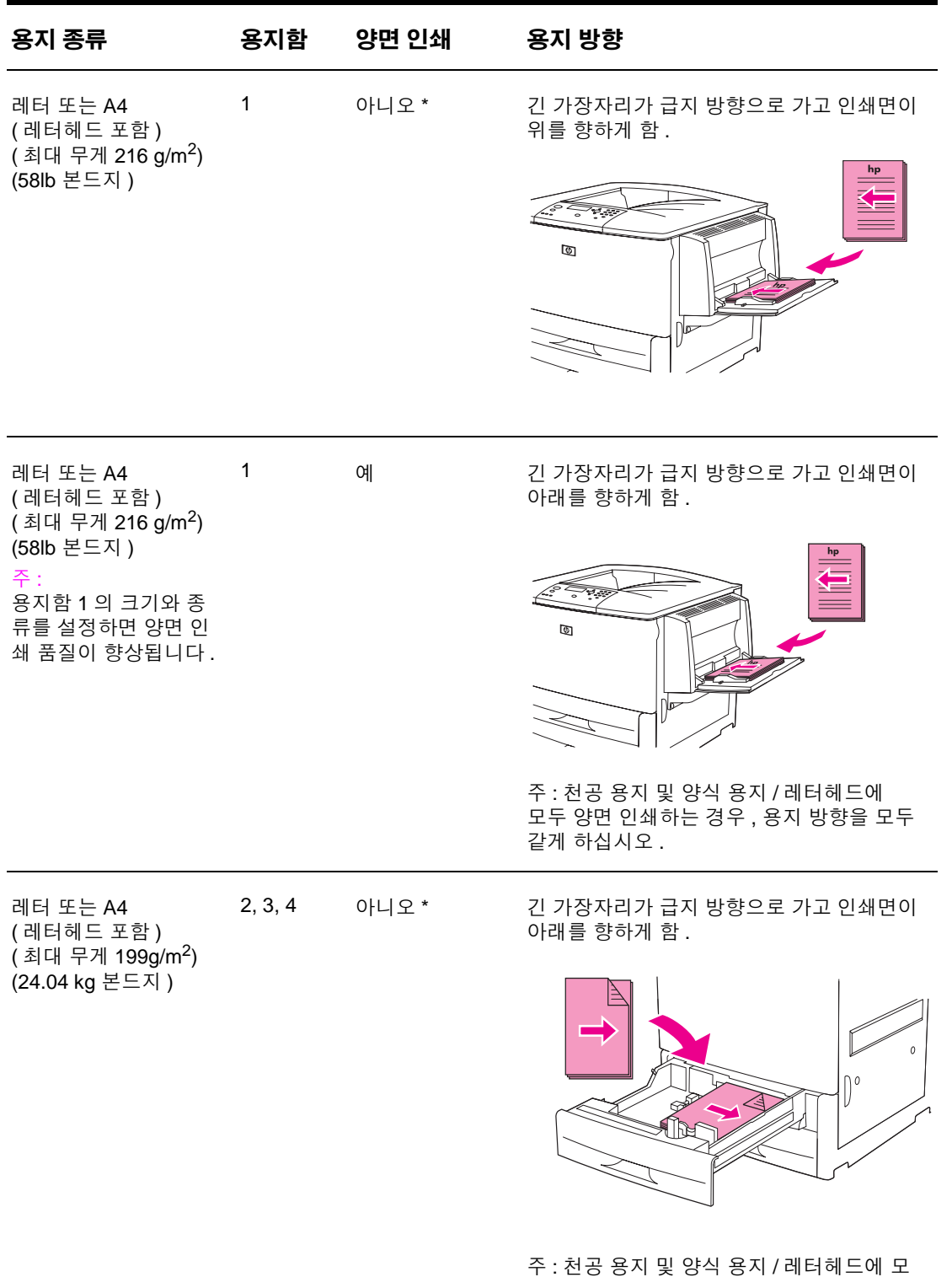

\* 대체 레터헤드 모드가 활성 상태이고 용지 종류로 레터헤드 또는 양식 용지를 선택한 경우 , 양 면 인쇄 방향으로 용지를 넣어야 합니다 . 자세한 내용은 대체 레터헤드 [모드를](#page-49-0) 참조하십시오 .

두 양면 인쇄하는 경우 , 용지 방향을 모두

같게 하십시오 .

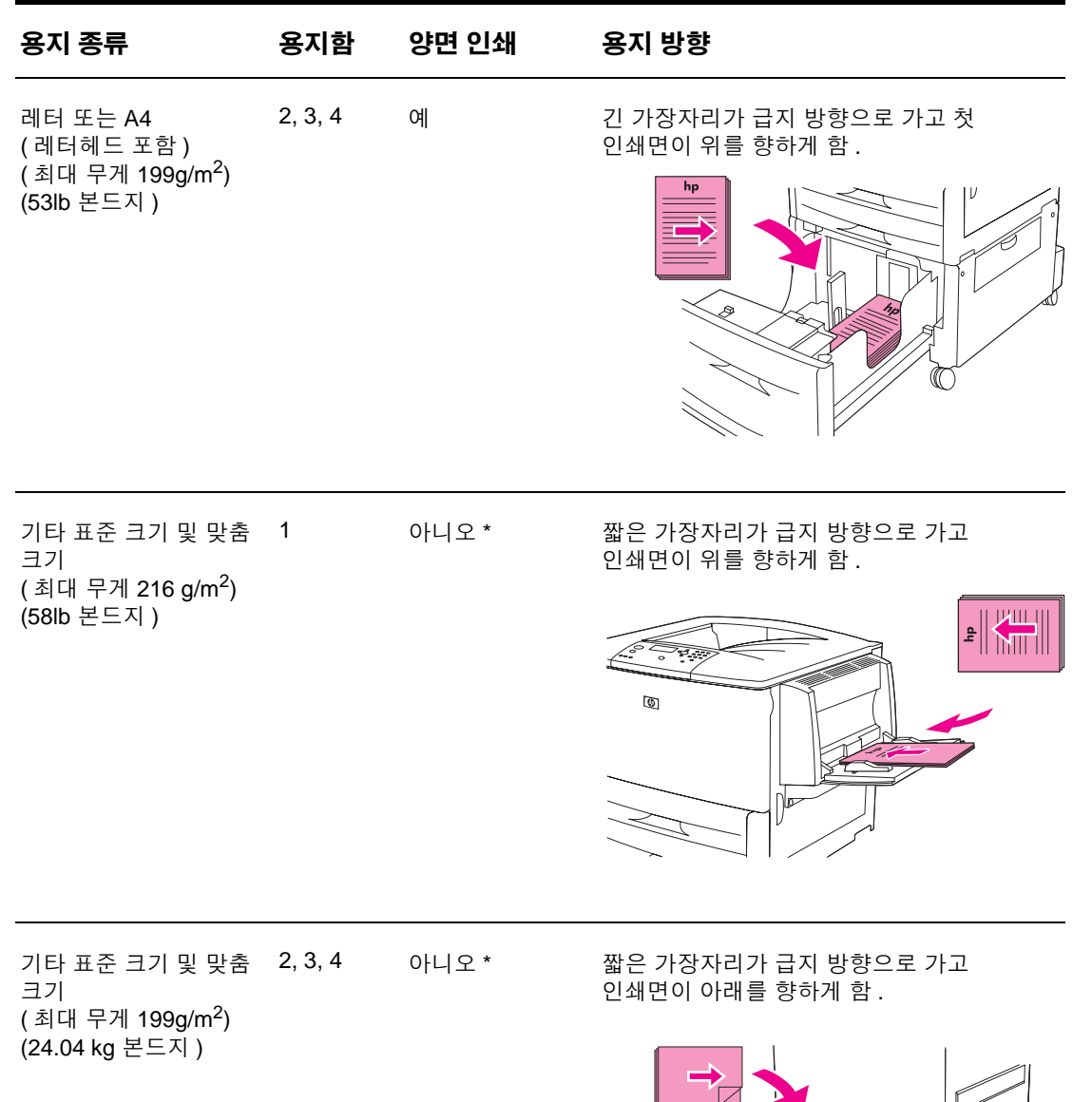

\* 대체 레터헤드 모드가 활성 상태이고 용지 종류로 레터헤드 또는 양식 용지를 선택한 경우 , 양 면 인쇄 방향으로 용지를 넣어야 합니다 . 자세한 내용은 대체 레터헤드 모드를 참조하십시오 .

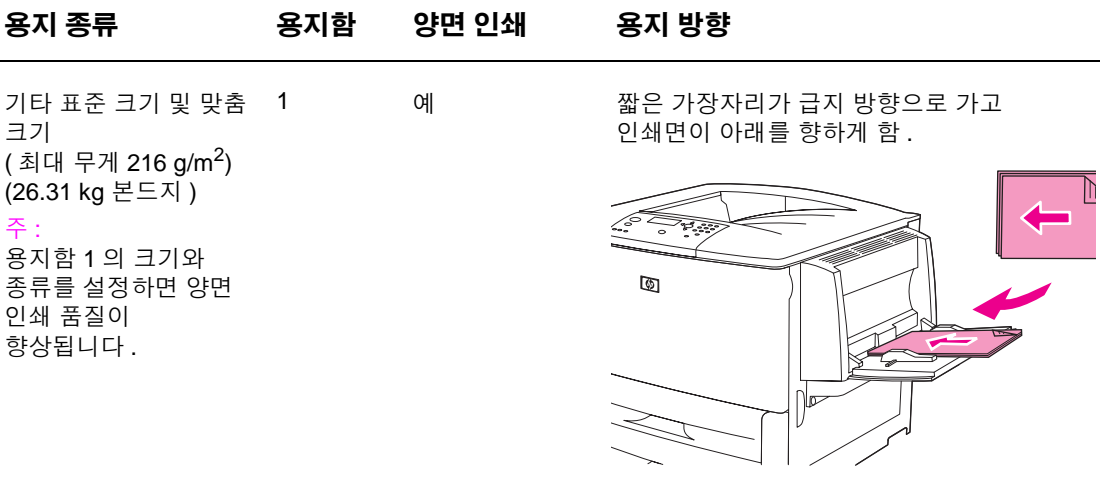

기타 표준 크기 및 맞춤 크기 ( 최대 무게 199g/m2) (53lb 본드지 )

예 제 짧은 가장자리가 급지 방향으로 가고 첫 인쇄면이 위를 향하게 함 .

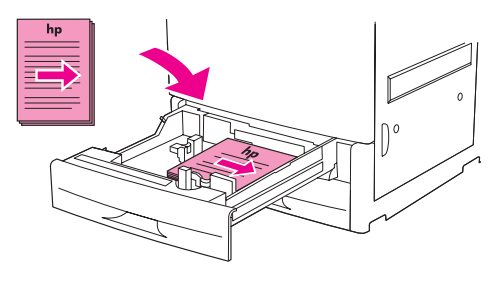

천공 용지, 레터, A4 ( 최대 무게 216 g/m<sup>2</sup>) (58lb 본드지 )

1 모두 가능 긴 가장자리가 급지 방향으로 가고 인쇄면이 위를 향하게 함 .

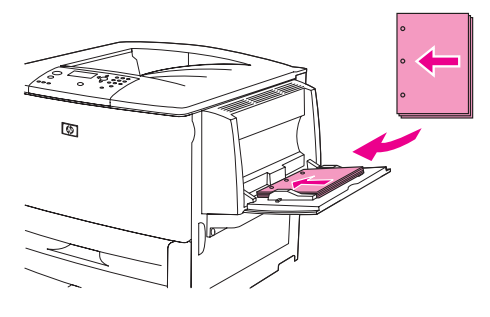

주 : 천공 용지 및 양식 용지 / 레터헤드에 모두 양면 인쇄하는 경우 , 용지 방향을 모두 같게 하십시오 .

\* 대체 레터헤드 모드가 활성 상태이고 용지 종류로 레터헤드 또는 양식 용지를 선택한 경우 , 양 면 인쇄 방향으로 용지를 넣어야 합니다 . 자세한 내용은 대체 레터헤드 모드를 참조하십시오 .

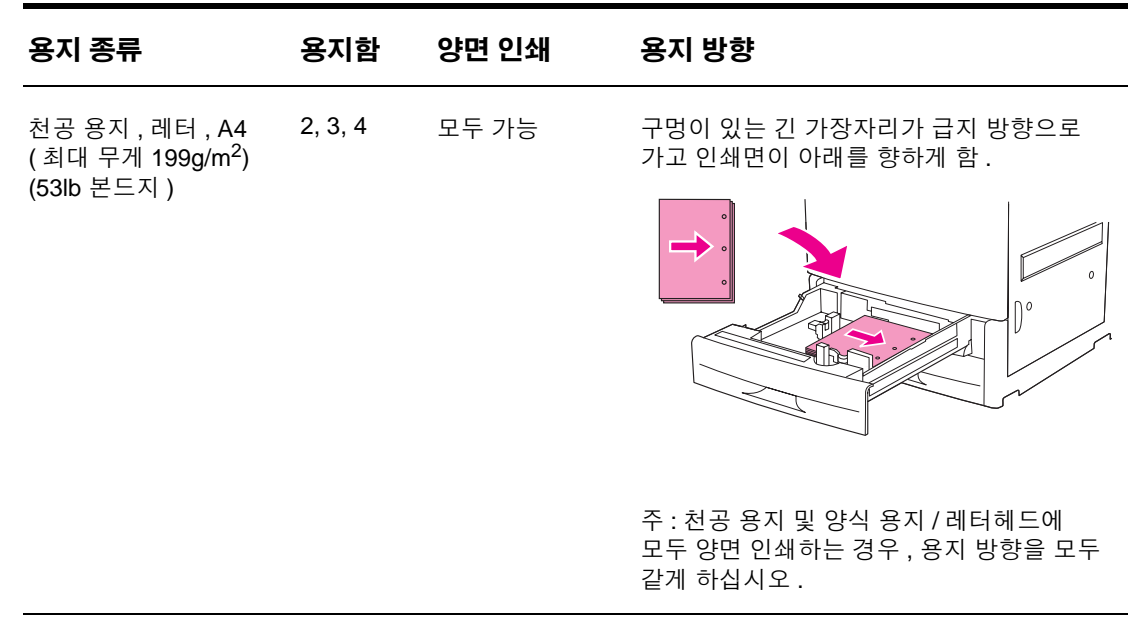

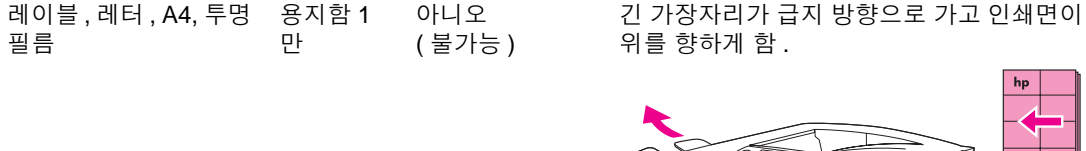

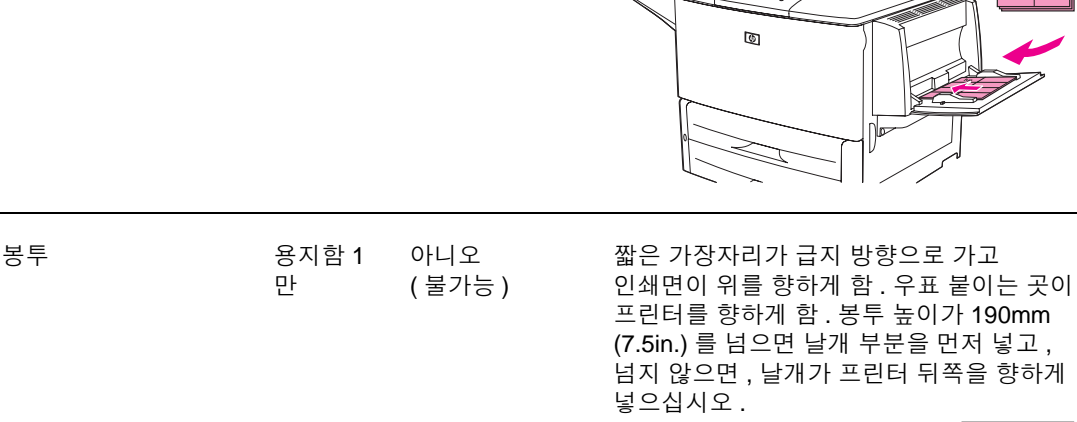

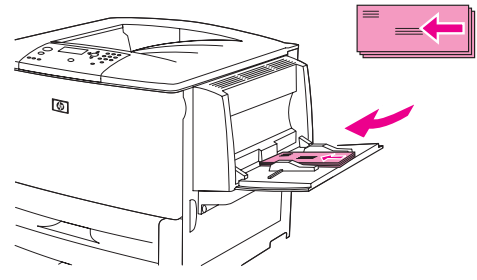

\* 대체 레터헤드 모드가 활성 상태이고 용지 종류로 레터헤드 또는 양식 용지를 선택한 경우 , 양 면 인쇄 방향으로 용지를 넣어야 합니다 . 자세한 내용은 대체 레터헤드 모드를 참조하십시오 .

# <span id="page-49-0"></span>대체 레터헤드 모드

만

Windows 드라이버의 대체 레터헤드 모드는 등록 정보의 ' 장치 설정 '(Windows 제어판 ) 에서 구성할 수 있습니다. 이 모드를 사용하면 레터헤드와 양식 용지에 인쇄하는 모든 작업을 양면 인쇄 작업으로 처리할 수 있으므로 단면과 양면 인쇄에 용지 방향을 같게 할 수 있습니다 . 인쇄 속도가 양면 인쇄할 때와 같기 때문에 단면 인쇄 속도가 약 두 배로 빨라집니다 .

# 기본 인쇄 방법

여기에서는 프린터 드라이버 (Windows) 또는 Apple LaserWriter (Macintosh) 에서 설정을 구성할 때 기본 인쇄 방법에 대해 다룹니다 . 사용하는 프로그램이나 **인쇄** 대화 상자에서 프린터 설정을 구성하는 것이 좋습니다 . 일반적으로 , Windows 및 Macintosh 프로그램에서 이와 같이 프린터 설정을 구성할 수 있습니다 . 해당 프로그램이나 프린터 드라이버에서 특정 설정이 지원되지 않으면 프린터 제어판에서 구성할 수 있습니다 .

# 인쇄 방법

- **1** 용지가 들어 있는지 확인하십시오 . 자세한 내용은 입력 [용지함에](#page-33-0) 용지 넣기 또는 www.hp.com/support/li9050\_li9040 을 참조하십시오.
- **2** 용지함 2, 3, 4 ( 선택사양 ) 에 맞춤 크기 용지가 들어 있거나 용지함 1 ( 선택사양 ) 에 특정 크기 용지를 넣은 경우 , 해당 용지 크기로 용지함을 설정하십시오 . 자세한 내용은 입력 [용지](#page-33-0) [함에](#page-33-0) 용지 넣기 또는 [www.hp.com/support/lj9050\\_lj9040](http://www.hp.com/support/lj9050_lj9040/) 을 참조하십시오 .
- **3** 용지 크기를 설정하십시오 .
	- Windows: 파일 메뉴에서 페이지 설정 또는 인쇄를 누르십시오 . 인쇄를 선택한 경우 , 이 프린터를 선택한 후 등록 정보를 누르십시오.
- **4** Macintosh: 파일 메뉴에서 페이지 설정을 선택하십시오 . 이 프린터를 선택해야 합니다 . 용지 크기 상자에서 다음과 같이 크기를 선택하십시오 .
	- 사용하는 용지 크기 .
	- 사용자 선택 .
- **5** 세로 방향과 가로 방향 중에서 방향을 선택하십시오 .
- **6** 프린터 드라이버를 아직 열지 않은 경우 파일 메뉴에서 인쇄 **/** 프린트를 누르십시오 . Windows 프로그램에서는 **등록 정보**를 사용할 수도 있습니다 .
- **7** 용지함 상자에서 용지 종류와 크기를 선택하거나 용지가 들어 있는 용지함을 선택하십시오 . 인쇄 용지 [지정을](#page-74-0) 참조하십시오 .
- **8** 양면 인쇄 ( 듀플렉서가 설치된 경우 ), 워터마크 , 첫 페이지에 다른 용지 사용 등 , 기타 설정을 선택하십시오 . 이러한 설정에 대한 자세한 내용은 ' 기본 인쇄 방법 ' 부분을 비롯하여 고급 인쇄 [작업을](#page-68-0) 참조하십시오 .
- **9** 표준 최상단 출력 용지함이 기본으로 설정되어 있습니다 . 표준 크기 용지에는 이 용지함을 사용하고 , 레이블 , 투명 필름 , 중량지 등에는 왼쪽 출력 용지함을 사용하십시오 . 스태커 , 스태커 / 스테이플러 등 선택사양인 기타 출력 부속품을 선택할 수 있습니다 .
- **10** 인쇄 **/** 프린트를 선택하여 인쇄하십시오 .

프린터에는 표준 최상단 용지함 , 왼쪽 출력 용지함 , 선택사양 출력 장치 등 출력 용지함이 다양하게 있습니다 .

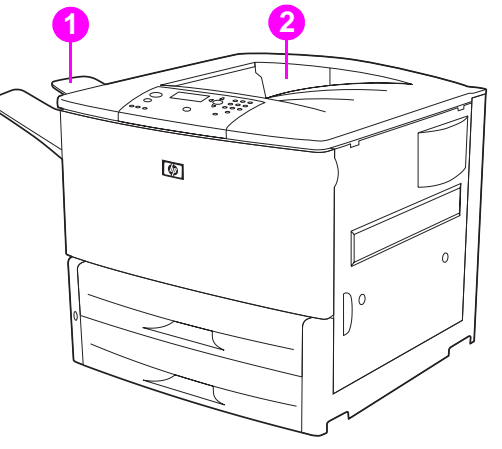

프린터 왼쪽에 있는 **왼쪽 출력 용지함** (1) 에는 용지를 100 장까지 넣을 수 있습니다.

표준 최상단 용지함 (2) 은 프린터 맨 위에 장착되는 기본 용지함으로 , 인쇄면이 아래로 향하는 경우 , 최대 500 장까지 넣을 수 있습니다 . 용지함이 가득 차면 인쇄가 중단됩니다 . 출력 용지함의 용지를 전부 또는 일부 빼내면 계속 인쇄됩니다 .

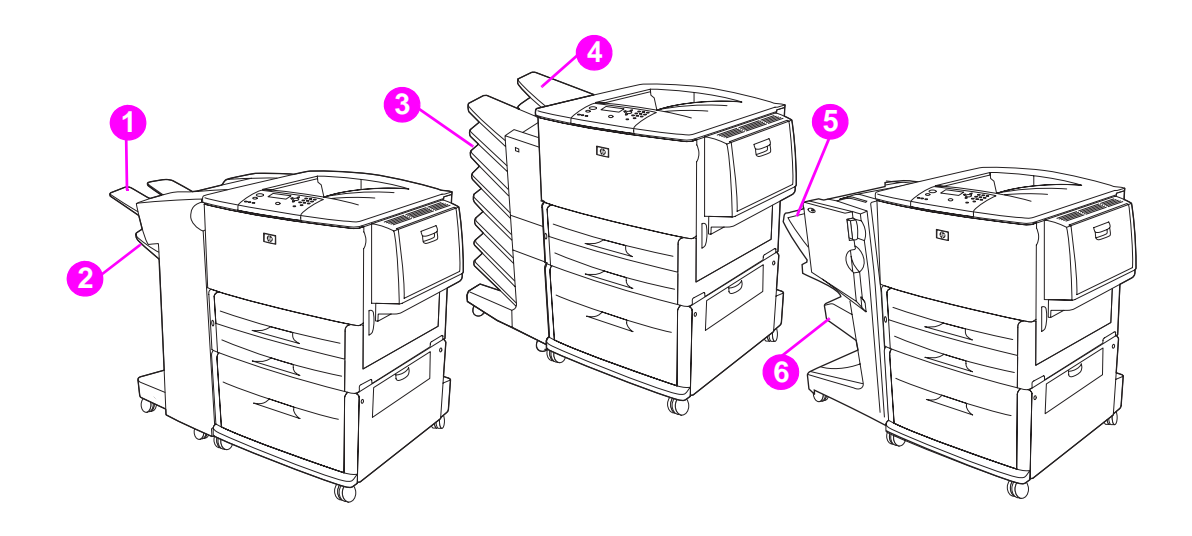

## 스태커 또는 스태커 **/** 스테이플러

3,000 매 스태커 또는 3,000 매 스태커 / 스테이플러는 상단 용지함 (1) ( 인쇄면 위로 ) 과 하단 용지함 (2) ( 인쇄면 아래로 ) 입니다 .

상단 용지함 ( 인쇄면 위로 ) (1) 은 스태커 또는 스테이플러에서 맨 위에 장착되는 용지함으로 , 인쇄면이 위를 향하는 경우 100 장까지 넣을 수 있습니다 . 용지함이 가득 차면 인쇄가 중단됩니다 . 출력 용지함의 용지를 전부 또는 일부 빼내면 계속 인쇄됩니다 .

하단 용지함 ( 인쇄면 아래로 ) (2) 은 스태커 또는 스테이플러에 장착되는 하단 용지함으로 , 500 장까지 넣어 적재 또는 스테이플링할 수 있으며 , 기본 출력 용지함입니다 .

## **8** 단 우편함

8 단 우편함을 선택하는 경우 , 상단 용지함 (4) 1 개와 용지함 (3) ( 인쇄면 아래로 ) 8 개로 구성됩니다 .

상단 용지함 (4) 에는 125 장까지 넣을 수 있습니다 .

네트워크 관리자는 사용자 개인 또는 그룹에 용지함 8 개 (3) 를 할당할 수 있습니다 . 각 용지함에는 250 장까지 적재할 수 있습니다 .

주 8 단 우편함이 프린터에 연결된 경우 , 기본 용지함은 표준 최상단 용지함입니다 .

## 다기능 피니셔

다기능 피니셔를 선택하는 경우 , 출력 용지함은 상단 용지함 (5) 과 하단 소책자 용지함 (6) 으로 구성됩니다 .

상단 용지함 (5) 은 다기능 피니셔에서 최상단 용지함으로 , 1000 장까지 적재할 수 있으며 적재되 면서 오프셋이 가능하므로 스테이플링 안 된 인쇄물은 인쇄면이 위 또는 아래를 향합니다 . 또한 , 50 장까지 스테이플링하여 문서로 만들 수 있습니다 . 다기능 피니셔가 장착된 경우 , 상단 용지함이 기본 출력 용지함입니다 .

하단 용지함 (4) 은 다기능 피니셔에서 하단 용지함으로 , 10 장까지 접기 및 등매기하여 소책자를 만들 수 있습니다 .

# 출력 용지함 선택

출력 용지함은 사용하는 프로그램이나 프린터 드라이버에서 선택하는 것이 좋습니다 . 선택 위치 및 선택 방법은 프로그램이나 프린터 드라이버에 따라 달라집니다 . 프로그램이나 프린터 드라이 버에서 출력 용지함을 선택할 수 없는 경우 , 프린터 제어판에서 기본 출력 용지함을 설정하십시 오 .

## 제어판에서 출력 용지함 선택 방법

- 1 ▲ 또는 ▼ 를 눌러 장치 구성으로 이동한 후 √ 를 누르십시오.
- 2 ▲ 또는 ▼ 를 눌러 인쇄로 이동한 후 √를 누르십시오.
- 3 ▲ 또는 ▼ 를 눌러 용지 출력함으로 이동한 후 √를 누르십시오.
- 4 ▲ 또는 ▼ 를 해당 출력 용지함이나 장치로 이동한 후 ✔ 를 누르십시오 . 네트워크 관리자 가 출력 장치 이름을 바꾸었을 수 있습니다 . 선택한 장치 옆에 별표 (\*) 가 나타납니다 .

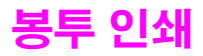

용지함 1 ( 선택사양 ) 에는 10 장까지 봉투를 넣어 인쇄할 수 있으며 , 각종 봉투에 인쇄할 수 있습니다 .

봉투 구조에 따라 인쇄 품질이 달라집니다 . 봉투 견본에 몇 차례 시험 인쇄해보고 대량 구매하십 시오 . 봉투 사양은 용지 [사양](#page-151-0) 또는 [www.hp.com/support/lj9050\\_lj9040](http://www.hp.com/support/lj9050_lj9040/) 에서 확인할 수 있습니다 .

주의 죔쇠 , 똑딱 버튼 , 투명 창 , 내부 코팅 , 자동 부착 외부 접착제 등을 비롯한 기타 물질이 추가되어 있으면 프린터가 심하게 손상될 수 있습니다 . 압력에 반응하는 접착제가 붙어 있으면 사용하지 마십시오 .

봉투를 인쇄하는 기본 방법은 다음과 같습니다 .

- **1** 퓨저 레버를 옮기십시오 . 퓨저 레버 변경 [방법을](#page-54-0) 참조하십시오 .
- **2** 봉투를 넣으십시오 . [용지함](#page-53-0) 1 에 봉투 넣는 방법을 참조하십시오 .
- **3** 인쇄 작업을 보내십시오 . [프로그램에서](#page-55-0) 봉투 인쇄 방법을 참조하십시오 .

**주** 이 이 이 이 시된 [봉투](#page-127-0)에 주름이 생긴 경우 봉투 주름 방지을 참조하십시오 .

## <span id="page-53-0"></span>용지함 **1** 에 봉투 넣는 방법

**1** 확장판을 펼치지 말고 용지함 1 ( 선택사양 ) 을 여십시오 . 대부분의 봉투는 확장판 없이도 잘 공급되지만 크기가 큰 봉투에는 필요할 수도 있습니다 .

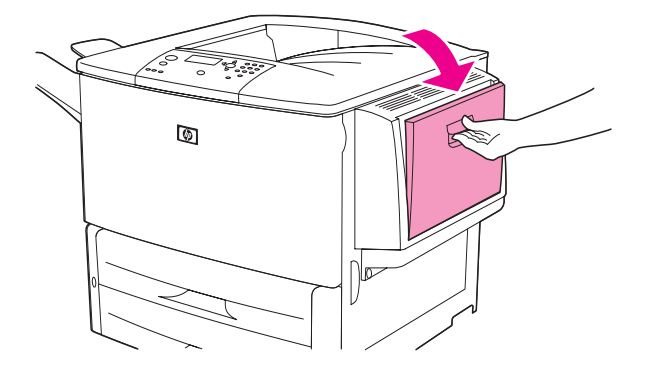

**2** 용지함 1 ( 선택사양 ) 가운데에 10 장까지 넣을 수 있습니다 . 이 때 , 인쇄면을 위로 하고 우표 붙이는 곳이 프린터를 향하게 하십시오 . 봉투를 프린터에 끝까지 밀어 넣으십시오 . 이 때 너 무 힘을 주지 마십시오 .

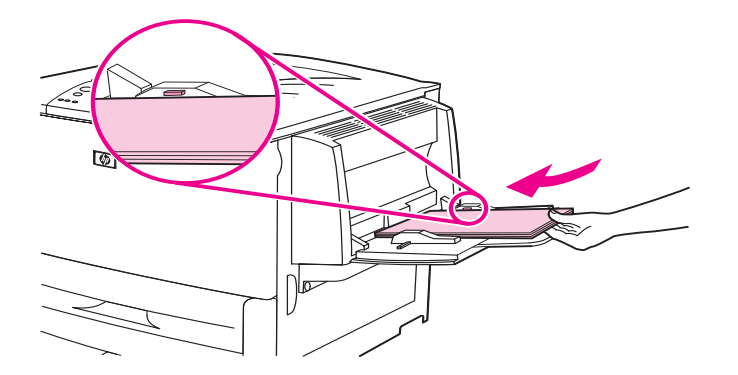

**3** 봉투가 구겨지지 않고 봉투 더미에 살짝 닿을 때까지 조정대를 미십시오 . 이 때 , 봉투가 조정 대의 탭 아래에 들어가야 합니다 .

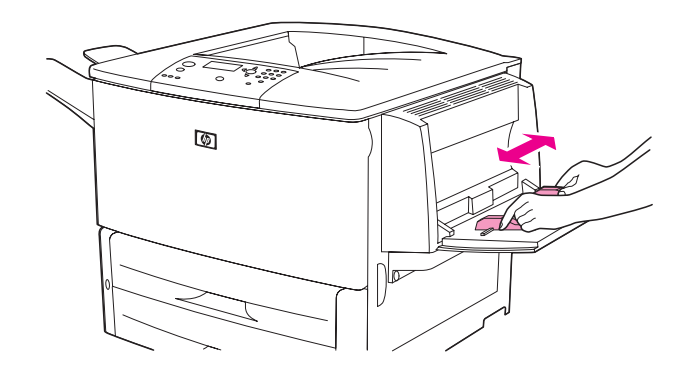

**4** 퓨저 레버를 변경하십시오 ( 퓨저 [레버](#page-54-0) 변경 방법 참조 ).

# <span id="page-54-0"></span>퓨저 레버 변경 방법

**1** 선택사양 출력 장치가 장착된 경우 , 살짝 밀어 프린터에서 분리하여 왼쪽 보이가 보이게 하십 시오 .

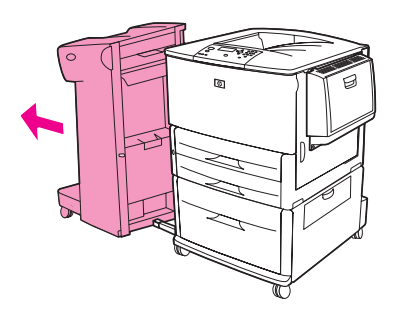

**2** 왼쪽 도어를 여십시오 .

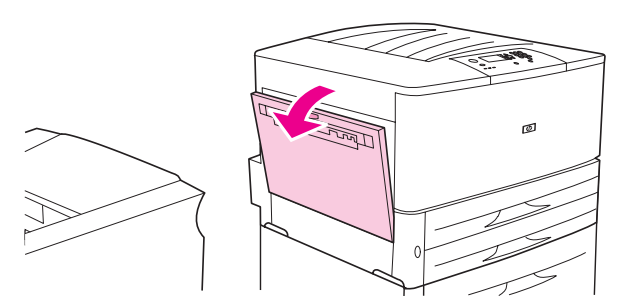

**경고** ! [5] 모어 부근의 퓨저 영역에 손이 닿지 않도록 조심하십시오 . 뜨거울 수 있습니다 .

**3** 파란색 레버 2 개를 찾아 올리십시오 .

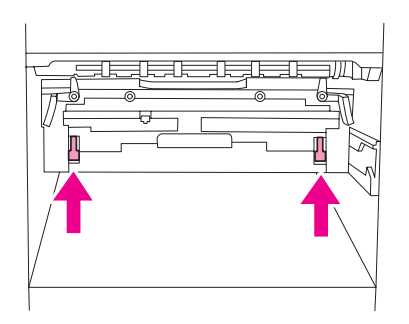

주 봉투를 인쇄하고 퓨저 레버를 내리십시오 .

**4** 왼쪽 도어를 닫으십시오 .

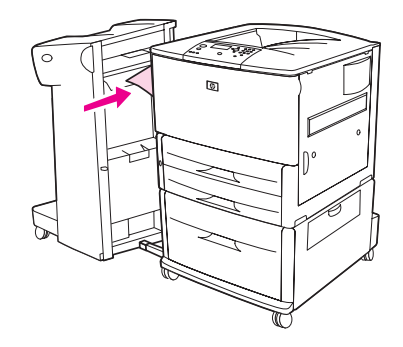

## <span id="page-55-0"></span>프로그램에서 봉투 인쇄 방법

- **1** 용지함 1 에 봉투를 넣으십시오 .
- **2** 프로그램이나 프린터 드라이버에서 용지함으로 용지함 1 을 선택하십시오 .
- **3** 해당 봉투 크기나 종류를 설정하십시오 . 봉투 사양은 용지 [사양](#page-151-0) 또는 [www.hp.com/support/lj9050\\_lj9040](http://www.hp.com/support/lj9050_lj9040/) 에서 확인할 수 있습니다 .
- **4** 해당 프로그램에서 봉투 방향이 자동 지정되지 않는 경우 , ' 세로 방향 ' 을 선택하십시오 .

**주의** 기업 - 영화 정립 수 있으므로 인쇄가 시작되면 봉투를 빼내거나 넣지 마십시오 .

- **5** 여백은 봉투 가장자리에서 15mm (0.6in.) 로 설정하십시오 . 반송 및 배달 주소의 여백을 설정 해야 최상 품질로 인쇄됩니다 . #10 봉투나 DL 봉투의 여백에 흔히 사용되는 주소 여백이 주 어집니다 . 봉투의 세 날개와 뒤 부분이 만나는 곳에는 인쇄하지 마십시오 .
- **6** 용지 종류와 크기에 따라 인쇄하려면 인쇄 [용지](#page-74-0) 지정 또는 [www.hp.com/support/lj9050\\_lj9040](http://www.hp.com/support/lj9050_lj9040/) 을 참조하십시오.
- **7** 표준 출력 용지함 ( 기본 용지함 ) 을 출력 용지함으로 선택하십시오 . 인쇄된 봉투를 스태커 , 스태커 / 스테이플러 , 다기능 피니셔 등으로 보내는 경우 , 해당 용지함 ( 인쇄면 위로 ) 으로 나옵니다 .
- **8** 인쇄가 끝나면 , 퓨저 레버를 내리십시오 .
- 주의 주어 구 해버를 내리지 않고 표준 용지에 인쇄하면 인쇄 품질이 나쁠 수 있습니다.

# **3,000** 매 스태커 사용

# 출력 기능

3,000 매 스태커의 출력 기능은 다음과 같습니다 .

- A4 또는 레터 용지를 3,000 장까지 적재할 수 있습니다 .
- A3 또는 Ledger 용지를 1,500 장까지 적재할 수 있습니다.
- 인쇄 작업이나 첫 페이지를 오프셋할 수 있습니다.

용지함 2[3,000 매 스태커 및 3,000 매 스태커 / 스테이플러의 용지함 ( 인쇄면 아래로 )] 가 기본 용지함이 됩니다 .

# 스태커 **/** 스테이플러 사용

3,000 매 스태커 / 스테이플러를 사용하면 본드지로 최소 2 페이지짜리에서 최대 50 페이지짜리 [75g/m<sup>2</sup>, 20lb 또는 6mm (0.22in)] 문서를 만들 수 있습니다 . 용지 크기와 상관 없이 페이지 무게 범위는 64 - 199g/m<sup>2</sup> (17 - 53lb) 이어야 합니다 .

기타 참고할 내용은 다음과 같습니다 .

- 스태커에는 최대 3,000 장까지 넣을 수 있습니다.
- 용지가 지정된 무게 범위를 넘으면 , 최대 50 페이지만 스테이플링 할 수 있습니다 .
- 스테이플링할 인쇄물이 1 장짜리거나 50 장을 넘으면 인쇄는 되지만 스테이플링은 되지 않습니다 .

# 스테이플러 선택

일반적으로 , 프로그램이나 프린터 드라이버에서 스테이플러를 선택할 수 있지만 프린터 드라이 버에서만 구성 가능한 설정이 있을 수 있습니다 . 선택 위치 및 선택 방법은 프로그램이나 프린터 드라이버에 따라 달라집니다 .

프로그램이나 프린터 드라이버에서 스테이플러를 선택할 수 없는 경우 , 프린터 제어판에서 선택 하십시오 .

## 제어판에서 기본 장치로 스테이플러 선택 방법

- 1 준비 상태에서 , ▲ 또는 ▼ 를 눌러 장치 구성으로 이동한 후 ✔ 를 누르십시오 .
- 2 ▲ 또는 ▼ 를 해당 스태커 / 스테이플러로 이동한 후 ✔ 를 누르십시오.
- 3 ▲ 또는 ▼ 를 눌러 스테이플로 이동한 후 √ 를 누르십시오.
- **4** 원하는 기본 스테이플 수를 선택하십시오 .
- 5 ▲ 또는 ▼ 를 눌러 인쇄로 이동한 후 ✔ 를 누르십시오.
- 6 ▲ 또는 ▼ 를 해당 출력 용지함이나 장치로 이동한 후 ✔ 를 누르십시오.선택한 장치 옆에 별표 (\*) 가 나타납니다 .

# 스테이플 넣기

다음과 같이 스테이플을 넣으십시오 .

# 스테이플 넣는 방법

**1** 스태커 / 스테이플러를 밀어 프린터에서 분리하십시오 .

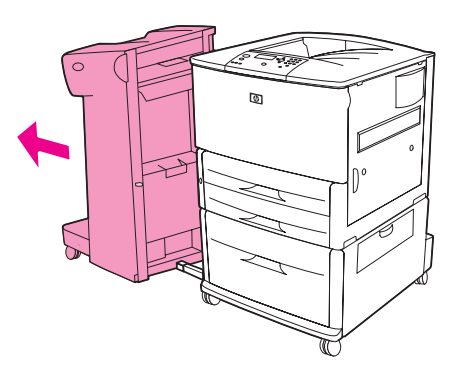

**2** 스태커 / 스테이플러 도어를 여십시오 .

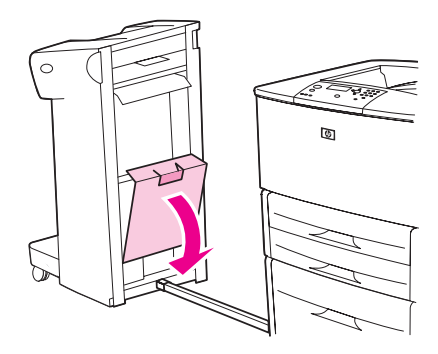

**3** 빈 스테이플 카트리지의 녹색 탭을 밀어 올려 빼내십시오 .

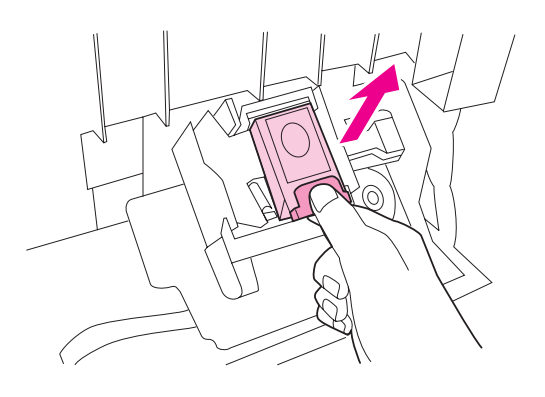

딱 소리가 나면서 들어갈 때까지 새 스테이플 카트리지를 밀어 넣으십시오 .

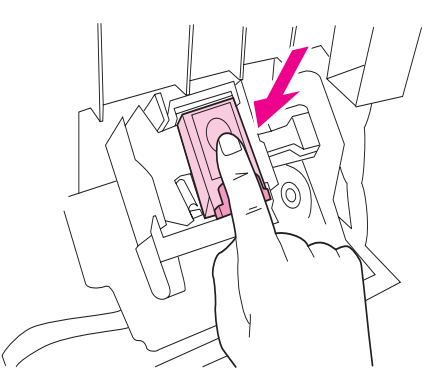

스테이플러 도어를 닫고 스태커 / 스테이플러를 프린터에 장착하십시오 .

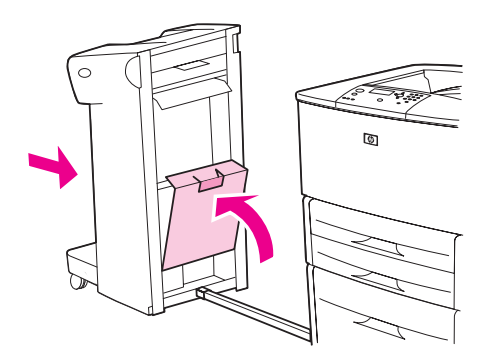

# 다기능 피니셔 사용

다음 사항에 대한 자세한 내용은 [www.hp.com/support/lj9050\\_lj9040](http://www.hp.com/support/lj9050_lj9040/) 에서 HP LaserJet 9040/9050 시작 설명서를 참조하십시오 .

- 문서 스테이플링
- $\bullet$  등매기
- 소책자 인쇄
- 수책자에 표지 추가

# 출력 기능

다기능 피니셔의 출력 기능은 다음과 같습니다 .

- A4 와 레터 용지를 1,000 장까지 적재할 수 있고 A3 와 Ledger 용지를 500 장까지 적재할 수 있습니다 .
- A3 와 Ledger 용지 5 장짜리 소책자를 50 부까지 적재할 수 있습니다.
- 작업을 오프셋할 수 있습니다.
- A4 와 레터 용지를 50 장까지 스테이플링하여 문서를 만들 수 있습니다 .
- A3 와 Ledger 용지를 25 장까지 스테이플링하여 문서를 만들 수 있습니다.
- 단면 인쇄 페이지도 접기 작업이 가능합니다.
- 소책자를 10 장 (40 페이지 ) 까지 등매기 및 접기할 수 있습니다.

# 스테이플러 사용

피니셔를 사용하면 A4 와 레터 용지로 최소 2 페이지짜리에서 최대 50 페이지짜리 [75g/m<sup>2</sup> (20lb)] 문서를 만들거나 A3 와 11x17 용지로 최대 25 페이지짜리 [6mm (0.22in)] 문서를 만들 수 있습니다 . 용지 크기와 상관 없이 페이지 무게 범위는 64 - 199g/m2 (17 - 53lb) 이어야 합니다 .

기타 참고할 내용은 다음과 같습니다 .

- 스태커에는 스테이플링하지 않고 1,000 장까지 넣을 수 있습니다 .
- 용지가 지정된 무게 범위를 넘으면 , 최대 50 페이지만 스테이플링 할 수 있습니다 .

스테이플링할 인쇄물이 1 장짜리거나 50 장을 넘으면 인쇄는 되지만 스테이플링은 되지 않습니다 .

## 스테이플링 옵션 선택

일반적으로 , 프로그램이나 프린터 드라이버에서 스테이플러를 선택할 수 있지만 프린터 드라이 버에서만 구성 가능한 설정이 있을 수 있습니다 . 선택 위치 및 선택 방법은 프로그램이나 프린터 드라이버에 따라 달라집니다 .

프로그램이나 프린터 드라이버에서 스테이플러를 선택할 수 없는 경우 , 프린터 제어판에서 선택 하십시오 .

- $1 \times 5$  블 눌러 메뉴를 여십시오.
- 2 ▲ 또는 ▼ 를 눌러 장치 구성으로 이동한 후 ✔ 를 누르십시오 .
- 3 ▲ 또는 ▼ 를 눌러 스테이플로 이동한 후 ✔ 를 누르십시오.
- 4 ▲ 또는 ▼ 를 해당 스테이플링 옵션으로 이동한 후 √ 를 누르십시오.

스테이플링 옵션에는 없음 , 스테이플 1 개 , 스테이플 2 개가 있습니다 .

# 스테이플 넣기

**1** 스테이플러 도어를 여십시오 .

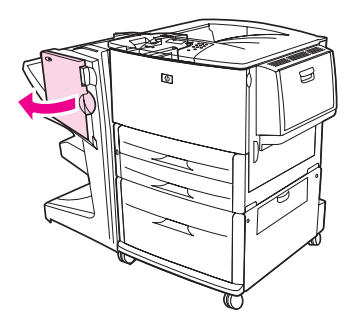

**2** 스테이플러를 가슴쪽으로 당겨 빼십시오 .

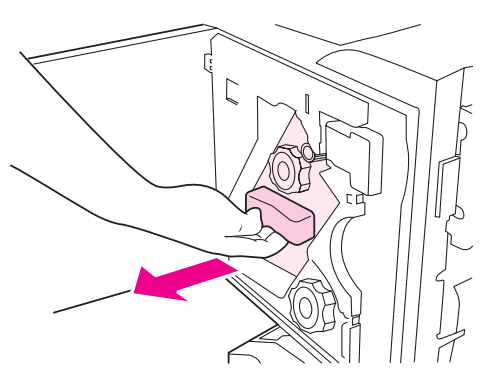

**3** 스테이플러 창에 파란 점이 보일 때까지 커다란 녹색 손잡이를 돌리십시오 .

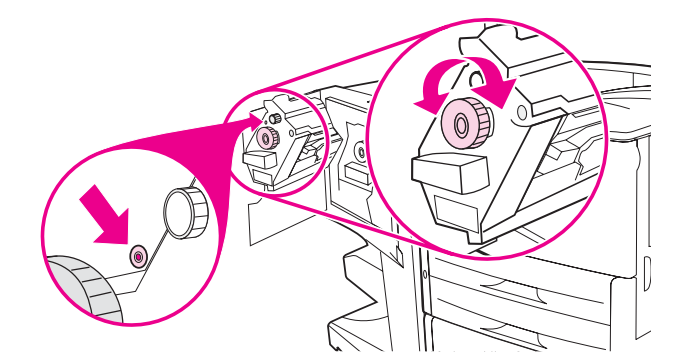

**4** 스테이플 카트리지가 스테이플러 왼쪽으로 움직일 때까지 스테이플러 위에 있는 작은 녹색 손잡이는 시계 방향으로 돌리십시오 .

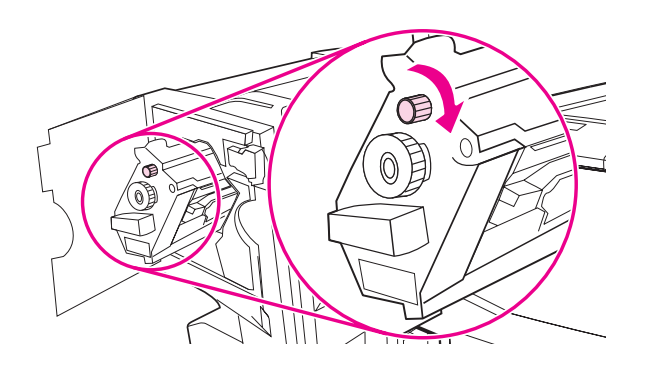

주의 소테이플러 창에 파란 점이 보여야 스테이플러 카트리지를 빼낼 수 있습니다 . 파란 점이 보이지 않았는데 스테이플 카트리지를 빼내면 , 피니셔가 손상될 수 있습니다 .

**5** 빈 스테이플 카트리지의 탭을 잡아 당겨 빼내십시오 .

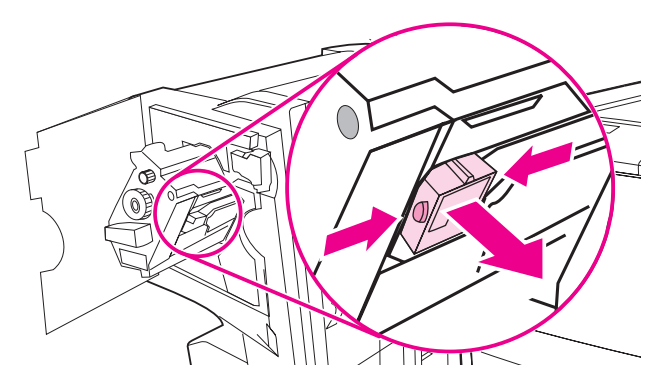

**6** 딱 소리가 나면서 들어갈 때까지 새 스테이플 카트리지를 밀어 넣으십시오 .

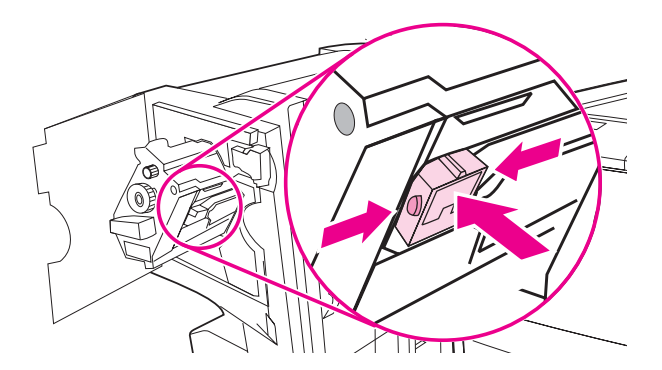

**7** 스테이플러를 피니셔에 밀어 넣으십시오 .

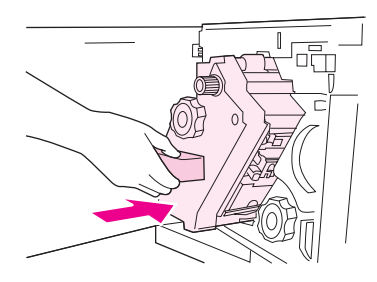

**8** 스테이플러 도어를 닫으십시오 .

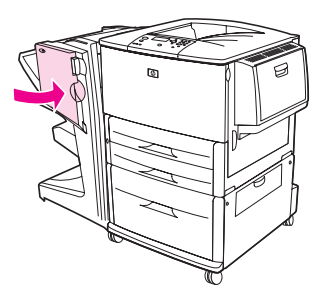

# 소책자 만들기

DTP 관련 프로그램에서 소책자 인쇄 기능을 사용할 수 있습니다 . 소책자를 만드는 자세한 방법 은 해당 프로그램 사용 설명서를 참조하십시오 .

소책자 만들기 기능이 없는 프로그램을 사용하는 경우 , HP 드라이버를 사용하여 소책자를 만들 수 있습니다 .

주 인쇄할 문서를 해당 프로그램에서 작성하여 확인한 후 HP 드라이버에서 인쇄하여 등매기하는 것이 좋습니다 .

소책자를 만드는 기본 단계는 다음과 같습니다 .

- 소책자 작성 용지 한 장에 페이지를 정렬 ( 소책자 조판) 하여 소책자를 만듭니다. 해당 프로그 램에서 문서를 조판하거나 HP 드라이버에서 소책자 인쇄 기능을 사용할 수 있습니다 .
- 표지 추가 : 용지 종류가 다른 것으로 다른 첫 페이지를 선택하여 소책자에 표지를 추가합 니다 . 소책자와 용지 종류가 같은 것으로 소책자를 추가할 수 있습니다 . 표지 크기는 소책자 의 나머지 장과 같아야 합니다 . 하지만 , 무게는 달라도 됩니다 ( 자세한 내용은 첫 [페이지에](#page-71-0) [다른](#page-71-0) 용지 사용 참조 ).
- 등매기 : 짧은 가장자리가 프린터에 먼저 들어가야 합니다 . 회전 용지를 넣으라는 메시지가 나타납니다 . 소책자 가운데에 스테이플링 ( 등매기 ) 이 이루어집니다 . 소책자가 1 장짜리인 경우 , 접기는 되지만 스테이플링은 되지 않습니다 . 소책자가 2 장 이상인 경우 , 스테이플링 된 후 10 장까지 접혀집니다 .

다기능 피니셔의 소책자 인쇄 기능을 사용하면 다음과 같은 용지 크기로 소책자를 만들어 등매기 및 접기 할 수 있습니다 .

- A3
- $\bullet$  A4-R<sup>\*</sup>
- 레터 -R<sup>\*</sup>
- 리갈
- 11x17

소책자를 만드는 자세한 방법은 [www.hp.com/support/lj9050\\_lj9040](http://www.hp.com/support/lj9050_lj9040/) 에서 다기능 피니셔 사용 설 명서를 참조하십시오 .

\* A4-R 과 Letter-R 은 용지함에서 90 도 회전되는 A4 와 레터 용지를 말합니다 .

# **8** 단 우편함 사용

# 출력 기능

- 출력 용량을 2,000 장 (표준 용지 ) 까지 높일 수 있는 고용량 출력 용지함입니다.
- 상단 용지함을 사용하여 125 장까지 적재 ( 인쇄면 위로 ) 할 수 있습니다 .
- 인쇄면 아래로 인쇄된 용지는 용지함(인쇄면 아래로) 8개로 보내지며 각 용지함에는 250장까 지 적재할 수 있습니다 .
- 우편함 , 스태커 , 작업 분리기 , 분류기 / 조합기 등 여러 모드에서 적재할 수 있습니다 .

8 단 우편함에 대한 자세한 내용은 해당 사용 설명서를 참조하십시오 .

# 양면 인쇄

양면 인쇄 장치 ( 듀플렉서 ) 를 설치하여 구성하면 용지 양면에 자동 인쇄됩니다 . 설치 방법은 듀 플렉서와 함께 제공되는 문서를 참조하십시오 .

주의 계이블 , 봉투 , 투명 필름 , 무게가 99g/m<sup>2</sup> (53lb) 를 넘는 용지에는 절대 양면 인쇄하지 마십시오 . 프린터가 손상되거나 용지가 걸릴 수 있습니다 .

## 양면 인쇄 방법

- **1** 듀플렉서가 인식되도록 프린터 드라이버를 구성하십시오. 자세한 내용은 드라이버 도움말을 참조하십시오 .
- **2** 양면 인쇄할 용지를 넣으십시오 .
- **주** 주리 동지함 1 의 용지 크기와 종류를 설정하면 양면 인쇄 품질이 향상됩니다 .
	- **3** 해당 프로그램이나 프린터 드라이버에서 양면 인쇄를 선택하십시오 . ' 양면 인쇄 ' 옵션이 없 는 경우 , 프린터 제어판에서 설정하십시오 . 장치 구성 메뉴에서 인쇄 , 양면 인쇄 , 켜짐을 차 례대로 누르십시오 .
	- **4** 인쇄 대화 상자에서 , 제본과 방향을 설정하는 것이 좋습니다 . 설정이 불가능하면 프린터 제 어판을 사용하십시오 . 자세한 내용은 양면 [인쇄를](#page-65-0) 위한 레이아웃 옵션을 참조하십시오 .

# <span id="page-65-0"></span>양면 인쇄를 위한 레이아웃 옵션

레이아웃 옵션에는 다음 그림과 같이 네 가지가 있습니다 . **인쇄** 대화 상자에서 , 제본과 방향을 설 정하는 것이 좋습니다 . 인쇄 대화 상자에 나타나는 제본 가장자리 용어를 여기에 사용된 용어와 다를 수 있습니다 .

인쇄 대화 상자에서 레이아웃 설정이 불가능하면 , 제어판을 사용하십시오 . 장치 구성 메뉴에서 , 인쇄를 선택하고 양면 인쇄 제본 또는 방향을 선택한 후 해당 레이아웃 옵션을 선택하십시오 .

왼쪽 **–** 오른쪽 인쇄

1. 긴 가장자리 세로 방향 ( 기본값 )

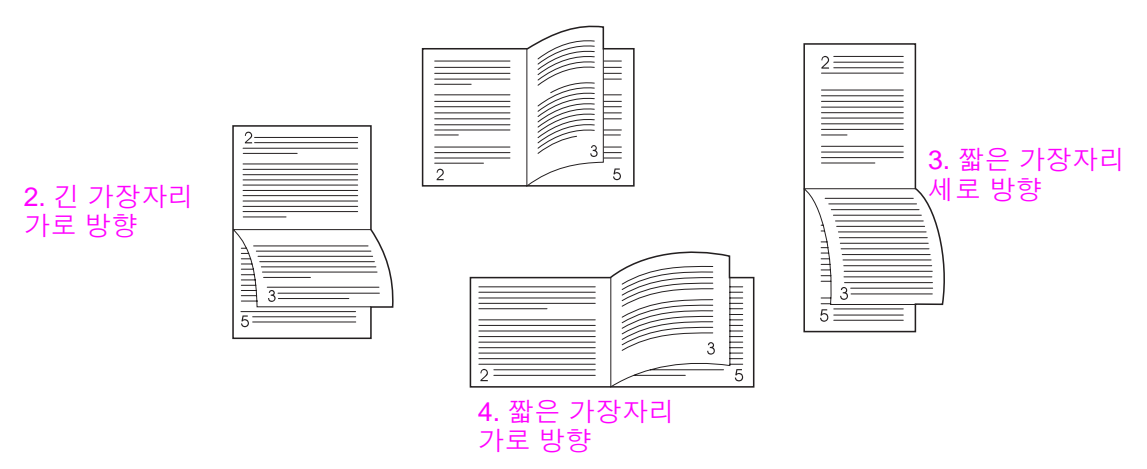

오른쪽 **-** 왼쪽 인쇄

1. 긴 가장자리 세로 방향 ( 기본값 )

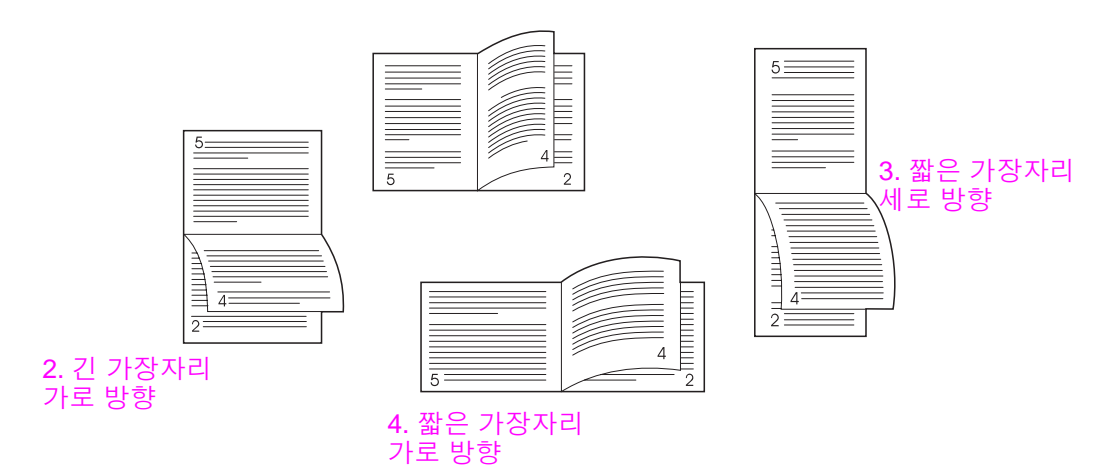

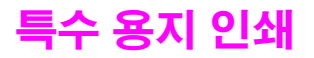

여기에서는 레터헤드 , 투명 필름 , 엽서 , 맞춤 크기 용지 , 중량지 등 특수 용지와 전면 (Full-bleed) 이미지에 인쇄하는 방법에 대해 다룹니다 .

# 레터헤드 **,** 천공 용지 **,** 양식 용지 단면 인쇄

- 레터헤드 , 천공 용지 , 양식 용지에 인쇄하는 경우 , 용지를 정확하게 넣으십시오 . 자세한 내용 은 용지 [방향을](#page-46-0) 참조하십시오 .
- 용지 무게가 199g/m<sup>2</sup> (53lb 본드지 ) 216g/m<sup>2</sup> (58lb 본드지 ) 인 경우 , 용지함 1 에만 용지를 넣으십시오 . [용지](#page-151-0) 사양 전체는 용지 사양 또는 [www.hp.com/support/lj9050\\_lj9040](http://www.hp.com/support/lj9050_lj9040/) 에서 확인 할 수 있습니다 .

# 레터헤드 **,** 천공 용지 **,** 양식 용지 양면 인쇄

- 레터헤드, 천공 용지, 양식 용지에 인쇄하는 경우, 용지를 정확하게 넣으십시오 . 자세한 내용은 용지 [방향을](#page-46-0) 참조하십시오 .
- 천공 용지에 양면 인쇄하는 경우 , 제어판의 **용지 취급** 메뉴에서 천공 용지를 선택하거나 프린터 드라이버에서 천공 용지를 선택하십시오 .

# 레이블 인쇄

- 용지 [방향의](#page-46-0) 지시사항에 따라 레이블을 넣으십시오.
- 용지함 1 에서 레이블을 최대 50 장까지 인쇄하십시오.
- 레이저 프린터에 권장되는 레이블만 사용하십시오 . 레이블이 사양에 맞는지 확인하십시오 ( [용지](#page-151-0) 사양 또는 [www.hp.com/support/lj9050\\_lj9040](http://www.hp.com/support/lj9050_lj9040/) 참조 ).

주의 가지시사항에 따르지 않으면 프린터가 손상될 수 있습니다 .

특별 주의사항은 다음과 같습니다 .

- 레이블은 일반 용지보다 무거우므로 용지함 1 용량대로 넣지 마십시오.
- 접착지가 떨어져 있거나 주름 또는 손상이 있는 레이블은 사용하지 마십시오.
- 접착지가 드러난 레이블을 사용하지 마십시오 . 접착지가 드러나지 않고 레이블에 전체가 가려 있어야 합니다 .
- 같은 레이블을 두 번 이상 프린터에 넣지 마십시오 . 접착면은 한 번만 프린터를 통과해야 합니다 .
- 레이블의 양면에 인쇄하지 마십시오.

# 투명 필름 인쇄

- 이 프린터에 투명 필름을 사용하려면 최대 200°C (392°F) 에서 아무런 변형이 없어야 합니다 .
- 레이저 프린터 전용 투명 필름을 사용하십시오.
- 왼쪽 출력 용지함에서 투명 필름을 사용하십시오 . 스태커 , 스태커 / 스테이플러 , 다기능 피니셔 , 8 단 우편함 등을 선택하는 경우 , 상단 용지함에서 투명 필름을 사용하십시오 .

**주의 가능하다 등** 주변 필름은 양면 인쇄하지 마십시오 . 봉투 , 맞춤 용지 , 무게가 199g/m<sup>2</sup> (58lb) 를 넘는 용지는 사용하지 마십시오 . 기타 투명 필름에 인쇄하면 프린터가 손상될 수 있습니다 .

# 맞춤 용지 **,** 마분지 **,** 중량지 인쇄

- 맞춤 용지는 용지함 1 ( 선택사양 ), 용지함 2, 용지함 3, 용지함 4 ( 선택사양 ) 에서 인쇄할 수 있습니다 .
- 무게가 199g/m<sup>2</sup> (53lb)를 넘는 [용지](#page-151-0)는 용지함 1에서만 인쇄할 수 있습니다. 용지 사양은 용지 [사양](#page-151-0) 또는 [www.hp.com/support/lj9050\\_lj9040](http://www.hp.com/support/lj9050_lj9040/) 에서 확인할 수 있습니다.
- 용지함 1에서 인쇄하는 경우, 프린터로 들어가는 용지 가장자리 폭이 98mm (3.9in.) 312mm (12.3in.) 이어야 롤러에 용지가 제대로 감깁니다 . 용지의 가장자리 길이는 191mm (7.5in.) - 470mm (18.5in.) 이어야 합니다 .
- 용지함 2 또는 3에서 인쇄하는 경우, 프린터로 들어가는 용지 가장자리 폭이 148mm (5.8in.) -297mm (11.7in.) 이어야 롤러에 용지가 제대로 감깁니다 . 용지의 가장자리 길이는 210 mm (21.08 cm.) - 432mm (17.0in.) 이어야 합니다 .
- 용지함 4 에서 인쇄하는 경우, 프린터로 들어가는 용지 가장자리 폭이 182 mm (7.2 in.) -297mm (11.7in.) 이어야 롤러에 용지가 제대로 감깁니다 . 용지의 가장자리 길이는 210 mm (8.3in.) - 432mm (17.0in.) 이어야 합니다 .

# 전면 이미지 인쇄

이 프린터를 사용하면 최대 312x470mm (12.3x18.5in.) 절단 용지에 인쇄할 수 있으므로 절단 표시를 사용하여 최대 297x450mm (11.7x17.7in.) 전면 이미지를 인쇄할 수 있습니다 . 전면 이미 지는 용지함 1 에서만 인쇄할 수 있습니다 . ' 가장자리까지 인쇄 ' 또는 ' 전면 이미지 인쇄 ' 기능의 기본값은 ' 꺼짐 ' 입니다 . 자세한 내용은 해당 프로그램 도움말을 참조하십시오 .

# <span id="page-68-0"></span>3 고급 인쇄 작업

# 개요

여기에서는 고급 인쇄 작업에 대해 다룹니다 .

- 프린터 [드라이버](#page-69-0) 기능 사용
- [레지스트레이션](#page-70-0) 설정
- 첫 [페이지에](#page-71-1) 다른 용지 사용
- 뒤 [페이지에](#page-72-0) 빈 페이지 포함
- 한 장에 여러 [페이지](#page-72-1) 인쇄
- [용지함](#page-73-0) 1 작동 사용자 정의
- [인쇄](#page-74-1) 용지 지정
- [작업](#page-75-0) 저장 기능 사용
	- 개인 [작업](#page-75-1) 인쇄
	- 인쇄 [작업](#page-76-0) 저장
	- 작업 [고속](#page-77-0) 복사
	- 1 부 인쇄 후 [나머지는](#page-78-0) 보관

# <span id="page-69-0"></span>프린터 드라이버 기능 사용

프로그램에서 인쇄하는 경우 , 프린터 드라이버의 많은 기능을 사용할 수 있습니다 . Windows 프 린터 드라이버를 사용하려면 프린터 [드라이버](#page-19-0) 사용을 참조하십시오 .

주 주 그리 그 일반적으로 , 프린터 드라이버나 프로그램에서 구성한 설정은 제어판 설정보다 우선 적용되고 , 프로그램 설정은 드라이버 설정보다 우선 적용됩니다 .

# 한 부씩 인쇄

한 부씩 인쇄 기능을 사용하면 원본을 한 번에 여러 부 인쇄 ( 모핑 ) 할 수 있으므로 다음과 같은 장점이 있습니다 .

- 네트워크 트래픽 감소
- 프로그램으로 빠르게 복귀
- 모두 원본 문서

## 프린터 설정 정보 저장

프린터 드라이버를 사용하면 기본 설정으로 자주 사용되는 설정을 저장할 수 있습니다 . 예를 들어 , 양면 인쇄하도록 설정할 수 있습니다 .

Windows 2000 과 Windows XP 에 사용되는 모든 프린터 드라이버와 Windows 9X, Me, NT 4.0 등에 사용되는 PCL 6 및 PCL 5e 드라이버를 사용하면 각종 인쇄 작업의 프린터 설정을 저장할 수 있습니다 . 예를 들어 봉투 , ' 첫 페이지는 레터헤드에 인쇄 ' 등에 대한 빠른 설정을 만들 수 있습 니다 .

## 프린터 드라이버의 새로운 기능

Windows 프린터 드라이버에서 **빠른 설정 , 용지에 맞춤** ( 페이지 크기 무관 ), **소책자 인쇄** 기능을 사용할 수 있습니다 . 자세한 내용은 프린터 드라이버 도움말을 참조하십시오 .

## 워터마크 인쇄

워터마크를 사용하면 문서의 각 페이지 배경에 ' 일급 비밀 ' 등을 인쇄할 수 있습니다 . 프린터 드 라이버에서 해당 옵션을 확인하거나 자세한 내용은 프린터 드라이버의 온라인 도움말을 참조하 십시오 .

Macintosh 컴퓨터를 사용하는 경우 , 드라이버 버전에 따라 ' 사용자 선택 ' 을 선택하고 원하는 워터마크 내용을 선택하십시오 .

# <span id="page-70-0"></span>레지스트레이션 설정

레지스트레이션 설정 기능을 사용하면 양면 인쇄 페이지의 앞뒤 이미지를 가운데로 맞출 수 있습 니다 . 또한 , 가장자리까지 인쇄를 위해 모든 가장자리를 약 2mm (0.1in.) 로 설정할 수 있습니다 . 이미지 위치는 입력 용지함에 따라 조금씩 달라집니다 . 정렬은 용지함마다 이루어져야 합니다 . 관리자는 내부 용지함 레지스트레이션 페이지로 각 용지함을 교정할 수 있습니다 .

## 레지스트레이션 설정 방법

 $1 \times \frac{1}{2}$  눌러 메뉴를 여십시오.

- 2 ▲ 또는 ▼ 를 눌러 장치 구성으로 이동한 후 ✔ 를 누르십시오.
- 3 ▲ 또는 ▼ 를 눌러 인쇄 품질로 이동한 후 √ 를 누르십시오.
- 4 ▲ 또는 ▼ 를 눌러 레지스트레이션 설정으로 이동한 후 ✔ 를 누르십시오.

용지함을 눌러 용지함을 선택하십시오 . 기본 용지함은 용지함 2 입니다 . 용지함 2 를 레지스트레 이션하려면 7 단계부터 수행하고 , 그렇지 않으려면 다음 단계로 가십시오 .

- 5 ▲ 또는 ▼ 를 눌러 용지함으로 이동한 후 √를 누르십시오.
- 6 ▲ 및 ▼ 를 눌러 용지함을 선택하고 ✔ 를 누르십시오 . 용지함을 선택하면 제어판 디스플 레이에 레지스트레이션 설정 메뉴가 나타납니다 .
- 7 ▲ 또는 ▼ 를 눌러 테스트 페이지 인쇄로 이동한 후 √ 를 누르십시오.
- **8** 화면의 지시시항에 따르십시오 .

# <span id="page-71-1"></span><span id="page-71-0"></span>첫 페이지에 다른 용지 사용

## 첫 페이지에 다른 용지 사용 방법

첫 페이지만 다른 용지를 사용하여 인쇄하려면 다음과 같이 하십시오 . 이 방법은 용지함 1 에만 해당되지만 다른 용지함에서도 첫 페이지에 다른 용지를 사용할 수 있습니다 .

**1** Windows 컴퓨터를 사용하는 경우 , 프린터 드라이버에서 ' 첫 페이지에 다른 용지 사용 ' 을 선택하십시오 . 첫 페이지와 나머지 페이지에 사용할 용지함을 각각 선택하십시오 . 첫 페이지 에 사용할 용지를 선택한 용지함에 넣으십시오 . 수동 공급하는 경우 인쇄 작업이 프린터로 보 내지고 용지를 넣으라는 메시지가 나타나면 용지함 1 에 넣으십시오 . 용지함 1 을 사용하는 경우 , 인쇄면이 위를 향하고 첫 페이지가 프린터 뒤를 향하도록 넣으십시오 . Macintosh 컴퓨터를 사용하는 경우, 프린트 대화 상자에서 ' 첫 페이지 ' 와 ' 나머지 ' 를 선택하십시오 .

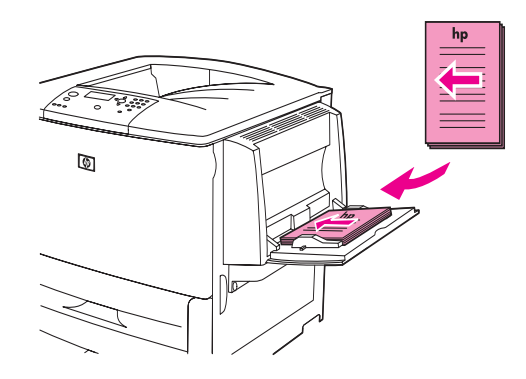

주 선택 위치 및 방법은 프로그램이나 프린터 드라이버에 따라 달라집니다 . 프린터 드라이버에서만 구성 가능한 설정이 있을 수 있습니다 .

> **2** 나머지 페이지에 사용할 용지를 해당 용지함에 넣으십시오 . 첫 페이지와 나머지 페이지에 사용할 용지 종류를 선택할 수 있습니다 . 자세한 내용은 인쇄 [용지](#page-74-1) 지정을 참조하십시오 .

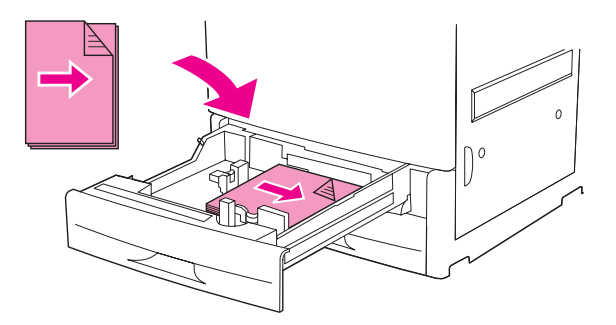
## 뒤 페이지에 빈 페이지 포함

이 기능을 사용하면 마지막 페이지로 빈 페이지를 추가할 수 있습니다 .

Windows 컴퓨터를 사용하는 경우 , 프린터 드라이버에서 용지 탭을 누르고 첫 페이지에 다른 용지 사용을 선택한 후 뒤 페이지를 선택하십시오 . 그리고 , 뒤 페이지에 사용할 용지함을 선택하십시오 . 이 기능을 사용하지 않으려면 , F 페이지 없음을 선택하십시오 .

## 한 장에 여러 페이지 인쇄

용지 한 장에 여러 페이지를 인쇄할 수 있습니다 . 이 기능은 일부 프린터 드라이버에서만 지원되며 페이지를 비용 효율적으로 초벌 인쇄할 수 있습니다 .

한 장에 여러 페이지를 인쇄하려면 프린터 드라이버에서 레이아웃 또는 용지당 페이지 수에서 지정해야 합니다 . 이러한 기능은 2 장 모아찍기 , 4 장 모아찍기 , 모아찍기 등으로 불립니다 .

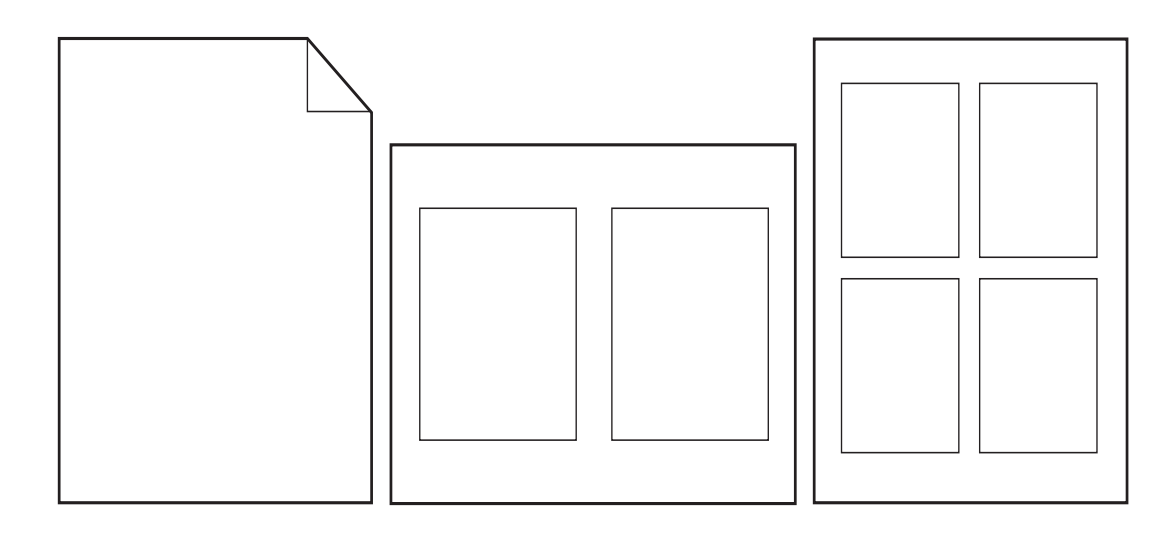

## 용지함 **1** 작동 사용자 정의

원하는 인쇄 기능에 맞게 용지함 1 작동 사용자 정의

용지함 1 에서 인쇄되게 설정하는 경우는 다음과 같습니다 .

- 용지함에 용지가 있고 용지함 1 크기=모든 크기와 용지함 1 종류=모든 종류(**첫 번째** 모드) 로 설정된 경우 . 인쇄 속도가 느려질 수 있습니다 .
- 용지함의 용지 종류를 지정하라는 메시지가 나타나고 용지함 1 크기=특정 크기와 용지함 1 종류 = 특정 종류 ( 카세트 모드 ) 로 설정된 경우 .

#### 용지함 **1** 에서 인쇄 **(** 용지 종류를 지정하라는 메시지가 나타난 경우 **)**

용지함 1 크기 = 특정 크기와 용지함 1 종류 = 특정 종류 ( **카세트** 모드 ) 로 설정된 경우 , 용지함 1 이 내장 용지함으로 취급됩니다 . 용지함 1 의 용지를 가장 먼저 사용하지 않고 최하단 용지함이나 해당 프로그램에서 선택한 종류나 크기에 맞는 용지가 있는 용지함부터 사용됩니다 .

해당 프로그램이나 **인쇄** 대화 상자에서 용지함의 용지 종류와 크기를 선택하는 것이 좋습니다 . 설정이 불가능하면 프린터 제어판을 사용하십시오 . 인쇄 용지 [지정을](#page-74-0) 참조하십시오 .

제어판에서 용지함 1 크기 = 특정 크기와 용지함 1 종류 = 특정 종류 ( **카세트** 모드 ) 로 설정된 경우 , 용지 취급 메뉴에 해당 옵션이 나타나므로 용지함 1 에 대해 **크기와 종류**를 설정할 수 있습 니다 .

### 용지함 **1** 에서 수동 공급

수동 공급 기능을 사용하면 용지함 1 에서 봉투 , 레터헤드 등 특수 용지를 인쇄할 수 있습니다 .

## <span id="page-74-0"></span>인쇄 용지 지정

용지를 용지함이 아닌 종류 ( 예 : 일반 용지 , 레터헤드 ) 와 크기 ( 예 : 레터 , A4) 로 선택할 수 있습니다 .

종류와 크기에 따라 인쇄하면 해당 종류나 크기 용지가 들어 있는 첫 용지함이 사용됩니다 . 용지함이 아닌 종류로 용지를 선택하는 것은 용지함을 잠그는 것과 비슷합니다 . 그래서 특수 용지가 실수로 사용되지 않게 할 수 있습니다 . 하지만 , 모든 크기 , 모든 종류 , 일반 용지 등을 선택해도 용지함 잠금 기능이 해제되지 않습니다 .

예를 들어 , 용지함 2 가 레터헤드로 구성되어 있지만 일반 용지에 인쇄되도록 드라이버에서 설정 하면, 용지함의 레터헤드에 인쇄되지 않으며 제어판에서 일반 용지로 구성되고 일반 용지가 들어 있는 용지함이 사용됩니다 .

용지를 종류나 크기로 선택하면 중량지 , 광택 용지 , 투명 필름의 인쇄 품질이 크게 향상됩니다 . 설정을 잘못 선택하면 원하지 않는 품질로 인쇄될 수 있습니다 . 레이블 , 그레이스케일 투명 필름 등 특수 용지에 인쇄하려면 항상 종류에 따라 용지를 선택하고 , 봉투에 인쇄하려면 , 항상 크기에 따라 용지를 선택하십시오 .

#### 종류별 및 크기별 인쇄 장점

자주 사용하는 용지 종류가 몇 가지 있는 경우 , 용지함이 제대로 설정되면 인쇄하면서 각 용지함 에 들어 있는 용지를 선택할 필요가 없습니다 . 특히 , 공유 프린터를 사용하거나 용지를 취급하는 사람이 여러 명일 때 유용합니다 . 용지 종류 및 크기에 따라 인쇄하면 해당 용지에 항상 인쇄됩니다 .

선택할 용지 종류 ( 예 : 본드지 , 재활용지 ) 를 잘 모를 때 용지 종류를 설정하려면 용지 더미 포장 지에 적힌 내용을 확인하십시오 . 지원되는 용지 종류는 용지 [사양](#page-151-0) 또는 [www.hp.com/support/lj9050\\_lj9040](http://www.hp.com/support/lj9050_lj9040/) 에서 확인할 수 있습니다 .

주 네트워크 프린터인 경우 , 내장 웹 서버나 HP Web Jetadmin 에서 용지 종류와 크기를 설정할 수 있습니다 . 프린터 드라이버 온라인 도움말을 참조하십시오 .

#### 종류별 및 크기별 인쇄 방법

**주** 그리터 드라이버나 프로그램에서 구성한 설정은 제어판 설정보다 우선 적용됩니다 . 프로그램 설정은 드라이버 설정보다 우선 적용됩니다 .

- **1** 용지함에 용지를 넣고 조정하십시오 ( 입력 [용지함에](#page-33-0) 용지 넣기 또는 [www.hp.com/support/lj9050\\_lj9040](http://www.hp.com/support/lj9050_lj9040/) 참조 ).
- **2** 프린터 제어판에서 ✔ 를 누르고 ▲ 또는 ▼ 를 눌러 용지 취급으로 이동한 후 ✔ 를 누르십시오 .
- **3** 다음과 같이 하십시오 .
	- 용지함 1 에 들어 있는 용지 종류와 크기가 자동으로 공급되게 하려면 , 용지함 1 크기 = 모든 크기와 용지함 1 종류 = 모든 종류를 설정하십시오 .
	- 용지함 1 에서 종류별 및 크기별 인쇄하려면 용지함 1 크기와 용지함 1 종류를 해당 용지 크기와 종류로 설정하십시오 .
	- 용지함에 표준 크기 용지가 들어 있을 때 용지함 2, 3, 4 에서 종류별 및 크기별 인쇄하려면 , 종류만 설정하십시오 . 인식되는 표준 크기인 경우 , 자동으로 인식됩니다 . 인식되지 않는 크기이면 크기를 설정하십시오 .
	- 용지함에 맞춤 크기 용지가 들어 있을 때 용지함 2, 3, 4 에서 종류별 및 크기별 인쇄하려면, 크기와 종류를 설정하십시오 . 크기로 맞춤을 선택한 후 용지함 조정대 치수에 따라 값을 설정하십시오 .
- **4** 프로그램이나 프린터 드라이버에서 용지 종류와 크기를 선택하십시오 .

## <span id="page-75-1"></span>작업 저장 기능 사용

이 프린터에 지원되는 작업 저장 기능은 네 가지입니다 . 하드 디스크가 설치되어 있어야 작업 저장 기능을 모두 사용할 수 있습니다 . 하드 디스크가 설치되지 않은 경우 , RAM 의 ' 개인 작업 ' 과 '1 부 인쇄 후 나머지는 보관 ' 기능을 사용할 수 있습니다 .

- 개인 작업 . 개인 작업을 프린터로 보내면 PIN 을 입력할 때까지 인쇄되지 않습니다 .
- 저장된 작업 **.** 인사 기록표 , 출퇴근 기록표 , 달력 등을 다운로드하여 프린터로 보내면 다른 사용자가 언제든지 인쇄하여 사용할 수 있습니다 . 저장된 작업은 하드 디스크 ( 선택 사양 ) 에 복사되고 프린터 저장 공간이 제한되어 있으면 삭제되지 않습니다 .
- 고속 복사 . 지정한 수만큼 인쇄하여 프린터 하드 디스크 ( 선택사양 ) 에 저장할 수 있습니다 . 작업을 저장하면 나중에 필요할 때 또 인쇄할 수 있습니다 .
- 1부 인쇄 후 나머지는 보관. 빠르고 쉽게 1부 인쇄 후 나머지는 보관하여 나중에 또 인쇄할 수 있습니다 .

컴퓨터에서 작업 보관 기능을 사용하려면 다음과 같이 하십시오 . 그리고 , 생성할 작업 종류는 관련 항목을 참조하십시오 .

주의 프린터를 끄면 , 고속 복사 , 1 부 인쇄 후 나머지는 보관 , 개인 작업 등이 모두 삭제됩니다 .

#### 작업 저장 기능 사용 방법

#### **Windows**

- **1** 파일 메뉴에서 인쇄를 누르십시오 .
- **2** 등록 정보를 누르고 작업 저장 탭을 누르십시오 .
- **3** 원하는 작업 저장 모드를 선택하십시오 .

#### **Macintosh**

최신 드라이버인 경우 , 인쇄 대화 상자의 풀다운 메뉴에서 **Job Retention (** 작업 보관 **)** 을 선택하고 , 기존 드라이버인 경우 , **Printer Specific Options (** 특정 프린터 옵션 **)** 을 선택하십시오 .

#### <span id="page-75-0"></span>개인 작업 인쇄

개인 인쇄 기능을 사용하면 , 프린터 제어판에서 네 자리 PIN 을 입력할 때까지 인쇄 안 되게 할 작업을 지정할 수 있습니다 . 먼저 , 프린터 드라이버에서 PIN 을 지정하면 PIN 이 프린터로 전송 됩니다 .

주 프린터 하드 디스크가 없는 경우 , 개인 작업 기능에 프린터 RAM 메모리가 사용됩니다 . 이 기능을 자주 사용하는 경우 , 하드 디스크를 설치하는 것이 좋습니다 .

#### 개인 작업 생성 방법

드라이버에서 개인 작업을 지정하려면 ' 개인 작업 ' 을 선택한 후 사용자 이름 , 작업명 , 네 자리 PIN 을 차례로 입력하십시오 . 개인 작업으로 지정되면 제어판에서 PIN 을 입력해야 인쇄됩니다 .

#### 개인 작업 해제

개인 작업은 제어판에서 인쇄할 수 있습니다 .

#### 개인 작업 해제 방법

- $1 \times 5 + 2412$ .
- 2 ▲ 또는 ▼ 를 눌러 작업 검색으로 이동한 후 √를 누르십시오.
- 3 사용자 이름으로 이동한 후  $\checkmark$  를 누르십시오.
- 4 ▲ 또는 ▼ 를 눌러 해당 작업으로 이동한 후 √를 누르십시오.
- 5 ▲ 또는 ▼ 를 눌러 인쇄로 이동한 후 ✔ 를 누르십시오 . 인쇄 아이콘 옆에 ❸ 가 나타납니다 .
- 6 숫자 키패드를 눌러 PIN 을 입력한 후 ✔ 를 누르십시오.

#### 개인 작업 삭제

개인 작업을 해제하여 인쇄하면 프린터 하드 디스크에 저장된 개인 작업이 자동 삭제됩니다 . 인쇄하지 않고 삭제하려면 다음과 같이 하십시오 .

#### 개인 작업 삭제 방법

- $1 \times 5 + 2412$ .
- 2 ▲ 또는 ▼ 를 눌러 작업 검색으로 이동한 후 √를 누르십시오.
- 3 사용자 이름으로 이동한 후  $\checkmark$  를 누르십시오.
- 4 ▲ 또는 ▼ 를 눌러 해당 작업으로 이동한 후 ✓ 를 누르십시오.
- 5 ▲ 또는 ▼ 를 눌러 삭제로 이동한 후 √ 를 누르십시오 ( 삭제 옆에 + 가 나타납니다.
- 6 숫자 키패드를 눌러 PIN 을 입력한 후 ✓ 를 누르십시오.

#### 인쇄 작업 저장

작업을 인쇄하지 않고 프린터 하드 디스크로 보낼 수 있습니다 . 그리고 , 프린터 제어판에서 언제 든지 작업을 인쇄할 수 있습니다 . 예를 들어 , 인사 기록표 , 달력 , 출퇴근 기록표 , 재무 기록표 등 을 다운로드하여 프린터로 보내면 다른 사용자가 언제든지 인쇄하여 사용할 수 있습니다

프린터 하드 디스크에 작업을 저장하려면 , 인쇄할 때 드라이버에서 **저장된 작업**을 선택하십시오 .

주 프린터 하드 디스크가 없는 경우 , 저장된 작업 기능에 프린터 RAM 메모리가 사용됩니다 . 이 기능을 자주 사용하는 경우 , 하드 디스크를 설치하는 것이 좋습니다 .

#### 저장된 작업 생성 방법

프린터 드라이버에서 **저장된 작업**을 선택하고 사용자 이름과 작업명을 입력하십시오 . 이 작업을 요청할 때까지 인쇄되지 않습니다. [저장된](#page-77-0) 작업 인쇄를 참조하십시오.

#### <span id="page-77-0"></span>저장된 작업 인쇄

제어판에서 프린터 하드 디스크에 저장된 작업을 인쇄할 수 있습니다 .

#### 저장된 작업 인쇄 방법

- $1 \times 5 + 2412$ .
- 2 ▲ 또는 ▼ 를 눌러 작업 검색으로 이동한 후 √ 를 누르십시오.
- 3 사용자 이름으로 이동한 후  $\checkmark$  를 누르십시오.
- 4 ▲ 또는 ▼ 를 눌러 해당 작업으로 이동한 후 √를 누르십시오.
- 5 기본 인쇄 매수로 인쇄하려면 ✔ 를 누르십시오 . ✔ 를 선택한 경우 , 인쇄 매수 =n 가 화면 이 나타납니다. 인쇄 매수를 변경하려면 숫자 키패드 또는  $\blacktriangle$  와  $\blacktriangledown$  를 눌러 입력한 후  $\blacktriangledown$  를 누르십시오 .

인쇄 옆에 가 나타납니다 . 이 작업은 개인 작업이며 PIN 을 입력해야 합니다 . 개인 작업 [인쇄](#page-75-0) 를 참조하십시오 .

#### <span id="page-77-1"></span>저장된 작업 삭제

프린터 하드 디스크에 저장된 작업을 제어판에서 삭제할 수 있습니다 .

#### 저장된 작업 삭제 방법

 $1 \times 5 + 2412$ .

- 2 ▲ 또는 ▼ 를 눌러 작업 검색으로 이동한 후 √ 를 누르십시오.
- 3 사용자 이름으로 이동한 후  $\checkmark$  를 누르십시오.
- 4 ▲ 또는 ▼ 를 눌러 해당 작업으로 이동한 후 √를 누르십시오.
- 5 ▲ 또는 ▼ 를 눌러 삭제로 이동한 후 √ 를 누르십시오.

삭제 옆 가 나타납니다 . PIN 을 입력해야 삭제할 수 있습니다 . [개인](#page-75-0) 작업 인쇄를 참조하십시 오 .

#### 작업 고속 복사

고속 복사 기능을 사용하면 원하는 지정한 수만큼 인쇄하여 프린터 하드 디스크에 저장할 수 있습니다 . 나중에 또 인쇄할 수 있습니다 . 이 기능을 사용하지 않으려면 프린터 드라이버를 사용하십시오 .

프린터에 저장 가능한 기타 고속 복사 작업의 기본 매수는 32 입니다 . 제어판에서 기본 매수를 바꿀 수 있습니다 . 작업 저장 [한도](#page-168-0) =32 를 참조하십시오 .

#### 고속 복사 작업 생성 방법

주의 고속 복사 작업을 추가 저장할 하드 디스크 공간이 부족하면 , 저장된 고속 복사 작업 중 가장 오 래된 것부터 삭제됩니다 . 작업을 영구 저장하여 공간이 부족해도 삭제되지 않게 하려면 고속 복사를 선택하지 말고 저장된 작업을 선택하십시오.

프린터 드라이버에서 **고속 복사**를 선택하고 사용자 이름과 작업명을 입력하십시오 .

인쇄할 작업을 프린터로 보내면 설정한 인쇄 매수로 인쇄됩니다 . 고속 복사 작업을 추가 인쇄하려면 고속 복사 작업 추가 [인쇄를](#page-78-0) 참조하십시오 .

### <span id="page-78-0"></span>고속 복사 작업 추가 인쇄

여기에서는 프린터 하드 디스크에 저장된 고속 복사 작업을 제어판에서 추가 인쇄하는 방법에 대해 설명합니다 .

#### 고속 복사 작업 추가 인쇄 방법

- $1 \times \frac{1}{2}$  누르십시오.
- 2 ▲ 또는 ▼ 를 눌러 작업 검색으로 이동한 후 ✔ 를 누르십시오.
- 3 사용자 이름으로 이동한 후 ✔ 를 누르십시오.
- 4 ▲ 또는 ▼ 를 눌러 해당 작업으로 이동한 후 √를 누르십시오.
- **5** 기본 인쇄 매수로 인쇄하려면 다음 단계를 수행하십시오 . 그렇지 않으면 인쇄 매수를 확인 하거나 변경하십시오 .
	- a ▲ 또 ▼ 를 눌러 인쇄 매수로 이동한 후 v 를 누르십시오 . 인쇄 매수가 창 맨 위에 나타납니다 .
	- **b** 인쇄 매수를 변경하려면 숫자 키패드 또는 ▲와 ▼ 를 눌러 입력한 후 ✔ 를 누르십시오 .
- 6 ▲ 또는 ▼ 를 눌러 인쇄로 이동한 후 ✔ 를 누르십시오 . 인쇄됩니다 .

인쇄 옆에 가 나타납니다 . PIN 을 입력해야 인쇄할 수 있습니다 . 개인 [작업](#page-75-0) 인쇄를 참조하십시오 .

#### 고속 복사 작업 삭제

사용하지 않는 고속 복사 작업을 삭제할 수 있습니다 . 고속 복사 작업을 추가 저장할 하드 디스크 공간이 부족하면 , 저장된 고속 복사 작업 중 가장 오래된 것부터 삭제됩니다 .

주 저장된 고속 복사 작업은 프린터 제어판이나 HP Web Jetadmin 에서 삭제할 수 있습니다 .

#### 고속 복사 작업 삭제 방법

- $1 \times \frac{1}{2}$  누르십시오.
- 2 ▲ 또는 ▼ 를 눌러 작업 검색으로 이동한 후 ✔ 를 누르십시오.
- 3 사용자 이름으로 이동한 후  $\checkmark$  를 누르십시오.
- 4 ▲ 또는 ▼ 를 눌러 해당 작업으로 이동한 후 ✔ 를 누르십시오.
- 5 ▲ 또는 ▼ 를 눌러 삭제로 이동한  $\checkmark$  를 누르십시오.

삭제 옆에 가 나타납니다 . PIN 을 입력해야 삭제할 수 있습니다 . 개인 [작업](#page-75-0) 인쇄를 참조하십시오 .

#### **1** 부 인쇄 후 나머지는 보관

1 부 인쇄 후 나머지는 보관 기능을 사용하면 빠르고 쉽게 1 부 인쇄 후 나머지는 보관하여 나중에 또 인쇄할 수 있습니다 .

작업을 영구 저장하여 공간이 부족해도 삭제되지 않게 하려면 **저장된 작업**을 선택하십시오 .

프린터 하드 디스크가 없는 경우 , 1 부 인쇄 후 나머지는 보관 기능에 프린터 RAM 메모리가 사용됩니다 . 이 기능을 자주 사용하는 경우 , 하드 디스크를 설치하는 것이 좋습니다 .

#### **1** 부 인쇄 후 나머지는 보관할 작업 생성 방법

<mark>주의</mark> 2000 - 1 부 인쇄 후 나머지는 보관할 작업을 추가 저장할 하드 디스크 공간이 부족하면 , 저장된 작업 중 가장 오래된 것부터 삭제됩니다 . 작업을 영구 저장하여 공간이 부족해도 삭제되지 않게 하려면 **1** 부 인쇄 후 나머지는 보관을 선택하지 말고 저장된 작업을 선택하십시오 .

> 프린터 드라이버에서 **1** 부 인쇄 후 나머지는 보관을 선택하고 사용자 이름과 작업명을 입력하십시오 .

> 1 부가 먼저 인쇄되고 나머지는 보관됩니다 . [나머지](#page-79-0) 보관 작업 인쇄를 참조하십시오 .

#### <span id="page-79-0"></span>나머지 보관 작업 인쇄

제어판에서 프린터 하드 디스크에 저장된 나머지 보관 작업을 인쇄할 수 있습니다 .

#### **1** 부 인쇄 후 나머지는 보관된 작업 인쇄 방법

- $1 \times 5 + 2412$ .
- 2 ▲ 또는 ▼ 를 눌러 작업 검색으로 이동한 후 √ 를 누르십시오.
- 3 사용자 이름으로 이동한 후  $\checkmark$  를 누르십시오.
- 4 ▲ 또는 ▼ 를 눌러 해당 작업으로 이동한 후 √를 누르십시오.
- 5 ▲ 또는 ▼ 를 눌러 인쇄로 이동한 후 ✔ 를 누르십시오.나머지 보관 작업이 지정한 수만큼 인쇄됩니다 .

인쇄 옆에 가 나타납니다 . PIN 을 입력해야 삭제할 수 있습니다 . 개인 [작업](#page-75-0) 인쇄를 참조하십시오 .

#### 나머지 보관된 복사 작업 삭제

1 부 인쇄 후 나머지는 보관할 작업이 프린터로 보내지면 이전 작업은 자동 삭제됩니다 . 기존 작업 중에 해당 사용자 이름과 같은 것이 없고 디스크 공간이 부족한 경우 , 기존 작업 중 가장 오래된 것부터 삭제될 수 있습니다 .

#### **1** 부 인쇄 후 나머지는 보관된 작업 삭제 방법

- $1 \quad \checkmark \equiv \; \vdash \; \equiv \; \& \; \forall \; \exists$
- 2 ▲ 또는 ▼ 를 눌러 작업 검색으로 이동한 후 √ 를 누르십시오.
- 3 사용자 이름으로 이동한 후 ✔ 를 누르십시오.
- 4 ▲ 또는 ▼ 를 눌러 해당 작업으로 이동한 후 √를 누르십시오.
- 5 ▲ 또는 ▼ 를 눌러 삭제로 이동한 후 √ 를 누르십시오.

삭제 옆에 가 나타납니다 . PIN 을 입력해야 삭제할 수 있습니다 . 개인 [작업](#page-75-0) 인쇄를 참조하십시오 .

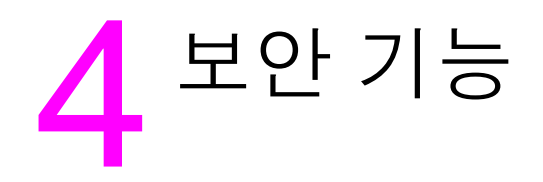

## 개요

여기에서는 프린터의 중요한 보안 기능에 대해 설명합니다 .

- 보안 [디스크](#page-81-0) 삭제
- [보안](#page-82-0) 잠금 장치
- $\bullet$  [작업](#page-82-1) 저장 기능

## <span id="page-81-0"></span>보안 디스크 삭제

프린터 하드 디스크에서 삭제된 데이터가 무단 사용되지 않도록 방지하는 것이 좋습니다 . 보안 디스크 삭제 기능을 사용하면 하드 디스크의 인쇄 작업을 안전하게 삭제할 수 있습니다 .

보안 디스크 삭제 기능의 보안 수준은 HP Web Jetadmin 에서 설정할 수 있으며 다음과 같습니다 .

● 비보안 고속 삭제

파일 테이블을 간단하게 삭제할 수 있습니다 . 파일 접근 권한은 삭제되지만 실제 데이터는 나중에 보관되는 데이터로 덮어써질 때까지 하드 디스크에 남아 있습니다 . 이것은 최고속 기본 삭제 모드입니다 .

● 보안 고속 삭제

파일 접근 권한이 삭제되고 데이터는 동일한 고정 문자형으로 덮어써집니다 . 비보안 고속 삭제보다 느리지만 모든 데이터가 삭제됩니다 . 보안 고속 삭제는 미국 국방부의 디스크 매체 데이터 삭제에 대한 5220-22.M 요건에 부합합니다 .

● 보안 전체 디스크 삭제

보안 고속 삭제와 비슷하고 , 남은 데이터는 삭제되기 때문에 데이터가 계속 덮어써집니다 . 하지만 , 성능이 떨어질 수 있습니다 . 보안 전체 디스크 삭제는 미국 국방부의 디스크 매체 전체 데이터 삭제에 대한 5220-22.M 요건을 충족시킵니다 .

#### 삭제되는 데이터

보안 디스크 삭제 기능으로 삭제되는 데이터는 인쇄 및 복사 중에 생성된 임시 파일 , 저장된 작업 , 1 부 인쇄 후 보관된 나머지 작업 , 디스크에 저장된 글꼴과 매크로 ( 양식 ) 등입니다 . 저장된 작업은 해당 삭제 모드가 설정된 후 ' 작업 검색 ' 메뉴에서 삭제된 경우에만 보안적으로 삭제됩니다 . [저장된](#page-77-1) 작업 삭제를 참조하십시오 . 이 기능을 사용해도 플래시 NVROM 에 저장된 기본 프린터 설정 , 페이지 수 , 기타 비슷한 데이터는 삭제되지 않습니다 . 또한 , 시스템 RAM 디 스크 ( 사용하는 경우 ) 에 저장된 데이터와 플래시 시스템 부팅 RAM 에 저장된 데이터도 삭제되 지 않습니다 .

보안 디스크 삭제 모드를 변경하면 디스크에 있던 데이터는 삭제되지 않으며 디스크 전체 데이터가 바로 삭제되지 않습니다 . 보안 디스크 삭제 모드를 변경하면 임시 데이터 삭제 방법이 바뀝니다 .

#### 보안 디스크 삭제 기능 사용

HP Web Jetadmin 을 사용하여 보안 디스크 삭제 기능을 설정하십시오 .

#### 기타 정보

HP 보안 디스크 삭제 기능에 대한 자세한 내용은 HP 지원 안내서 또는 [www.hp.com/go/webjetadmin](http://www.hp.com/go/webjetadmin/) 을 참조하십시오 .

<span id="page-82-0"></span>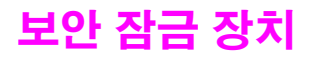

보안 잠금 장치를 사용하면 컴퓨터 내장 부품의 데이터가 삭제되지 않게 할 수 있습니다 . 하지만 , EIO 카드의 데이터는 삭제 방지되지 않습니다 . 잠금 장치를 따로 구입한 후 장착해야 합니다 .

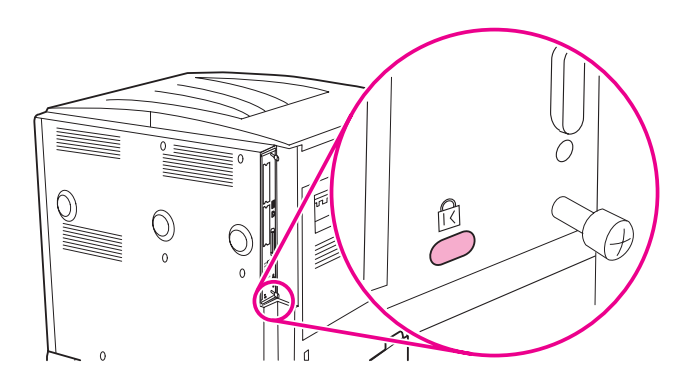

## <span id="page-82-1"></span>작업 저장 기능

이 프린터의 작업 저장 기능에는 몇 가지가 있습니다 . 즉 , 개인 작업 인쇄 , 인쇄 작업 저장 , 고속 복사 , 1 부 인쇄 후 나머지는 보관 등입니다 .

작업 저장에 대한 자세한 내용은 작업 저장 [기능](#page-75-1) 사용을 참조하십시오 .

# 5 프린터 유지보수

## 개요

여기에서는 프린터의 기본 유지보수 방법에 대해 설명합니다 .

- [프린터](#page-85-0) 청소
- 프린터 [유지보수](#page-87-0) 키트
- [카트리지](#page-88-0) 관리
- [카트리지](#page-89-0) 상태

<span id="page-85-0"></span>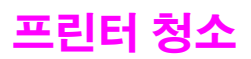

#### 일반 청소

인쇄 품질을 유지하려면 다음과 같은 경우에 프린터를 깨끗이 청소해야 합니다 .

- 카트리지를 교체하는 경우
- 인쇄 품질이 나빠지는 경우

천을 물어 살짝 적셔 프린터 외부를 청소하십시오 . 프린터 내부는 보풀 없는 마른 천으로만 청소 하십시오 . 아래 방법에 따라 청소하면서 나타나는 경고 및 주의사항에 모두 따르십시오 .

경고 ! 로리터를 청소할 때 퓨저 영역은 건드리지 마십시오 . 뜨거울 수 있습니다 .

**주의** 가트리지가 수리할 수 없을 정도로 손상될 수 있으므로 프린터 표면이나 주변을 청소할 때 암모 니아 세제를 사용하지 마십시오 .

#### 프린터 청소 방법

**1** 아래 방법에 따라 청소하기 전에 , 프린터를 끄고 전원 케이블 등 모든 케이블을 뽑아내십시오 .

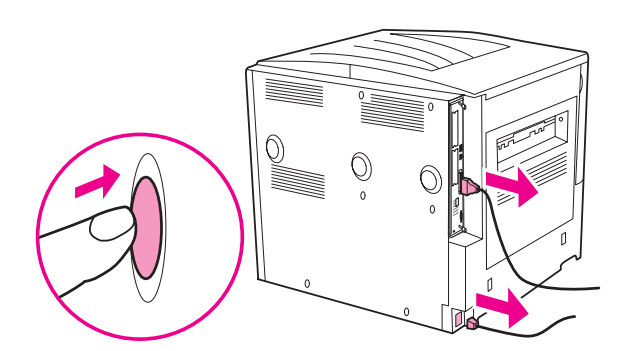

**2** 프린터 전면 덮개를 열고 카트리지를 빼내십시오 .

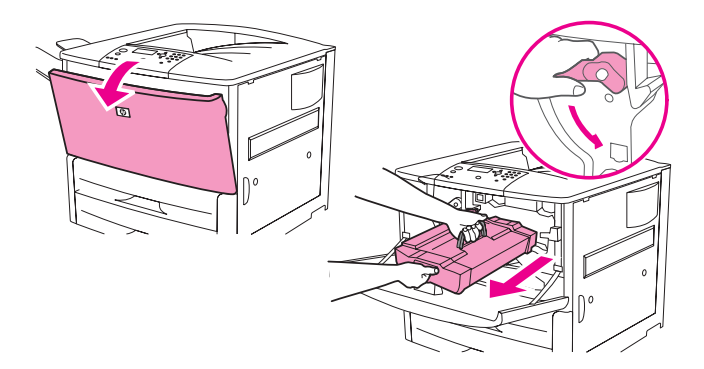

**주의 가** 가트리지가 손상될 수 있으므로 프린터에서 빼낼 때 두 손을 사용하십시오 .

카트리지를 3 - 5 분 이상 빛에 노출시키지 마십시오 . 카트리지를 프린터 바깥에 둘 경우 , 덮어두십시오 .

**주** 두 도너가 옷에 묻으면 마른 천으로 닦아낸 후 찬물로 씻어내십시오 . 뜨거운 물로 씻어내면 토너가 착색될 수 있습니다 .

 보풀 없는 마른 천으로 용지 경로 영역 , 레지스트레이션 롤러 , 카트리지 공간 등에 남아 있는 찌꺼기를 닦아내십시오 .

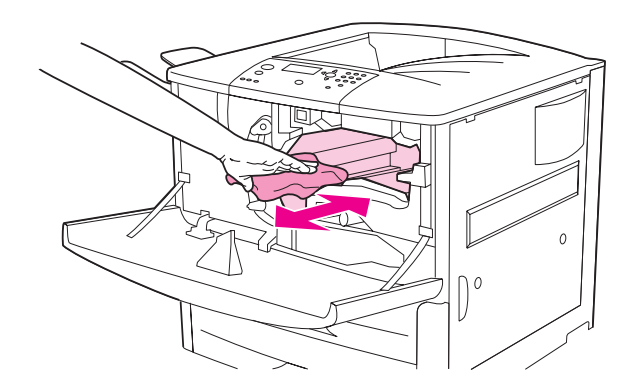

카트리지를 다시 넣으십시오 .

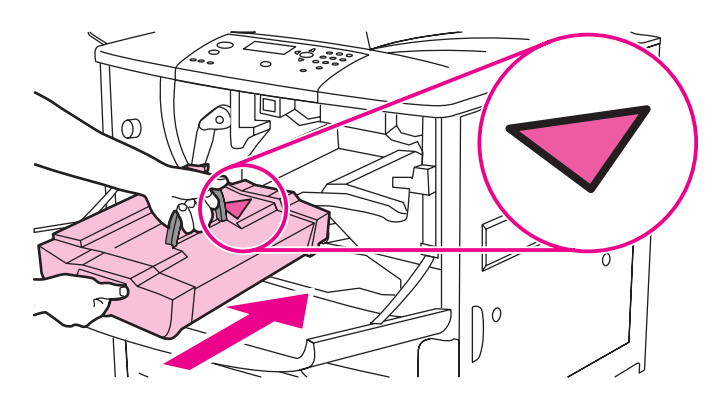

녹색 레버를 잠금 위치로 돌리십시오 .

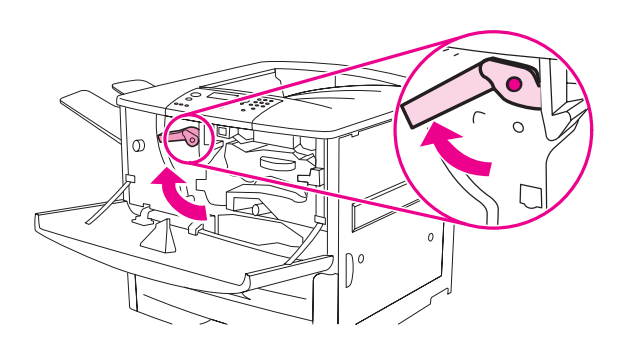

전면 덮개를 닫고 케이블을 모두 다시 꽂은 후 프린터를 켜십시오 .

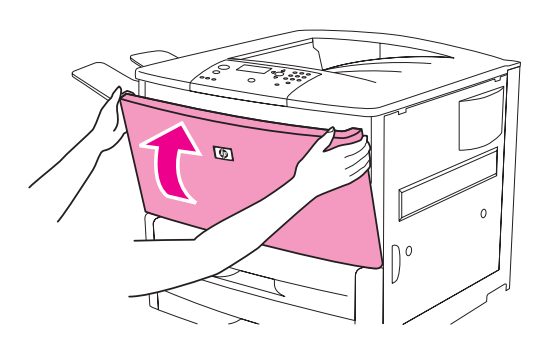

## <span id="page-87-0"></span>프린터 유지보수 키트

#### 주 프린터 유지보수 키트는 소모품으로 보증 대상 품목이 아닙니다 .

인쇄 품질을 최적으로 유하려면 프린터 유지보수 키트는 350,000 페이지 인쇄 때마다 사용하는 것이 좋습니다 . 인쇄 종류에 따라 더 자주 교체해야 경우가 생길 수 있습니다 . 프린터 유지보수 키트 사용 빈도에 대해 궁금한 점이 있으면 HP 고객으뜸지원센터에 문의하거나 [www.hp.com/support/lj9050\\_lj9040](http://www.hp.com/support/lj9050_lj9040/) 을 참조하십시오.

제어판에 프린터 유지보수 수행 메시지가 나타나면 프린터 유지보수 키트를 새로 구입하여 설치해야 합니다 . 110V 키트의 부품 번호는 C9152A 이고 , 220V 키트의 부품 번호는 C9153A 입니다 . 프린터 유지보수 키트에는 1 종 롤러 2 개 , 2 종 롤러 7 개 , 전송 롤러 1 개 , 퓨저 1 개로 구성되어 있습니다 . 유지보수 키트 설치 설명서는 프린터 유지보수 키트와 함께 제공됩니다 .

유지보수 키트를 교체한 후 프린터 유지보수 횟수를 재설정하십시오 .

#### 프린터 유지보수 횟수 재설정 방법

- **1** 프린터를 끄십시오 .
- **2** 프린터를 켜십시오 .
- 3 메모리 용량 계산이 시작되면,  $\checkmark$  를 누르고 있으십시오.
- 4 LED 가 켜지면 새 유지보수 키트가 화면에 표시될 때까지 ▲ 를 누르십시오 .
- $5 \quad \checkmark \equiv \; \vdash \; \equiv \; \& \; \forall \; \exists$

메시지가 계속 나타나는 경우

- 1 ▲ 또는 ▼를 눌러 장치 구성으로 이동하십시오.
- 2 ▲ 또는 ▼를 눌러 재설정으로 이동하십시오.
- $3 \quad \checkmark \equiv \; \vdash \equiv \; \& \; \forall \; \exists$
- 4 ▲ 또는 ▼를 눌러 유지보수 메시지 삭제로 이동하십시오.
- $5 \times 5$   $\div 24$   $\vee$ .

유지보수 키트가 0 으로 설정되었는지 확인하려면 다음과 같이 구성 페이지를 인쇄하십시오 .

#### 구성 페이지 인쇄 방법

- $1 \quad \checkmark \equiv \; \vdash \; \equiv \; \& \; \forall \; \exists$
- 2 ▲ 또는 ▼를 눌러 정보로 이동한 후 <del>◇</del> 를 누르십시오.

3 ▲ 또는 ▼를 눌러 구성 인쇄로 이동한 후 √를 누르십시오.

프린터 유지보수 키트 설치 설명서는 제품과 함께 제공됩니다 .

## <span id="page-88-0"></span>카트리지 관리

HP 카트리지 정품 (C8543X) 으로 교체한 경우 , 다음과 같은 소모품 관련 정보를 확인할 수 있습니다 .

- 남은 카트리지 수명
- 남은 페이지 수 예상치
- 인쇄된 페이지 수
- 기타 소모품 정보

### 카트리지 정품 여부 확인

카트리지를 프린터에 설치하면 , HP 카트리지 정품인지 알려줍니다 . 다른 HP 프린터에서 사용하던 HP 카트리지를 설치한 경우 , 20 페이지를 인쇄하고 나면 설치한 카트리지가 HP 카트리지 정품임을 알리는 메시지가 나타납니다 .

정품으로 생각하고 구입한 카트리지가 HP 카트리지 정품이 아니라는 메시지가 제어판에 나타나면 , [www.hp.com/go/anticounterfeit](http://www.hp.com/go/anticounterfeit/) 를 참조하십시오 .

#### **HP** 비정품 카트리지

HP 정품이 아닌 카트리지는 새 제품 또는 재생 제품 여부와 상관 없이 사용하지 않는 것이 좋습니다 . HP 제품이 아니므로 디자인 또는 품질을 조작할 수 없습니다 . HP 비정품 카트리지를 사용하여 발생한 서비스 또는 수리 비용은 프린터 보증 대상에 속하지 않습니다 .

#### 카트리지 보관

바로 사용하기 전에는 카트리지 포장을 풀지 마십시오 .

주의 가트리지가 손상될 수 있으므로 , 3 - 5 분이상 빛에 노출시키지 마십시오 .

#### 토너 잔량 확인

프린터 제어판 , 내장 웹 서버 , 프린터 소프트웨어 , HP Web Jetadmin 등을 사용하여 남은 토너를 확인할 수 있습니다 .

#### 프린터 제어판 사용

- 1 <del>▽</del> 를 눌러 메뉴를 여십시오.
- 2 ▲ 또는 ▼를 눌러 정보로 이동한 후 √를 누르십시오.
- 3 ▲ 또는 ▼를 눌러 소모품 상태 페이지 인쇄로 이동한 후 ✔를 누르십시오 .
- 4  $\checkmark$  둘 눌러 소모품 상태 페이지를 인쇄하십시오 . 소모품 상태 페이지에 대한 자세한 내용은 소모품 상태 [페이지를](#page-141-0) 참조하십시오 .

#### 내장 웹 서버 사용

- **1** 웹 브라우저를 열고 IP 주소를 입력하여 프린터 홈 페이지를 여십시오 . 프린터 상태 페이지가 열립니다 .
- **2** 화면 왼쪽에서 소모품 상태를 누르십시오 . 토너 잔량이 표시된 소모품 상태 페이지가 열립니다 . 소모품 상태 페이지에 대한 자세한 내용은 소모품 상태 [페이지](#page-141-0)를 참조하십시오 .

#### 프린터 소프트웨어 사용

다음 조건을 갖추어야 이 기능을 사용할 수 있습니다 .

- HP 도구 상자를 컴퓨터에 설치해야 합니다 . 프린터 소프트웨어를 표준 설치하면 HP 도구 상자가 자동 설치됩니다 .
- 프린터를 네트워크에 연결해야 합니다.
- 소모품을 주문하려면 인터넷에 접속해야 합니다.

#### HP 도구 상자 사용 방법

**1** 시작을 누르고 , 프로그램 , **HP** 도구 상자를 차례대로 누르십시오 .

HP 도구 상자에 웹 브라우저에서 열립니다 .

**2** 창 왼쪽에서 상태 탭을 누른 후 소모품 상태를 누르십시오 .

주 주 소모품을 주문하려면 소모품 주문을 누르십시오 . 소모품을 주문할 수 있는 웹사이트가 열립니다 . 주문할 소모품을 선택하고 주문 절차에 따르십시오 .

#### **HP Web Jetadmin** 사용

HP Web Jetadmin 에서 프린터 장치를 선택하십시오 . 장치 상태 페이지에 토너 잔량이 표시됩니다 .

## <span id="page-89-0"></span>카트리지 상태

카트리지 관련 메시지가 나타난 경우 또는 카트리지를 교체하려면 , 다음과 같이 하십시오 .

#### 카트리지 주문

카트리지에 토너가 부족하면 카트리지 주문이 제어판에 표시됩니다 .

카트리지 주문이 나타나지만 인쇄는 계속되는 경우 , 카트리지 부족 설정이 계속 ( 기본 설정 ) 으로 설정되어 있습니다 .

토너가 부족할 때 인쇄가 중단되면 , 카트리지 부족이 중지로 설정되어 있습니다 . 다시 인쇄하려면 √를 누르십시오.

카트리지를 교체할 때까지 카트리지 주문이 계속 나타납니다 .

제어판의 구성 메뉴에서 카트리지 부족 = 계속 또는 카트리지 부족 = 중지를 선택하십시오 ( [시스템](#page-168-1) 설정 하위 메뉴 참조 ).

카트리지 주문 메시지가 처음 나타날 때 카트리지를 주문하는 것이 좋습니다 . ' 인터넷 지원 소모품 주문 ' 기능으로 카트리지를 주문할 수 있습니다 . 화면 하단에서 프린터 아이콘을 누르고 해당 프린터 아이콘을 누른 후 상태 페이지에서 소모품 주문을 누르십시오. 네트워크 환경에서는 내장 웹 서버로 소모품을 주문할 수 있습니다 .

#### 카트리지 교체

카트리지에 토너가 없으면 카트리지 교체가 제어판에 표시됩니다 . 사용자가 설정을 바꾸지 않아도 드럼에 토너가 없을 때까지 계속 인쇄되지만 이 메시지가 나타나면 인쇄 품질이 나빠질 수 있습니다 . 하지만 , 드럼 수명이 초과되면서 카트리지 교체 메시지가 나타나면 카트리지를 바로 교체해야 합니다 . 이 메시지는 무시할 수 없습니다 . 이렇게 해야 프린터와 카트리지 손상을 막을 수 있습니다 .

#### 재활용

카트리지 재활용에 대한 자세한 내용은 환경 [보호](#page-184-0) 또는 [www.hp.com/recycle](http://www.hp.com/recycle) 을 참조하십시오 .

#### 프린터 클리닝 페이지 사용

주 특정 용지 종류에서 좋은 인쇄 품질을 내려면 , 카트리지를 교체할 때마다 클리닝 페이지를 사용하십시오 . 클리닝 페이지를 자주 사용해야 하는 경우 , 용지 종류를 바꿔보십시오 .

인쇄물의 앞이나 뒤에 토너 얼룩이 나타나면 다음과 같이 하십시오 .

프린터 제어판

- 1 ▲ 또는 ▼를 눌러 장치 구성으로 이동한 후 √를 누르십시오.
- 2 ▲ 또는 ▼를 눌러 인쇄 품질로 이동한 후 ✔를 누르십시오.
- 3 ▲ 또는 ▼를 눌러 클리닝 페이지 생성으로 이동한 후 √를 누르십시오.
- **4** 화면의 지시시항에 따르십시오 .
- **5** 프린터 안의 토너가 깨끗이 제거되면 , 페이지의 검은 줄무늬에 번들거리는 검은 점이 나타납니다 . 검은 줄무늬에 흰색 점이 나타나면 클리닝 페이지를 또 인쇄하십시오 .
- 주 클리닝 페이지를 효과적으로 사용하려면 복사용지 ( 본드지 , 거친 용지 제외 ) 에 클리닝 페이지를 인쇄하십시오 .

#### 카트리지 흔들기

카트리지를 처음 설치할 때 앞뒤로 살짝 흔들어 카트리지 안의 토너가 골고루 퍼지게 하십시오 . 카트리지 디자인이 바뀌었기 때문에 처음에만 카트리지를 흔들면 됩니다 .

#### 알림 메시지 구성

프린터에 문제가 생기면 알림 메시지를 보내도록 HP Web Jetadmin 또는 내장 웹 서버를 구성할 수 있습니다 . 알림 메시지는 지정한 전자 우편 주소로 전송됩니다 .

구성 가능한 항목은 다음과 같습니다 .

- 모니터링할 프린터
- 수신할 알림 메시지(예: 용지 걸림, 용지 없음, 카트리지 주문, 카트리지 교체, 덮개 열려 있음)
- 알림 메시지를 전달할 전자 우편 주소

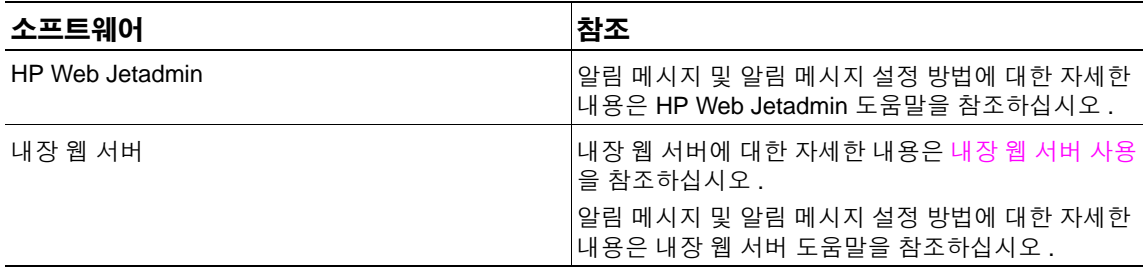

HP 도구 상자에서도 알림 메시지를 받을 수 있습니다 . 알림 메시지는 팝업 창이나 작업 표시줄에 동영상 아이콘으로 표시됩니다 . HP 도구 상자에서 전자 우편 메시지 형태로 알림 메시지를 보낼 수 없습니다. HP 도구 상자에서는 수신할 알림 메시지만 보낼 수 있으며 프린터 상태 확인 빈도를 지정할 수 있습니다 . 자세한 내용은 HP [도구](#page-29-0) 상자를 참조하십시오 .

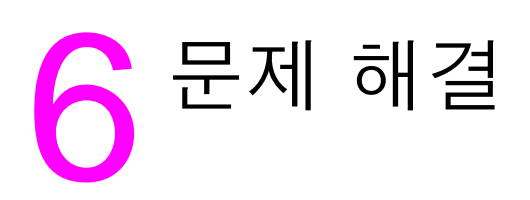

## 개요

여기에서는 프린터 문제 및 해결 방법에 대해 다룹니다 .

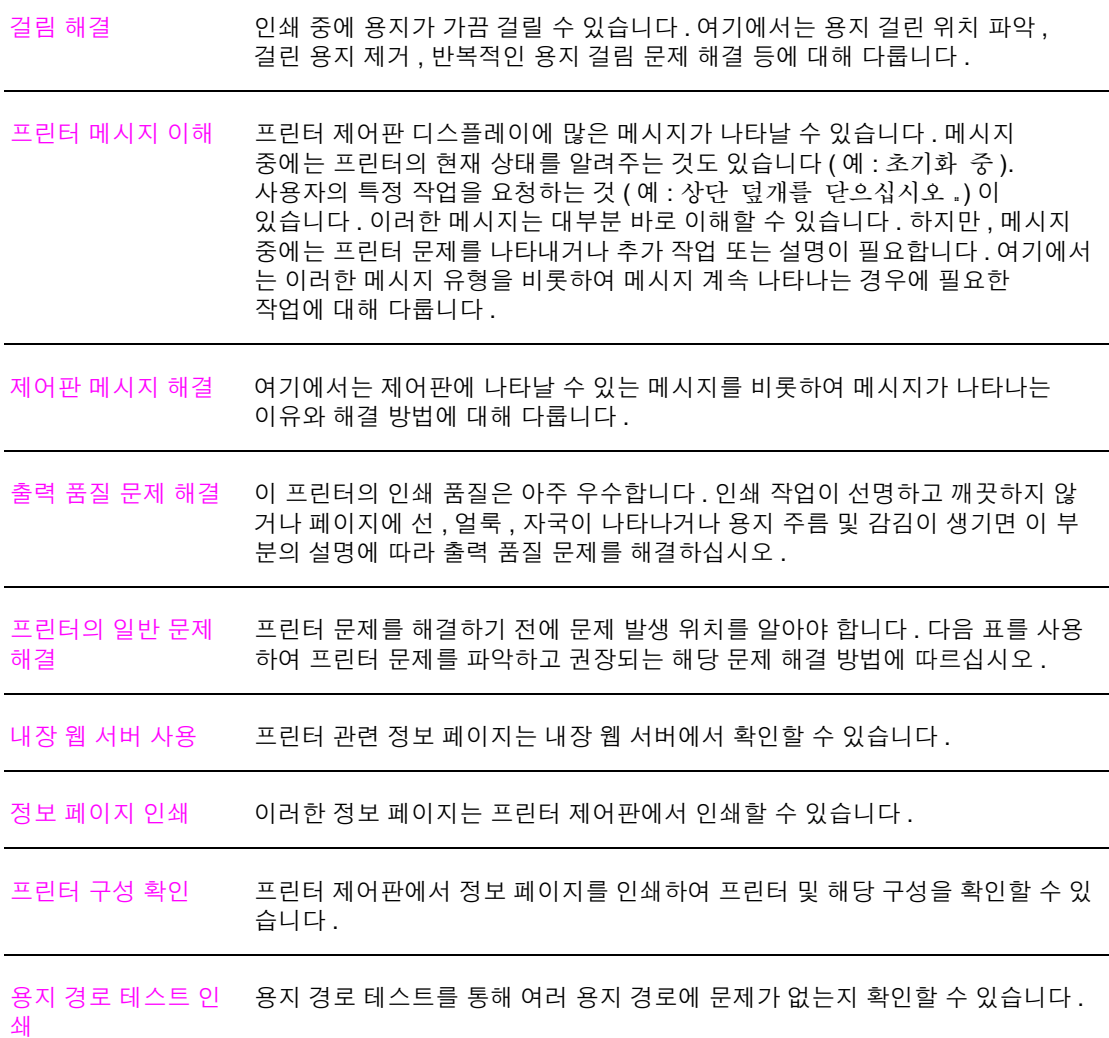

<span id="page-93-0"></span>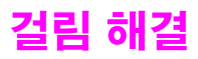

용지 걸림 메시지가 프린터 제어판에 나타나면 아래 그림에 표시된 위치에 용지가 걸려 있는지 확인하십시오 . 용지 걸림 메시지에 표시된 위치 외에도 용지 걸림이 발생할 수 있습니다 . 용지가 걸린 위치가 분명하지 않은 경우 전면 도어 영역을 먼저 살펴보십시오 .

아래 그림에서 위치를 확인하고 용지 걸림 해결 방법에 따르십시오 . 걸린 용지를 빼낼 때는 용지가 찢어지지 않도록 조심하십시오 . 찢어진 용지 조각이 프린터에 남아 있으면 용지가 다시 걸릴 수 있습니다 . 용지 걸림이 계속 발생하면 , [반복되는](#page-112-0) 용지 걸림 해결을 참조하십시오 .

주 중 용지 걸림이 발생하면 토너가 프린터에 남아 있어 인쇄 품질이 나빠질 수 있습니다 . 하지만 , 몇 페이지를 인쇄하고 나면 좋아집니다 .

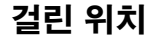

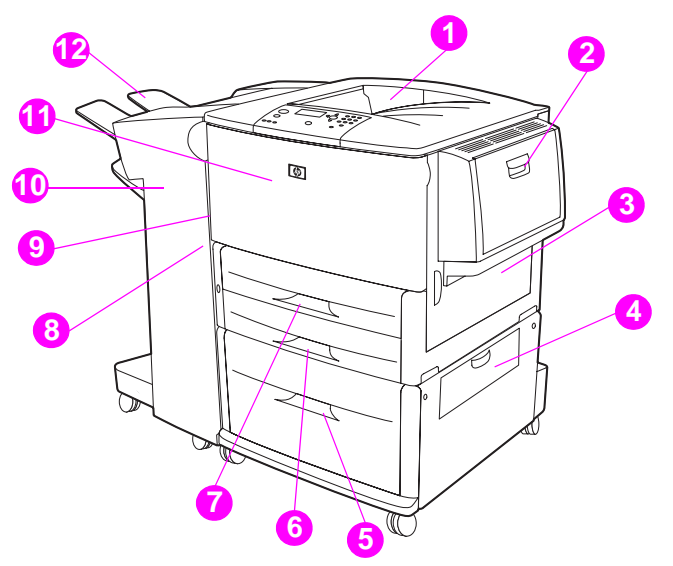

1. 기본 최상단 용지함 ( 출력 용지함 ) ( 인쇄면 아래로 ) 2. 용지함 1 ( 선택사양 ) 3. 오른쪽 도어 4. 수직 전송 도어 5. 용지함 4 ( 선택사양 ) 6. 용지함 3 7. 용지함 2 8. 왼쪽 도어 ( 출력 장치 뒤 ) 9. 듀플렉서 ( 프린터 내부 ) 10. 출력 장치 ( 선택사양 ) 11. 전면 도어 및 프린터 카트리지 영역 12. 상단 용지함 ( 출력 용지함 ) ( 인쇄면 위로 )

## 입력 용지함 영역의 걸림 해결

#### 용지함 **1 (** 선택사양 **)** 걸림 해결 방법

**1** 용지함 1 영역에 걸린 용지가 있는지 확인하고 제거하십시오 . 찢어진 용지 조각을 모두 제거해야 합니다 .

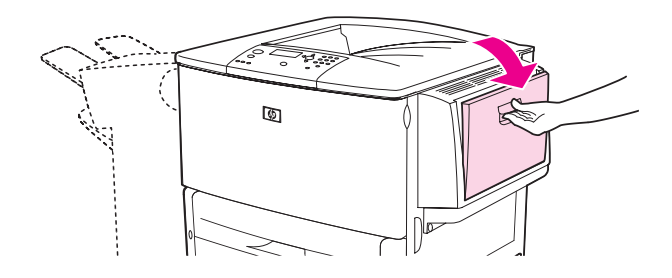

**2** 우측 도어를 열었다 닫아 프린터를 재설정하십시오 .

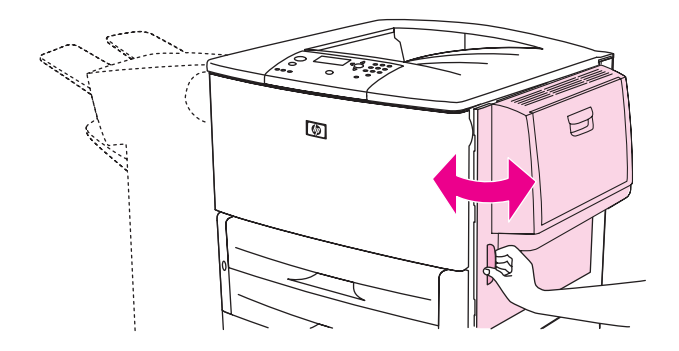

#### 우측 도어 내부 걸림 해결 방법

**1** 오른쪽 도어를 여십시오 .

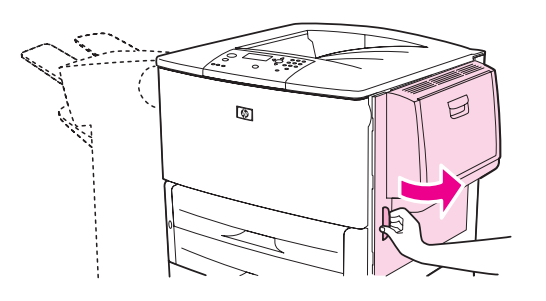

**2** 우측 도어 영역에 걸린 용지가 있는지 확인하고 제거하십시오 . 찢어진 용지 조각을 모두 제거해야 합니다 .

걸림 액세스 도어를 여십시오 . 녹색 탭을 당겨 빼서 올리십시오 .

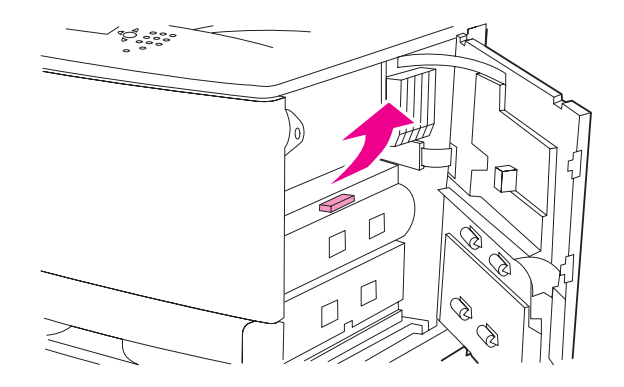

- 걸린 용지를 제거하십시오 .
- 녹색 레버를 밀어 내리십시오 .

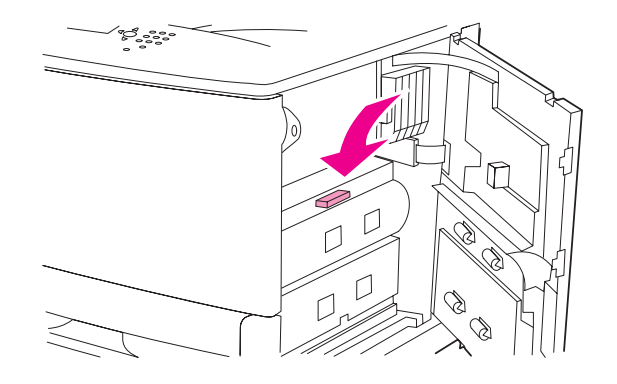

오른쪽 도어를 닫으십시오 .

#### 용지함 **2** 와 용지함 **3** 걸림 해결 방법

용지함을 끝까지 여십시오 .

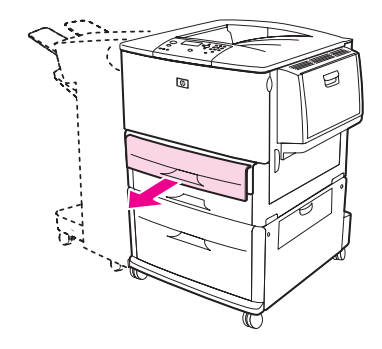

 용지함 영역에 걸린 용지가 있는지 확인하고 제거하십시오 . 찢어진 용지 조각을 모두 제거해야 합니다 .

**3** 용지함을 닫으십시오 .

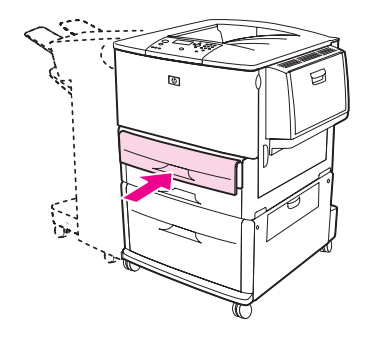

**4** 우측 도어를 열었다 닫아 프린터를 재설정하십시오 .

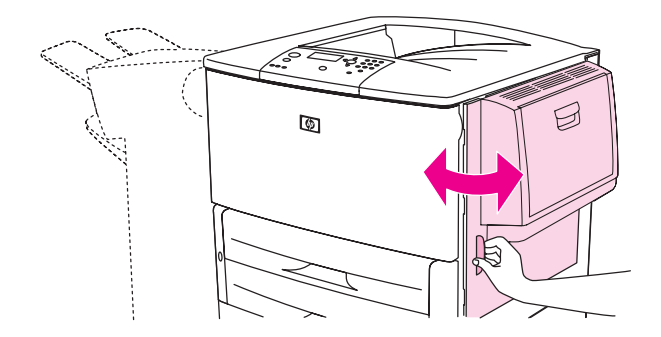

#### 용지함 **4 (** 선택사양 **)** 걸림 해결 방법

**1** 용지함 4 의 수직 전송 도어를 여십시오 .

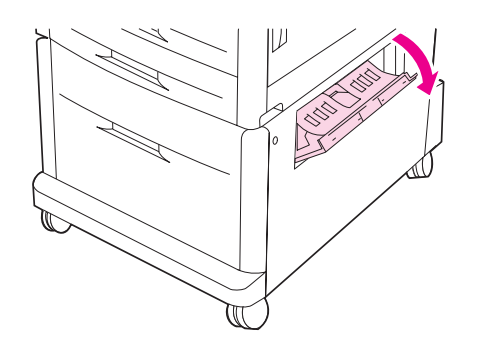

**2** 용지함 영역에 걸린 용지가 있는지 확인하고 제거하십시오 . 찢어진 용지 조각을 모두 제거해야 합니다 .

우측 액세스 도어에 걸린 용지가 없으면 , 용지함 4 를 여십시오 .

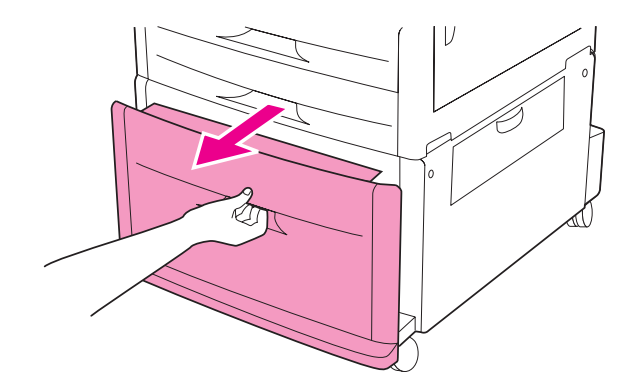

- 용지함 영역에 걸린 용지가 있는지 확인하고 제거하십시오 . 찢어진 용지 조각을 모두 제거해야 합니다 .
- 용지함 4 를 닫으십시오 .

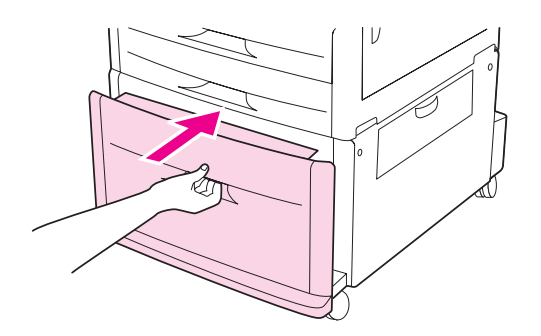

수직 전송 도어를 닫으십시오 .

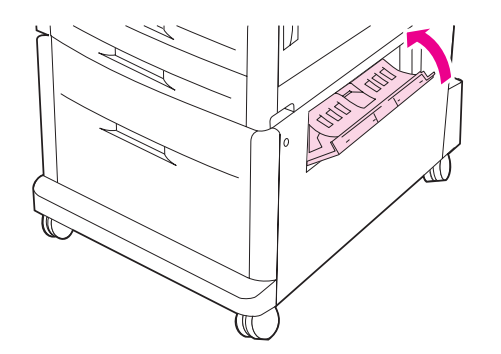

#### 양면 인쇄 장치 걸림 해결 방법

**1** 출력 장치를 선택사양으로 설치한 경우 , 살짝 밀어 프린터에서 분리하여 왼쪽 도어가 보이게 하십시오 .

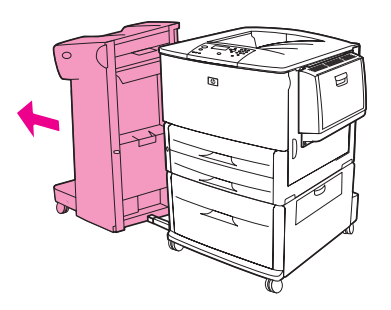

**2** 왼쪽 도어를 열고 걸린 용지를 제거하십시오 .

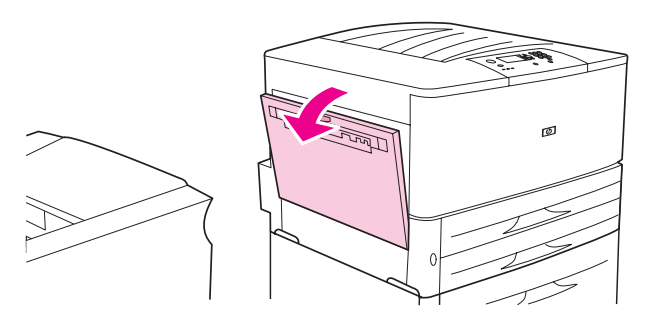

경고 ! 도어 부근의 퓨저 영역에 손이 닿지 않도록 조심하십시오 . 뜨거울 수 있습니다 .

**3** 녹색 레버를 누르고 양면 인쇄 장치를 끝까지 당겨 제거하십시오 .

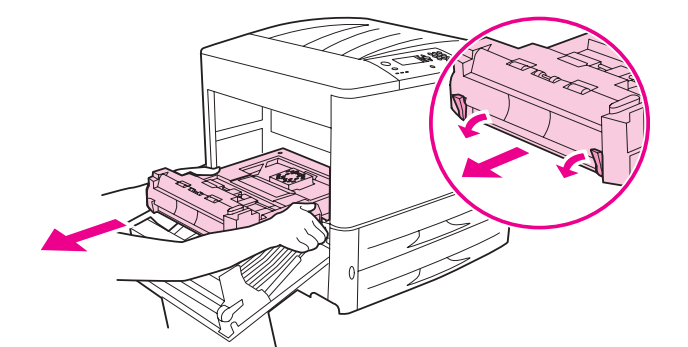

**4** 양면 인쇄 장치의 녹색 레버 두 개를 올려 걸려 있는 용지를 제거하십시오 .

전면 도어를 여십시오 .

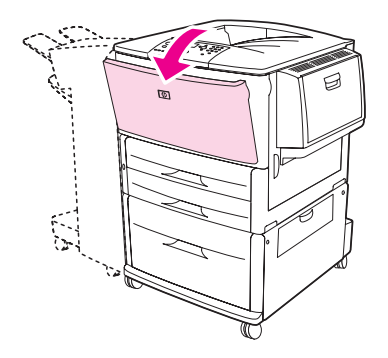

 양면 인쇄 장치 영역에 걸린 용지가 있는지 확인하고 제거하십시오 . 용지가 찢어지지 않도록 조심하십시오 .

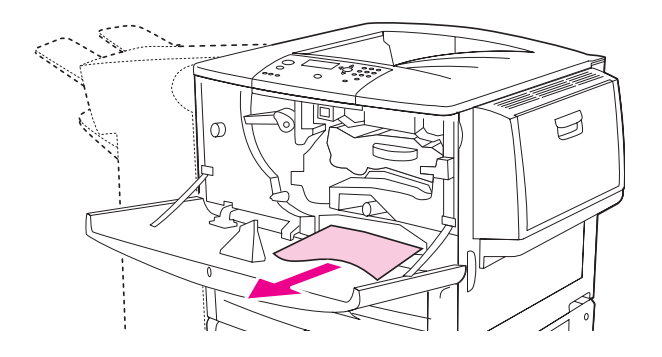

양면 인쇄 장치가 걸려 들어갈 때까지 밀어 넣어 다시 장착하십시오 .

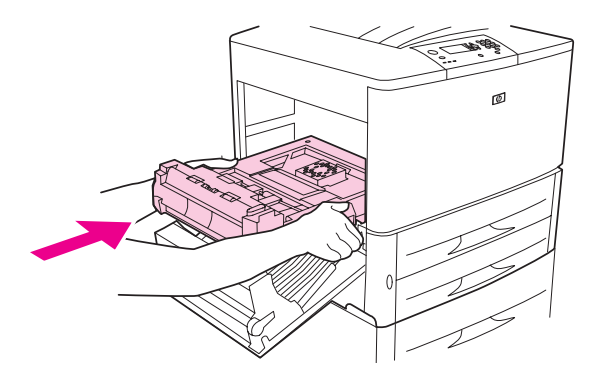

 열려 있는 모든 프로그램을 닫으십시오 . 출력 장치를 설치한 경우 , 밀어 넣어 다시 장착하십 시오 .

## 출력 영역 걸림 해결

#### 기본 출력 용지함 걸림 해결 방법

**1** 출력 영역에까지 용지가 걸려 있으면 찢어지지 않도록 천천히 조심해서 제거하십시오 .

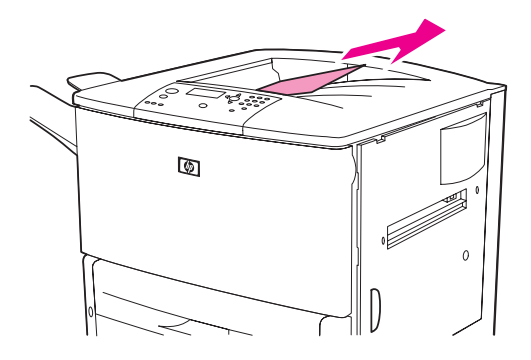

**2** 왼쪽 도어를 열고 걸린 용지를 제거하십시오 . 출력 장치를 장착한 경우 , 살짝 밀어 프린터에 서 분리하여 왼쪽 도어가 보이게 하십시오 .

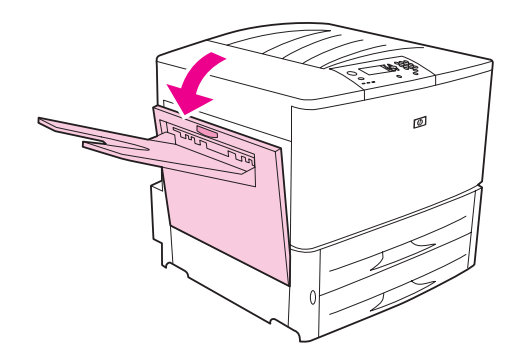

**3** 열려 있는 모든 프로그램을 닫으십시오 . 출력 장치를 설치한 경우 , 밀어 넣어 다시 장착하십 시오 .

#### 왼쪽 도어 **(** 퓨저 영역 **)** 걸림 해결 방법

**1** 출력 장치를 장착한 경우 , 살짝 밀어 프린터에서 분리하여 왼쪽 도어가 보이게 하십시오 .

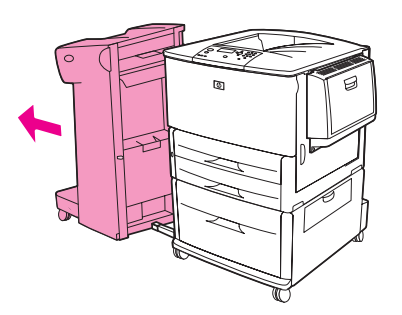

왼쪽 도어를 여십시오 .

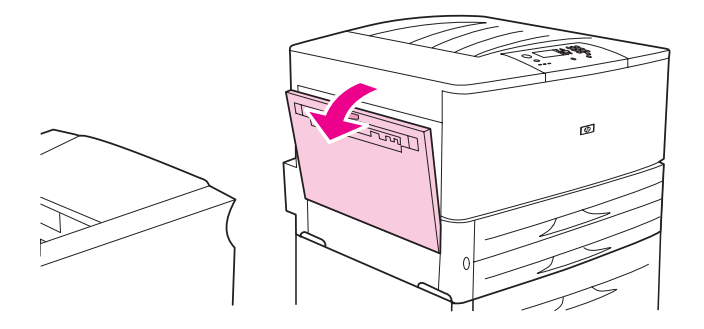

경고 ! 도어 부근의 퓨저 영역에 손이 닿지 않도록 조심하십시오 . 뜨거울 수 있습니다 .

- 걸려 있거나 파손된 용지를 당겨 제거하십시오 .
- 녹색 레버를 누르고 걸린 용지가 있는지 조심해서 확인하십시오 . 찢어진 용지는 모두 제거해 야 합니다 .

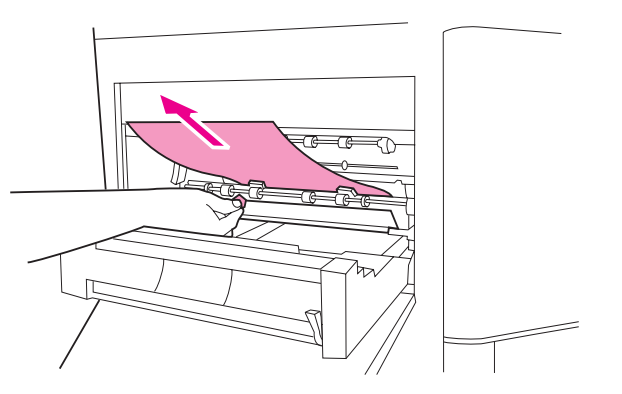

왼쪽 도어를 닫으십시오 . 출력 장치를 설치한 경우 , 밀어 넣어 다시 장착하십시오 .

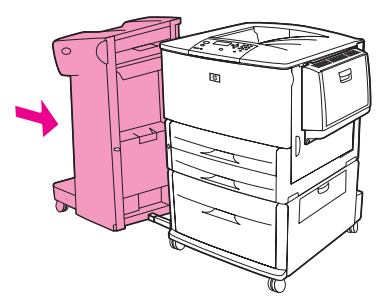

#### 다기능 피니셔 걸림 해결 방법

**1** 피니셔 덮개를 여십시오 .

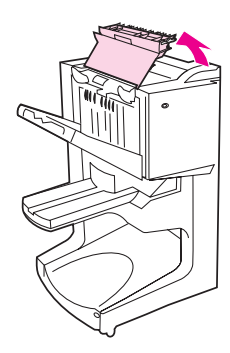

**2** 걸린 용지가 찢어지지 않도록 천천히 조심해서 제거하십시오 .

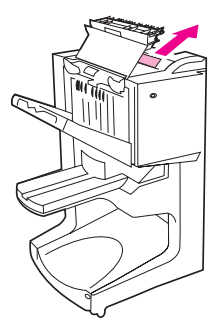

**3** 피니셔 덮개를 닫으십시오 .

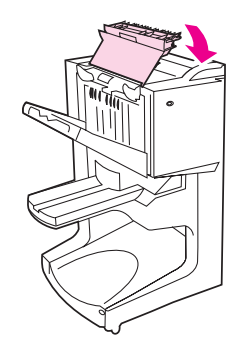

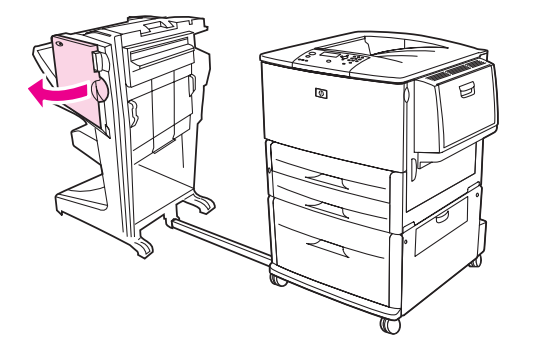

스테이플러 도어를 여십시오 .

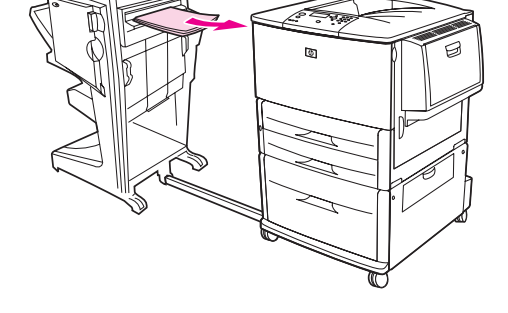

피니셔 입력 영역에 걸린 용지를 조심해서 제거하십시오 .

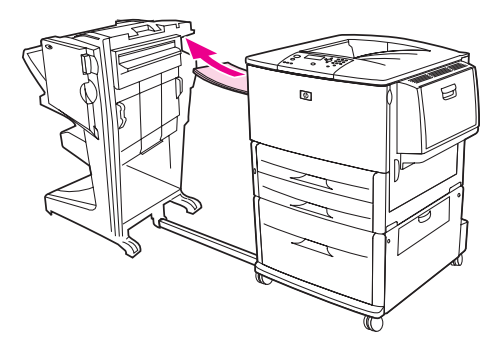

출력 영역에 걸린 용지를 조심해서 제거하십시오 .

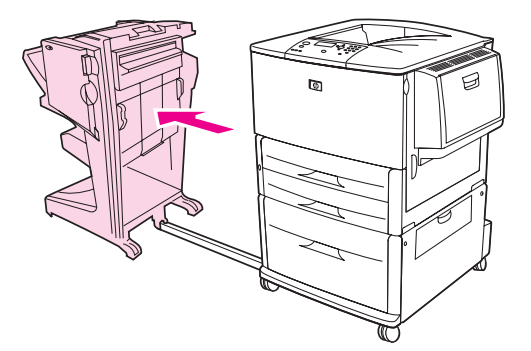

피니셔를 밀어 프린터에서 분리하십시오 .

소책자가 걸린 경우 , 하단 녹색 손잡이를 시계 방향으로 돌려 제거하십시오 .

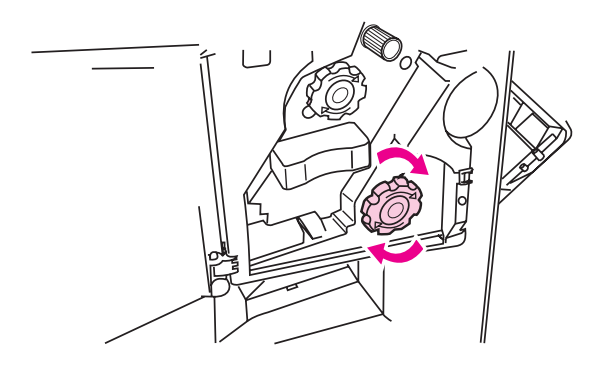

스테이플러 도어를 닫으십시오 .

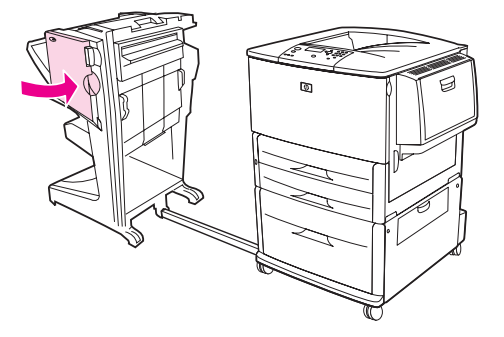

피니셔를 다시 장착하십시오 .

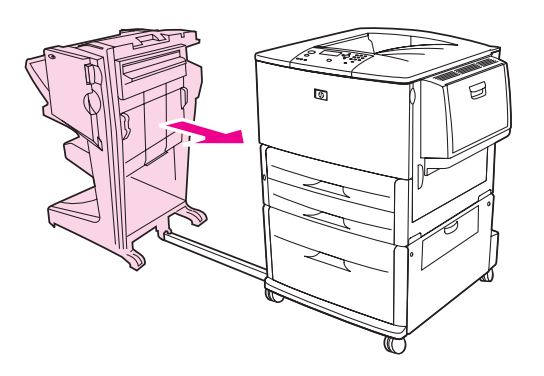

#### 스태커 **/** 스테이플러의 스테이플 걸림 해결 방법

스태커 / 스테이플러를 살짝 밀어 프린터에서 분리하십시오 .

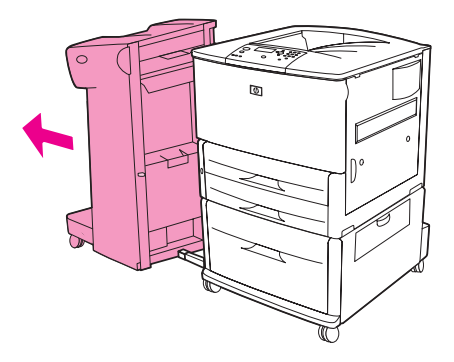

스테이플러 도어를 여십시오 .

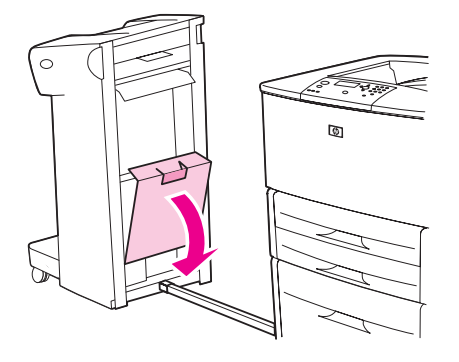

스테이플 카트리지에서 녹색 탭을 올려 카트리지를 빼내십시오 .

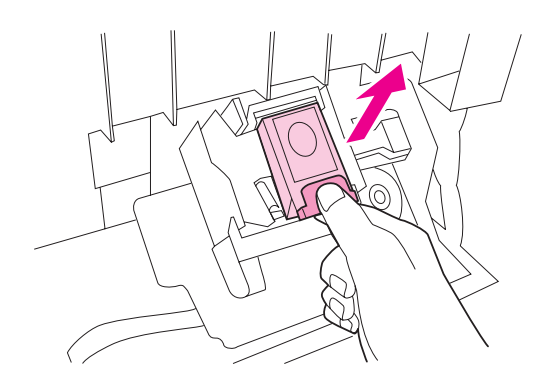

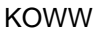

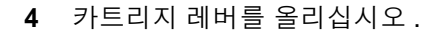

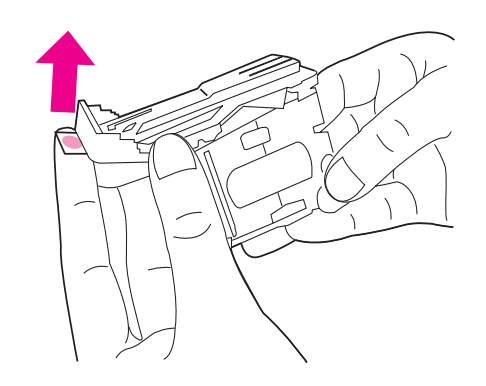

- 걸린 스테이플을 제거하십시오 .
- 카트리지 레버를 내리십시오 .

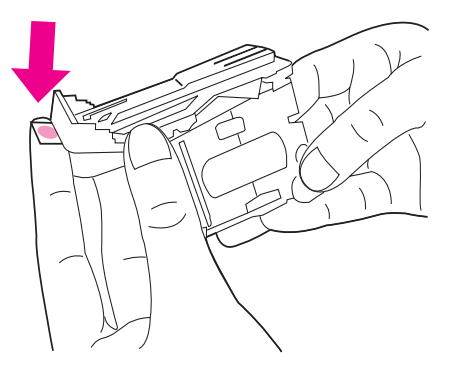

스테이플 카트리지가 딱 소리를 내면서 들어갈 때까지 밀어 넣으십시오 .

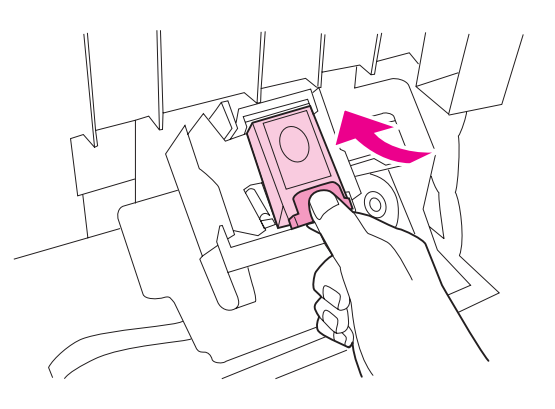

스테이플러 도어를 닫으십시오 .

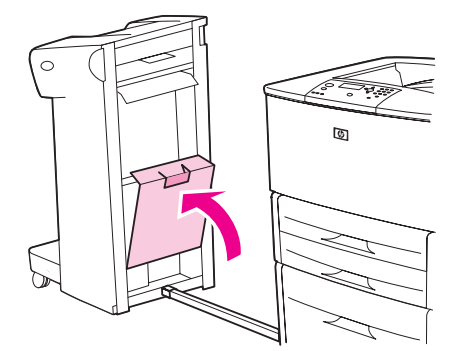

**9** 스태커 / 스테이플러를 다시 장착하십시오 .

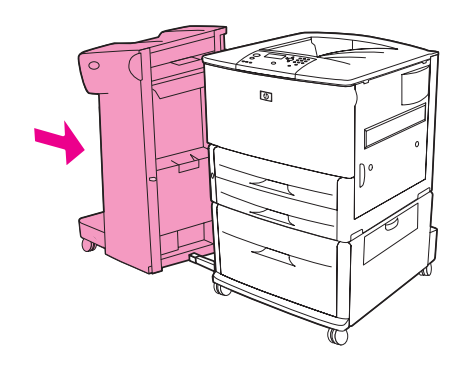

주 걸린 스테이플을 제거한 후에 스테이플러를 다시 넣어야 처음 몇 부 ( 최대 5) 의 문서가 스테이플 링되지 않을 수 있습니다 . 인쇄 작업이 프린터로 보내지고 스테이플러에 스테이플이 걸리거나 스 테이플이 없어도 , 출력 용지함 경로가 막히지 않으면 계속 인쇄됩니다 .

#### 다기능 피니셔의 스테이플 걸림 해결 방법

**1** 스테이플러 도어를 여십시오 .

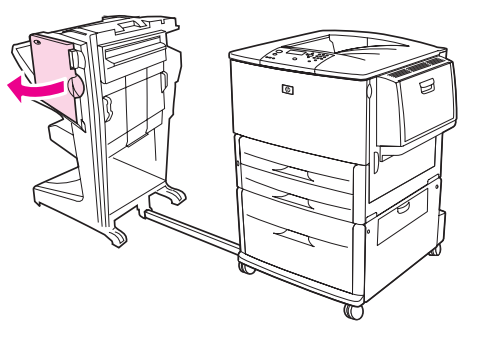

**2** 스테이플러를 가슴쪽으로 살짝 당기십시오 .

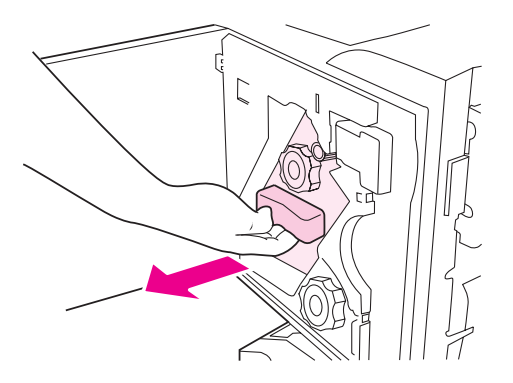
**3** 스테이플러 창에 파란 점이 보일 때까지 커다란 녹색 손잡이를 돌리십시오 .

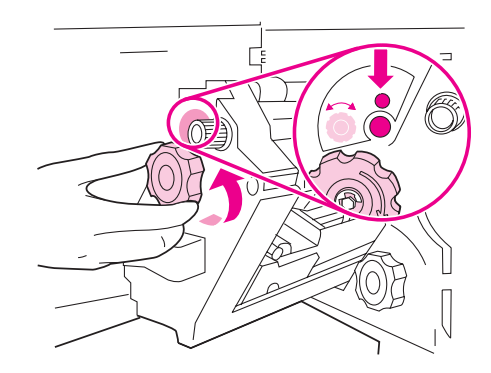

**4** 스테이플 카트리지가 스테이플러 왼쪽으로 움직일 때까지 스테이플러 위에 있는 작은 녹색 손잡이는 시계 방향으로 돌리십시오 .

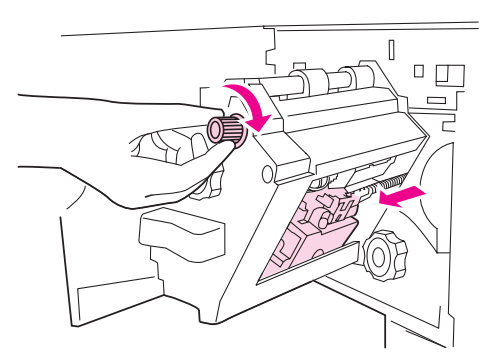

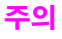

- **주의** ファン 스테이플러 창에 파란 점이 보여야 스테이플러 카트리지를 빼낼 수 있습니다 . 파란 점이 보이지 않았는데 스테이플 카트리지를 빼내면 , 피니셔가 손상될 수 있습니다 .
	- **5** 스테이플 카트리지를 꺼내십시오 .

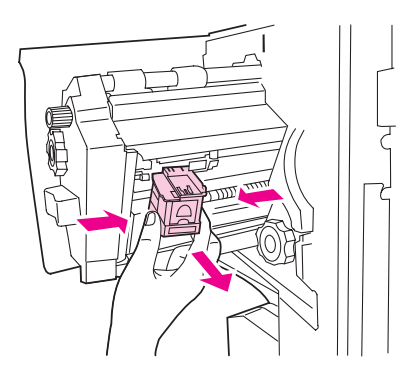

녹색 점 스티커가 있는 레버를 올리십시오 .

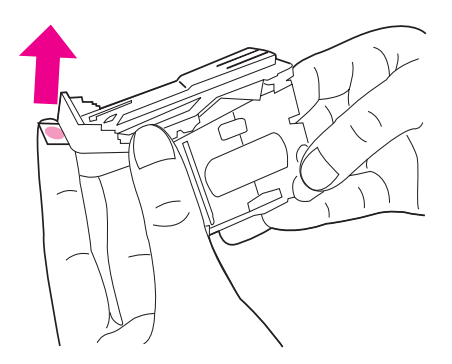

- 손상된 스테이플을 제거하십시오 .
- 녹색 점 스티커가 붙어 있는 레버를 밑으로 누르십시오 .

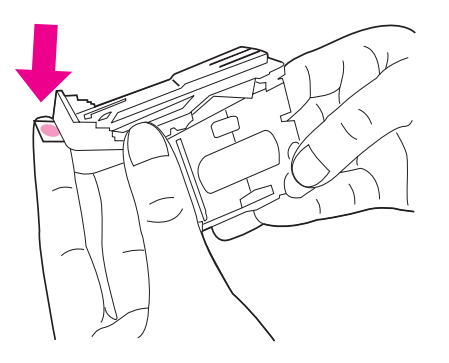

스테이플 카트리지를 다시 장착하십시오 .

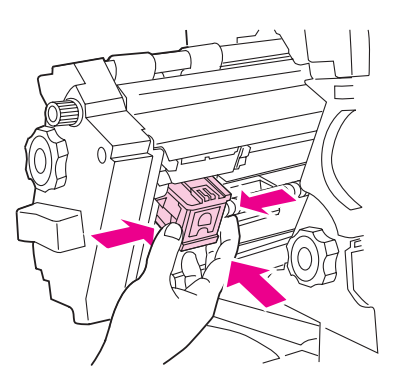

스테이플러를 피니셔에 밀어 넣으십시오 .

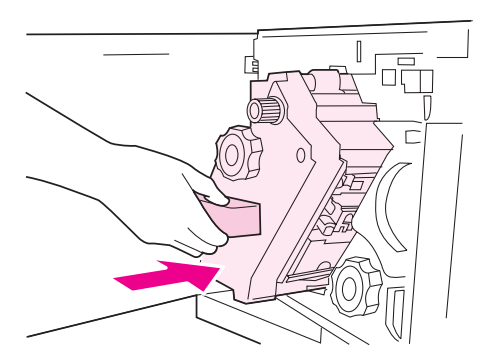

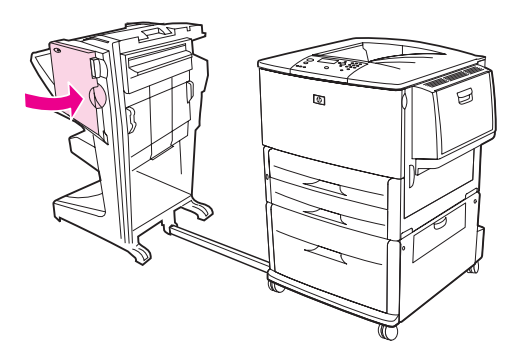

스테이플러 상부에 스테이플은 거의 걸리지 않습니다 .

- **1** 다기능 피니셔에 걸린 스테이플을 제거하려면 1, 4 단계에 따르십시오 ( 다기능 [피니셔의](#page-107-0) 스 [테이플](#page-107-0) 걸림 해결 방법 참조 ).
- **2** 손상된 스테이플을 스테이플러 뒤에서 제거하십시오 .

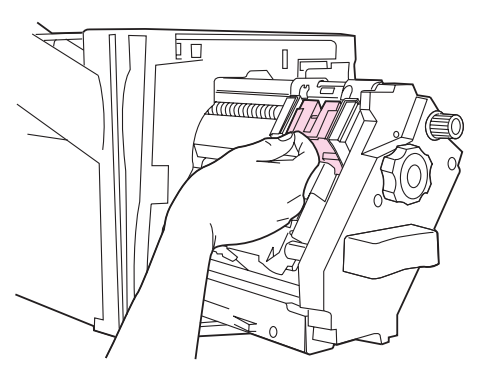

**3** 다기능 피니셔에 걸린 스테이플을 제거하려면 10, 11 단계에 따르십시오 ( 다기능 [피니셔의](#page-107-0) [스테이플](#page-107-0) 걸림 해결 방법 참조 ).

# 단 우편함 걸림 해결 방법

- 주 해당 용지가 8 단 우편함에서 사용할 수 있는 두께를 넘지 않는지 확인하십시오 . 용지 [사양](#page-151-0)을 참조하십시오 .
	- 8 단 우편함을 프린터에서 분리하십시오 . 프린터 왼쪽에 서서 8 단 우편함을 가슴쪽으로 당기십시오 .

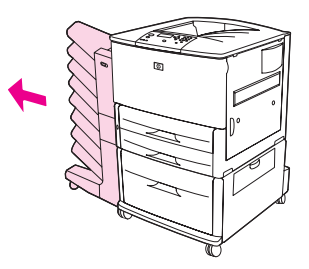

- 상단 용지함 ( 인쇄면 위로 ) 을 조심해서 빼내십시오 .
- 출력 용지함 모듈의 손잡이를 내리고 이 영역에 걸린 용지를 제거하십시오 .

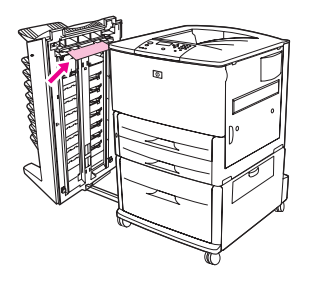

8 단 우편함과 상단 용지함을 차례대로 다시 장착하십시오 .

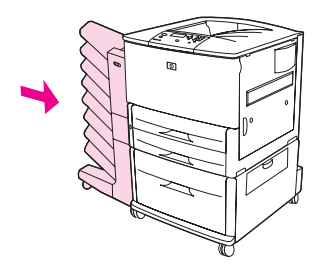

# 반복되는 용지 걸림 해결

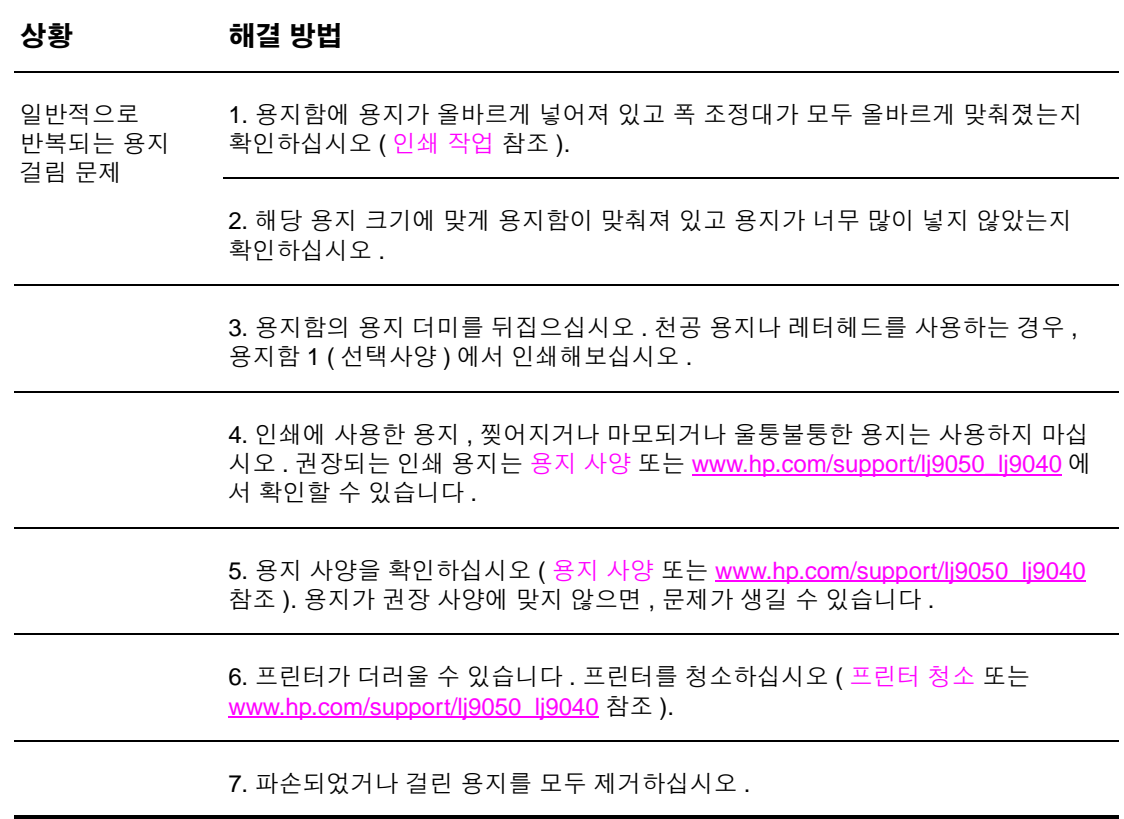

주 공지가 계속 걸리면 , HP 지정 서비스 센터에 문의하십시오 (HP 지원 안내서 또는 <u>[www.hp.com/support/lj9050\\_lj9040](http://www.hp.com/support/lj9050_lj9040/)</u> 참조 ).

# <span id="page-113-0"></span>프린터 메시지 이해

프린터 메시지는 프린터 제어판 화면에 나타나며 정상적인 프린터 상태 ( 예 : 작업 처리중 ) 또는 주의가 필요한 오류 상황 ( 예 : 오른쪽 도어를 닫으십시오 .) 을 알려줍니다 . 제어판 [메시지](#page-114-0) 해결 메시지는 가나다 순으로 나열되어 있으며 숫자 메시지는 목록 끝에 나와 있습니다 . 일부 메시지 ( 예 : 준비 ) 는 바로 이해가 되므로 메시지 표에 없을 수 있습니다 .

주 일부 메시지는 장치 구성 , 시스템 설정 메뉴의 자동 계속 및 삭제 가능 경고 설정에 영향을 받습니다 ( [시스템](#page-168-0) 설정 하위 메뉴 참조 ).

#### 프린터 온라인 도움말 사용

이 프린터는 오류가 발생하는 경우 제어판에 문제 해결 방법이 나타나는 온라인 도움말 기능이 있습니다 . 제어판 메시지와 온라인 도움말 사용 방법이 교대로 나타납니다 .

오류 메시지와 도움말 : ?가 교대로 나타나면, ? 버튼을 눌러 도움말을 확인한 후 ▲ 및 ▼를 눌러 메시지를 탐색하십시오 .

온라인 도움말을 종료하려면 ?를 누르십시오.

#### 메시지가 계속 나타나는 경우

- 일부 메시지 (예 : 용지함에 용지 넣으라는 메시지 , 이전 인쇄 작업이 프린터 메모리에 있다는 메시지 등 ) 이 나타나면 ✔ 를 눌러 인쇄하거나 중지를 누른 다음 작업 취소를 선택해서 작업 과 메시지를 지울 수 있습니다 .
- 권장되는 모든 작업을 수행해도 메시지가 계속 나타나면 HP 지정 서비스 센터나 지원 센터에 문의하십시오 (HP 지원 안내서 또는 [www.hp.com/support/lj9050\\_lj9040](http://www.hp.com/support/lj9050_lj9040/) 참조 ).

# <span id="page-114-0"></span>제어판 메시지 해결

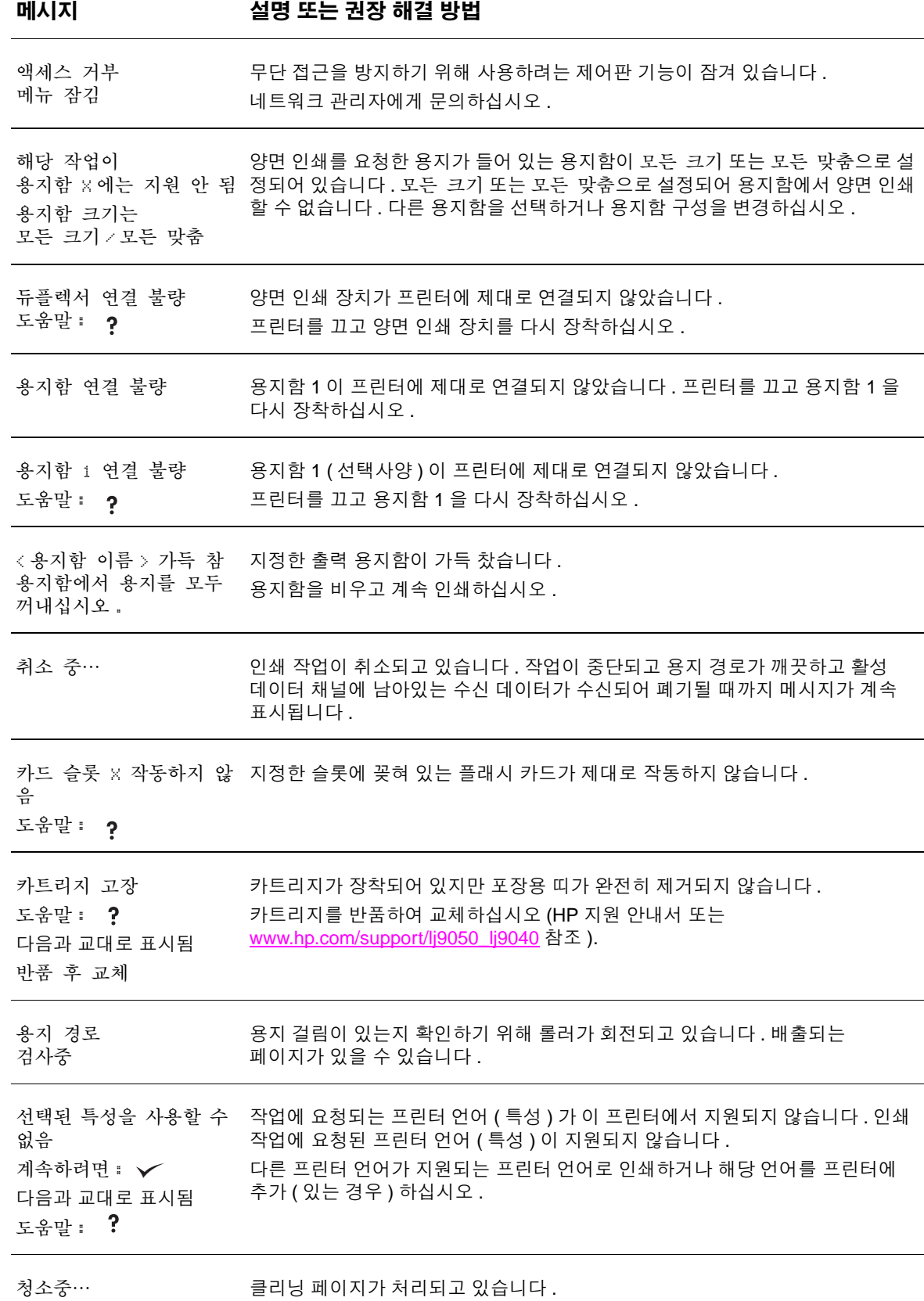

### 메시지 설명 또는 권장 해결 방법

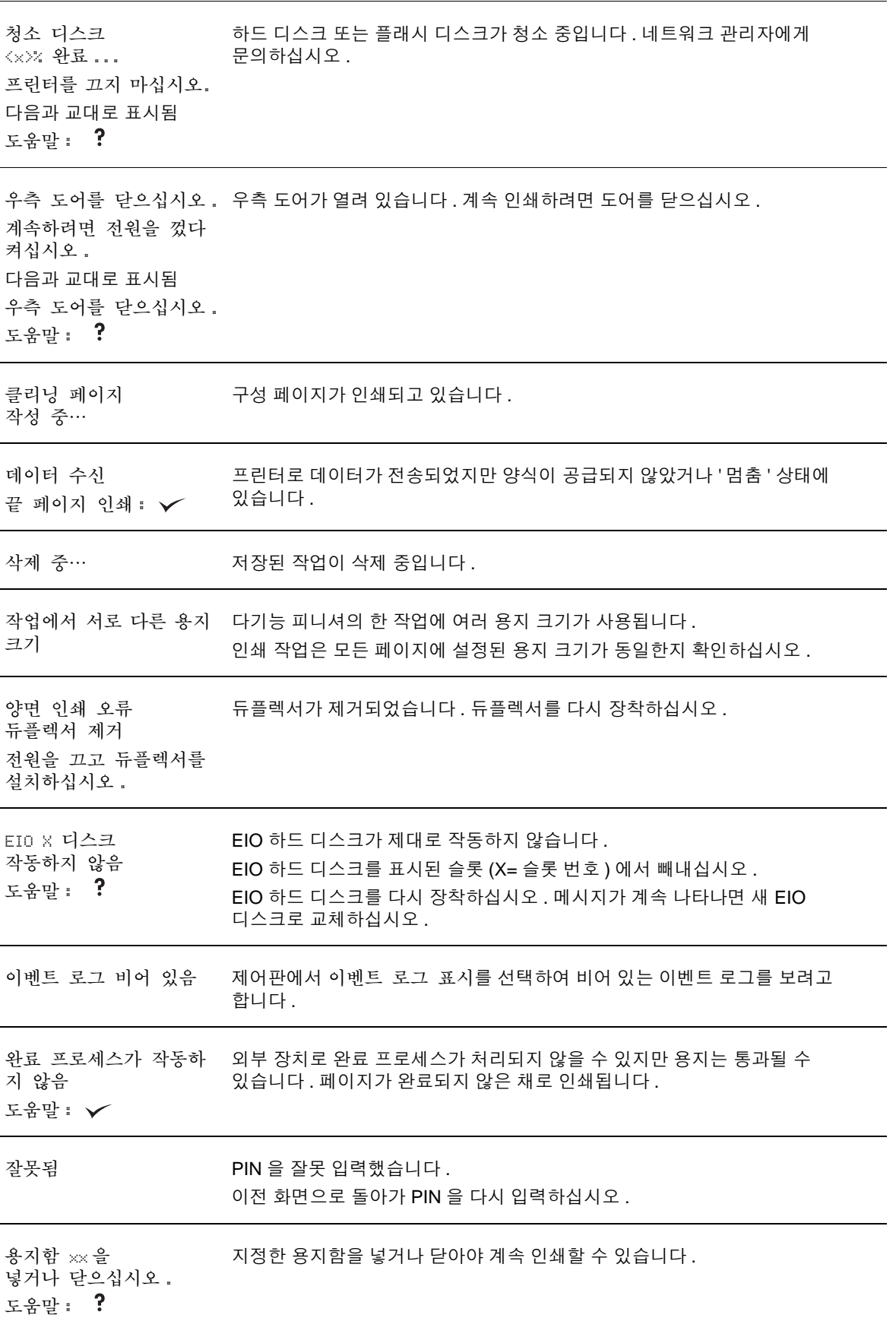

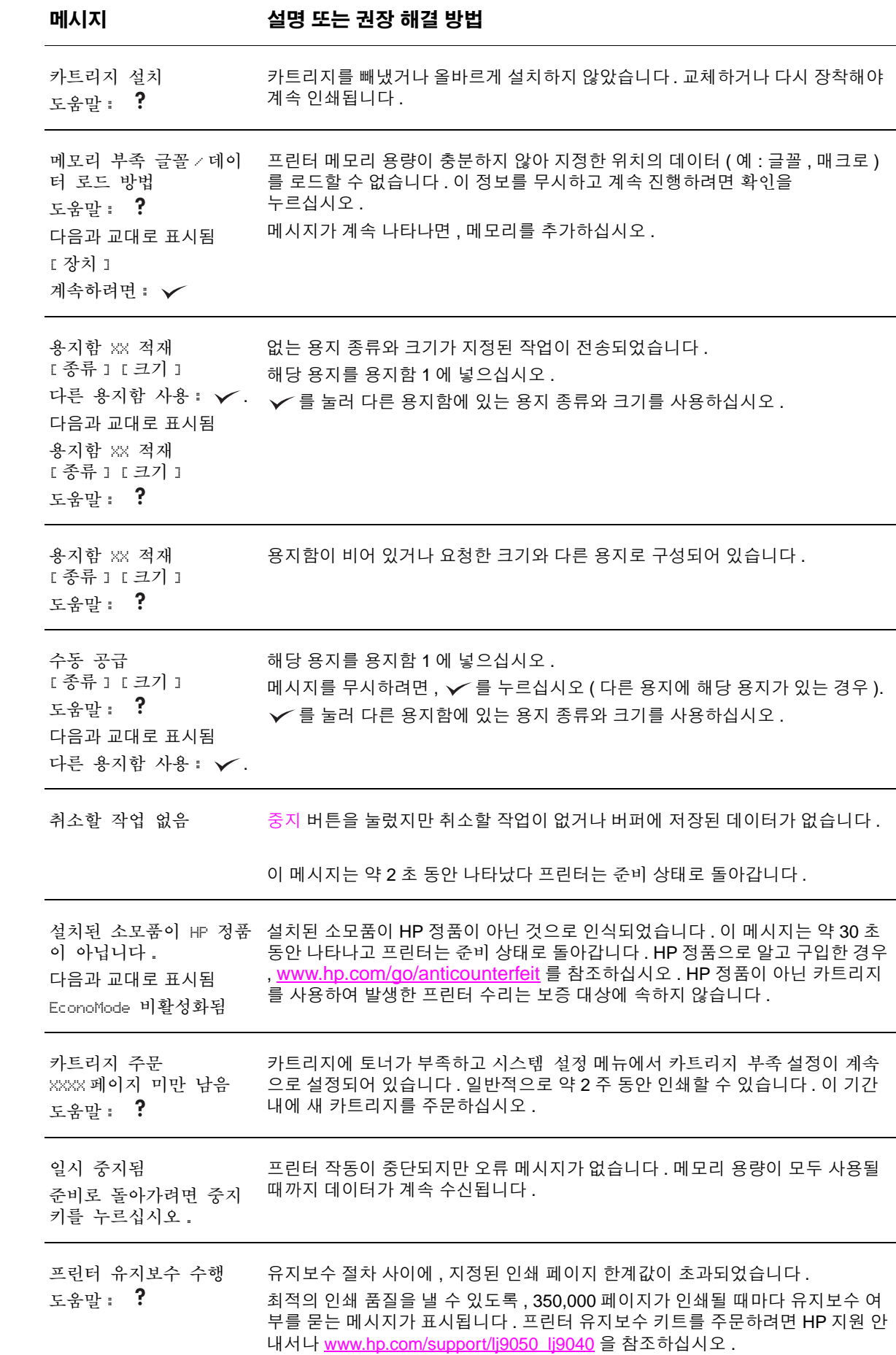

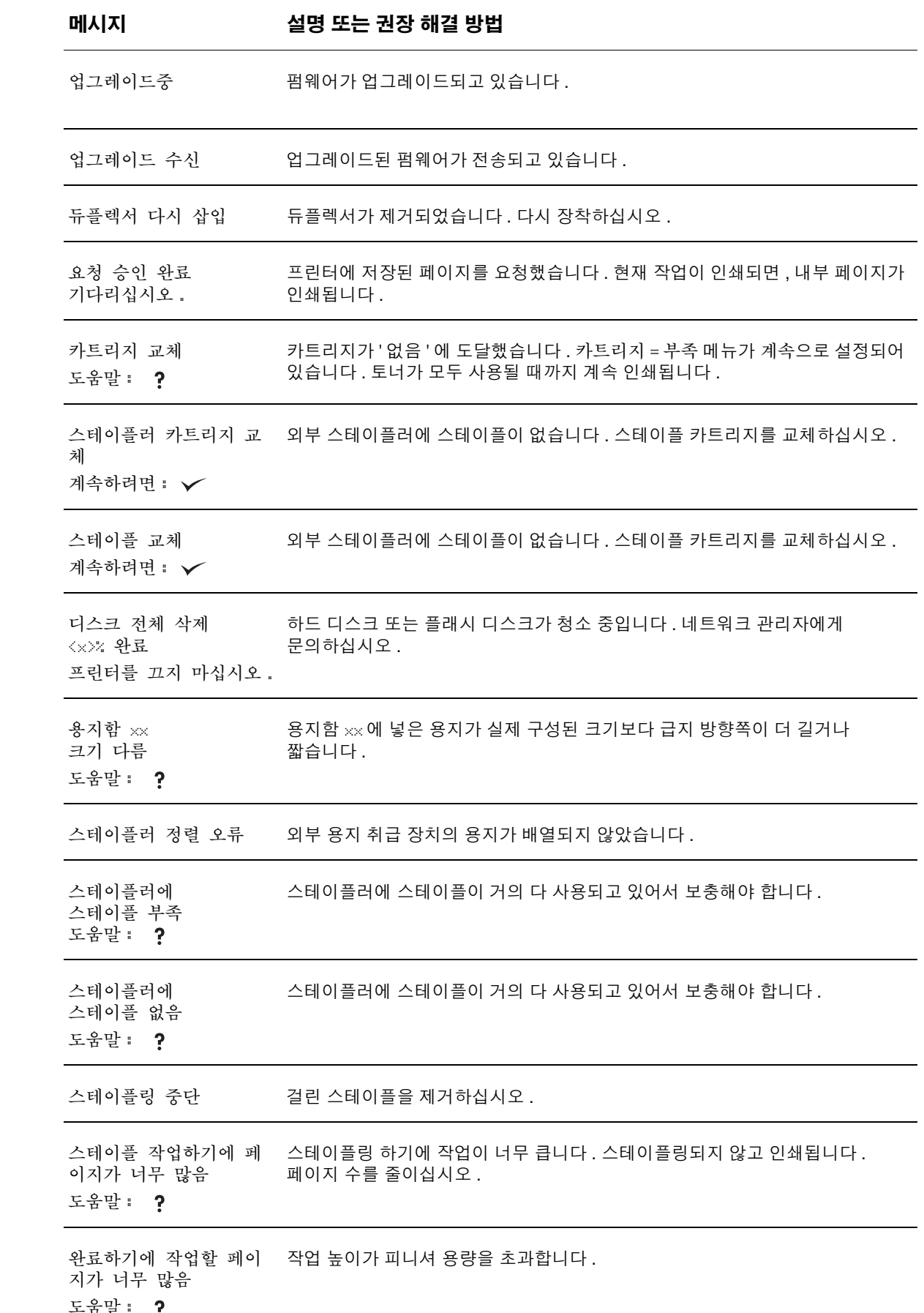

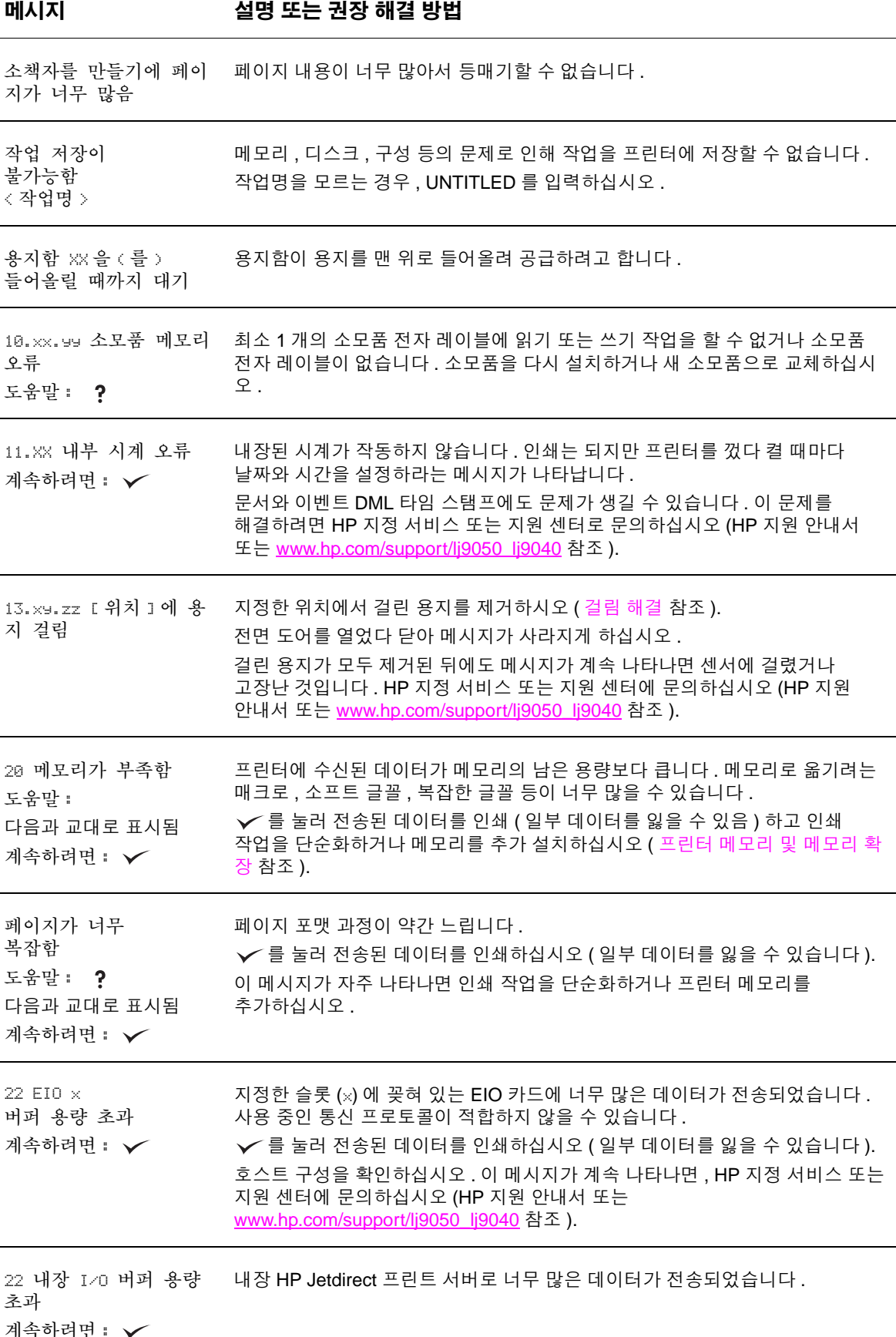

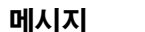

메시지 <mark>(</mark>)<br>1980년 - 설명 또는 권장 해결 방법

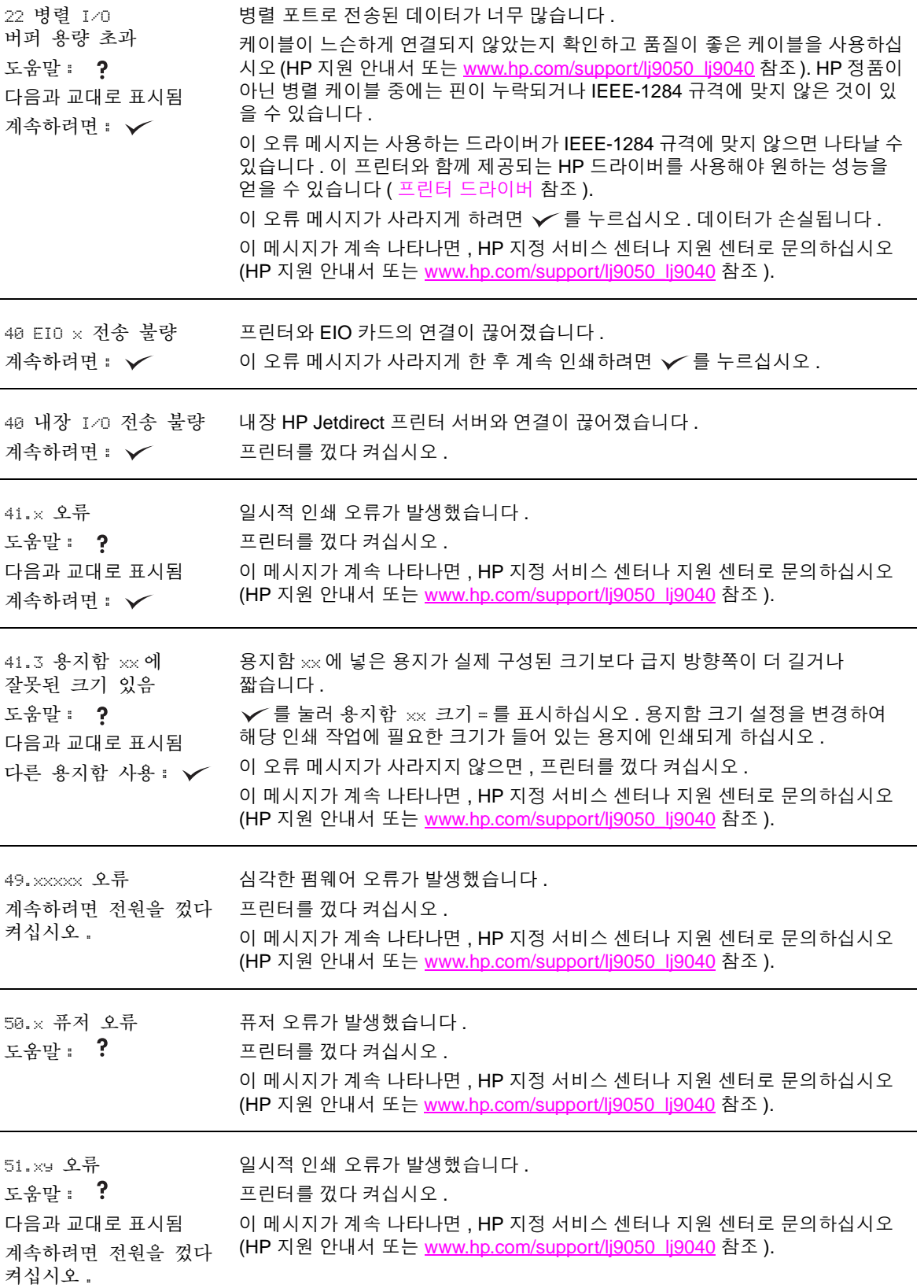

메시지 설명 또는 권장 해결 방법

| 52.x9 오류<br>도움말 : ?<br>다음과 교대로 표시됨<br>계속하려면 전원을 껐다<br>켜십시오.      | 일시적 인쇄 오류가 발생했습니다.<br>프린터를 껐다 켜십시오.<br>이 메시지가 계속 나타나면, HP 지정 서비스 센터나 지원 센터로 문의하십시오<br>(HP 지원 안내서 또는 www.hp.com/support/lj9050_lj9040 참조).                                                                                                    |
|------------------------------------------------------------------|----------------------------------------------------------------------------------------------------|
| 53.x9.zz RAM DIMM 슬롯<br>[X] 점검<br>계속하려면 : √                      | 프린터 메모리에 문제가 있습니다. 이 오류가 발생한 DIMM 을 사용하지<br>마십시오. × 의 의미는 다음과 같습니다.<br>$x = 25$ 치 위치<br>0 = 내장형 메모리<br>$1 = \frac{1}{2}$ $\frac{1}{2}$ $\frac{1}{2}$<br>$2 = \frac{1}{2}$ 롯 2<br>지정한 DIMM 을 뺐다 다시 장착하거나 교체하십시오.<br>프린터를 끄고 해당 DIMM 을 교체하십시오.<br>이 메시지가 계속 나타나면, HP 지정 서비스 센터나 지원 센터로 문의하십시오<br>(HP 지원 안내서 또는 www.hp.com/support/li9050 li9040 참조). |
| 류<br>도움말: ?<br>다음과 교대로 표시됨<br>계속하려면 전원을 껐다<br>켜십시오.              | 55.xx.99 DC 컨트롤러 오 일시적 인쇄 오류가 발생했습니다.<br>←를 누르십시오.<br>이 오류 메시지가 사라지지 않으면, 프린터를 껐다 켜십시오.<br>이 메시지가 계속 나타나면, HP 지정 서비스 센터나 지원 센터로 문의하십시오<br>(HP 지원 안내서 또는 www.hp.com/support/lj9050_lj9040 참조).                                                                                                    |
| 56. xx 오류<br>도움말: ?<br>다음과 교대로 표시됨<br>계속하려면 전원을 껐다<br>켜십시오.      | 일시적 인쇄 오류가 발생했습니다 .<br>프린터를 껐다 켜십시오.<br>이 메시지가 계속 나타나면, HP 지정 서비스 센터나 지원 센터로 문의하십시오<br>(HP 지원 안내서 또는 www.hp.com/support/lj9050 lj9040 참조 ).                                                                                                    |
| 57.xx 오류<br>도움말: ?<br>다음과 교대로 표시됨<br>계속하려면 전원을 껐다<br>켜십시오.       | 일시적 인쇄 오류가 발생했습니다.<br>프린터를 껐다 켜십시오.<br>이 메시지가 계속 나타나면, HP 지정 서비스 센터나 지원 센터로 문의하십시오<br>(HP 지원 안내서 또는 www.hp.com/support/lj9050_lj9040 참조 ).                                                                                                    |
| 58.xx 오류<br>도움말 :<br>다음과 교대로 표시됨<br>계속하려면 전원을 껐다<br>켜십시오.        | 일시적 인쇄 오류가 발생했습니다 .<br>프린터를 껐다 켜십시오.<br>이 메시지가 계속 나타나면 , HP 지정 서비스 센터나 지원 센터로 문의하십시오<br>(HP 지원 안내서 또는 www.hp.com/support/lj9050_lj9040 참조 ).                                                                                                    |
| 59.x9 오류<br>도움말 :<br>- 7<br>다음과 교대로 표시됨<br>계속하려면 전원을 껐다<br>켜십시오. | 일시적 인쇄 오류가 발생했습니다 .<br>프린터를 껐다 켜십시오.<br>이 메시지가 계속 나타나면, HP 지정 서비스 센터나 지원 센터로 문의하십시오<br>(HP 지원 안내서 또는 www.hp.com/support/lj9050 lj9040 참조 ).                                                                                                    |

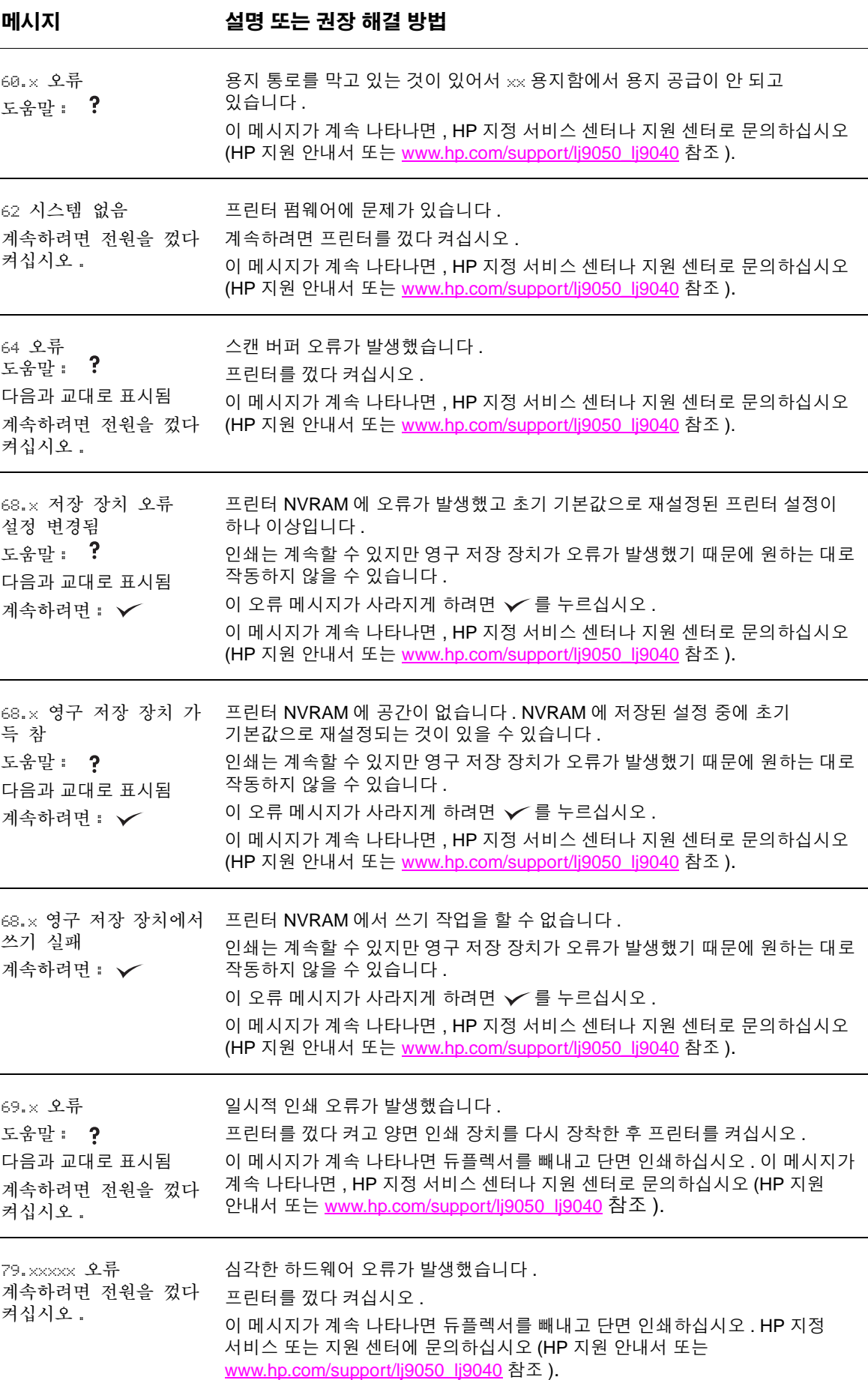

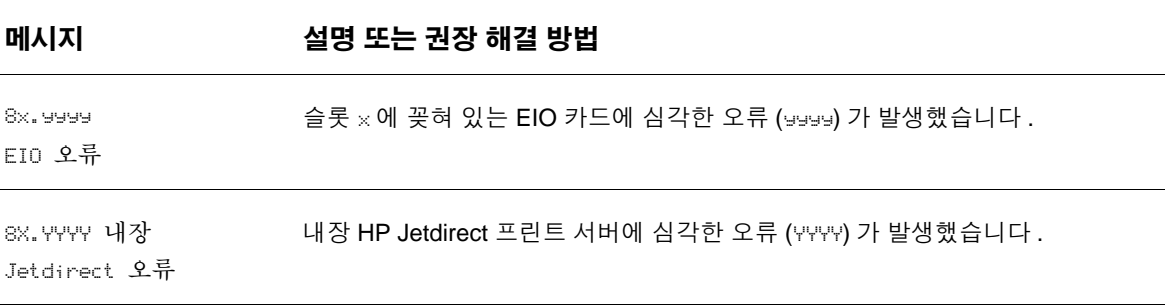

# 출력 품질 문제 해결

아래 이미지 결함 표에 나타난 보기를 참조하면 현재 인쇄 품질 문제를 파악하고 해당 참조 페이지에서 문제를 해결할 수 있습니다 .

주 아래 보기 그림은 긴 가장자리가 프린터에 먼저 통과한 레터 용지를 나타냅니다 . 짧은 가장자리가 프린터를 먼저 통과한 경우 , 선과 반복적 결함이 수평보다는 수직으로 나타납니다 .

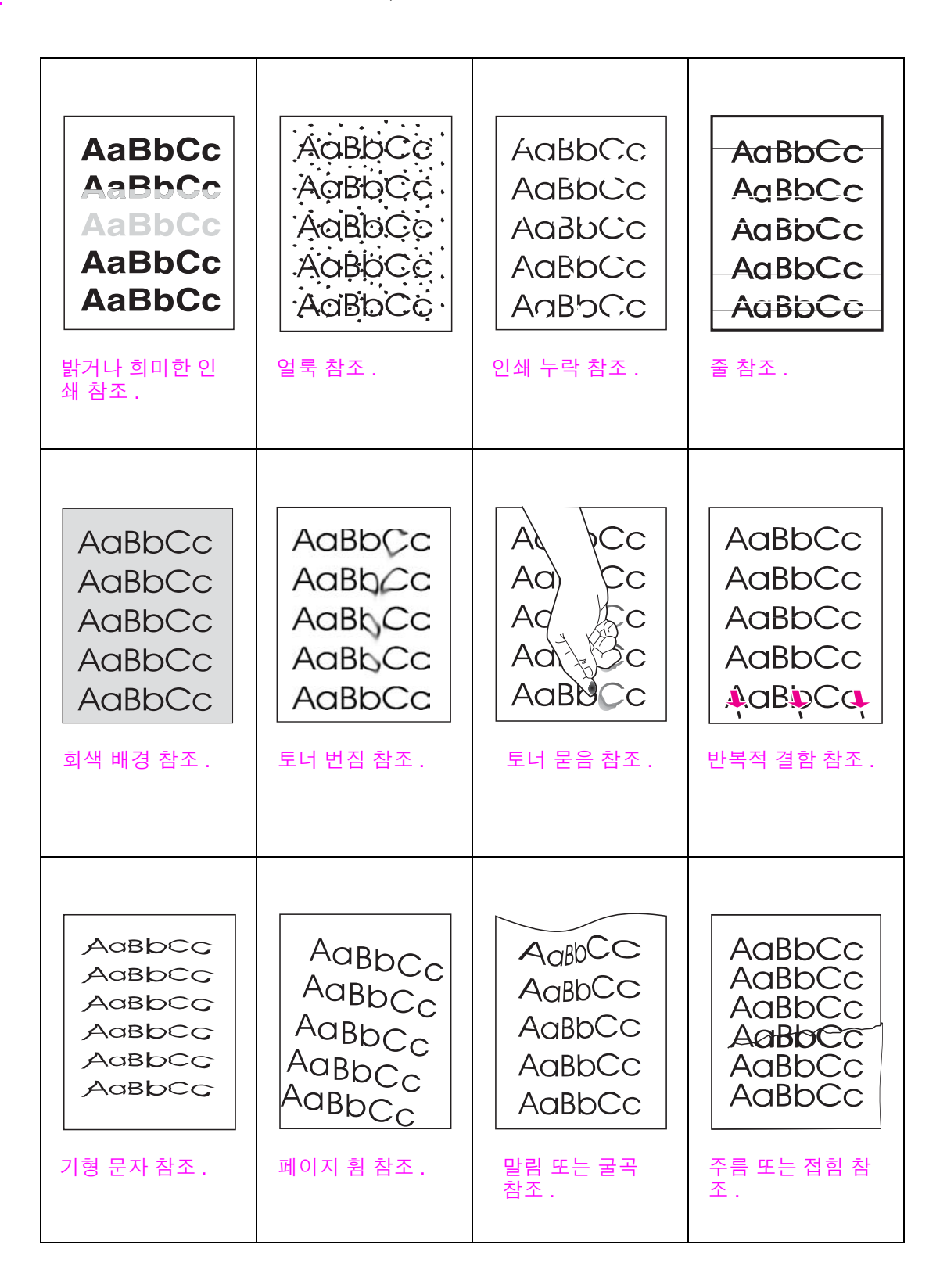

#### <span id="page-124-0"></span>밝거나 희미한 인쇄

- 카트리지에 토너가 부족할 수 있습니다. 카트리지를 교체하십시오.
- 유지보수가 필요할 수 있습니다. [소모품](#page-141-0) 상태 페이지를 인쇄하여 확인하십시오 ( 소모품 상태 [페이지](#page-141-0) 참조 ). 유지보수가 필요한 경우 , 프린터 유지보수 키트를 주문하여 설치하십시오 (HP 지원 안내서 또는 [www.hp.com/support/lj9050\\_lj9040](http://www.hp.com/support/lj9050_lj9040/) 참조 ).
- 카트리지에 토너가 거의 없을 수 있습니다 . 카트리지를 교체하십시오 .

#### <span id="page-124-1"></span>얼룩

용지 걸림이 해결된 후 페이지에 얼룩이 나타날 수 있습니다 .

- 몇 페이지를 더 인쇄하여 문제가 저절로 없어지는지 보십시오.
- 얼룩이 자주 나타나면 , 클리닝 페이지가 자동으로 인쇄되도록 프린터를 설정하십시오 ( 프린터 [클리닝](#page-90-0) 페이지 사용 참조 ).
- 프린터 내부를 청소([일반](#page-85-1) 청소 또는 [www.hp.com/support/lj9050\\_lj9040](http://www.hp.com/support/lj9050_lj9040/) 참조) 하고 클리닝 페 이지를 직접 인쇄하여 퓨저를 청소 ( [프린터](#page-90-0) 클리닝 페이지 사용 참조 ) 하십시오 .
- 다른 용지 종류를 사용해 보십시오.
- 카트리지가 새는지 확인해 보십시오 . 카트리지가 새는 경우 . 카트리지를 교체하십시오 .

#### <span id="page-124-2"></span>인쇄 누락

- 프린터 [환경](#page-158-0) 사양에 맞는지 확인하십시오 ( 환경 사양 참조 ).
- 거친 용지이고 토너가 손에 묻으면, 퓨저 모드를 높음 1 또는 높음 2 로 바꿔보거나 덜 거친 용 지를 사용해보십시오 .
- 다른 용지 종류를 사용해 보십시오.

#### <span id="page-124-3"></span>줄

- 몇 페이지를 더 인쇄하여 문제가 저절로 없어지는지 보십시오.
- 프린터 내부를 청소([프린터](#page-85-0) 청소 또는 [www.hp.com/support/lj9050\\_lj9040](http://www.hp.com/support/lj9050_lj9040/) 참조)하고 클리닝 페이지를 직접 인쇄하여 퓨저를 청소 ( 프린터 [클리닝](#page-90-0) 페이지 사용 참조 ) 하십시오 .
- 카트리지를 교체하십시오.
- 유지보수가 필요할 수 있습니다. [소모품](#page-141-0) 상태 페이지를 인쇄하여 확인하십시오 ( 소모품 상태 [페이지](#page-141-0) 참조 ). 유지보수가 필요한 경우 , 프린터 유지보수 키트를 주문하여 설치하십시오 ( HP 지원 안내서 또는 [www.hp.com/support/lj9050\\_lj9040](http://www.hp.com/support/lj9050_lj9040/) 참조 ).

#### <span id="page-124-4"></span>회색 배경

- 프린터에 한 번 사용했던 용지는 다시 사용하지 마십시오.
- 몇 페이지를 더 인쇄하여 문제가 저절로 없어지는지 보십시오.
- 용지함의 용지 더미를 뒤집으십시오 . 또한, 용지를 180° 뒤집어보십시오 .
- 제어판에서 인쇄 품질 메뉴를 사용하여 토너 농도를 낮추십시오 ( [시스템](#page-168-0) 설정 하위 메뉴 참조 ).
- 프린터 [환경](#page-158-0) 사양에 맞는지 확인하십시오 ( 환경 사양 참조 ).
- 카트리지를 교체하십시오.

#### <span id="page-125-0"></span>토너 번짐

[토너](#page-125-1) 묻음도 참조하십시오 .

- 몇 페이지를 더 인쇄하여 문제가 저절로 없어지는지 보십시오.
- 다른 용지 종류를 사용해 보십시오.
- 프린터 [환경](#page-158-0) 사양에 맞는지 확인하십시오 ( 환경 사양 참조 ).
- [프린터](#page-85-0) 내부를 청소하십시오(프린터 청소 또는 [www.hp.com/support/lj9050\\_lj9040](http://www.hp.com/support/lj9050_lj9040/) 참조)하고 클리닝 페이지를 직접 인쇄하여 퓨저를 청소 ( [프린터](#page-90-0) 클리닝 페이지 사용 참조 ) 하십시오 .
- 유지보수가 필요할 수 있습니다. [소모품](#page-141-0) 상태 페이지를 인쇄하여 확인하십시오 ( 소모품 상태 [페이지](#page-141-0) 참조 ). 유지보수가 필요한 경우 , 프린터 유지보수 키트를 주문하여 설치하십시오 (HP 지원 안내서 또는 [www.hp.com/support/lj9050\\_lj9040](http://www.hp.com/support/lj9050_lj9040/) 참조 ).
- 카트리지를 교체하십시오.

#### <span id="page-125-1"></span>토너 묻음

여기서 토너가 흐리다는 의미는 용지를 문지르면 토너가 지워지는 것을 말합니다 .

- 용지가 무겁거나 표면이 거친 경우, 퓨저 모드로 ' 높음 ' 을 사용하여 토너 퓨저가 용지면에 보 다 가까이 닿도록 하십시오 . 제어판에서 , 인쇄 품질 , 퓨저 모드를 차례대로 선택하십시오 ( [인쇄](#page-166-0) 품질 하위 메뉴 참조 ).
- 인쇄 용지 한쪽 면이 거친 경우, 거칠지 않은 다른 면에 인쇄해보십시오.
- 프린터 [환경](#page-158-0) 사양에 맞는지 확인하십시오 ( 환경 사양 참조 ).
- [용지](#page-151-0) 종류와 품질이 HP 사양에 맞는지 확인하십시오 (용지 사양 참조 ).
- 유지보수가 필요할 수 있습니다. [소모품](#page-141-0) 상태 페이지를 인쇄하여 확인하십시오 ( 소모품 상태 [페이지](#page-141-0) 참조 ). 유지보수가 필요한 경우 , 프린터 유지보수 키트를 주문하여 설치하십시오 ( HP 지원 안내서 또는 [www.hp.com/support/lj9050\\_lj9040](http://www.hp.com/support/lj9050_lj9040/) 참조 ).

#### <span id="page-125-2"></span>반복적 결함

- 몇 페이지를 더 인쇄하여 문제가 저절로 없어지는지 보십시오.
- 38mm (1.5in.) 또는 94mm (3.8in.) 간격으로 결함이 나타나면 , 카트리지 교체가 필요할 수 있습니다 .
- [프린터](#page-85-0) 내부를 청소하십시오(프린터 청소 또는 [www.hp.com/support/lj9050\\_lj9040](http://www.hp.com/support/lj9050_lj9040/) 참조)하고 클리닝 페이지를 직접 인쇄하여 퓨저를 청소 ( [프린터](#page-90-0) 클리닝 페이지 사용 참조 ) 하십시오 .
- 유지보수가 필요할 수 있습니다. [소모품](#page-141-0) 상태 페이지를 인쇄하여 확인하십시오 ( 소모품 상태 [페이지](#page-141-0) 참조 ). 유지보수가 필요한 경우 , 프린터 유지보수 키트를 주문하여 설치하십시오 ( HP 지원 안내서 또는 [www.hp.com/support/lj9050\\_lj9040](http://www.hp.com/support/lj9050_lj9040/) 참조 ).

#### <span id="page-125-3"></span>기형 문자

- 몇 페이지를 더 인쇄하여 문제가 저절로 없어지는지 보십시오.
- 프린터 [환경](#page-158-0) 사양에 맞는지 확인하십시오 ( 환경 사양 참조 ).
- 유지보수가 필요할 수 있습니다. [소모품](#page-141-0) 상태 페이지를 인쇄하여 확인하십시오 ( 소모품 상태 [페이지](#page-141-0) 참조 ). 유지보수가 필요한 경우 , 프린터 유지보수 키트를 주문하여 설치하십시오 ( HP 지원 안내서 또는 [www.hp.com/support/lj9050\\_lj9040](http://www.hp.com/support/lj9050_lj9040/) 참조 ).

#### <span id="page-126-0"></span>페이지 휨

- 몇 페이지를 더 인쇄하여 문제가 저절로 없어지는지 보십시오 .
- 프린터 내부에 용지 조각이 걸려있지 않은지 확인해 보십시오 .
- 용지를 올바르게 넣었는지, 조정이 모두 되었는지, 그리고 용지가 모서리 탭 아래 있는지 확인 하십시오 ( [용지](#page-46-0) 방향 참조 ).
- 용지함의 용지 더미를 뒤집으십시오 . 또한 , 용지를 180° 뒤집어보십시오 .
- [용지](#page-151-0) 종류와 품질이 HP 사양에 맞는지 확인하십시오 ( 용지 사양 참조 ).
- 프린터 [환경](#page-158-0) 사양에 맞는지 확인하십시오 ( 환경 사양 참조 ).

#### <span id="page-126-1"></span>말림 또는 굴곡

- 용지함의 용지 더미를 뒤집으십시오 . 또한 , 용지를 180° 뒤집어보십시오 .
- [용지](#page-151-0) 종류와 품질이 HP 사양에 맞는지 확인하십시오 ( 용지 사양 참조 ).
- 프린터 [환경](#page-158-0) 사양에 맞는지 확인하십시오 ( 환경 사양 참조 ).
- 다른 출력 용지함으로 인쇄해보십시오.
- 용지가 가볍고 표면이 부드러운 경우, 퓨저 모드로 '낮음'을 사용하여 퓨저의 열을 낮추십시오 . 제어판에서 , 인쇄 품질 , 퓨저 모드를 차례대로 선택하십시오 ( 인쇄 [품질](#page-166-0) 하위 메뉴 참조 ).

#### <span id="page-126-2"></span>주름 또는 접힘

- 몇 페이지를 더 인쇄하여 문제가 저절로 없어지는지 보십시오.
- 프린터 [환경](#page-158-0) 사양에 맞는지 확인하십시오 ( 환경 사양 참조 ).
- 용지함의 용지 더미를 뒤집으십시오 . 또한 . 용지를 180° 뒤집어보십시오 .
- 용지를 올바르게 넣었는지 , 조정이 모두 되었는지 , 그리고 용지가 모서리 탭 아래 있는지 확인하십시오 ( [용지](#page-46-0) 방향 참조 ).
- [용지](#page-151-0) 종류와 품질이 HP 사양에 맞는지 확인하십시오 ( 용지 사양 참조 ).
- 봉투가 접혀 인쇄되는 경우, 봉투를 편평하게 눕혀 보관해보십시오.

### 봉투 주름 방지

봉투에 주름이 생겨 인쇄되면 , 먼저 , 지원되는 봉투 종류에 인쇄하는지 확인하십시오 . 그리고 , 다음과 같이 봉투 인쇄 중에 퓨저 레버를 더 높이 올리십시오 .

### 봉투 주름 방지 방법

**1** 출력 장치를 장착한 경우 , 살짝 밀어 프린터에서 분리하여 왼쪽 도어가 보이게 하십시오 .

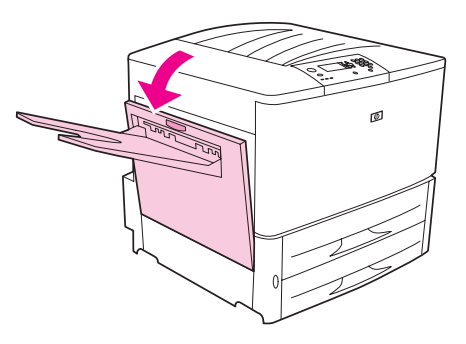

경고 ! 도어 부근의 퓨저 영역에 손이 닿지 않도록 조심하십시오 . 뜨거울 수 있습니다 .

**2** 파란색 레버 두 개를 올리십시오 .

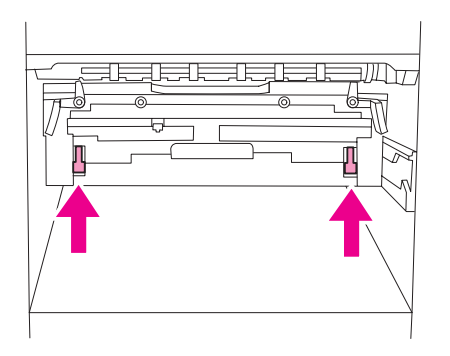

**3** 왼쪽 도어를 닫으십시오 .

봉투가 인쇄되면 퓨저 레버를 표준 용지 종류에 맞게 내리십시오 .

**주의** 기대하는 프리 레버를 내리지 않고 표준 용지에 인쇄하면 인쇄 품질이 나쁠 수 있습니다 .

# 프린터의 일반 문제 해결

### 문제 해결 점검표

- 용지 연을 뜯자마자 용지함에 넣어야 하며 용지에 흠이 없어야 하고 용지 조정대에 올바르게 맞춰 용지를 넣어야 합니다 .
- 프린터는 전용 회로를 사용해야 하며 벽면 콘센트에 바로 꽂아야 합니다.

주 HP 출력 장치에 대한 자세한 내용은 함께 제공되는 사용 설명서를 참조하십시오 .

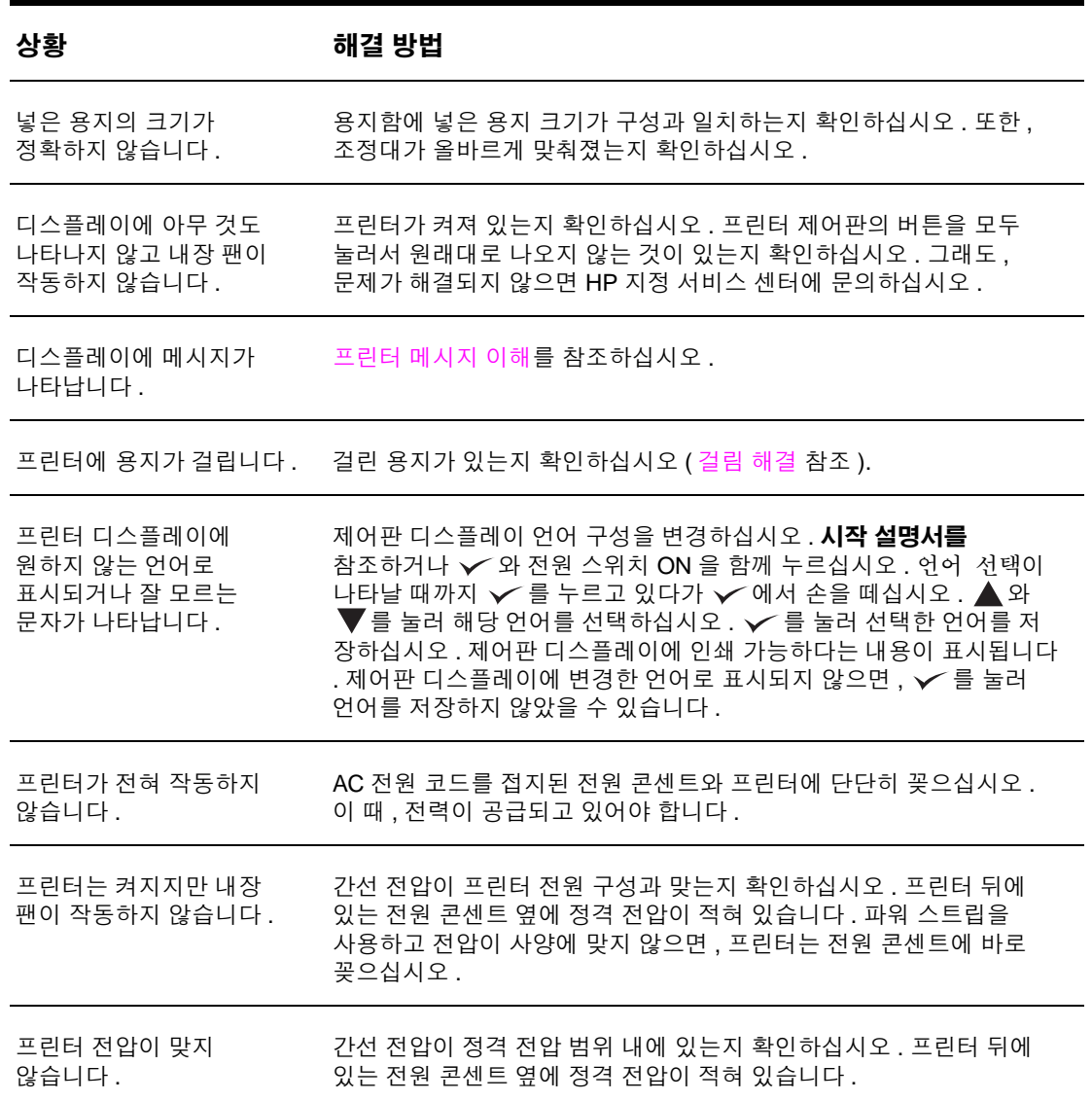

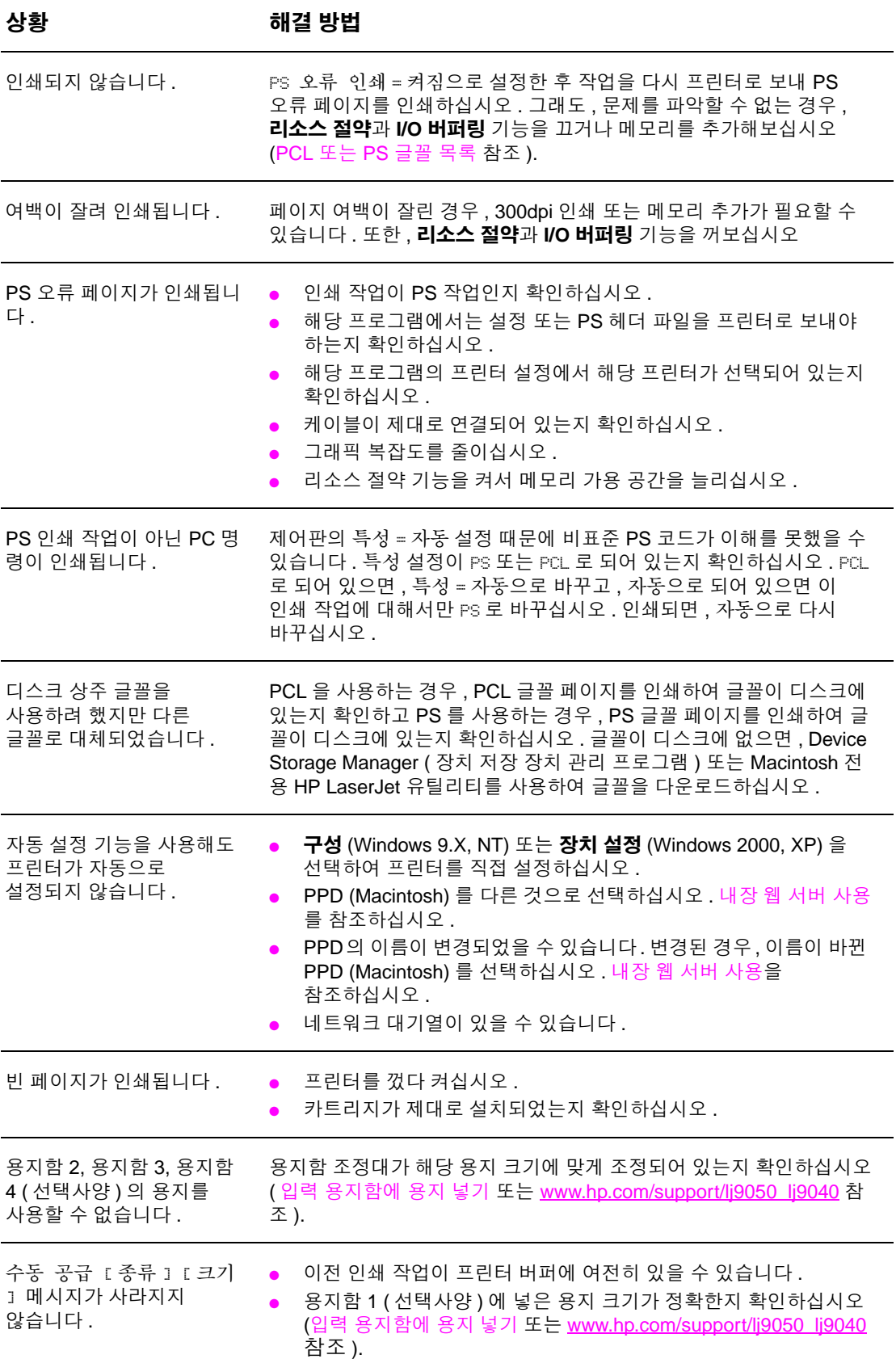

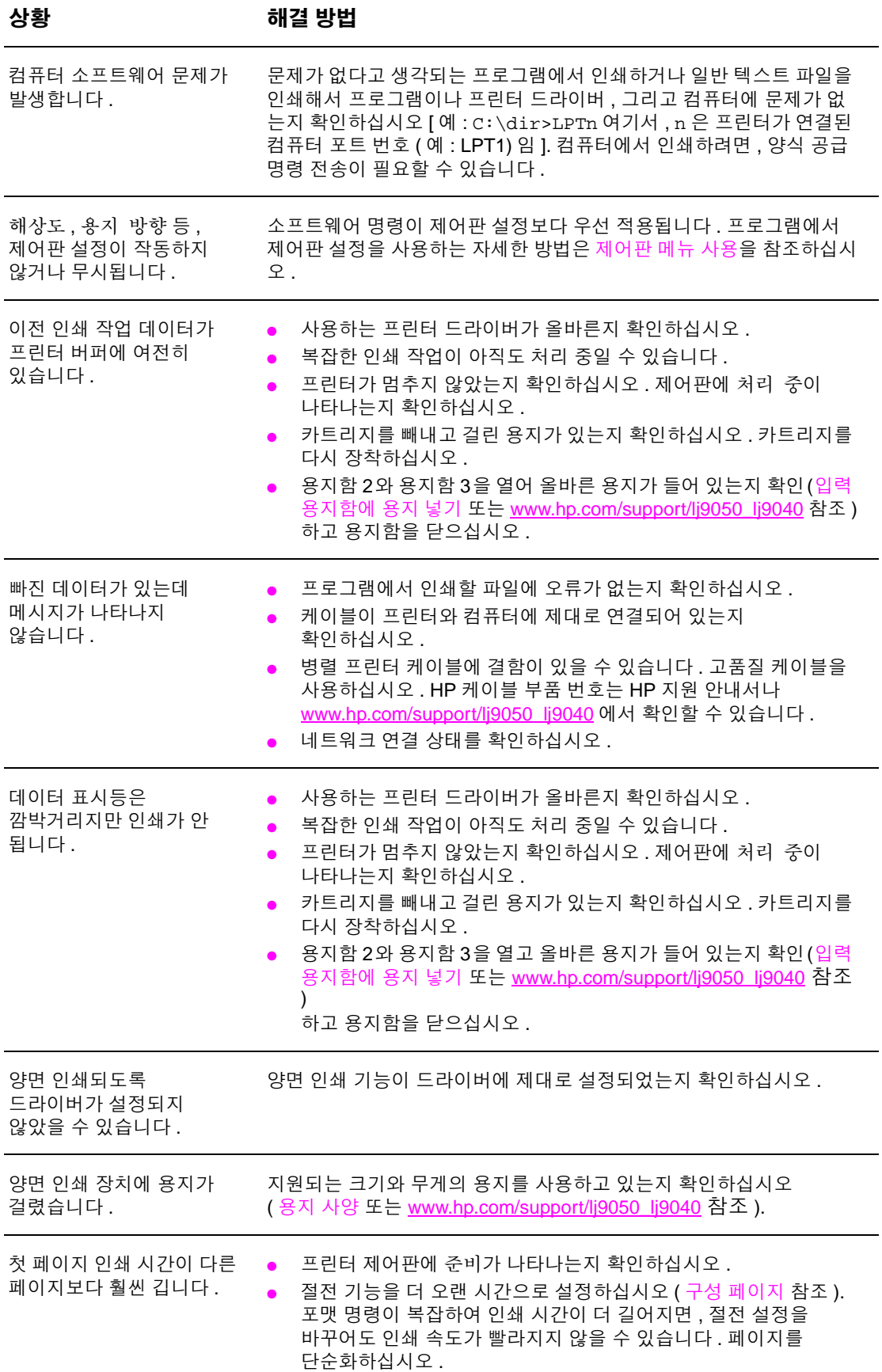

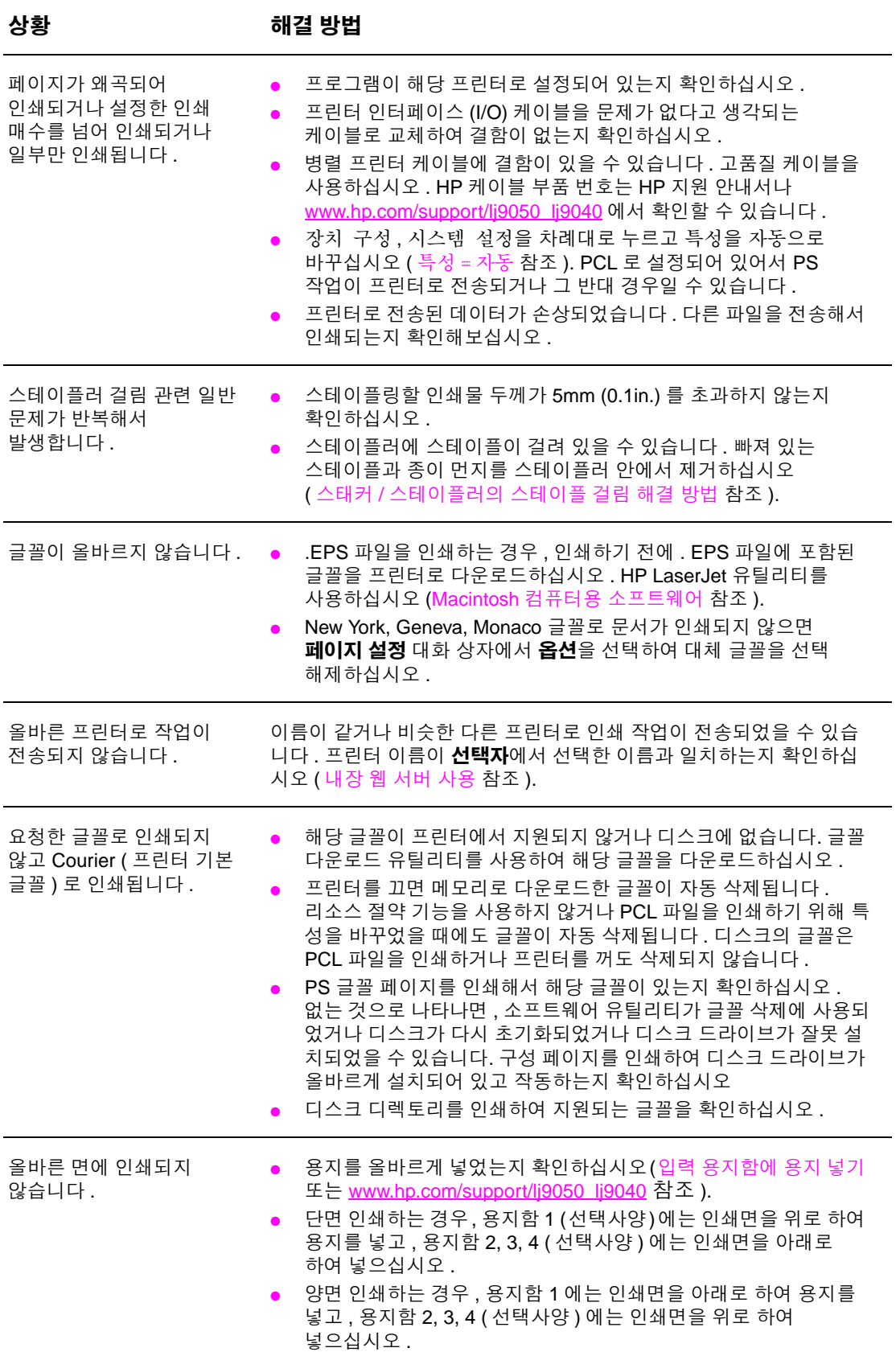

### **130** 6 장 – 문제 해결 KOWW

L,

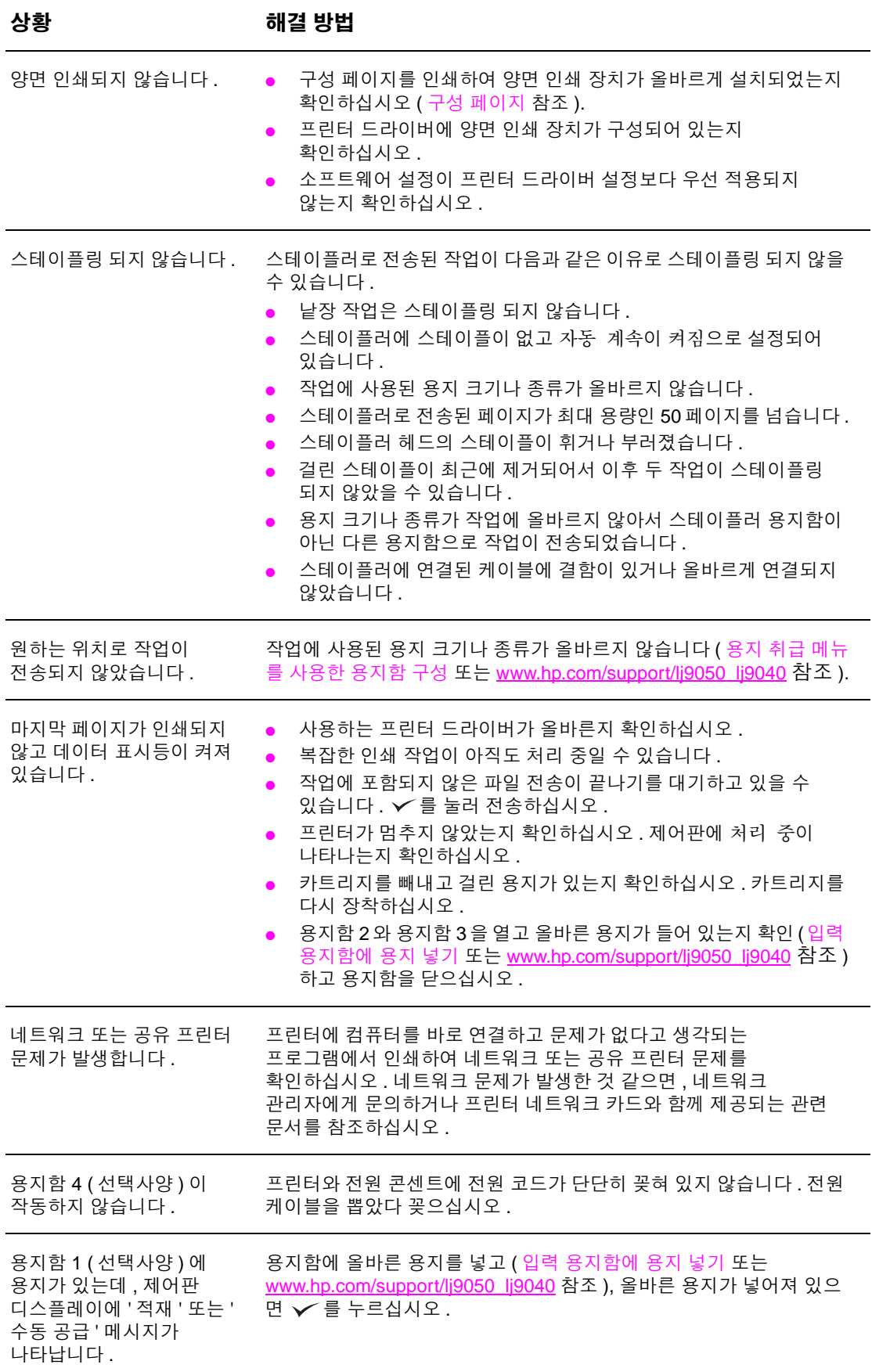

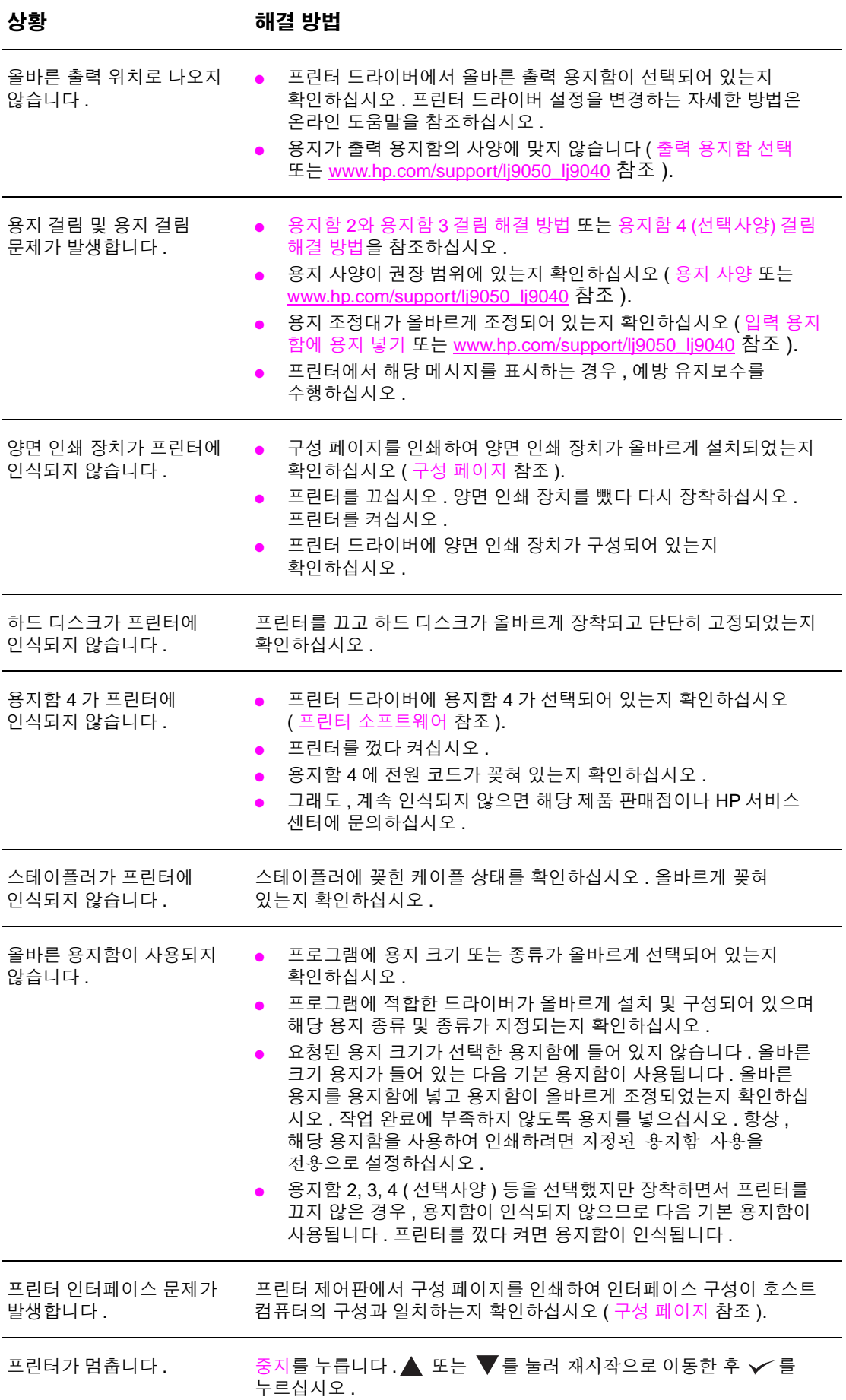

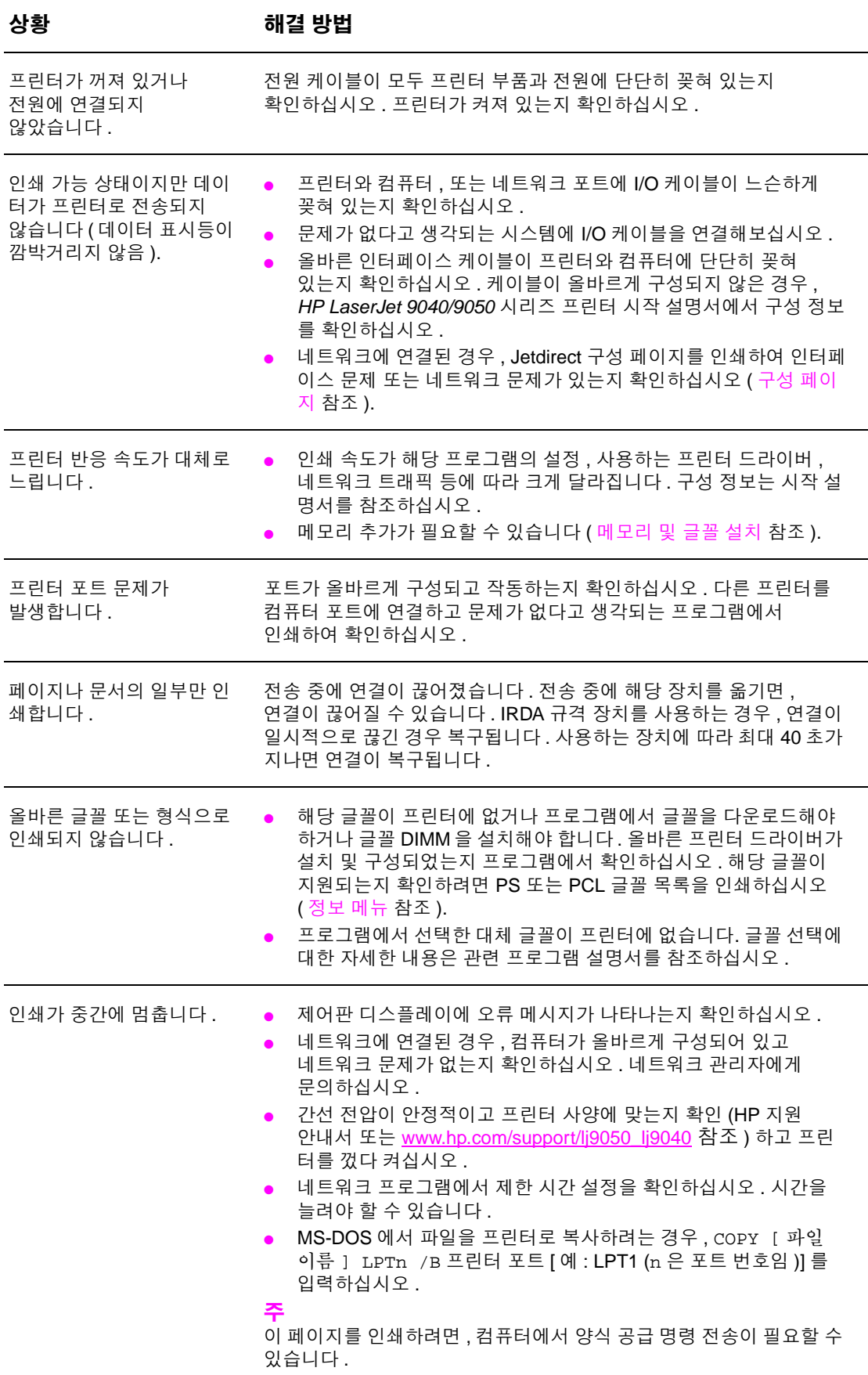

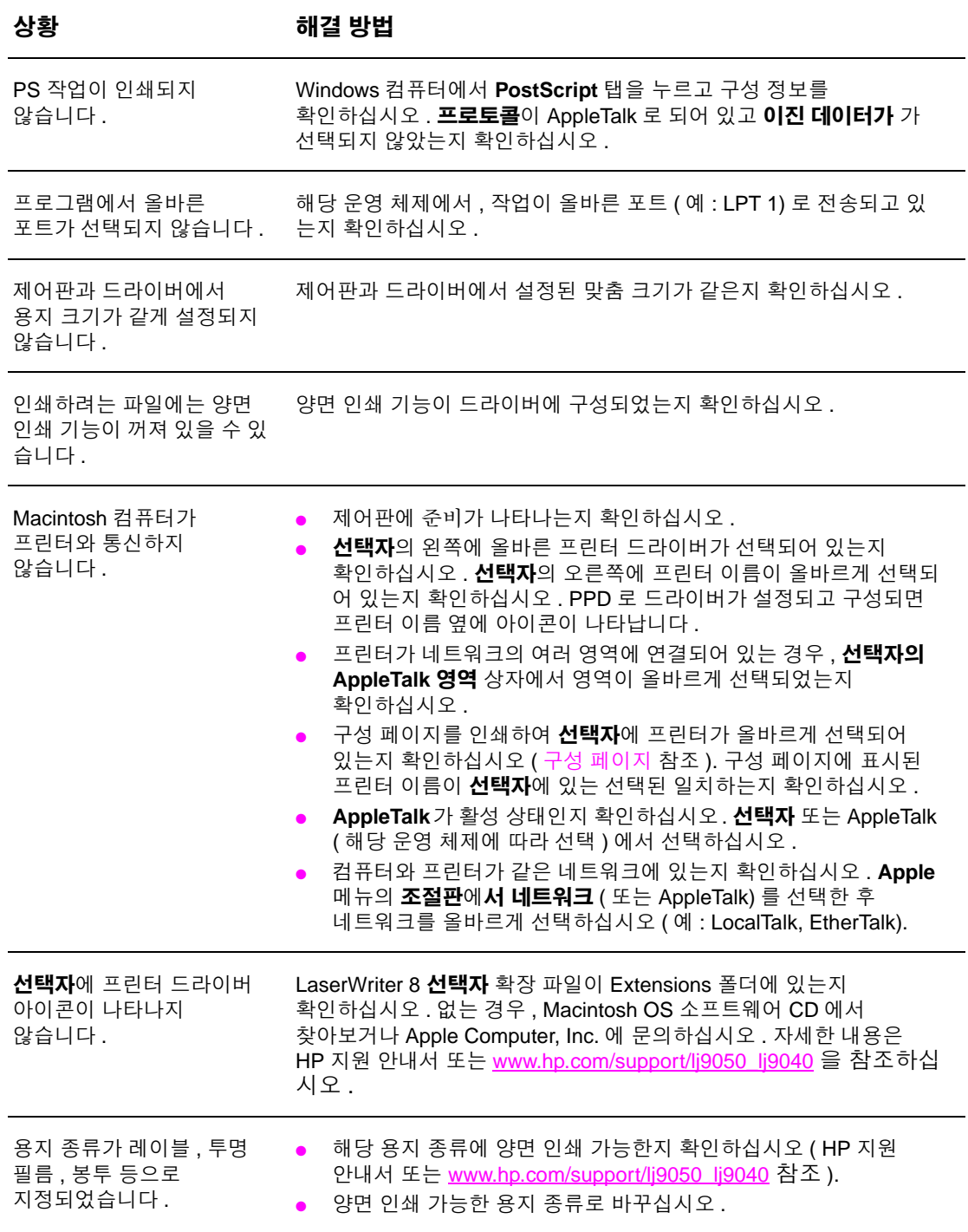

# <span id="page-136-0"></span>내장 웹 서버 사용

# 홈 페이지

내장 웹 서버의 홈 페이지는 프린터에 대한 정보를 나타내는 페이지로 , 다음과 같은 페이지로 구성되어 있습니다 .

● 프린터 상태 페이지

프린터 제어판과 제어판의 현재 메시지가 표시되고 , 제어판 상태 표시등과 버튼이 함께 표시되어 프린터 제어판 메뉴를 페이지에서 직접 변경할 수 있습니다 . 남은 소모품 수명과 입력 용지함 용지 구성도 확인할 수 있습니다 .

● 구성 페이지

내장 웹 서버의 이 사이트에 프린터 구성 페이지가 표시됩니다. 자세한 내용은 구성 [페이지를](#page-140-0) 참조하십시오 .

- 이벤트 로그 페이지 프린터 이벤트 로그가 표시됩니다 . 자세한 내용은 이벤트 로그 [페이지를](#page-145-0) 참조하십시오 .
- 소모품 페이지 프린터 소모품의 남은 수명이 표시됩니다 .
- 사용 페이지 프린터에 사용된 용지의 양이 종류별로 표시됩니다 .
- 장치 식별 페이지

네트워크 관리에 필요한 장치의 이름을 직접 입력할 수 있으며 프린터의 IP 주소와 서버가 표시됩니다 .

# 장치 페이지

내장 웹 서버의 장치 페이지를 사용하면 컴퓨터에서 프린터를 바로 구성할 수 있습니다 . 장치 페이지를 암호로 보호할 수 있습니다 . 그러므로 프린터 구성을 변경할 때에는 항상 네트워크 관리자에게 먼저 문의해야 합니다 .

- 프린터 페이지 구성 프린터 설정을 모두 구성할 수 있습니다 .
- 알림 메시지 페이지 여러 프린터 이벤트에 대한 알림 메시지 수신자를 구성할 수 있습니다 .
- 전자우편 메시지

프린터 이벤트에 대한 알림 메시지 수신자의 전자우편 주소를 입력할 수 있습니다 .

● 소모품 주문 페이지

여러 소모품의 남은 수명이 표시되고 , 소모품을 주문할 수 있는 HP 웹사이트 링크가 표시됩니다 .

- 연락처 정보 페이지 프린터에 대한 정보를 얻을 수 있는 1 차 연락처 이름과 전자 우편 주소가 표시됩니다 . 일반적으로 , 1 차 연락처는 네트워크 관리자입니다 .
- 보안 페이지

내장 웹 서버의 암호 정보를 구성할 수 있습니다 . 암호 정보는 네트워크 관리자만 구성할 수 있습니다 .

● 기타 링크 페이지

기타 웹 사이트를 내장 웹 서버에 저장할 수 있습니다 . 서버에 저장한 사이트는 내장 웹 서버의 페이지마다 이동 막대줄에 나타납니다 .

● 새로 고침 속도 페이지

내장 웹 서버가 프린터로부터 상태 정보를 받는 간격을 구성할 수 있습니다 .

● 언어 페이지 내장 웹 서버에 표시되는 언어를 구성할 수 있습니다 .

● 장치 식별 페이지 네트워크 관리에 필요한 장치의 이름을 직접 입력할 수 있으며 프린터 IP 주소와 서버가 표시됩니다 .

### 네트워킹 페이지

내장 웹 서버의 네트워킹 페이지에서는 HP Jetdirect 프린트 서버의 네트워크 구성 매개변수와 상태를 확인할 수 있습니다 . 다음과 같은 페이지로 구성되어 있습니다 .

● 네트워크 설정 페이지

네트워크 프로토콜 구성 매개변수 및 기타 설정을 확인할 수 있습니다 .

● 보안 설정 페이지

장치 접속을 제어하고 80.11x 네트워크 접속에 대한 클라이언트 인증 설정을 지정할 수 있습니다 .

● 진단 페이지

문제 해결에 도움이 되는 네트워크 통계 및 구성 페이지 설정을 확인할 수 있습니다 .

# 정보 페이지 인쇄

프린터 제어판에서 프린터 구성 정보가 포함된 다음 페이지를 인쇄할 수 있습니다 .

- **●** 메뉴 맵
- 구성 페이지
- 소모품 상태 페이지
- 사용 페이지
- 파일 디렉토리 페이지
- PCL 드라이버 또는 PS 드라이버 글꼴 목록

#### 정보 페이지 인쇄 방법

- $1 \times \exists + 2412.$
- 2 ▲ 또는 ▼를 눌러 정보로 이동한 후 √를 누르십시오.
- 3 ▲ 또는 ▼를 눌러 해당 정보 페이지로 이동한 후 √를 누르십시오.

### 구성 페이지 인쇄 방법

- $1 \times \frac{1}{2}$  누르십시오.
- 2 ▲ 또는 ▼를 눌러 정보로 이동한 후 √를 누르십시오.
- 3 ▲ 또는 ▼를 눌러 구성 인쇄로 이동한 후 √를 누르십시오.

# 프린터 구성 확인

프린터 구성 정보는 함께 제공되는 시작 설명서에서 확인할 수 있습니다 .

프린터 제어판에서 , 프린터와 관련 구성이 자세히 나와 있는 페이지를 인쇄할 수 있습니다 . 여기서는 다음 정보 페이지에 대해 설명합니다 .

- **●** 메뉴 맵
- 구성 페이지
- 소모품 상태 페이지
- 사용 페이지
- PCL 또는 PS 글꼴 목록
- 파일 디렉토리 페이지
- Jetdirect
- 이벤트 로그
- 용지 경로 테스트

이와 같이 정보 페이지를 인쇄하십시오 . 그리고 , 각 페이지에 자세한 내용은 해당 부분을 참조하십시오 .

### 메뉴 맵

제어판에서 사용 가능한 메뉴와 항목의 현재 설정을 보려면 제어판 메뉴 맵을 인쇄하십시오 . 이 값들 중에는 프린터 드라이버나 프로그램에서 무시되는 것이 많습니다. 메뉴 맵을 프린터 가까운 곳에 두고 나중에 참고하십시오 .

프린터에 설치된 옵션에 따라 메뉴 맵 내용이 달라집니다 . 제어판 메뉴와 사용 가능한 값을 모두 보려면 [제어판](#page-160-0) 메뉴를 참조하십시오 . 제어판 설정을 변경하려면 [제어판](#page-160-0) 메뉴를 참조하십시오 .

## <span id="page-140-0"></span>구성 페이지

현재 프린터 설정을 보거나 프린터 문제 해결 관련 도움말을 확인하거나 메모리 (DIMM), 용지함 , 프린터 언어 등 , 선택 사양 부속품의 설치 여부를 확인할 수 있습니다 .

주 HP Jetdirect 프린트 서버가 설치된 경우 , HP Jetdirect 구성 페이지도 인쇄됩니다 .

구성 페이지에서 다음과 같은 내용을 확인할 수 있습니다 .

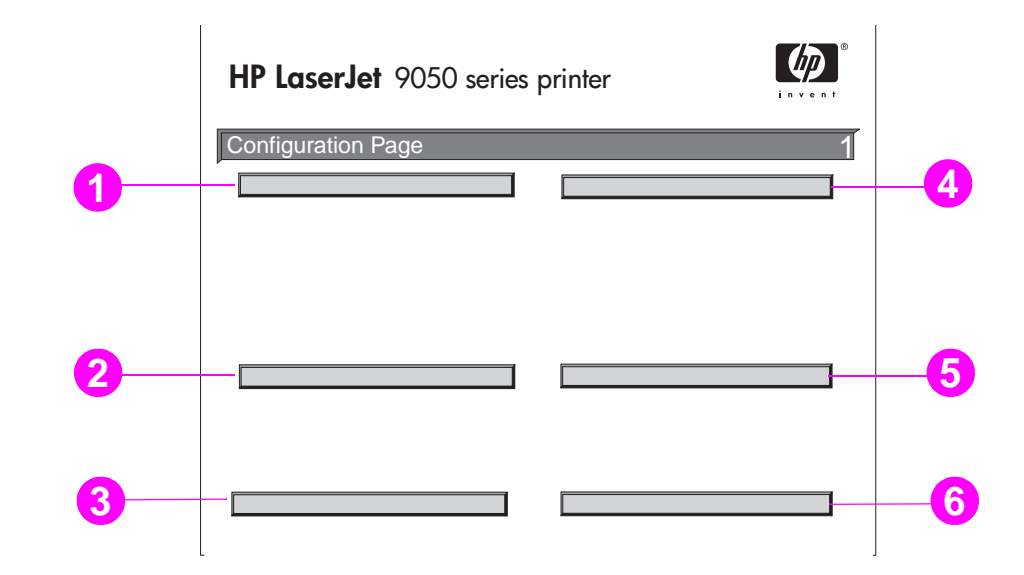

- **1** 프린터 정보 : 제품 일련 번호 , 페이지 수 , 기타 프린터 정보 등이 나와 있습니다 .
- **2** 이벤트 로그 : 로그에 있는 항목 수 , 표시 가능한 최대 항목 수 , 마지막 세 항목 등이 나와 있습니다 . 이벤트 로그의 두 번째 페이지는 제조 페이지입니다 . 이 페이지에는 HP 고객으뜸 지원센터 담당자의 프린터 문제 해결에 도움이 되는 정보가 나와 있습니다 .
- **3** 설치된 특성 및 옵션 : 설치된 프린터 언어 ( 예 : PCL, PS) 와 각 DIMM, 컴팩트 플래시 메모리 , EIO 카드의 슬롯에 설치된 옵션이 나와 있습니다 .
- **4** 메모리 : 프린터 메모리 , PCL DWS ( 드라이버 작업 공간 ), I/O 버퍼링 정보 및 리소스 저장 정보 등이 나와 있습니다 .
- **5** 보안 : 프린터의 제어판 잠금 상태 , 제어판 암호 , 디스크 드라이브 등이 나와 있습니다 .
- **6** 용지함 및 옵션: 모든 용지함의 크기 설정을 비롯하여 선택사양으로 설치된 용지 취급 장치와 출력 장치가 나와 있습니다 .

# <span id="page-141-0"></span>소모품 상태 페이지

프린터에 설치된 카트리지 관련 정보 , 토너 잔량 , 인쇄된 페이지 수 , 처리된 작업 등을 확인할 수 있습니다 . 또한 , 다음 예방 유지보수 시기를 확인할 수 있습니다 .

소모품 상태 페이지에서 다음과 같은 내용을 확인할 수 있습니다 .

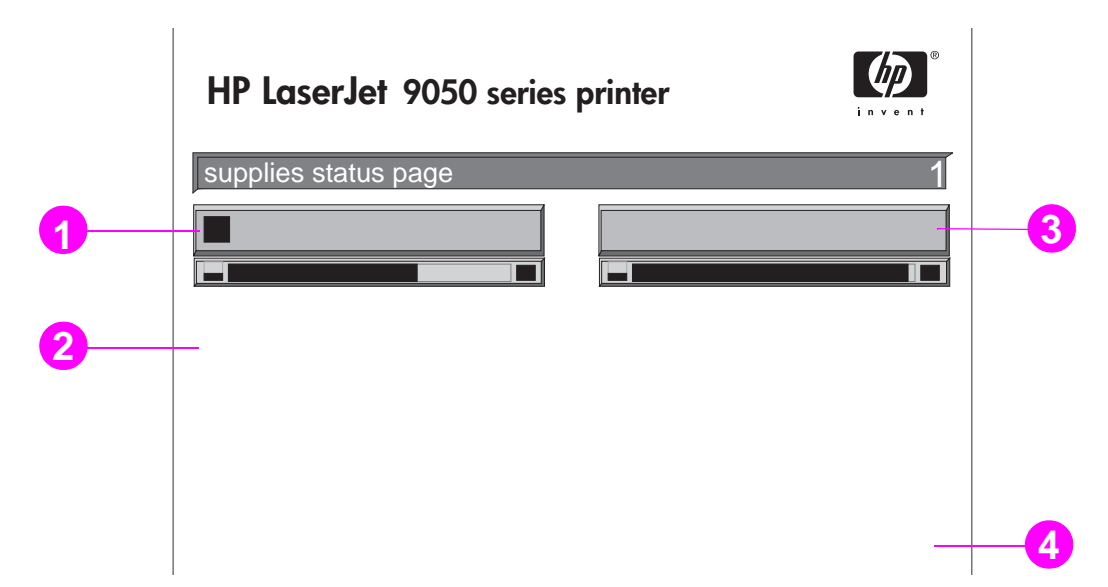

- **1** 카트리지 정보 : 토너 잔량 , 남은 토너로 인쇄 가능한 페이지 수 ( 예상치 ), 인쇄된 페이지 수 및 작업 합계 , 카트리지 제조날짜 및 일련 번호 , HP 카트리지 재활용 방법 등이 나와 있습니다 .
- **2** 프린터 정보 : 프린터 페이지 수 합계 : 예방 유지보수 간격 , 다음 유지보수때까지 인쇄 가능한 페이지 수 , 프린터 일련 번호 등이 나와 있습니다 .
- **3** 기타 소모품 정보 : 유지보수 키트의 사용률과 HP 부품 번호 등이 나와 있습니다 .
- **4** 주문 정보 : 소모품 주문 방법 등이 나와 있습니다 .

# 사용 페이지

페이지 크기 , 인쇄한 페이지 수 등을 확인할 수 있습니다 . 사용 페이지에서 다음과 같은 내용을 확인할 수 있습니다 .

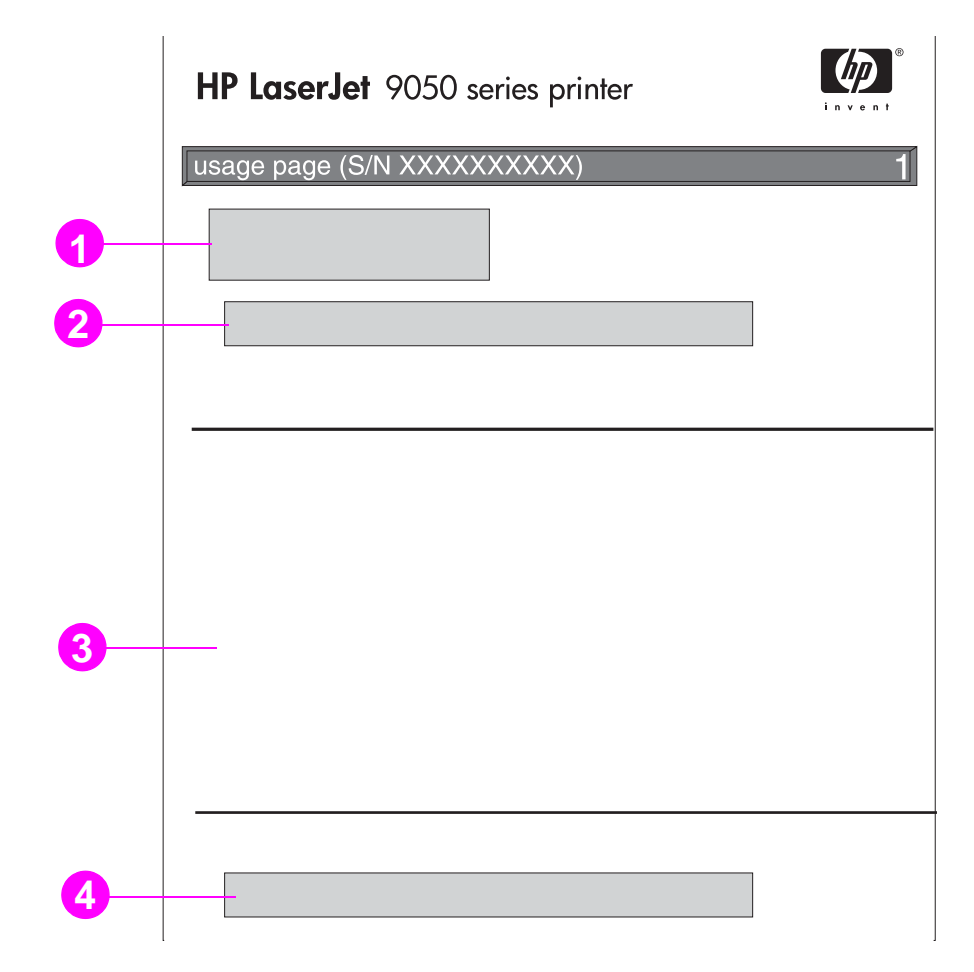

- **1** 제품 이름 및 프린터 이름 : 사용하는 HP LaserJet 프린터 시리즈 제품이 나와 있습니다 .
- **2** 총 사용량 : 인쇄된 용지 종류 , 인쇄된 단면 페이지 수 , 인쇄된 양면 페이지 수 , 인쇄된 페이지 수 합계 등이 나와 있습니다 .
- **3** 인쇄 모드 및 용지 경로 사용 : 인쇄 모드별 사용 횟수 , 입력 장치별 사용 횟수 , 출력 용지함별 사용 횟수 등이 나와 있습니다 .
- **4** 범위 : 각 페이지에 사용된 토너 양이 나와 있습니다 .

# <span id="page-143-0"></span>**PCL** 또는 **PS** 글꼴 목록

프린터에 설치되어 있는 글꼴을 확인할 수 있습니다 . 또한 , 선택 사양인 하드 디스크나 플래시 DIMM 에 설치된 글꼴을 확인할 수 있습니다 .

PS 글꼴 목록에는 설치된 PS 글꼴과 함께 글꼴 견본이 나와 있습니다 . PCL 글꼴 목록에서 다음과 같은 내용을 확인할 수 있습니다 .

- $\bullet$  글꼴 : 글꼴 이름과 견본이 나와 있습니다.
- 피치 **/** 포인트 : 글꼴의 피치 또는 포인트가 나와 있습니다 .
- 제어 코드 (PCL 프로그래밍 명령 ): 지정 글꼴을 선택할 때 사용됩니다 . 글꼴 목록 페이지 아래에 있는 범례를 참조하십시오 .
- 글꼴 번호: 프린터 제어판(응용 프로그램 아님)에서 글꼴을 선택할 때 사용하는 번호입니다. 글꼴 번호를 글꼴 ID 와 혼동하지 마십시오 . 이 번호는 글꼴이 저장된 DIMM 슬롯을 나타냅니다 .
	- 소프트 : 다운로드한 글꼴을 의미하며 다른 글꼴을 다운로드하거나 프린터를 끄기 전까지 프린터에 상주합니다 .
	- 내장 : 프린터에 영구적으로 상주하는 글꼴입니다 .
- 글꼴 **ID** 는 소프트웨어를 통해 소프트 글꼴을 다운로드할 때 사용자가 할당하는 번호입니다 .
- **1** 디스크 정보 : 디스크 모델 번호 , 일련 번호 , 용량 , 가용 공간 , 디스크 쓰기 가능 여부 등이 나와 있습니다 .
- **2** 파일 크기 : ' 디렉토리 / 파일 이름 ' 열에 파일별 크기가 나와 있습니다 . 디렉토리가 행에 표시되면 , 디렉토리가 이 열에 표시되고 해당 경로는 디렉토리 / 파일 이름 열에 나타납니다 .
- **3** 디렉토리 **/** 파일 이름 : 파일 이름이 나와 있습니다 . 하위 디렉토리에 있는 파일은 해당 디렉토리 행의 바로 뒤에 표시됩니다 . 파일이 항상 알파벳 순서로 나열되는 것은 아닙니다 .
# **Jetdirect** 페이지

Jetdirect 페이지에서 다음과 같은 내용을 확인할 수 있습니다 .

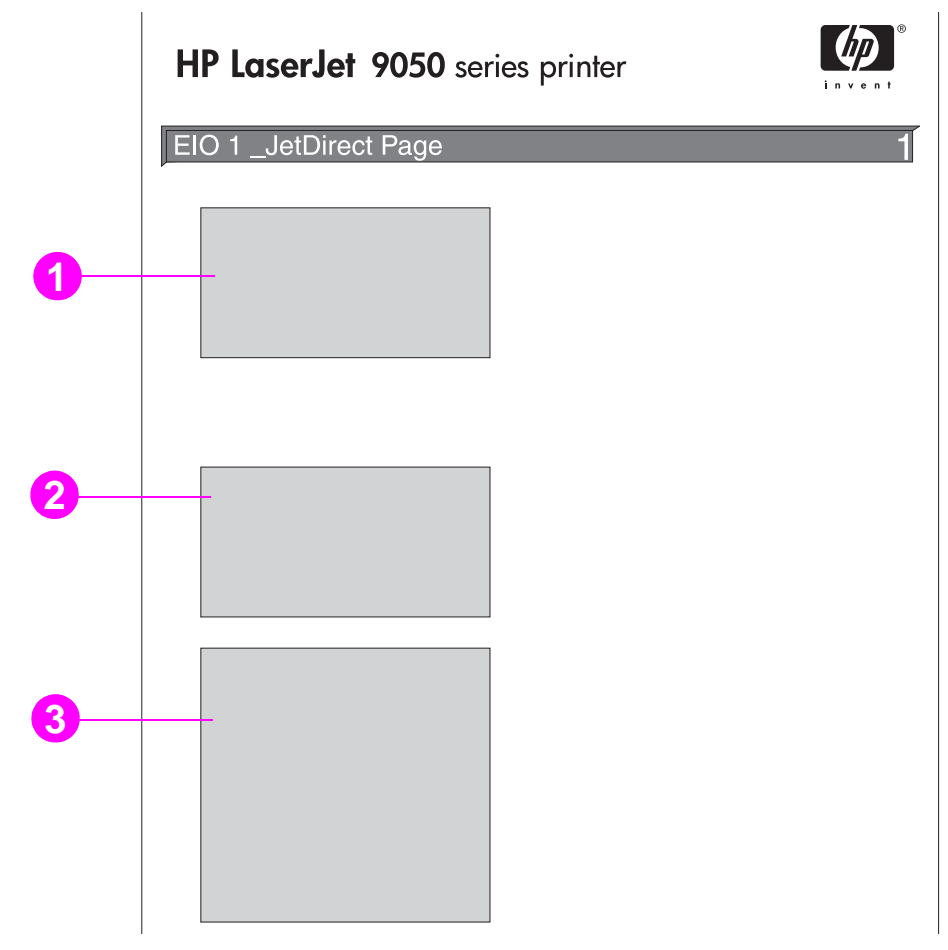

- **1 HP Jetdirect** 구성 : 프린터 상태 , 모델 번호 , 하드웨어 주소 , 펌웨어 버전 , 포트 선택 , 포트 구성 , 자동 협정 , 제품 번호 , 제조 날짜 등이 나와 있습니다 .
- **2** 네트워크 통계 : 수신한 총 패킷 , 유니캐스트 패킷 , 불량 패킷 , 프레임 오류을 비롯하여 송신한 총 패킷 , 송신 실패 패킷 , 송신 충돌 횟수 , 송신 지연 충돌 횟수 등이 나와 있습니다 .
- **3** 프로토콜 정보 : TCP/IP, IPX/SPX, Novell/NetWare, AppleTalk, DLC/LLC 등 , 프로토콜 상태가 나와 있습니다 .

#### 이벤트 로그 페이지

첫 페이지에 나와 있는 내용은 다음과 같습니다 .

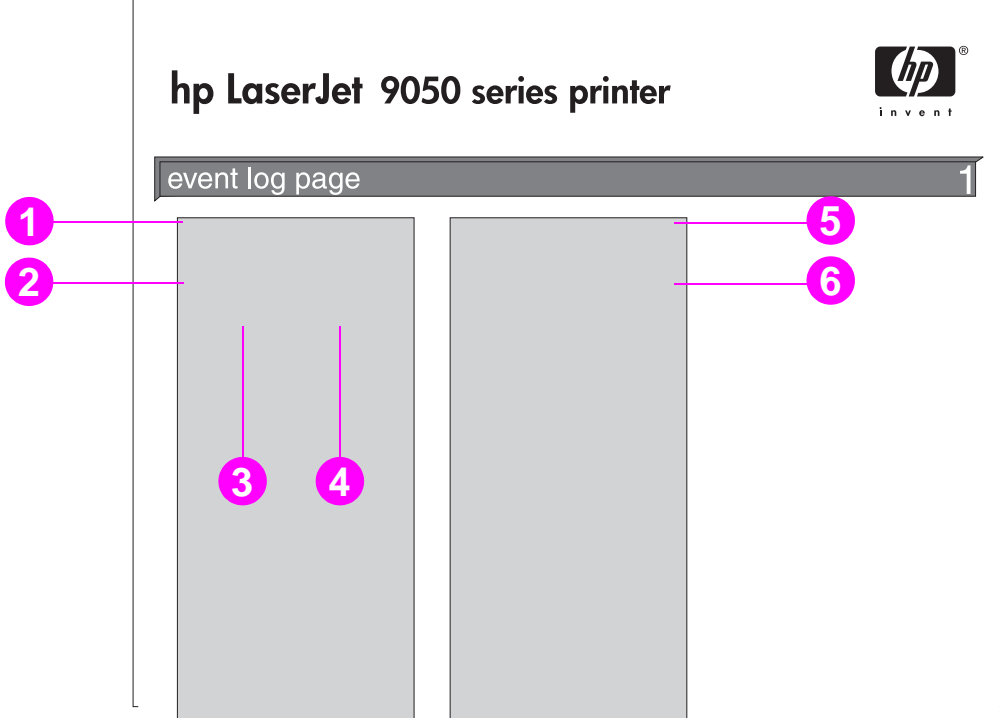

- **1** 현재 페이지 수 : 인쇄한 페이지 수가 나와 있습니다 .
- **2** 번호 : 이벤트 발생 순서가 나와 있습니다 . 가장 늦게 발생한 이벤트의 번호가 가장 큽니다 .
- **3** 페이지 수 : 이벤트가 발생했을 때 인쇄된 페이지 수가 나와 있습니다 .
- **4** 이벤트 : 이벤트별 내부 이벤트 코드가 나와 있습니다 .
- **5** 일련 번호 : 프린터의 일련 번호가 나와 있습니다 .
- **6** 설명 또는 특성 : 이벤트 발생 원인이 프린터 특성의 문제나 프린터 걸림 문제인지 나와 있습 니다 .

이벤트 로그의 두 번째 페이지는 제조업체 정보 페이지입니다 . 이 페이지에는 HP 고객으뜸지원 센터 담당자의 프린터 문제 해결에 도움이 되는 정보가 나와 있습니다 .

#### 이벤트 로그 인쇄 방법

- $1 \times \frac{1}{2}$  누르십시오.
- 2 ▲ 또는 ▼를 눌러 진단으로 이동한 후 <del>✓를</del> 누르십시오.
- 3 ▲ 또는 ▼를 눌러 이벤트 로그 인쇄로 이동한 후 √를 누르십시오.

# 용지 경로 테스트 인쇄

여러 용지 경로에 문제가 없는지 확인하거나 용지함 구성을 보고 문제를 해결할 수 있습니다 .

#### 용지 경로 테스트 페이지 인쇄 방법

- $1 \quad \checkmark \equiv \; \vdash \; \equiv \; \& \; \forall \; \exists$
- 2 ▲ 또는 ▼를 눌러 진단으로 이동한 후 √를 누르십시오.
- 3 ▲ 또는 ▼를 눌러 용지 경로 테스트로 이동한 후 √를 누르십시오.
- 4 ▲ 또는 ▼를 눌러 테스트할 입력 용지함, 출력 용지함, 양면 인쇄 장치 ( 설치한 경우 ), 인쇄 매수 등을 선택하고 각 설정을 지정할 때마다  $\checkmark$  를 누르십시오. 선택이 모두 끝나면 용지 경로 테스트가 자동으로 시작됩니다 .

프린터에 장착되는 출력 장치는 사용 설명서에서 확인할 수 있습니다 .

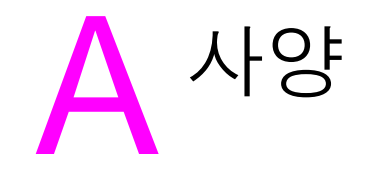

# 개요

여기에서는 일부 프린터 사양에 대해 다룹니다 .

- **[용지](#page-151-0) 사양**
- [환경](#page-158-0) 사양

#### 용지 무게 등가표

다음 표를 사용하면 US 본드지 무게를 다른 무게 단위로 환산할 수 있습니다 . 예를 들어 , U.S. - TH 프트 TIS TE SO 트<br>본드지 무게 20lb 에 해당하는 U.S. 표지 무게를 계산하려면 , 본드지 무게 20lb 를 찾은 다음 (2 행 , 1 열 ) 해당 행을 따라 이동하여 U.S. 표지와 만나는 무게 (3 열 ) 를 찾으면 됩니다 . 그래서 , 75g/m2 (28lb) 가 됩니다 .

주 정치 최색 처리 부분은 각 단위의 표준 무게를 나타냅니다 .

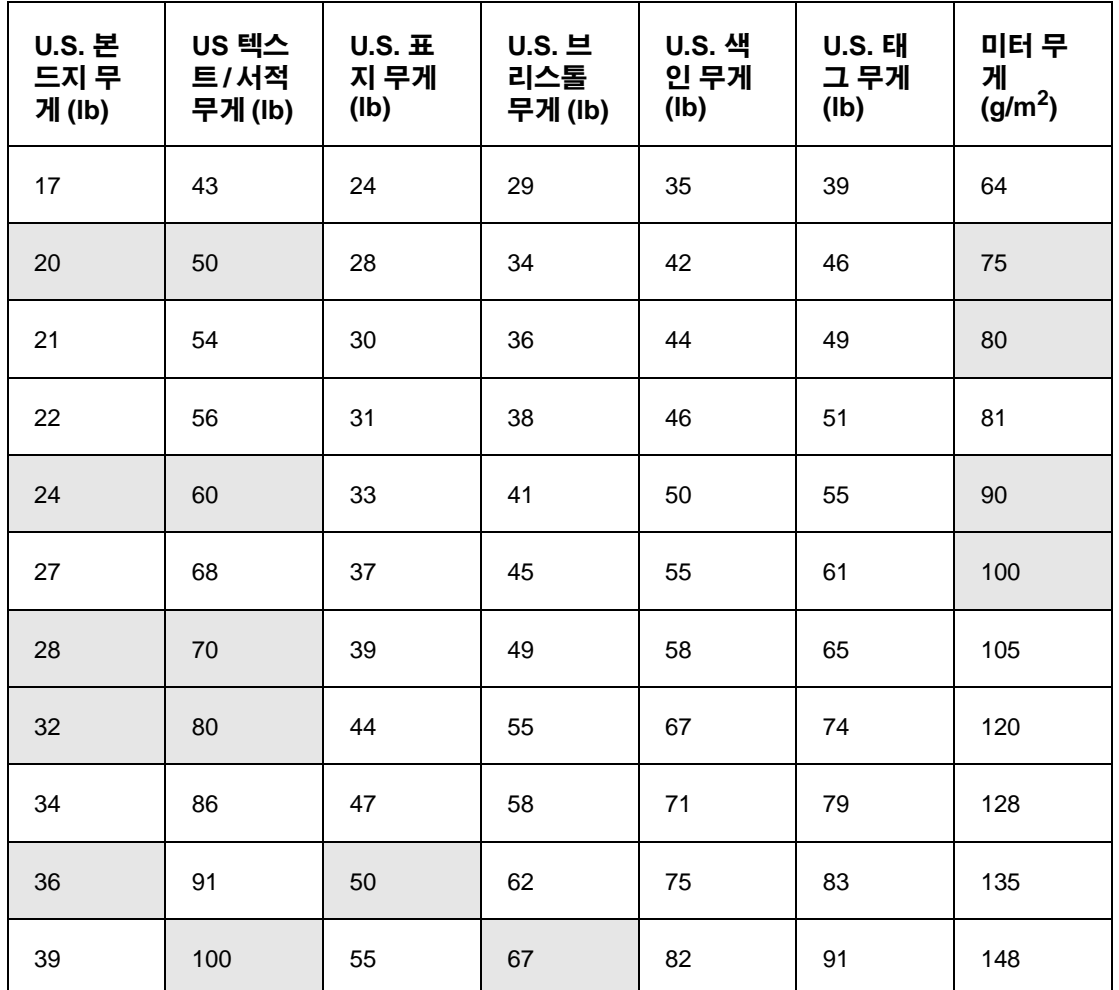

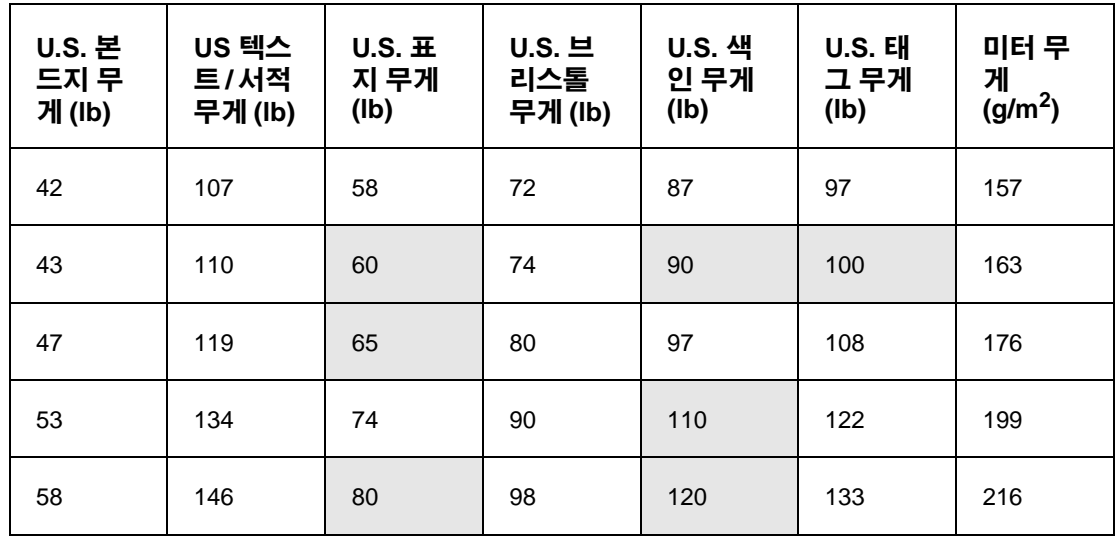

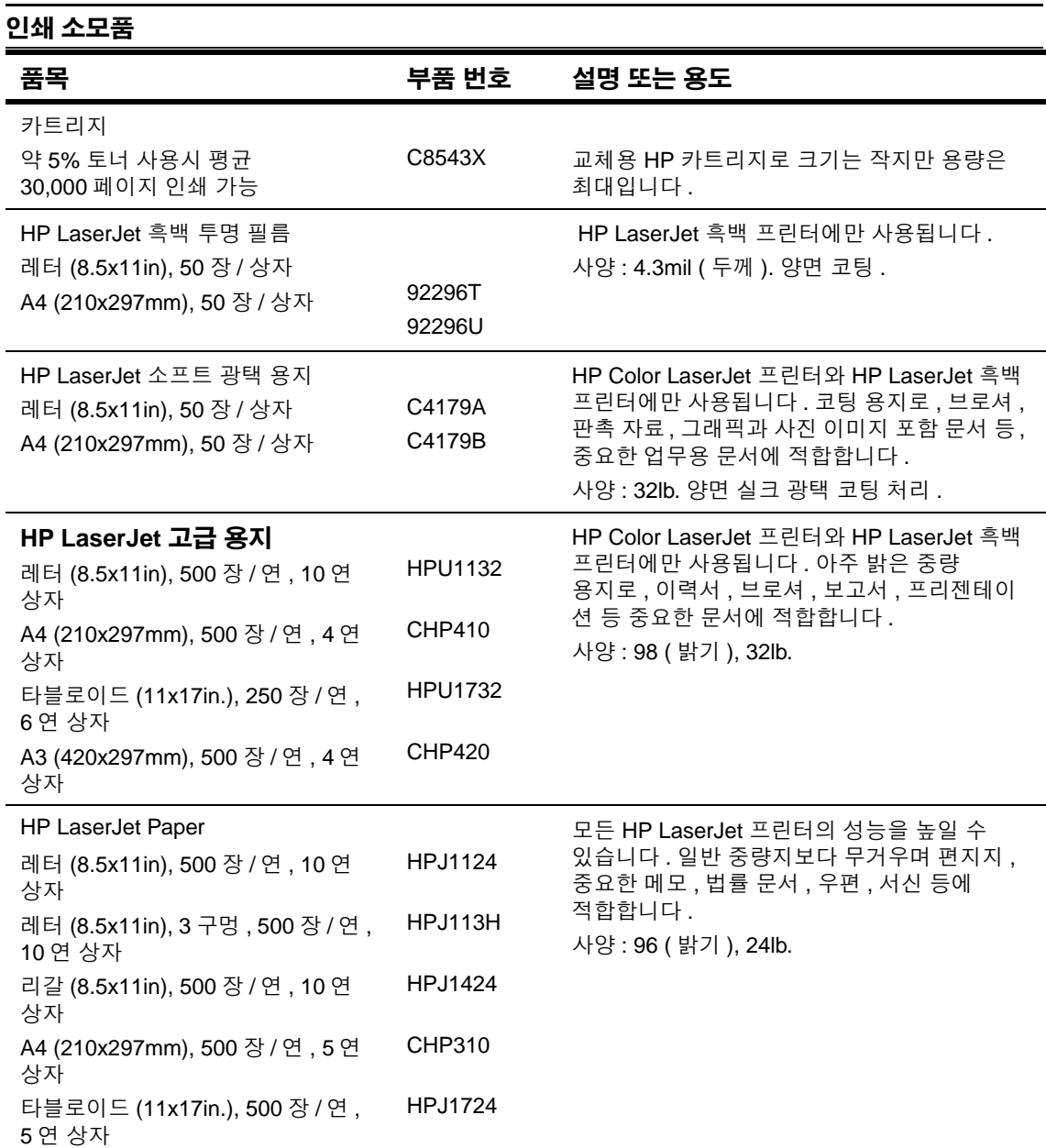

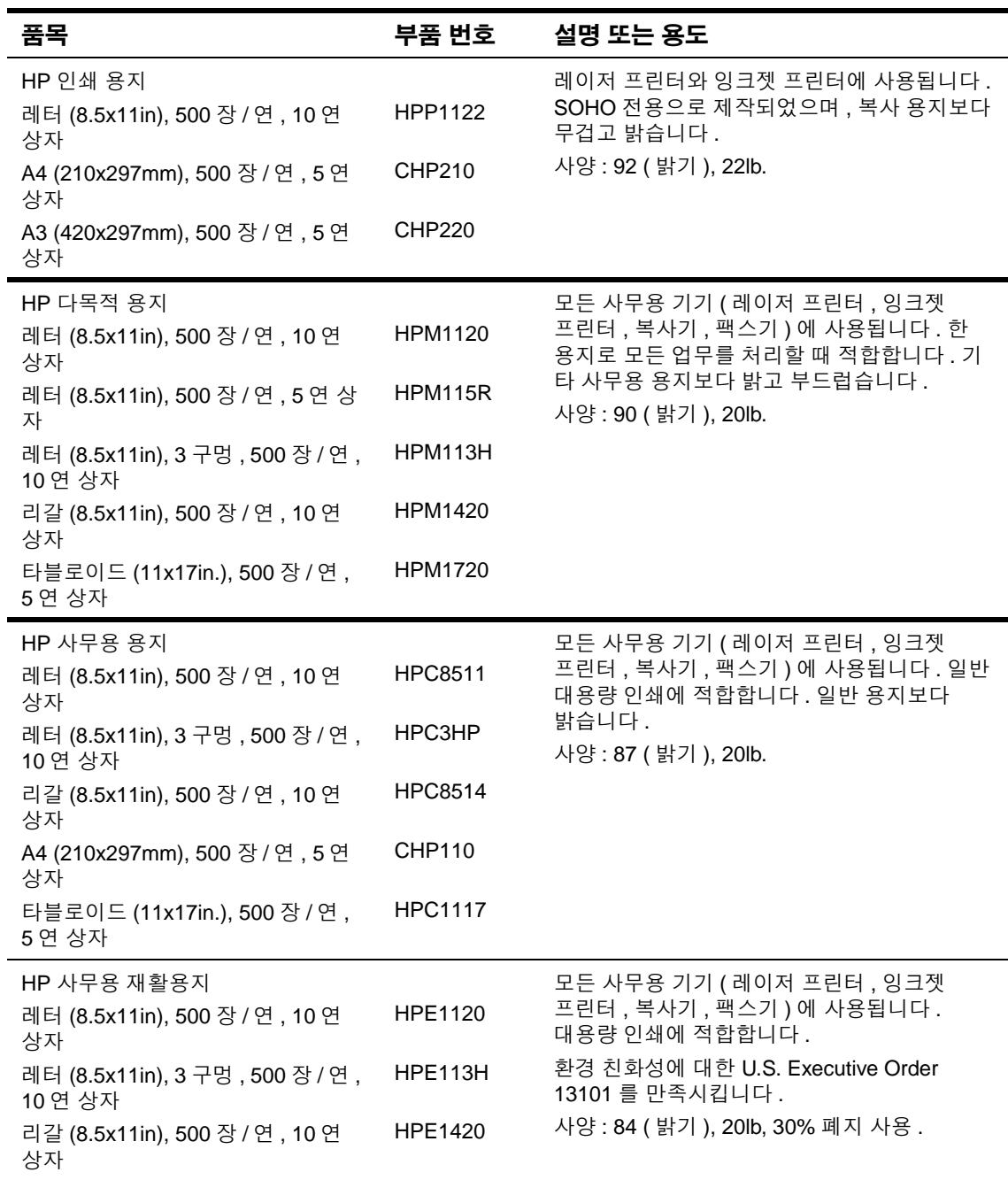

#### 봉투 여백

다음 표는 #10 또는 DL 봉투에서 일반적으로 사용되는 주소 여백을 나타냅니다 .

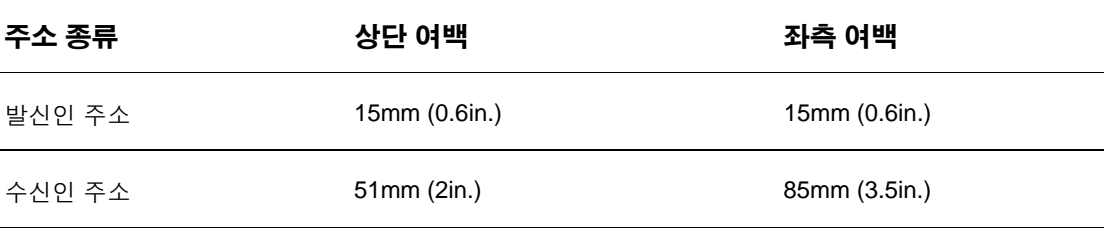

주 인쇄 품질이 최상으로 나오게 하려면 여백이 봉투 가장자리에서 15mm (0.6in.) 이상 떨어져 있어야 합니다 .

# <span id="page-151-1"></span><span id="page-151-0"></span>용지 사양

HP LaserJet 프린터를 사용하면 탁월한 인쇄 품질을 낼 수 있습니다 . 이 프린터에는 절단 용지 ( 재활용 용지 포함 ), 봉투 , 레이블 , 투명 필름 및 사용자 정의 크기 용지와 같은 다양한 용지를 사용할 수 있습니다 . 무게 , 결 , 습기 등은 프린터 성능 및 출력 품질에 중요한 영향을 미칩니다 .

본 설명서의 지침에 따라 여러 종류의 용지 및 기타 인쇄 용지를 사용하십시오 . 설명서의 기준에 미달된 용지를 사용할 경우 다음과 같은 문제가 발생할 수 있습니다 .

- 인쇄 품질 불량
- 용지가 걸리거나 한 번에 여러 장이 자주 공급되기도 합니다.
- 프린터 조기 마모로 인한 수리 필요

인쇄 품질이 최상으로 나오게 하려면 HP 용지를 사용하십시오 . 다른 상표 용지를 사용하는 것은 좋지 않습니다 . HP 제품이 아니므로 인쇄 품질을 바꾸거나 조절할 수 없습니다 .

용지가 본 설명서의 지침을 모두 따르는 경우에도 만족스러운 결과가 나오지 않을 수도 있습니다 . 이런 경우 , 잘못된 조작 , 부적절한 온도와 습도 , HP 에서 제어할 수 없는 기타 요인 등이 원인일 수 있습니다 .

용지를 대량 구입하기 전에 해당 용지가 이 사용 설명서와 Guidelines for Paper and Other Print Media 에 지정된 요구사항을 충족하는지 확인하십시오 . 용지를 대량 구입하기 전에 항상 시험 페이지를 인쇄해보십시오 . 자세한 내용은 www.hp.com/go/lipaper 를 참조하십시오 .

주의 HP 사양에 맞지 않는 용지를 사용하면 프린터에 문제가 발생하여 수리가 필요할 수 있습니다. 이러한 경우 , 수리는 HP 보증서이나 서비스 계약의 보증 대상에 속하지 않습니다 .

# <span id="page-152-0"></span>용지함별 지원되는 용지 크기

주 2000 선택사양 HP 출력 장치에 대한 자세한 내용은 제품과 함께 제공되는 사용 설명서를 참조하십시오 .

<span id="page-152-1"></span>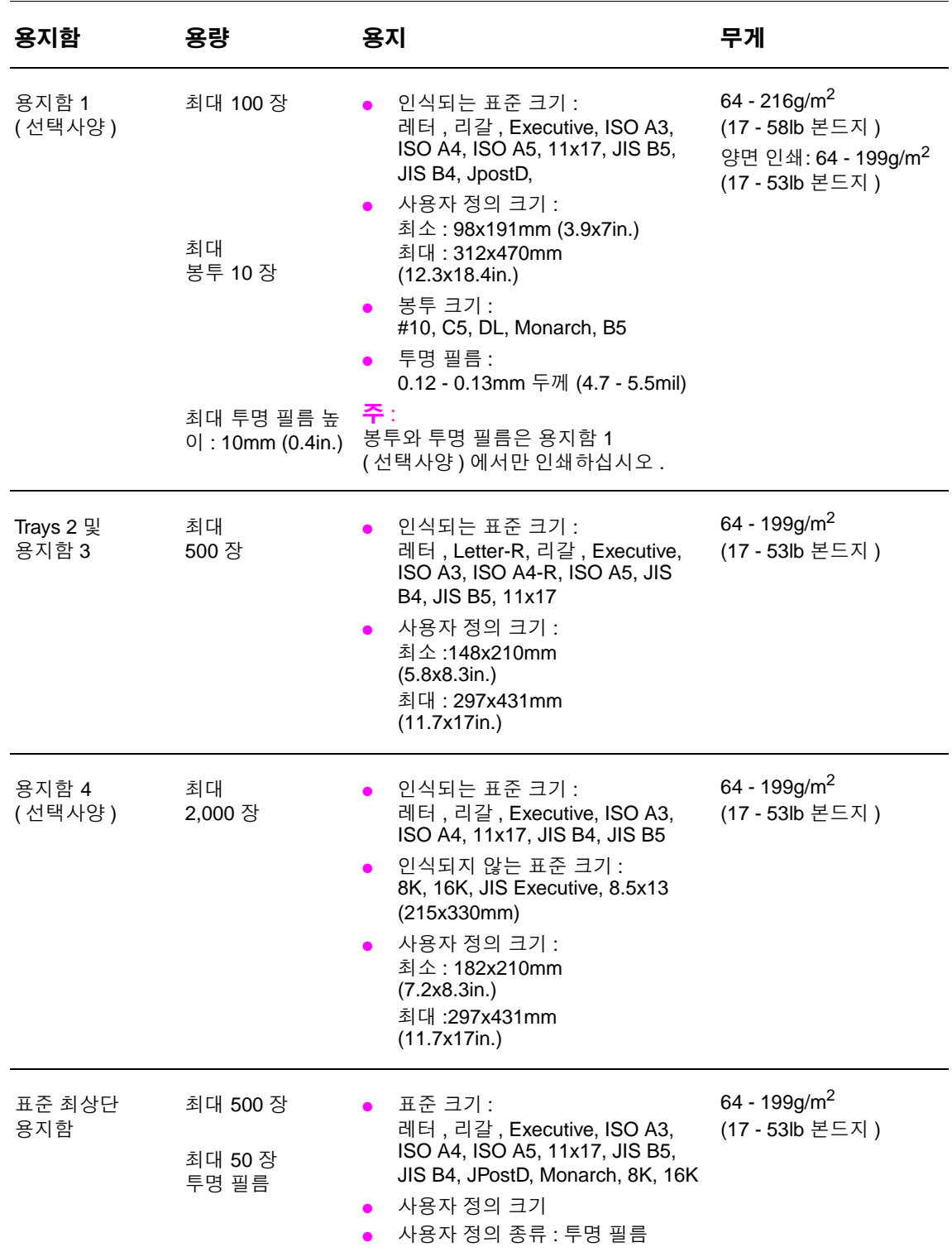

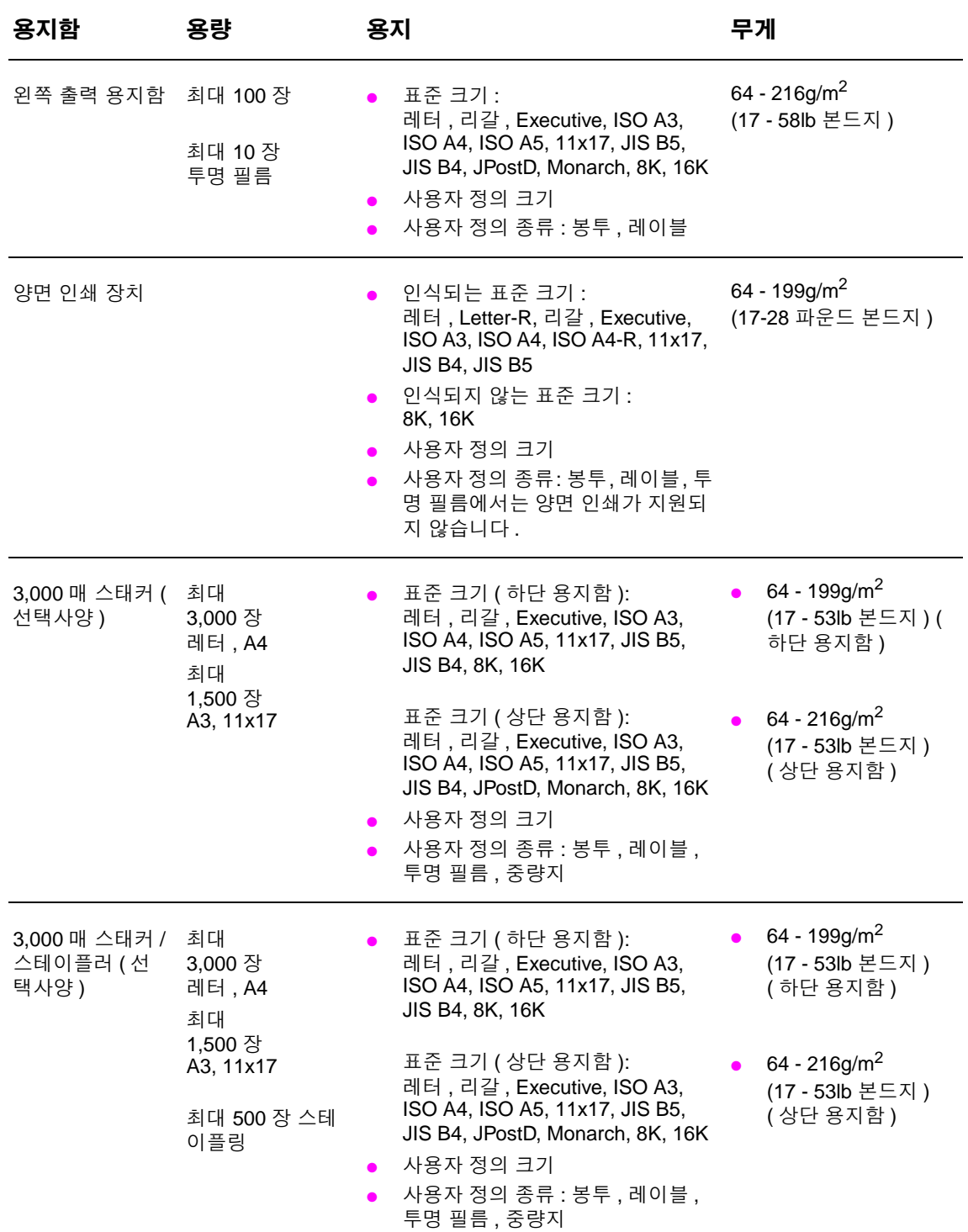

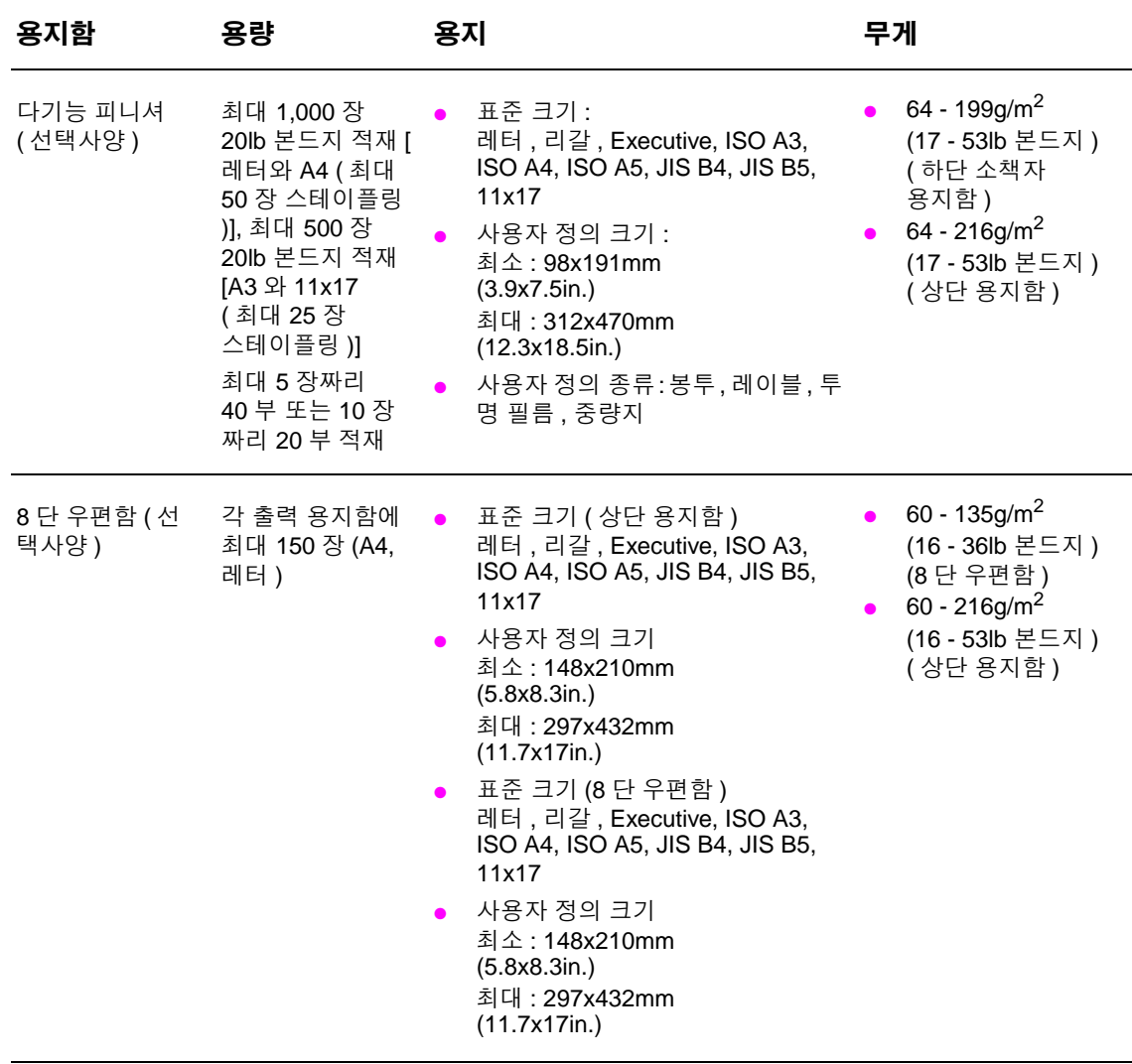

#### 지원되는 용지 종류

제어판에 표시되는 설정으로 다음과 같은 용지 종류와 기타 용지 종류를 선택하십시오 .

- $\bullet$  일반 용지
- $\bullet$  양식 용지
- $\bullet$  레터헤드
- 투명 [필름](#page-156-0) ( 투명 필름 참조 )
- 천공 용지
- [레이블](#page-156-1) ( 레이블 참조 )
- 본드지
- $\bullet$  재활용지
- 색상지
- [마분지](#page-157-0) ( 마분지 및 중량지 참조 )
- 거친 용지
- 봉투 ( 용지함 1 만 해당 )

#### 용지 사용 지침

최상의 인쇄 품질을 얻으려면 일반 75 g/m<sup>2</sup> (20 lb) 용지를 사용하십시오 . 좋은 품질의 용지를 사용하고 , 용지 위에 먼지나 얼룩 , 이물질 등이 묻어 있거나 용지가 접히거나 잘려서는 안됩니다 .

본드지 , 재활용지 등 , 용지 종류가 확실하지 않은 경우에는 용지 포장의 레이블에서 확인하십시오 .

일부 용지는 인쇄 품질 문제를 초래하거나 용지 걸림 혹은 프린터 손상을 일으킬 수 있습니다 . 온도 기록 등에 사용되는 저온 잉크로 인쇄된 레터헤드 용지나 양각 레터헤드를 사용하지 마십시오 . 코팅된 용지와 일부 투명 필름을 사용하는 경우 퓨저 롤러에 감겨서 용지가 걸릴 수도 있습니다 .

프린터는 용지에 토너를 용해시키기 위해 온도와 압력을 이용합니다 . 색상지나 양식 용지의 경우 , 프린터 용해 온도 [0.1 초 동안 392°F (200°C)] 에 적절한 잉크를 사용하는지 확인해야 합니다 .

#### 용지 및 기타 인쇄 용지의 문제 해결

여기에서는 용지 및 기타 인쇄 용지의 일반적인 문제를 해결하는 방법에 대해 설명합니다 .

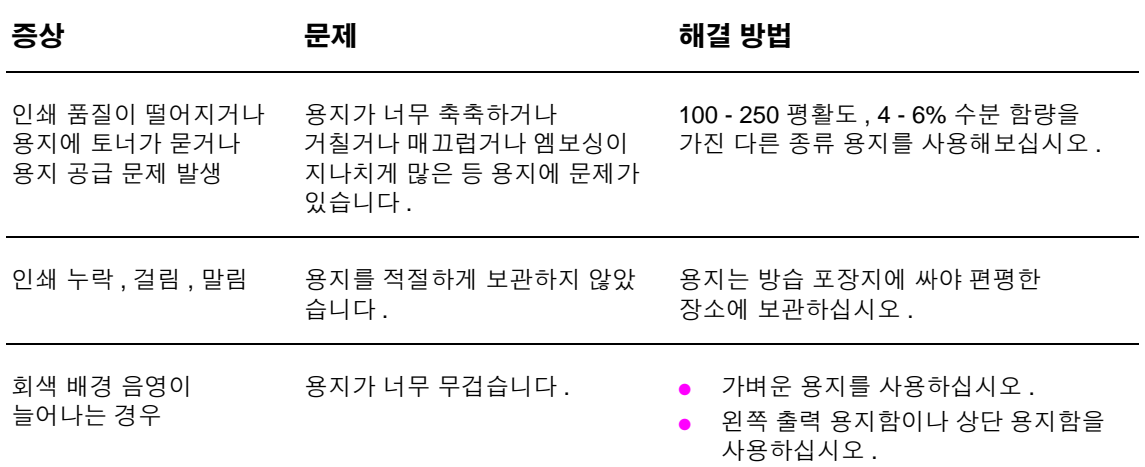

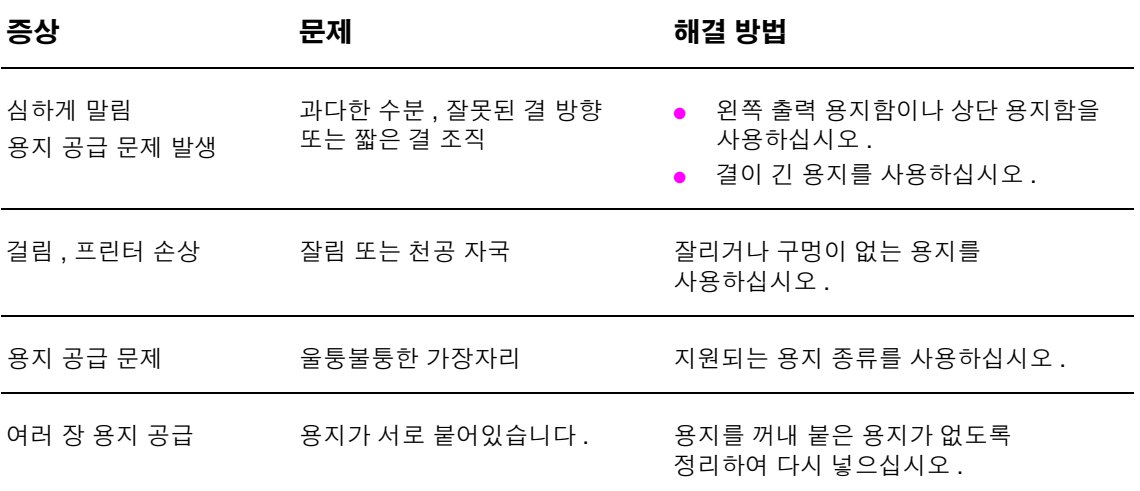

#### <span id="page-156-1"></span>레이블

프린터가 손상될 수 있으므로 , 흑백 레이저 프린터용 레이블만 사용하십시오 . 동일한 레이블에 두 번 이상 인쇄하지 마십시오 .

<mark>주의</mark> 계기를 , 투명 필름 , 봉투 , 사용자 정의 용지 , 무게가 216g/m<sup>2</sup> (58lb 본드지 ) 이상인 용지에는 양면 인쇄를 하지 마십시오 . 프린터가 손상되거나 용지가 걸릴 수 있습니다 .

#### 레이블 구조

레이블을 선택할 때는 다음 사항을 고려해야 합니다 .

- 접착제 **:** 접착제가 이 프린터의 최대 용해 온도인 200°C (392°F) 에서 변형이 없어야 합니다 .
- 배열**:** 완전한 레이블 용지를 사용하십시오. 레이블 사이에 공간이 있으면 레이블이 용지에서 떨어져서 심각한 용지 걸림이 일어날 수 있습니다 .
- 말림 **:** 인쇄하기 전에 레이블이 모든 방향에서 13mm (0.5in.) 이상 구부러지지 않도록 편평하 게 펼쳐야 합니다 .
- 상태**:** 구김이나 공기 방울이 있거나 기타 분리될 가능성이 있는 레이블은 사용하지 마십시오.

### <span id="page-156-0"></span>투명 필름

주의 프린터에 사용되는 투명 필름은 프린터의 최대 용해 온도인 200°C (392°F) 에서 변형이 없어야 합니다 . 프린터가 손상될 수 있으므로 흑백 레이저 프린터용 투명 필름만 사용하십시오 .

> 레이블 , 투명 필름 , 봉투 , 사용자 정의 용지 , 무게가 216g/m<sup>2</sup> (58lb 본드지 ) 이상인 용지에는 양면 인쇄를 하지 마십시오 . 프린터가 손상되거나 용지가 걸릴 수 있습니다 .

투명 필름을 인쇄하는 데 문제가 있으면 , 용지함 1 ( 선택사양 ) 을 사용하고 출력 용지함 ( 인쇄면 아래로 ) 으로 보내십시오 .

#### 봉투

봉투를 인쇄하려면 용지함 1 을 사용하여 인쇄하고 왼쪽 출력 용지함이나 상단 용지함으로 보내 십시오 .

#### 봉투 구조

봉투 구조는 매우 중요합니다 . 봉투 봉합선은 제조업체는 물론 동일한 제조업체의 제품 사이에서도 다를 수 있습니다 . 봉투를 제대로 인쇄하려면 봉투 품질이 좋아야 합니다 . 봉투를 선택할 때에는 다음 사항을 고려해야 합니다 .

- 무게 **:** 지원되는 봉투 무게는 용지 [사양을](#page-151-0) 참조하십시오 .
- 구조**:**봉투를 인쇄하기 전에 6mm (0.3in.) 이상 구부러지지 않도록 편평하게 펼치고 공기가 들 어가지 않도록 해야 합니다 . 공기가 들어가면 문제가 생길 수 있습니다 .
- 상태 **:** 봉투는 구겨지거나 , 흠집이 있거나 손상되지 않아야 합니다 .
- **용지함 1 용지 크기 :** [지원되는](#page-152-0) 용지 크기는 용지함별 지원되는 용지 크기를 참조하십시오 .

#### 접착 테이프 또는 덮개가 있는 봉투

접착 테이프가 있거나 봉합선에 덮개가 2 개 이상 있으면 , 프린터의 열과 압력에 견딜 수 있는 접착제를 사용해야 합니다 . 덮개나 테이프가 많을수록 봉투에 주름 , 접힘 , 걸림 등이 발생할 수 있습니다 .

#### 양면 봉합선이 있는 봉투

양 끝면 봉합선이란 대각선이 아닌 봉투의 양 끝에 수직 봉합선이 있는 것을 말합니다 . 양면 봉합선 봉투에 주름이 더 잘 생깁니다 . 봉투의 각 모서리 끝까지 봉합선을 펼쳐 사용하십시오 .

#### 봉투 보관

좋은 인쇄 품질을 유지하려면 봉투를 올바로 보관해야 합니다 . 편평한 곳에 보관해야 하며 , 봉투에 공기가 들어가서 인쇄되면서 봉투에 주름이 생길 수 있습니다 .

### <span id="page-157-0"></span>마분지 및 중량지

프린터 성능을 최적으로 유지하려면 용지함 1에서 216g/m<sup>2</sup> (58lb 본드지 ), 또는 기타 용지함에서 199g/m<sup>2</sup> (53lb) 이상 용지를 사용하지 마십시오 . 용지가 너무 무거우면 용지 공급 문제 , 적재 문 제 , 용지 걸림 등 , 문제가 발생할 수 있고 토너 용해 성능 및 인쇄 품질이 떨어지거나 프린터가 심하게 마모될 수 있습니다 .

#### 마분지 구조

- 매끄러움**:** 135 216g/m2 (36 58lb 본드지) 마분지는 100 180 평활도의 매끄러움을 가지고 있어야 합니다 .
- **구조 :** 마분지는 5mm (0.2in.) 이상 구부러지지 않도록 편평하게 펼쳐야 합니다 .
- **상태 :** 마분지에 구김이나 흠집 혹은 기타 손상이 있는지 확인하십시오.
- 크기 **:** 용지함 1 ( [선택사양](#page-152-1) ) 의 용지 크기 목록을 참조하십시오 .

주 주 동시 중지함 1 에 마분지를 넣기 전에 용지 모양이 올바르고 손상되지 않았는지 확인하십시오 . 또한 마 분지가 서로 붙어있지 않은지 확인하십시오 .

# <span id="page-158-0"></span>환경 사양

# 전력 사양

경고 ! 일요 전력은 프린터가 판매된 국가 / 지역에 따라 달라질 수 있습니다 . 작동 전압을 변환하지 마 십시오 . 작동 전압을 변환하면 프린터에 손상을 줄 수 있고 제품 보증을 박탈할 수 있습니다 .

#### 필요 전력

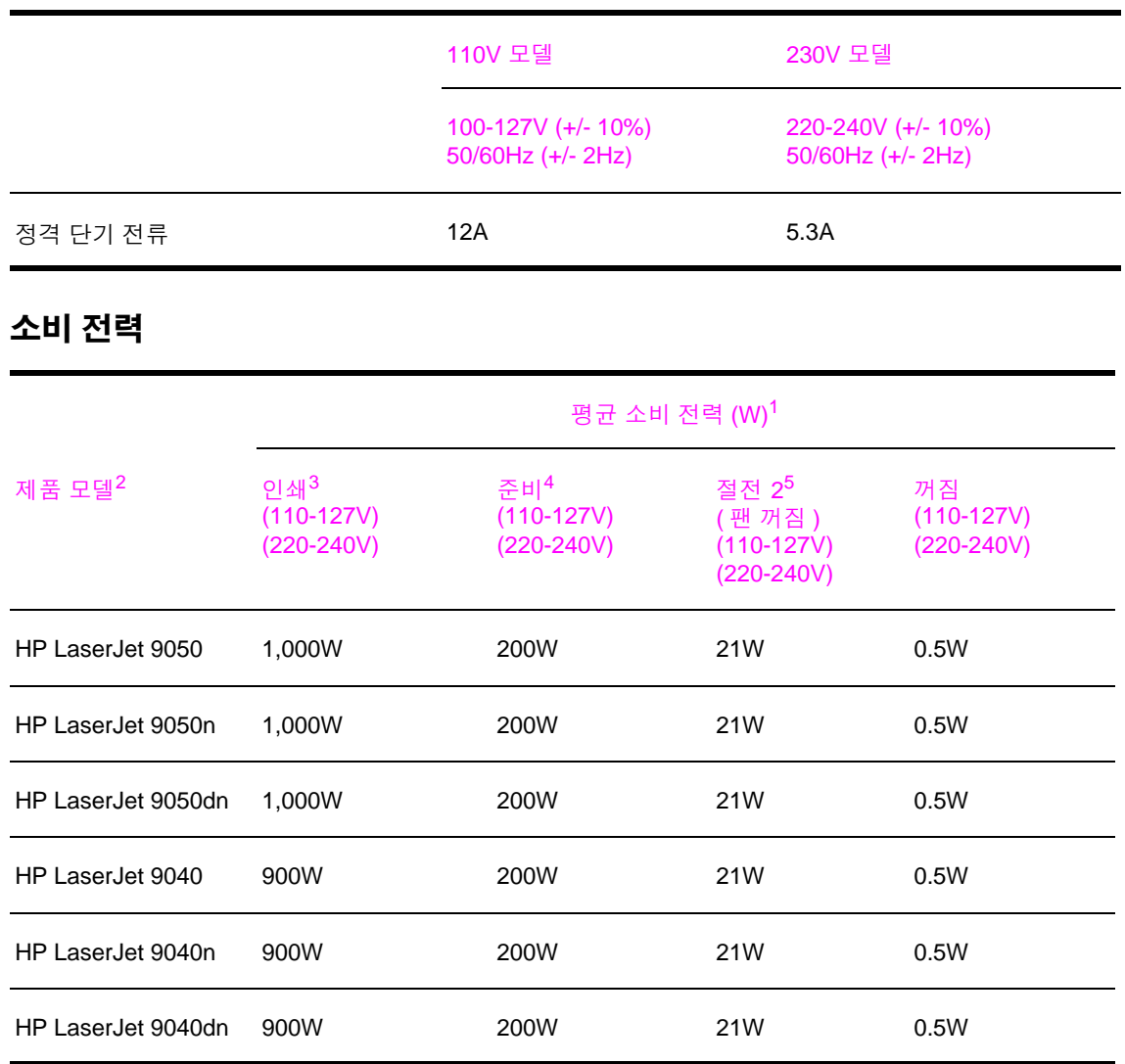

1. 이러한 수치는 2004 년 10 월 24 일에 작성된 것이므로 변경될 수 있습니다 . 최신 수치는 [www.hp.com/support/lj9050\\_lj9040](http://www.hp.com/support/lj9050_lj9040/) 에서 확인할 수 있습니다 .

2. HP LaserJet 9050 와 HP LaserJet 9040 의 인쇄 속도는 각각 50ppm 과 40ppm 입니다 .

3. 기록된 전력은 모든 표준 전압에서 측정한 최고 값입니다 .

4. 열 발산도 ( 준비 모드 ) = 700BTU/ 시

5. 준비 모드에서 절전 2 모드로 바꾸는 데 걸리는 기본 시간은 60 분입니다 .

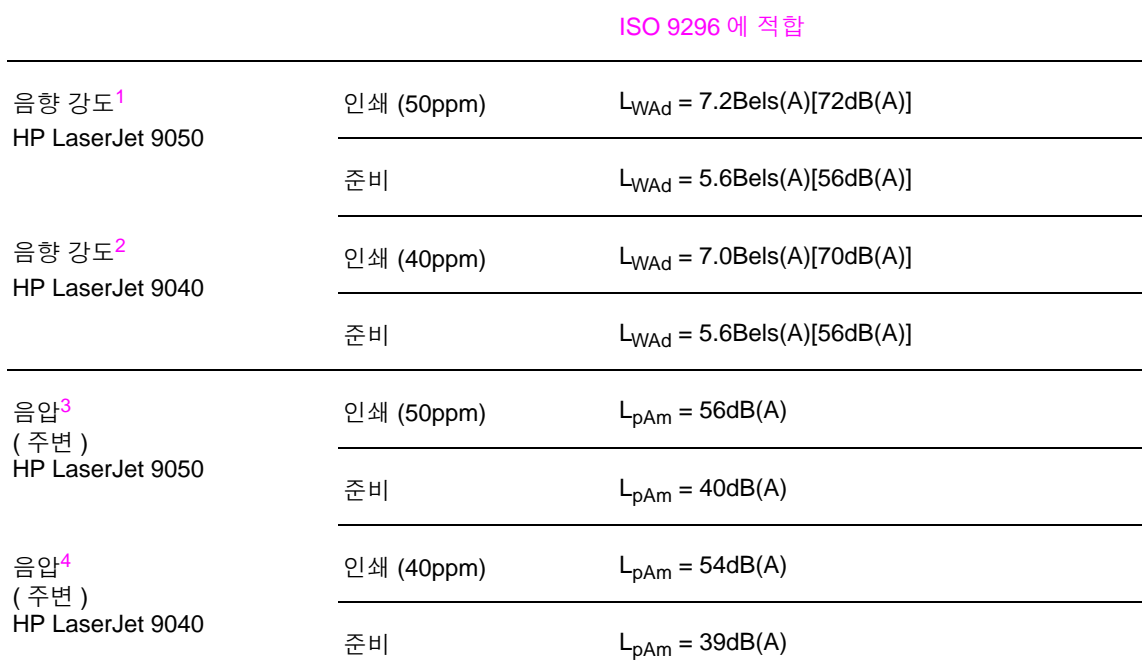

1. 이러한 수치는 2003 년 10 월 16 일에 작성된 것이므로 변경될 수 있습니다 . 최신 수치는 [www.hp.com/support/lj9050\\_lj9040](http://www.hp.com/support/lj9050_lj9040/) 에서 확인할 수 있습니다 .

- 2. 이러한 수치는 2004 년 10 월 24 일에 작성된 것이므로 변경될 수 있습니다 . 최신 수치는 [www.hp.com/support/lj9050\\_lj9040](http://www.hp.com/support/lj9050_lj9040/) 에서 확인할 수 있습니다 .
- 3. 이러한 수치는 2003 년 10 월 16 일에 작성된 것이므로 변경될 수 있습니다 . 최신 수치는 [www.hp.com/support/lj9050\\_lj9040](http://www.hp.com/support/lj9050_lj9040/) 에서 확인할 수 있습니다 .
- 4. 이러한 수치는 2004 년 10 월 24 일에 작성된 것이므로 변경될 수 있습니다 . 최신 수치는 [www.hp.com/support/lj9050\\_lj9040](http://www.hp.com/support/lj9050_lj9040/) 에서 확인할 수 있습니다 .

주 테스트 환경 : HP LaserJet 9050 - 용지함 3 에 A4 용지를 넣어 50ppm 에서 단면 인쇄 . HP LaserJet 9040 - 용지함 3 에 A4 용지를 넣어 40ppm 에서 단면 인쇄 .

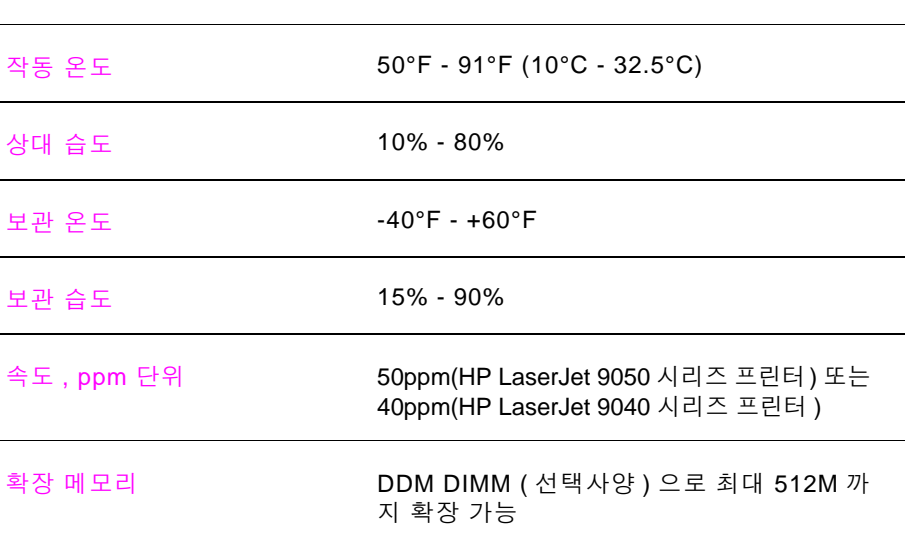

# 작동 환경

# B 제어판 메뉴

# 개요

제어판 메뉴 레이아웃에는 관리지용 메뉴를 사용하지 못하게 할 때 사용하는 메뉴가 표시됩니다. 일반적으로 , 처음 세 메뉴가 사용됩니다 . 관리자와 서비스 기술자는 기타 메뉴 항목을 사용합니다 . 이 메뉴 항목들은 PIN 으로 사용하지 못하게 설정할 수 있습니다 .

프린터 드라이버나 프로그램을 사용하여 컴퓨터에서 가장 많이 이루어지는 인쇄 작업을 할 수 있습니다 . 이러한 설정은 프린터 제어판 설정보다 우선 적용됩니다 . 소프트웨어 관련 도움말 파일을 참조하거나 프린터 드라이버 관련 자세한 내용은 프린터 [드라이버](#page-19-0) 사용을 참조하십시오 . 메뉴가 열리지 않거나 메뉴 항목을 사용할 수 없는 경우 , 해당 프린터에서 지원되지 않거나 네트 워크 관리자가 잠갔을 수 있습니다 . 제어판에 액세스 거부 메뉴 잠금이 표시됩니다 . 자세한 내용은 시스템 관리자에게 문의하십시오 .

주 프린터 드라이버나 프로그램에서 지정한 설정은 제어판 설정보다 우선 적용됩니다 .

제어판에서 메뉴 맵을 인쇄하여 제어판 메뉴 항목의 레이아웃과 설정을 확인할 수 있습니다 ( [메뉴](#page-139-0) 맵 참조 ).

현재 프린터에 설치되어 있는 선택 사양에 따라 메뉴 항목이 추가되어 제어판에 나타날 수 있습니다 .

부록 B 에서는 메뉴 항목과 프린터에서 지원 **가능한** 값들에 대해 다룹니다 .' 항목 ' 열에 있는 값이 기본값입니다 .

HP 출력 장치에 대한 자세한 내용은 함께 제공되는 사용 설명서를 참조하십시오 .

부록 B 에서 다루는 내용은 다음과 같습니다 .

- [작업](#page-161-0) 검색 메뉴 : 장치에 저장된 작업을 확인할 수 있습니다 . 작업은 사용자와 작업 이름으로 나열됩니다 . 작업 저장 방법에 대한 자세한 내용은 작업 저장 기능 [사용을](#page-75-0) 참조하십시오 .
- [정보](#page-161-1) 메뉴 : 인쇄 가능한 메뉴 맵을 비롯하여 기타 정보 페이지가 표시됩니다 .
- [용지](#page-162-0) 취급 메뉴: 각 용지함의 용지 종류[및 용지 크기(종류가 인식되지 않는 경우)]를 설정할 수 있습니다 .
- [장치](#page-163-0) 구성 메뉴: 관리자용 메뉴로, 기본값과 I/O 포트 설정, 진단 실행, 프린터 재설정 등을 할 수 있습니다 .

장치 구성 메뉴의 하위 항목은 다음과 같습니다 .

- 인쇄 [하위](#page-163-1) 메뉴
- [시스템](#page-168-0) 설정 하위 메뉴
- I/O [하위](#page-170-0) 메뉴
- [재설정](#page-174-0) 하위 메뉴
- [진단](#page-175-0) 메뉴: 관리자와 수리 기술자가 설정 지정, 사용 정보 확인, 문제 해결 등이 참고할 수 있는 프린터 관련 정보가 표시됩니다 .
- [서비스](#page-175-1) 메뉴 : 수리 기술자는 모니터 상태를 확인하고 수리 요청에 대한 기술 지원을 제공할 수 있습니다 .

# <span id="page-161-0"></span>작업 검색 메뉴

주 프린터 하드 디스크나 RAM 에 저장된 개인 작업 , 저장된 작업 , 고속 복사 작업 , 1 부 인쇄 후 나머지는 보관된 작업 등이 없으면 , 해당 메뉴를 선택했을 때 저장된 작업 없음이 표시됩니다 .

- **1** 사용자 이름 목록이 표시됩니다 .
- **2** 사용자 이름을 선택하십시오 . 해당 사용자의 저장된 작업이 표시됩니다 .
- **3** 작업 이름을 선택하고 해당 작업을 인쇄하거나 삭제하십시오 . PIN 을 입력해야 인쇄 또는 삭제가 가능한 경우, 인쇄 또는 삭제 옆에 <sup>4</sup>가 표시됩니다. PIN 을 입력하십시오. PIN 을 입력해야 삭제 가능한 경우, 삭제 옆에 <sup>4</sup>가 표시됩니다. PIN 을 입력하십시오.
- **4** 인쇄를 선택하면 , 인쇄 매수 (1 32,000) 를 지정하라는 메시지가 표시됩니다 .

# <span id="page-161-1"></span>정보 메뉴

.

정보 페이지를 인쇄하려면 해당 정보 페이지로 이동한 후  $\checkmark$  를 누르십시오.

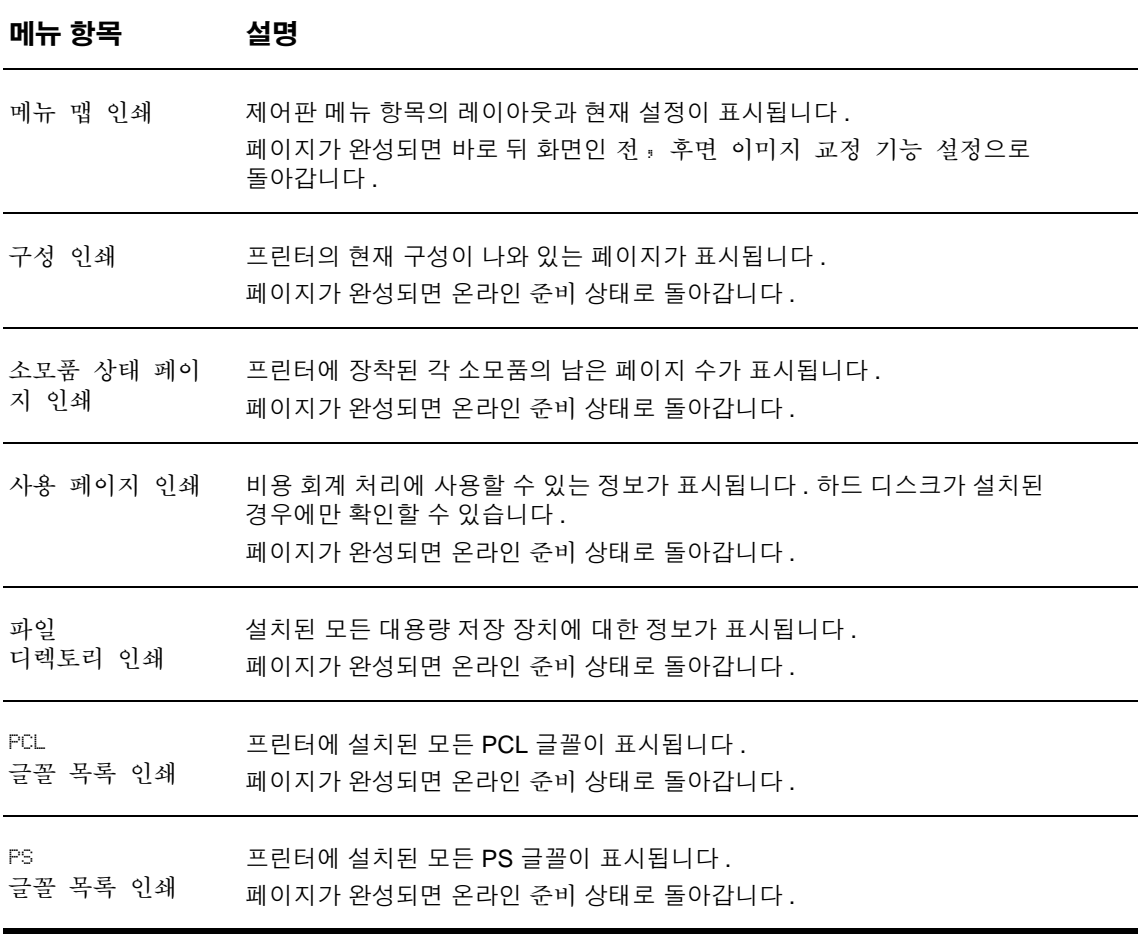

# <span id="page-162-0"></span>용지 취급 메뉴

제어판을 사용하여 용지 취급 설정을 바르게 설정하면 프린터 드라이버나 프로그램에서 용지 종류와 크기를 선택하여 인쇄할 수 있습니다 . 자세한 내용은 인쇄 [용지](#page-74-0) 지정을 참조하십시오 .

이 메뉴에 포함된 일부 항목 ( 예 : 양면 인쇄 , 수동 공급 ) 은 특정 프로그램이나 프린터 드라이버 ( 해당 드라이버가 설치된 경우 ) 에서만 지원됩니다 . 프린터 드라이버와 프로그램 설정은 제어판 설정보다 우선 적용됩니다 . 자세한 내용은 프린터 [드라이버](#page-69-0) 기능 사용을 참조하십시오 .

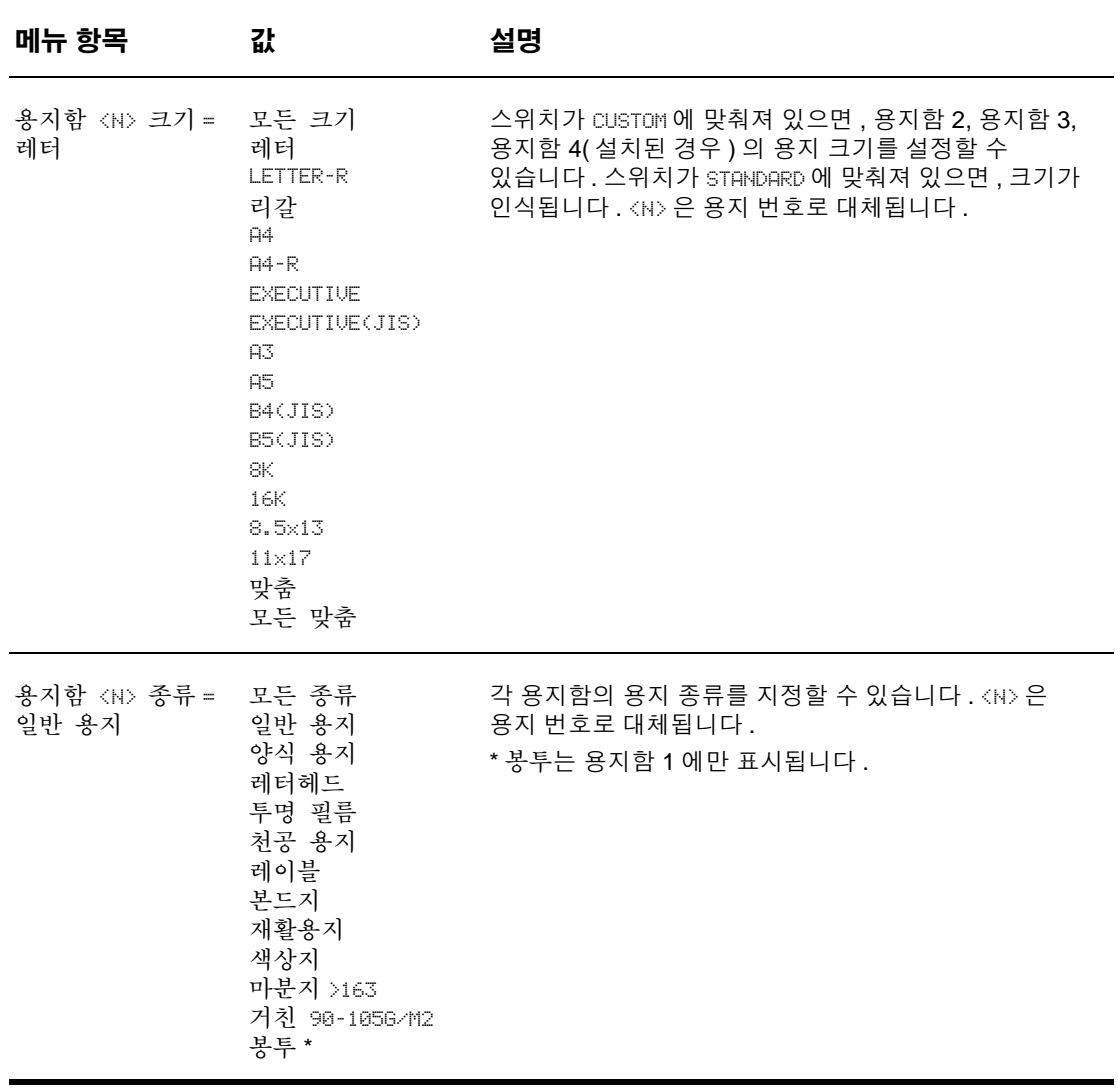

# <span id="page-163-0"></span>장치 구성 메뉴

이 메뉴는 관리자용 메뉴 항목으로 구성되어 있습니다 .

# <span id="page-163-1"></span>인쇄 하위 메뉴

이 메뉴의 일부 항목은 프로그램이나 프린터 드라이버 ( 해당 드라이버가 설치된 경우 ) 에서 지원 됩니다 . 프린터 드라이버와 프로그램 설정은 제어판 설정보다 우선 적용됩니다 . 자세한 내용은 프린터 [드라이버](#page-69-0) 기능 사용을 참조하십시오 .

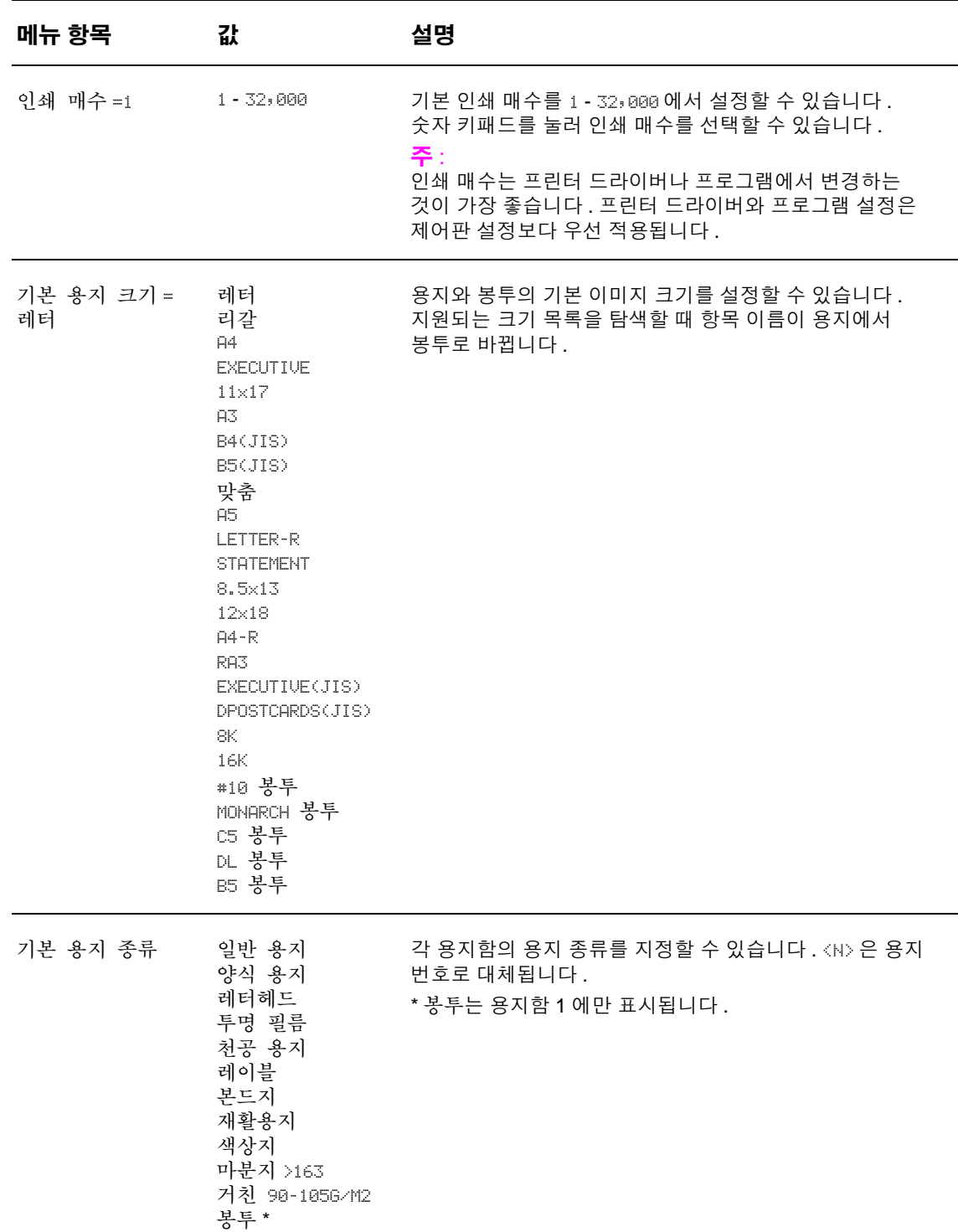

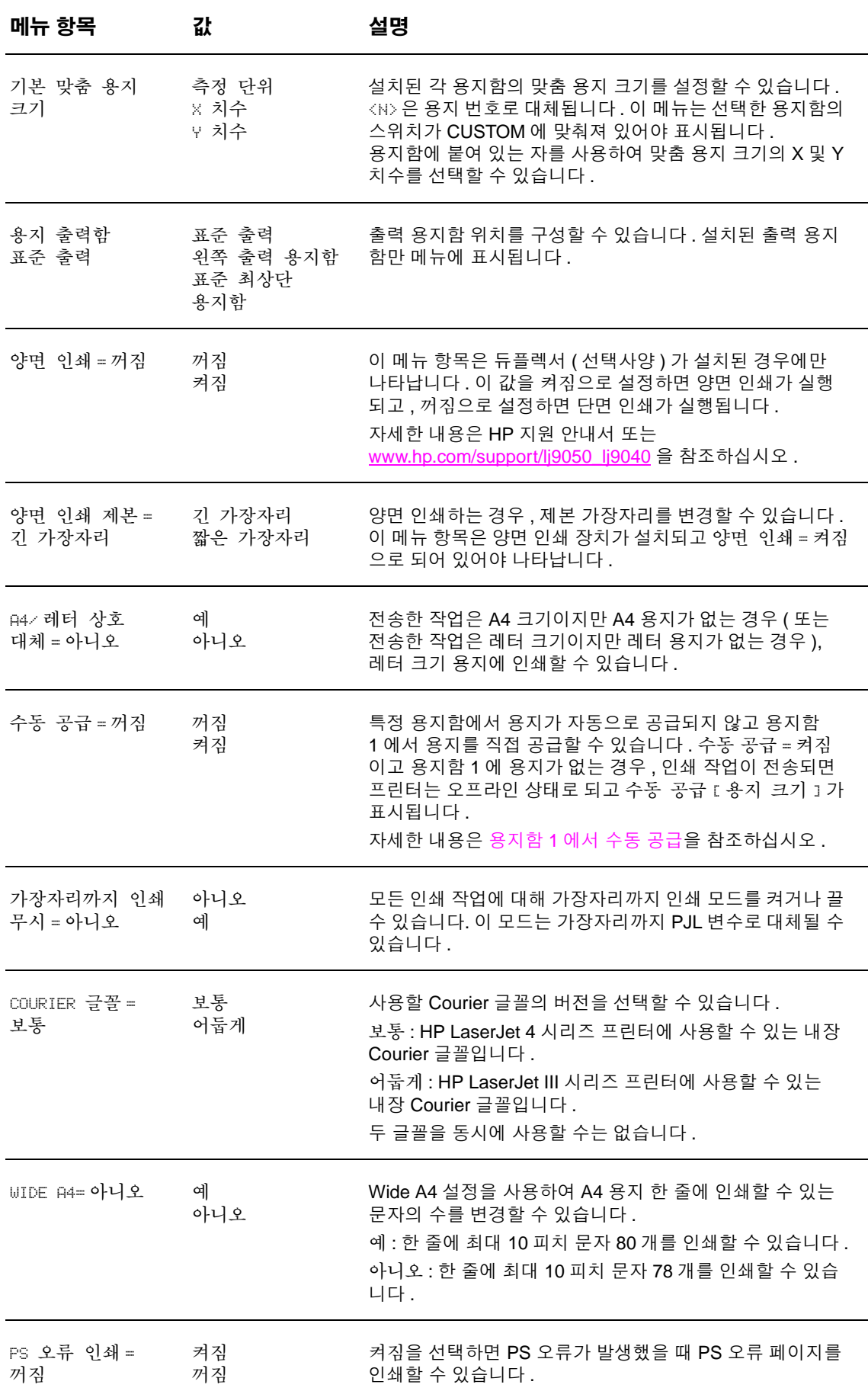

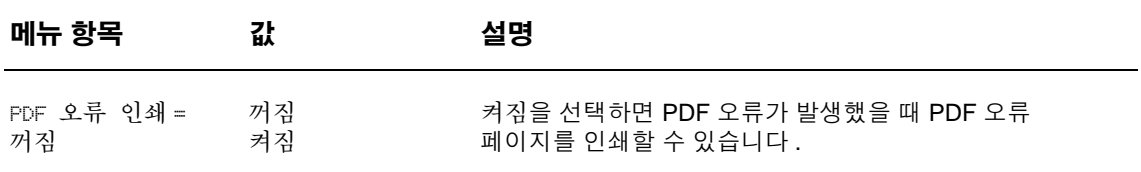

# **PCL** 하위 메뉴

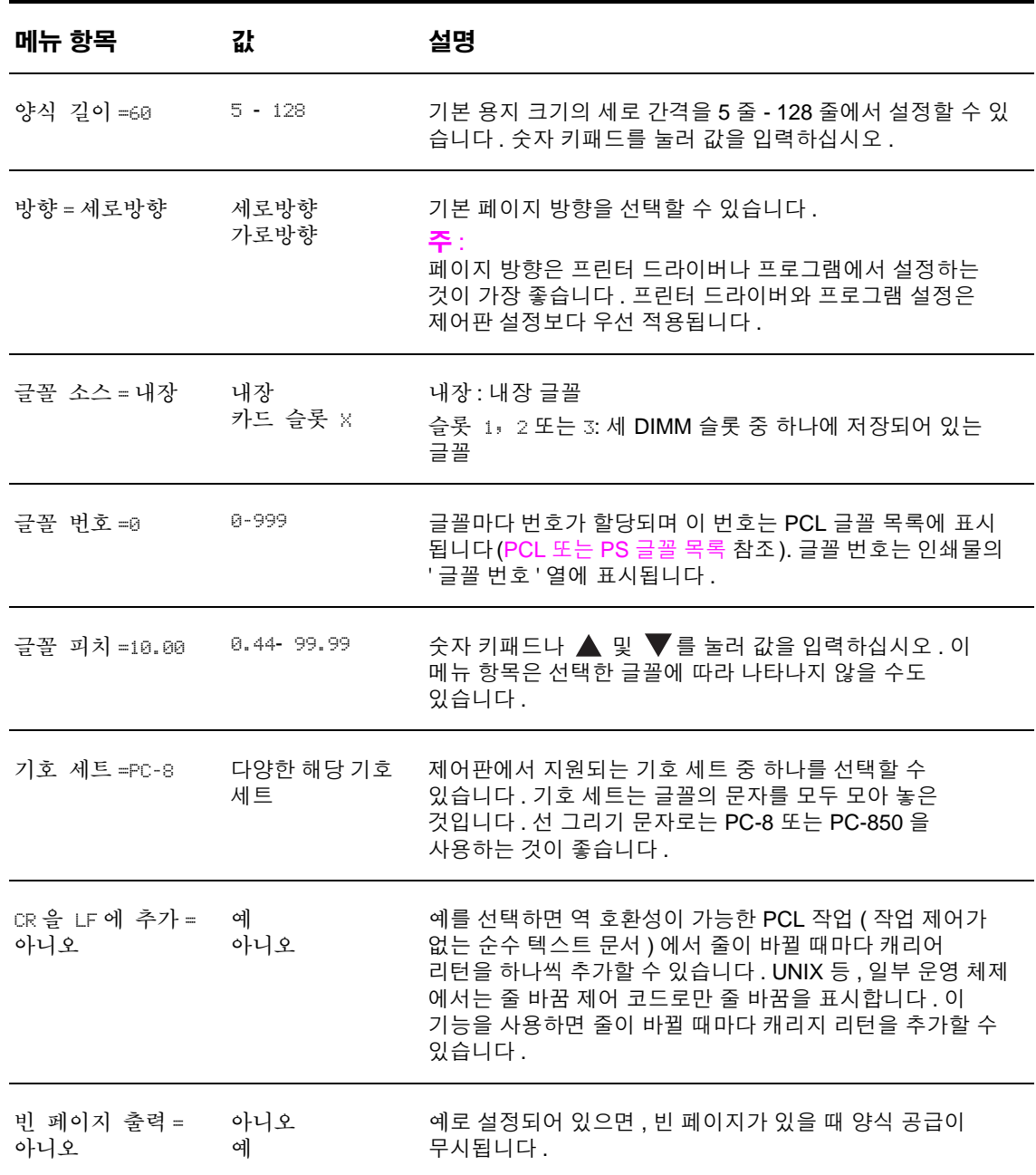

# 인쇄 품질 하위 메뉴

이 메뉴의 일부 항목은 프로그램이나 프린터 드라이버 ( 해당 드라이버가 설치된 경우 ) 에서 지원 됩니다 . 프린터 드라이버와 프로그램 설정은 제어판 설정보다 우선 적용됩니다 . 자세한 내용은 프린터 [드라이버](#page-69-0) 기능 사용을 참조하십시오 .

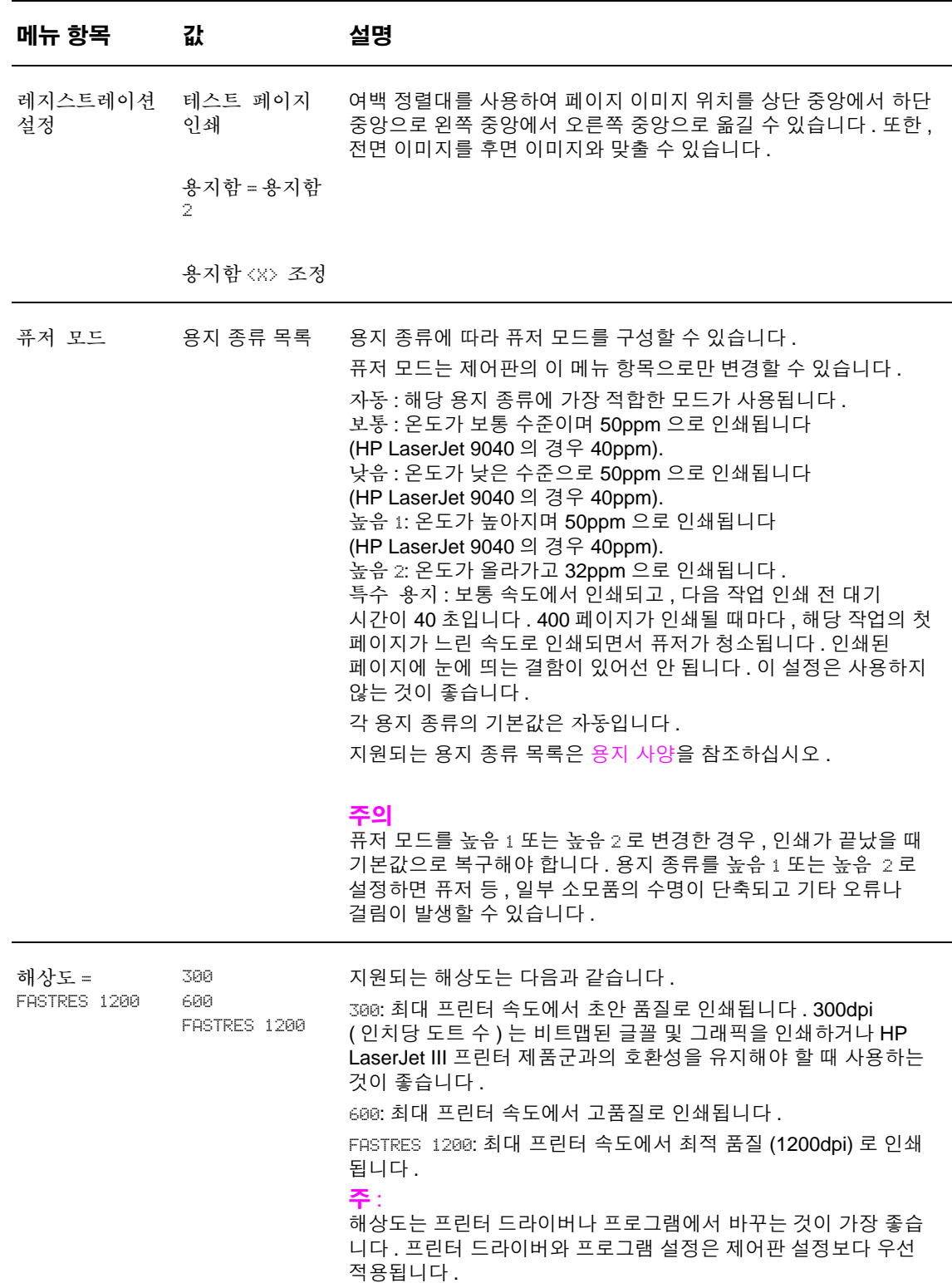

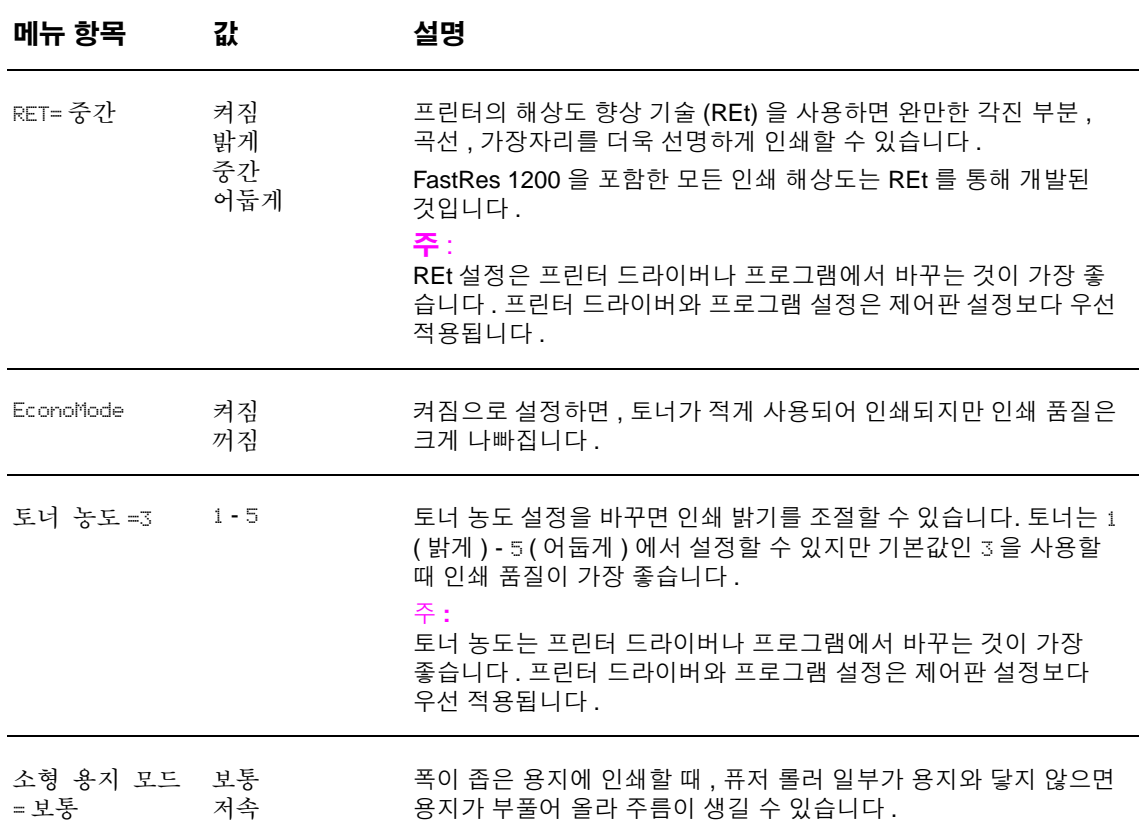

# <span id="page-168-0"></span>시스템 설정 하위 메뉴

이 메뉴의 항목을 사용하여 프린터 기능을 조절할 수 있습니다 . 필요한 인쇄 작업에 맞게 프린터를 구성하십시오 .

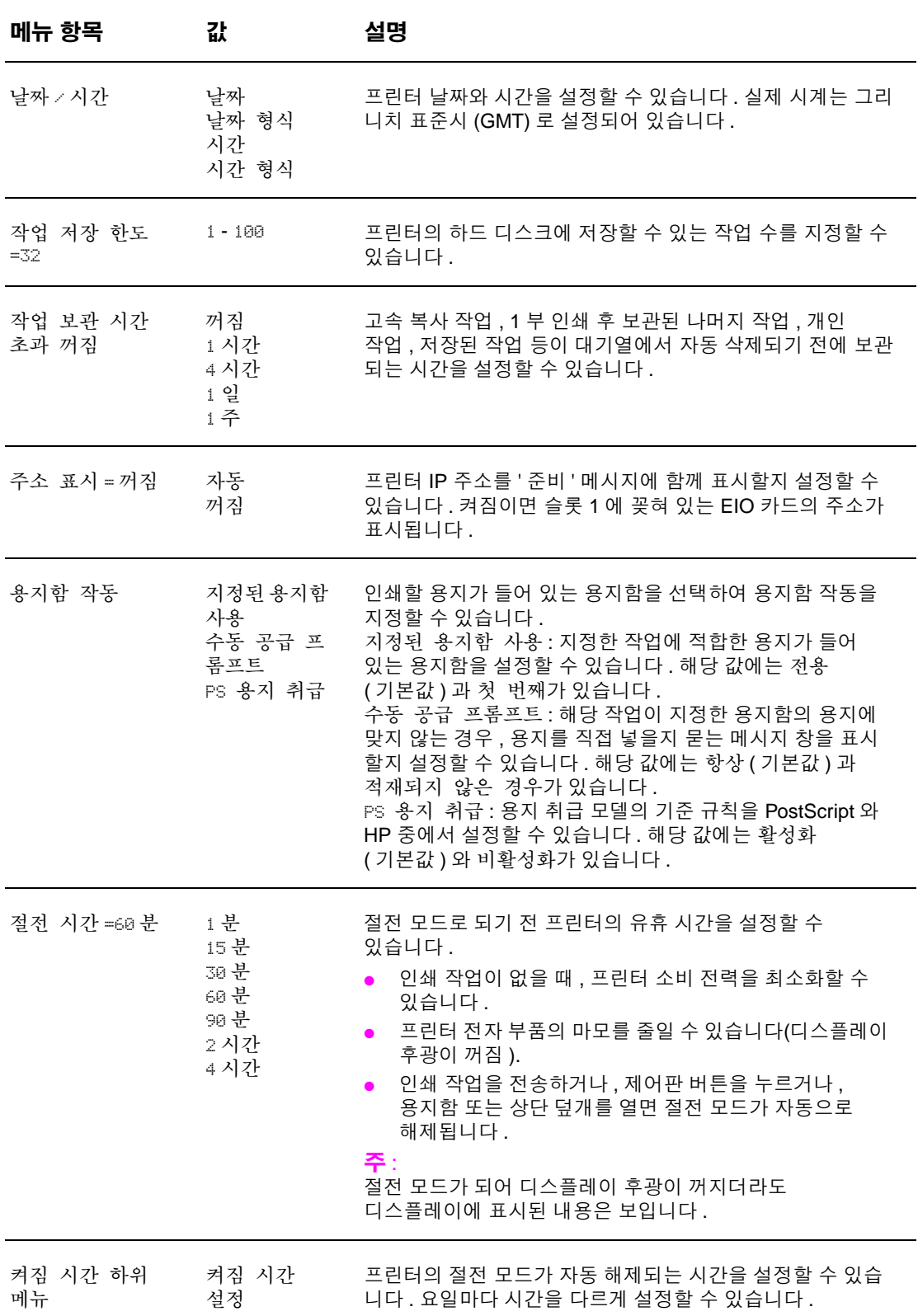

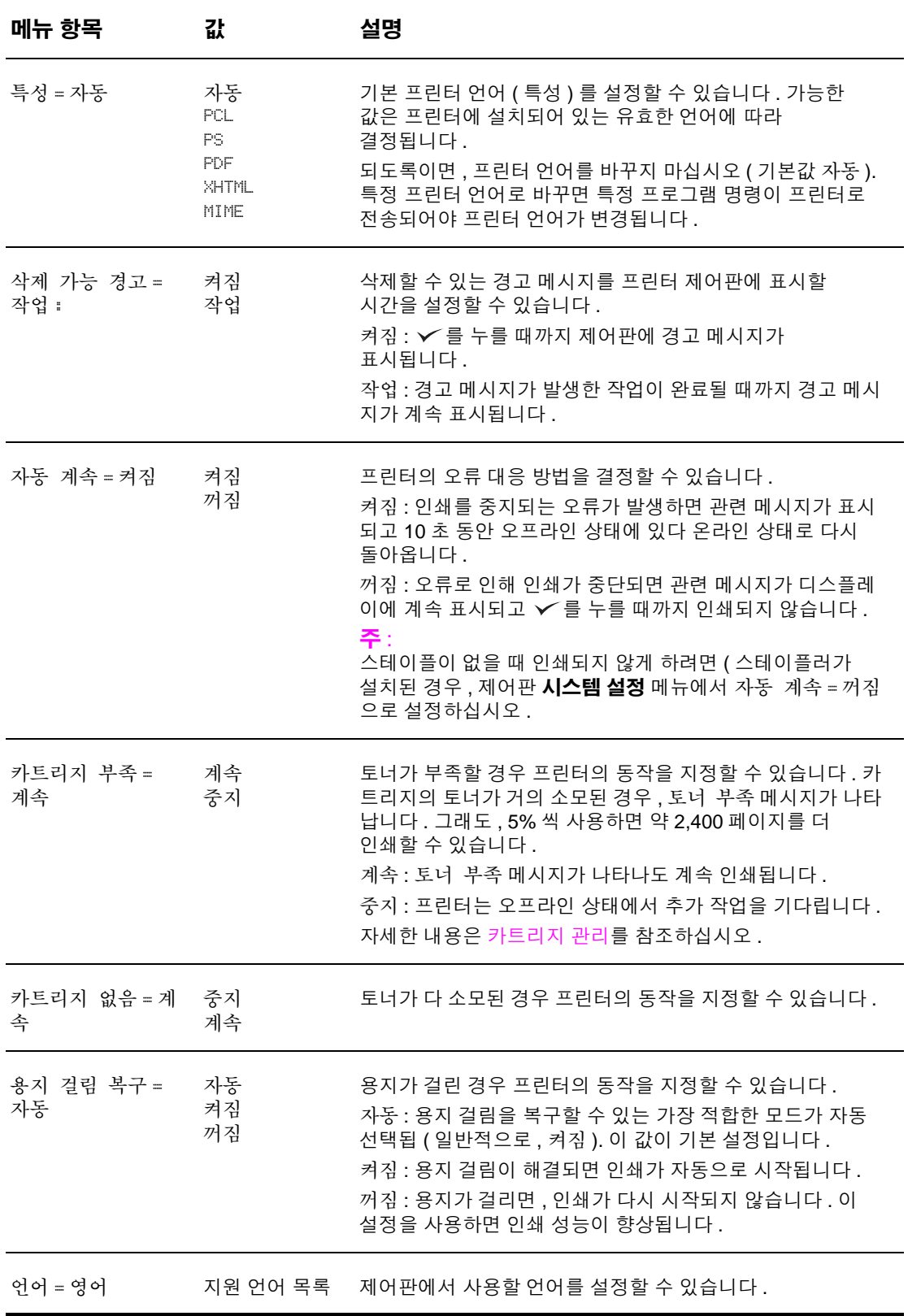

# <span id="page-170-0"></span>**I/O** 하위 메뉴

**I/O**( 입출력 ) 메뉴의 항목을 사용하여 프린터와 컴퓨터 통신 관련 설정을 지정할 수 있습니다 .

#### **I/O** 시간 초과

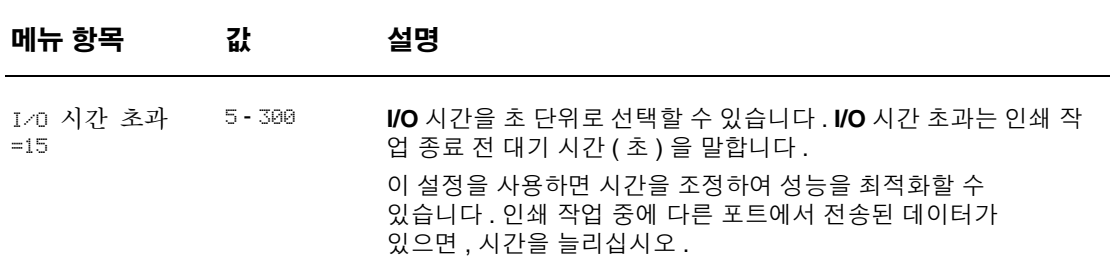

#### 병렬 입력 하위 메뉴

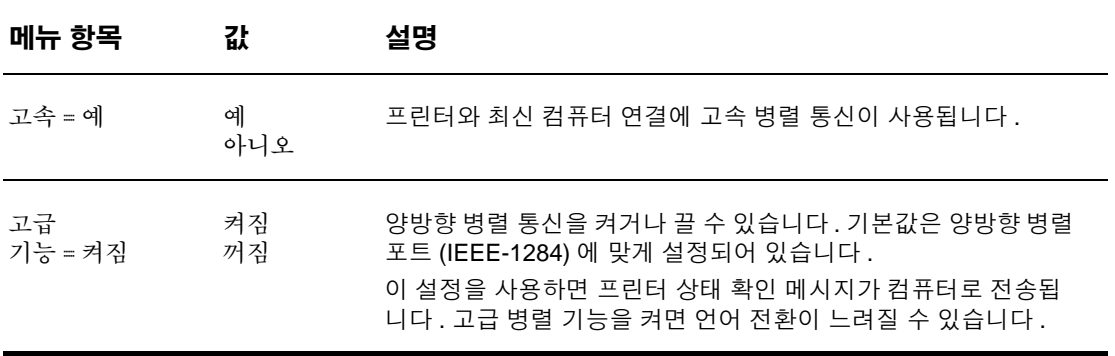

#### **EIO X Jetdirect** 하위 메뉴

EIO (Enhanced Input/Output) 하위 메뉴는 EIO 장치 ( 예 : HP Jetdirect 프린트 서버 ) 가 EIO 슬롯에 설치된 경우에만 표시됩니다 . 이 메뉴의 항목은 설치된 장치에 따라 다르게 나타납니다 . 프린터에 HP Jetdirect 프린트 서버 EIO 카드가 장착되어 있으면 , EIO 메뉴를 사용하여 기본 네트 워크 매개변수를 구성할 수 있습니다 . 또한 , 기본 네트워크 매개변수를 비롯한 기타 매개변수는 HP Web Jetadmin 또는 기타 네트워크 구성 도구를 사용하여 ( 예 : 텔넷 사용 , 내장 웹 서버 탐색 ) 구성할 수 있습니다 .

EIO 하위 메뉴에 대한 자세한 내용은 EIO Jetdirect 카드와 함께 제공되는 설명서를 참조하십시오 .

# 내장 **Jetdirect** 하위 메뉴

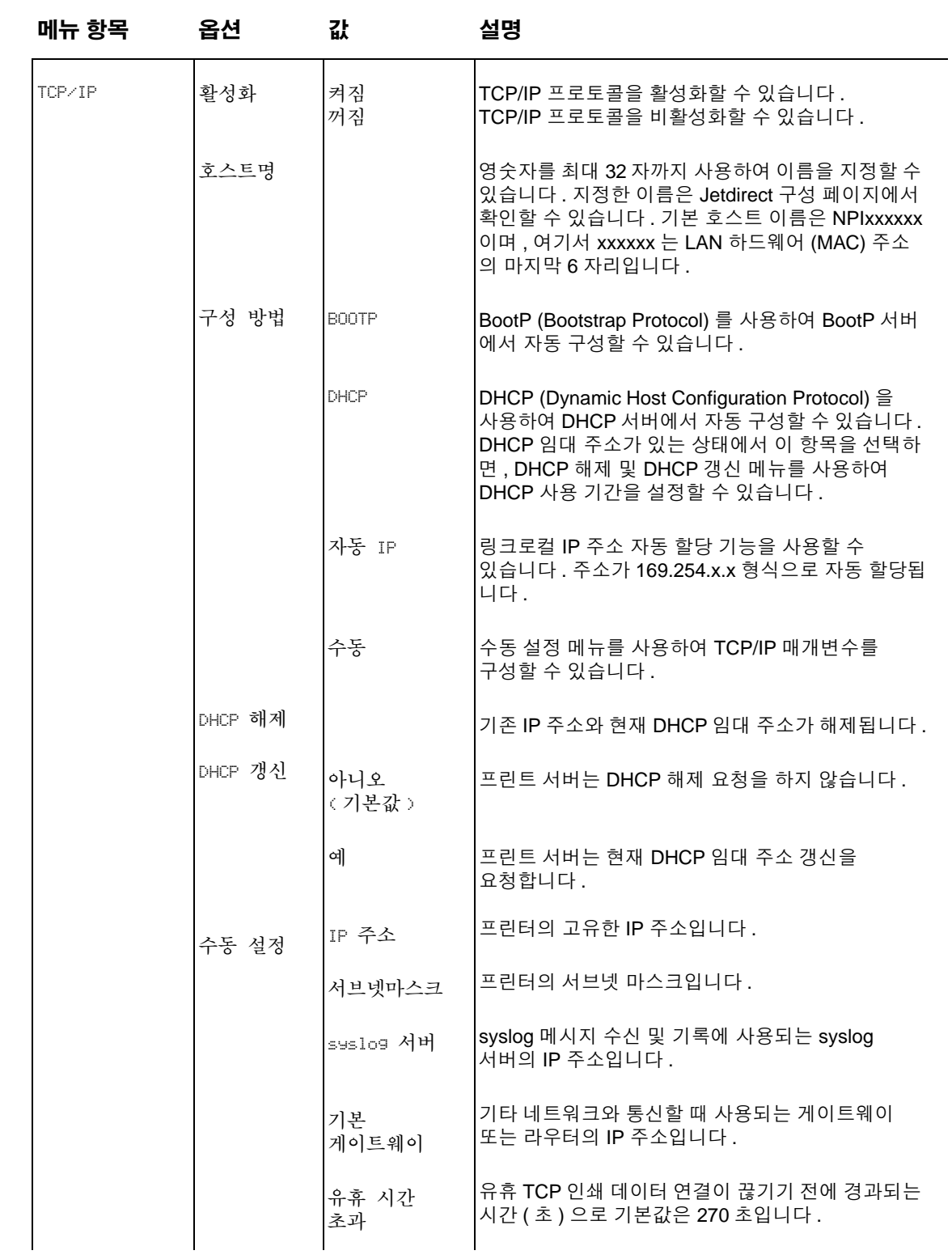

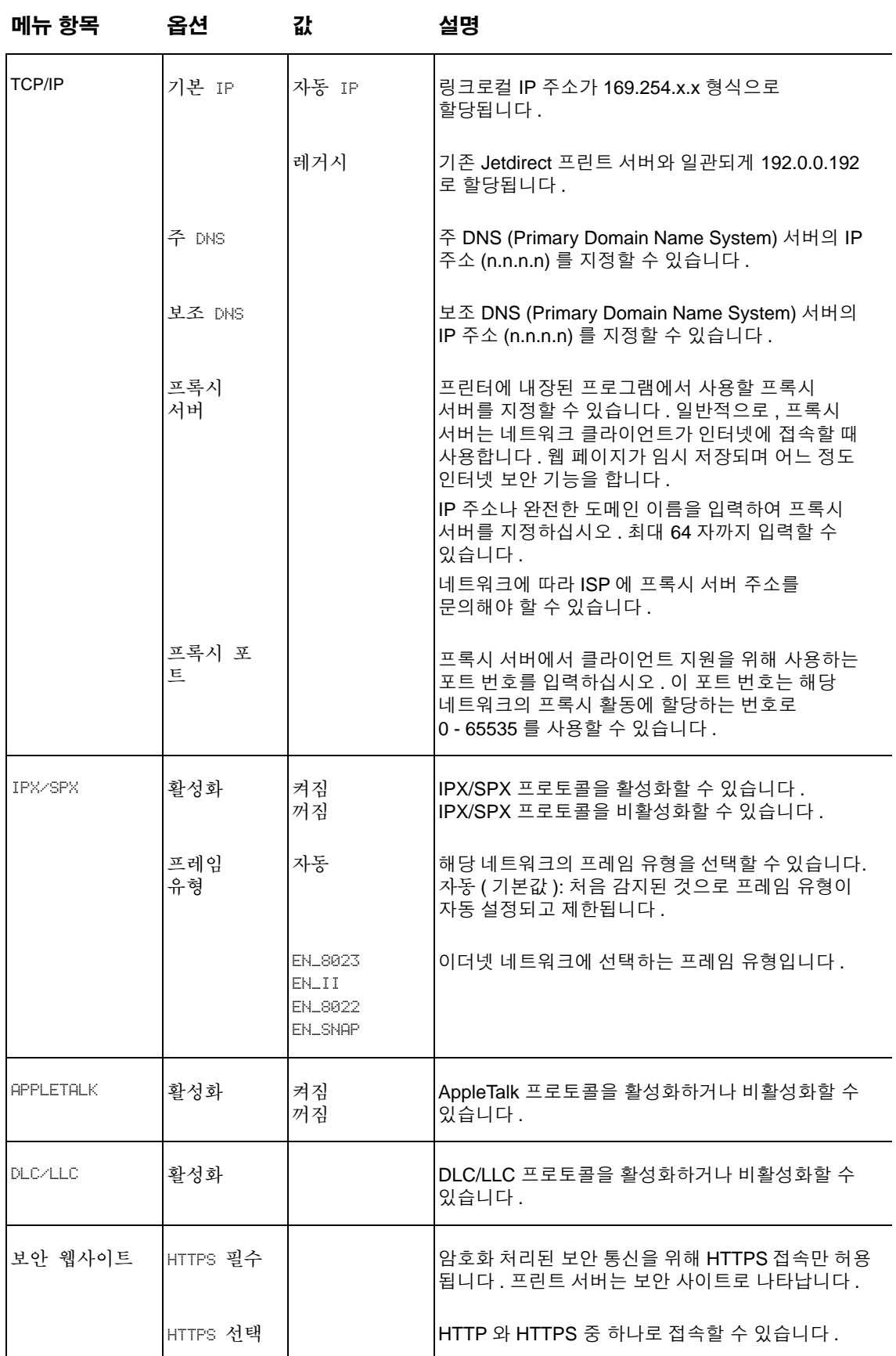

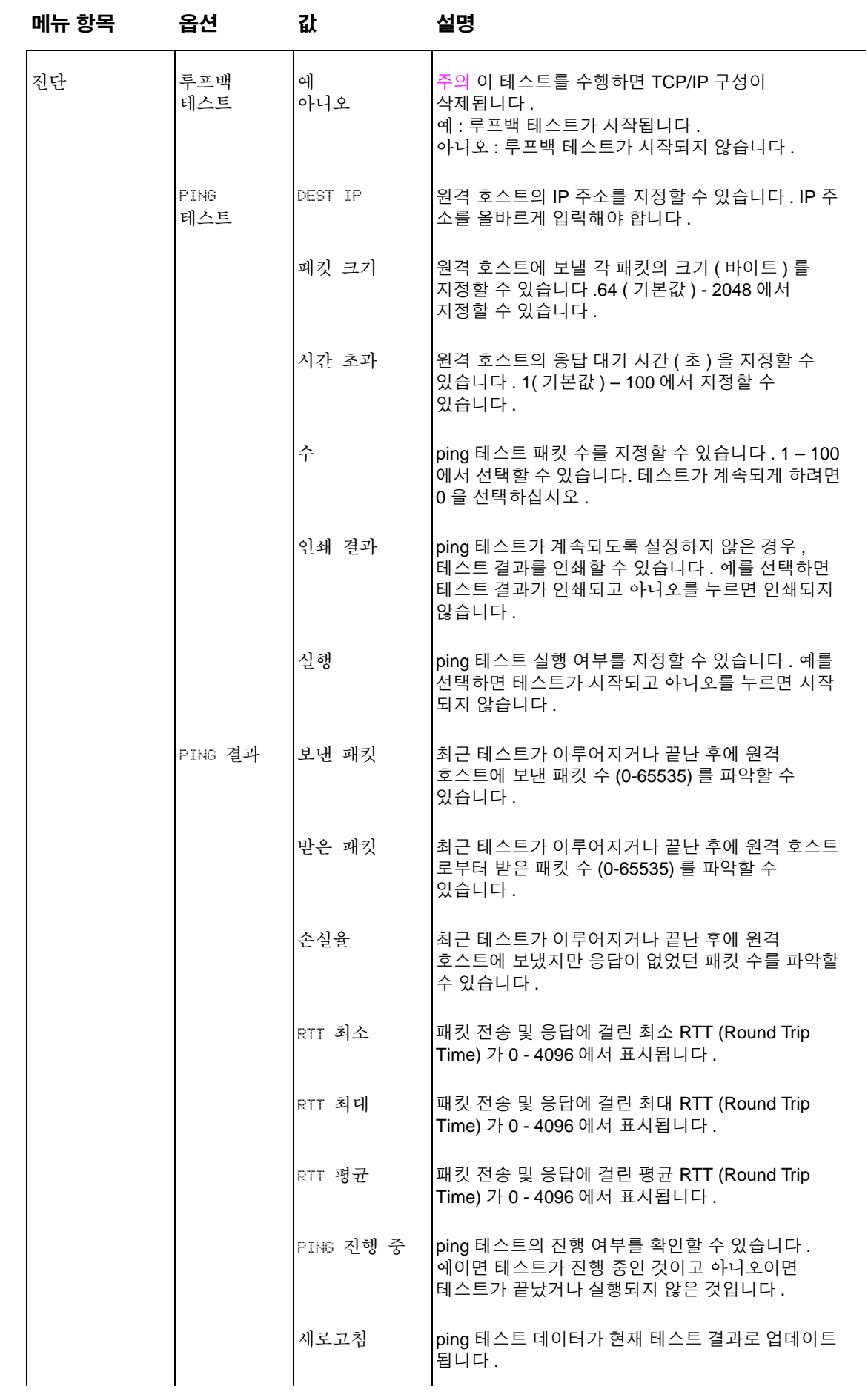

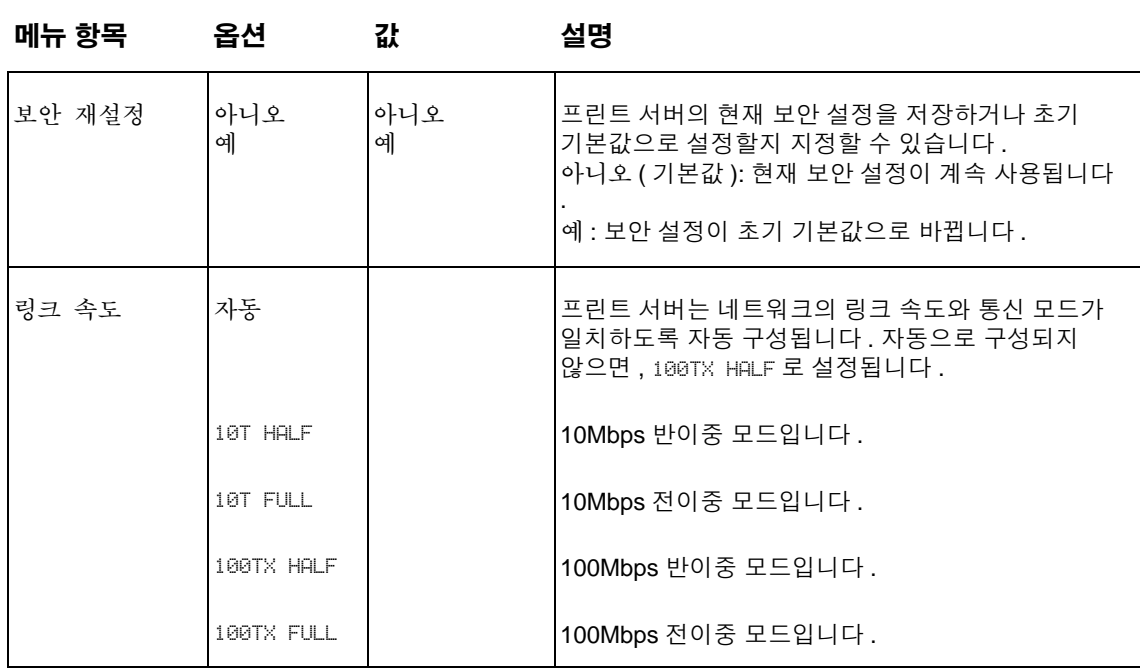

# <span id="page-174-0"></span>재설정 하위 메뉴

주 이 메뉴는 주의해서 사용해야 합니다 . 이 항목을 선택하면 버퍼링한 페이지 데이터나 프린터 구성 설정이 없어질 수 있습니다 . 프린터 재설정은 다음 경우에만 하십시오 .

- 프린터의 기본 설정을 복원해야 하는 경우
- 프린터와 컴퓨터 통신이 중단된 경우
- 포트 문제가 발생한 경우

재설정 하위 메뉴의 항목을 사용하면 프린터 메모리의 내용이 모두 삭제되고 재설정을 사용하면 현재 작업만 삭제됩니다 .

# <span id="page-175-0"></span>진단 메뉴

관리자는 이 메뉴를 사용하여 용지 걸림 문제와 인쇄 품질 문제를 해결할 수 있습니다 .

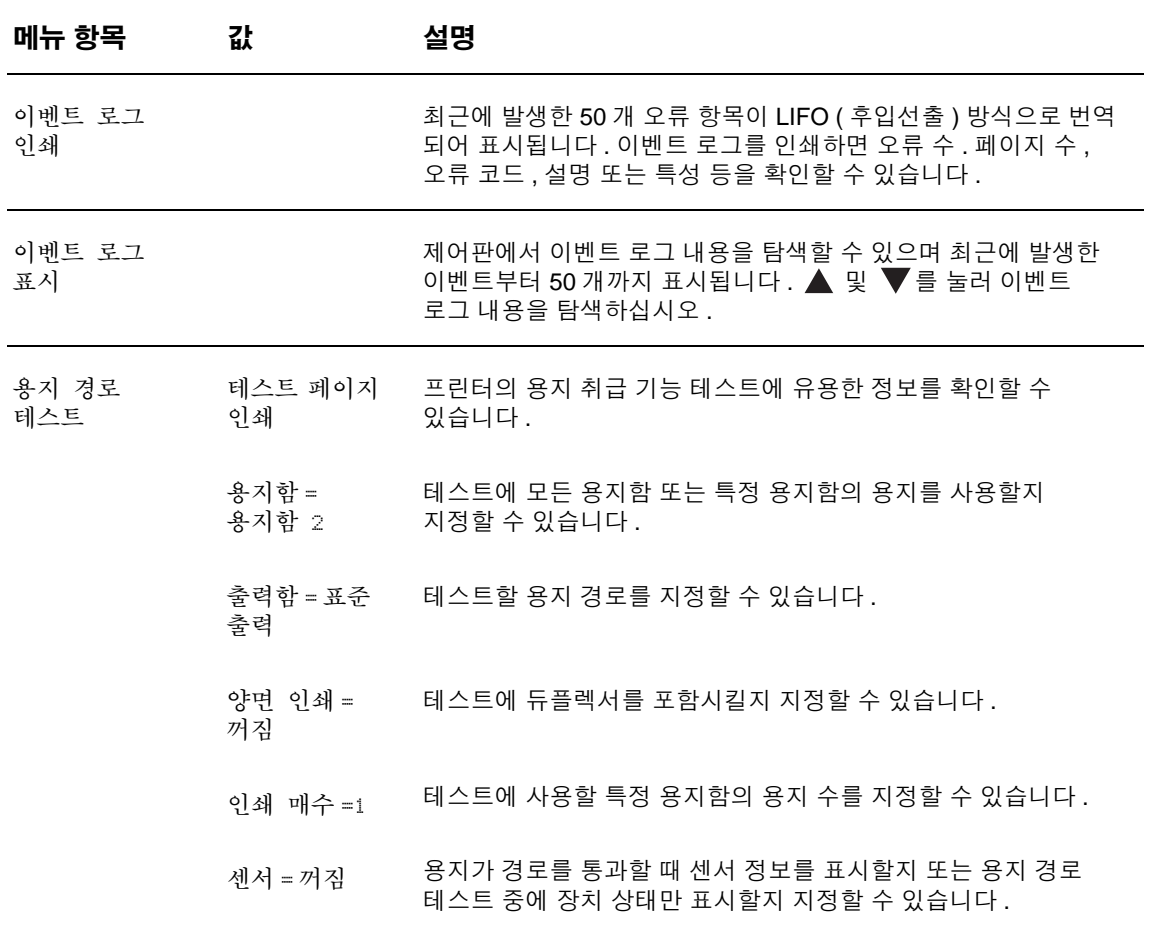

# <span id="page-175-1"></span>서비스 메뉴

서비스 메뉴는 잠겨 있습니다 . 수리 기술자가 PIN 을 입력해야 메뉴 잠김이 해제됩니다 .

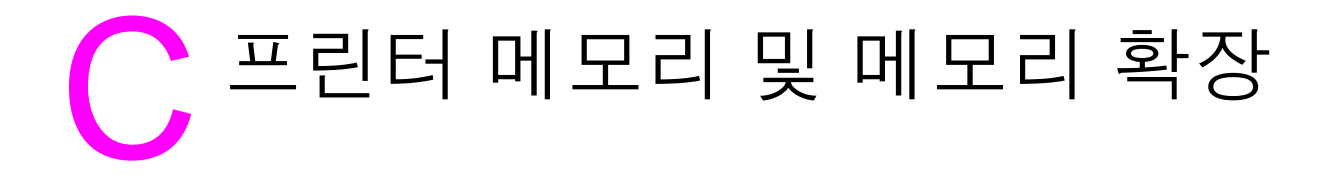

# 개요

이 부록에서 다루는 항목은 다음과 같습니다 .

- 필요한 [메모리](#page-177-0) 용량 파악
- [메모리](#page-177-1) 및 글꼴 설치
- [메모리](#page-182-0) 설치 확인
- [리소스](#page-183-0) 영구 저장
- EIO 카드 / [대용량](#page-183-1) 저장 장치 설치

이 프린터에는 다양한 기능을 업그레이할 수 있는 DDR (Duble Data Rate) 메모리 DIMM 슬롯이 2 개 장착되어 있습니다 .

- 16, 32, 64, 128, 256MB 단위로 최대 512MB 까지 DDR 메모리 DIMM 을 확장할 수 있습니다 .
- 플래시 메모리 카드 용량을 16, 32, 64MB 단위로 늘릴 수 있습니다 . 일반 프린터 메모리와 달리 플래시 DIMM 을 사용하면 다운로드한 파일을 프린터가 꺼져 있어도 영구적으로 저장할 수 있습니다 . 프린터에서 지원하는 플래시 메모리는 Type 1 과 Type 2 입니다 .
- 해당 DDR DIMM 에 저장된 글꼴, 매크로, 패턴 등을 설치할 수 있습니다.
- 해당 DDR DIMM 에 저장된 프린터 언어와 프린터 옵션을 설치할 수 있습니다.

주 기존 HP LaserJet 프린터에 사용된 SIMM (Single In-line Memory Module) 은 이 프린터에 사용할 수 없습니다 .

> 복잡한 그래픽이나 PS 문서를 인쇄거나 듀플렉서를 사용하거나 다운로드한 글꼴을 많이 사용해야 하거나 대형 용지 (A3, B4, 11x17) 에 인쇄해야 하는 경우 등이 자주 있으면 , 메모리 용량을 추가하는 것이 좋습니다 .

이 프린터에는 장치를 추가 장착할 수 있는 EIO 슬롯이 2 개 장착되어 있습니다 .

- 네트워크 카드 2 개 이상
- 하드 디스크 등, 대용량 기억 장치.

주문 관련 자세한 내용은 HP 지원 안내서 또는 [www.hp.com/support/lj9050\\_lj9040](http://www.hp.com/support/lj9050_lj9040/) 을 참조하십시오 .

# <span id="page-177-0"></span>필요한 메모리 용량 파악

필요한 메모리 용량은 인쇄하는 문서 종류에 따라 달라집니다 . 이 프린터에서는 메모리를 추가하지 않고 1,200dpi FastRes 로 텍스트와 그래픽을 대부분 인쇄할 수 있습니다 .

메모리를 추가해야 하는 경우는 다음과 같습니다 .

- 복잡한 그래픽을 주로 인쇄하는 경우
- 일시적으로 다운로드한 글꼴을 많이 사용하는 경우
- 복잡한 문서를 인쇄하는 경우
- 양면 문서를 인쇄하는 경우
- 고급 기능을 사용하는 경우
- PostScript 문서를 인쇄하는 경우

# <span id="page-177-1"></span>메모리 및 글꼴 설치

#### **DDR** 메모리 **DIMM** 설치 방법

메모리를 추가하려면 다음과 같이 하십시오 . 메모리를 추가하기 전에 구성 페이지를 인쇄하여 ( 구성 [페이지](#page-183-2) 인쇄 방법 참조 ) 프린터에 설치되어 있는 메모리 용량을 확인하십시오 . 다음 표는 DIMM 슬롯별 설치 가능 최대 메모리 용량을 나타냅니다 .

주 HP LaserJet 9040/9050 기본 모델에서 메모리 용량을 512MB 로 늘리려면 , 프린터에 기본 장착 된 64MB 을 256MB 로 교체하십시오 .

> HP LaserJet 9040n/9050n 및 HP LaserJet 9040dn/9050dn 에서 메모리 용량을 512MB 로 늘리 려면 , 프린터에 기본 장착된 128MB 을 256MB 로 교체하십시오 .

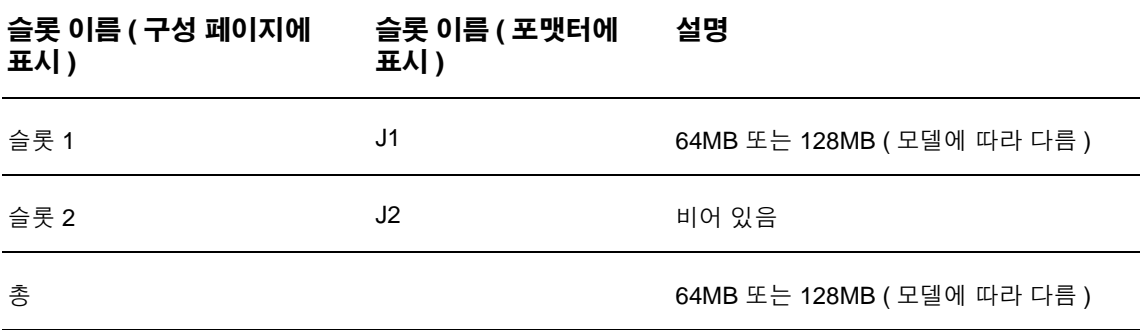

주의 정전기는 DIMM 을 손상시킬 수 있으므로 DIMM 을 다룰 때에는 정전기 방지용 손목 끈을 착용하 거나 DIMM 의 정전기 방지 패키지 표면을 자주 만진 후에 프린터의 금속 표면을 만지십시오 .

#### 구성 페이지 인쇄 방법

- $1 \times 5 + 2$  +  $2 \times 1$
- 2 ▲ 또는 ▼를 눌러 정보로 이동한 후 √를 누르십시오.
- 3 ▲ 또는 ▼를 눌러 구성 인쇄로 이동한 후 √를 누르십시오.

#### 메모리 설치 방법

- **1** 메모리를 추가하지 않은 경우에는 구성 페이지를 인쇄하여 프린터에 설치된 메모리 용량을 확인한 후 메모리를 추가하십시오 . 프린터가 유휴 상태에 있으면 숫자 키패드에서 22 를 누르 십시오 .
- **2** 프린터를 끄십시오 . 전원 코드와 케이블을 모두 뽑으십시오 .

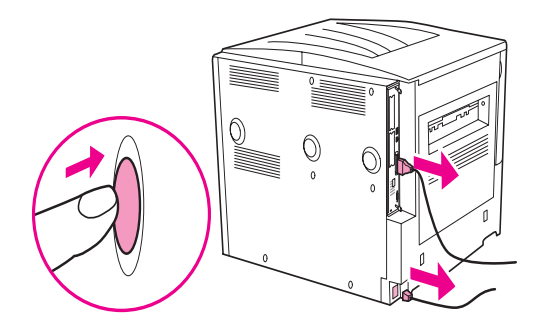

**3** 프린터 뒤에 있는 인입형 나사 2 개를 푸십시오 .

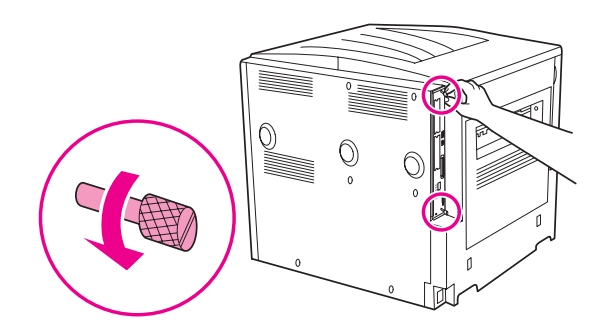

경고 ! 포맷터의 가장자리가 날카롭습니다 .

**4** 나사를 잡고 포맷터를 당겨 프린터에서 빼내십시오 . 편평하고 전기가 통하지 않는 곳에 포맷터를 놓으십시오 .

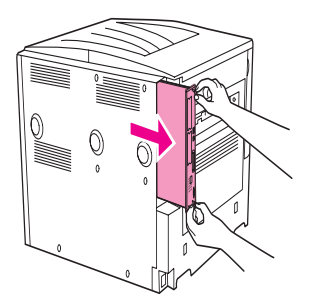

**5** 정전기 방지 처리된 포장물에서 DIMM 을 꺼내십시오 . 검지와 엄지를 각각 DIMM 옆 가장자 리와 뒤 가장자리에 대고 DIMM 을 잡으십시오 . DIMM 의 홈을 DIMM 슬롯에 맞추십시오 DIMM 슬롯 양쪽의 잠금 장치가 바깥 쪽으로 젖혀져 열려 있는지 확인하십시오 . DIMM 슬롯별 설치 가능 최대 메모리 용량은 [메모리](#page-177-1) 및 글꼴 설치를 참조하십시오 .

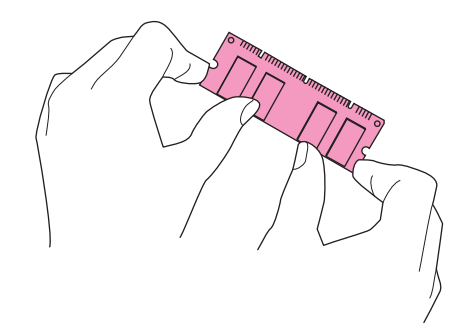

**6** DIMM 을 슬롯에 힘을 주어 밀어 넣으십시오 . DIMM 양쪽의 잠금 장치가 딱 소리를 내며 고정 되어야 합니다 . DIMM 을 슬롯에서 빼내려면 잠금 장치를 열어야 합니다 .

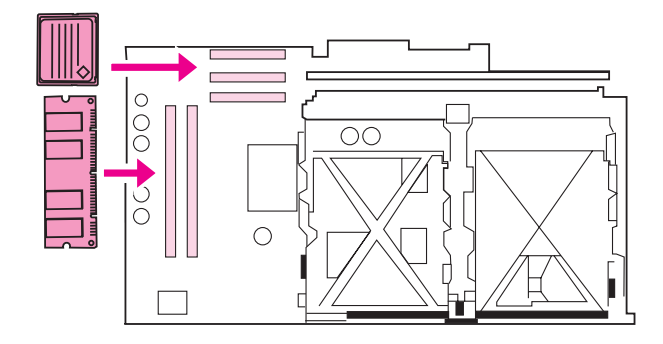

**7** 포맷터를 프린터 안으로 다시 밀어 넣고 나사를 조이십시오 .

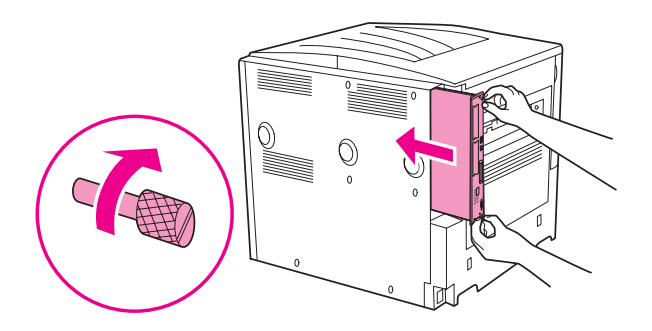

**8** 전원 코드와 케이블을 모두 다시 꽂으십시오 . 프린터를 켜십시오 .

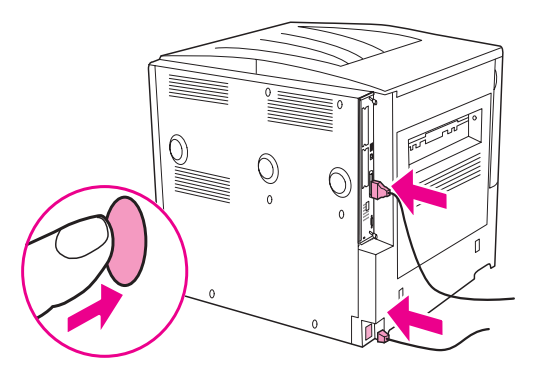
## <span id="page-180-0"></span>플래시 메모리 카드 설치 방법

**주의** 기계적 디지털 카메라용 플래시 메모리 카드는 이 프린터에 사용할 수 없습니다 . 이 프린터에서는 플래시 메모리에 저장된 사진을 바로 인쇄할 수 없습니다 . 카메라형 플래시 메모리를 설치하면 플래시 메모리 카드를 포맷할지 묻는 메시지가 제어판에 표시됩니다 . 포맷하면 , 카드에 저장된 데이터가 모두 삭제됩니다 .

**1** 프린터를 끄고 전원 코드와 케이블을 모두 뽑으십시오 .

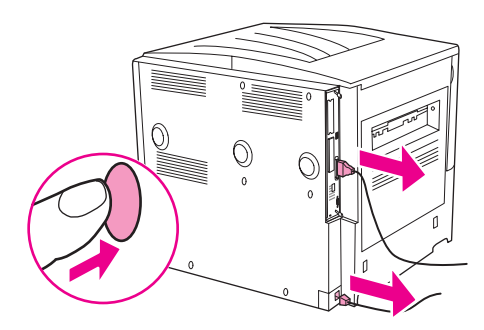

**2** 프린터 뒤에 있는 인입형 나사 2 개를 푸십시오 .

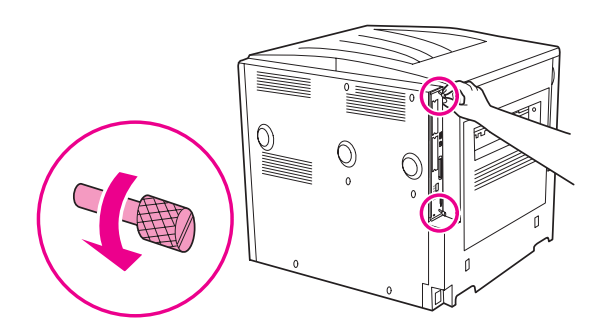

경고 ! 포맷터의 가장자리가 날카롭습니다 .

**3** 나사를 잡고 포맷터를 당겨 프린터에서 빼내십시오 . 편평하고 전기가 통하지 않는 곳에 포맷 터를 놓으십시오 .

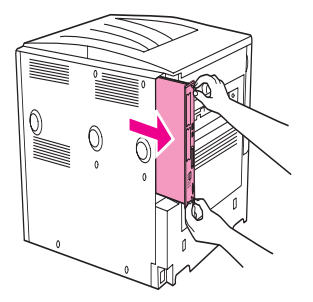

**4** 정전기 방지 처리된 포장물에서 DIMM 을 꺼내십시오 . 검지와 엄지를 각각 DIMM 옆 가장자 리와 뒤 가장자리에 대고 DIMM 을 잡으십시오 . 플래시 메모리 카드의 홈을 슬롯에 맞추십시오 .

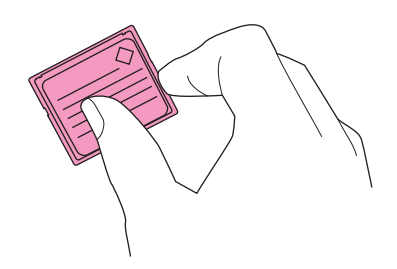

**5** 카드를 슬롯에 똑바로 밀어 넣으십시오 .

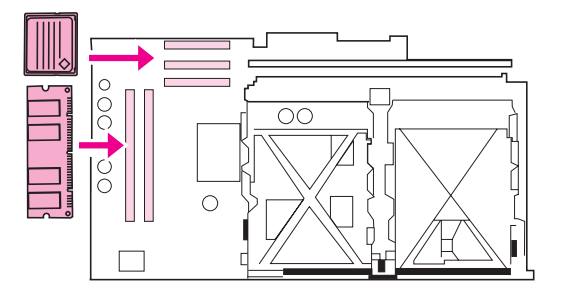

주의 카드를 기울여서 넣지 마십시오 .

'Firmware Slot' 이라고 적힌 플래시 메모리 슬롯은 펌웨어 전용이고 슬롯 2 와 3 은 다른 솔루션을 설치할 때 사용합니다 .

**6** 포맷터를 프린터 안으로 다시 밀어 넣고 나사를 조이십시오 .

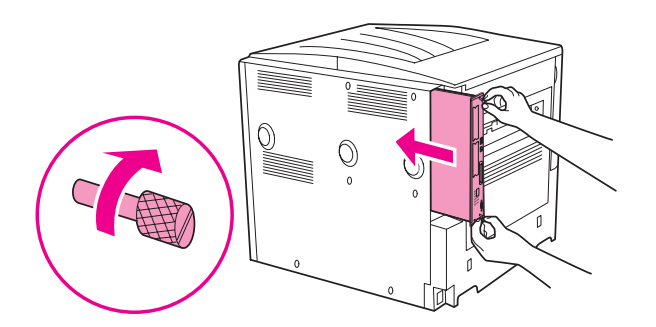

**7** 전원 코드와 케이블을 모두 다시 꽂으십시오 . 프린터를 켜십시오 .

## 메모리 설치 확인

<span id="page-182-0"></span>DIMM 이 올바르게 설치되었는지 확인하려면 다음과 같이 하십시오 .

- **1** 프린터를 켰을 때 제어판에 준비가 표시되는지 확인하십시오 . 오류 메시지가 나타나면 , DIMM 이 잘못 설치되었을 수 있습니다 .
- **2** 숫자 키패드에서 22 를 누르십시오 . 구성 페이지가 인쇄됩니다 .
- **3** 구성 페이지에서 메모리 관련 내용을 확인하여 DIMM 설치 전에 인쇄한 구성 페이지와 비교 하십시오 . 메모리 용량이 늘어나지 않았다면 , 다음과 같은 경우가 발생했을 수 있습니다 .
	- 메모리가 올바르게 설치되지 않을 수 있습니다 . 다시 설치해보십시오 .
	- 메모리에 결함이 있을 수 있습니다 . DIMM 을 교체하거나 다른 슬롯에 DIMM 을 설치해보 십시오 .

주 프린터 언어 ( 특성 ) 를 설치한 경우에는 구성 페이지에서 ' 설치된 특성 및 옵션 ' 부분을 확인하 십시오 . 새로 설치된 프린터 언어가 표시될 것입니다 .

## 리소스 영구 저장

<span id="page-183-1"></span>프린터로 다운로드한 유틸리티나 작업에는 글꼴 , 매크로 , 패턴 등 , 리소스가 포함되어 있습니다 . 내부 영구 리소스로 표시되면 프린터를 끄기 전까지 메모리에 남아 있습니다 .

다운로드한 리소스를 저장할 하드 디스크 ( 내장 또는 선택사양 ) 나 플래시 메모리 카드가 설치되지 않은 경우에 글꼴을 많이 다운로드하거나 프린터가 공유 프린터이면, 각 언어에 할당된 메모리 용량을 변경할 수 있습니다 .

<span id="page-183-0"></span>리소스 저장에 할당할 수 있는 최소 메모리 용량은 PCL 과 PS 에 각각 400KB 입니다 .

## **EIO** 카드 **/** 대용량 저장 장치 설치

Hewlett-Packard 는 프린터와 부속품에 사용할 수 있는 소프트웨어 도구를 지속적으로 새롭게 선보이기도 합니다 . 이러한 도구는 HP 웹사이트에서 다운로드할 수 있습니다 ( HP 지원 안내서 또는 [www.hp.com/support/lj9050\\_lj9040](http://www.hp.com/support/lj9050_lj9040/) 참조 ).

EIO 카드나 대용량 저장 장치를 설치하려면 다음과 같이 하십시오 .

- **1** EIO 카드나 대용량 저장 장치를 설치하려면 , 먼저 프린터를 끄고 전원 코드를 뽑으십시오 .
- **2** EIO 카드나 대용량 저장 장치 ( 예 : 하드 디스크 ) 의 설치 방향과 위치는 다음 그림을 참조하 십시오 .

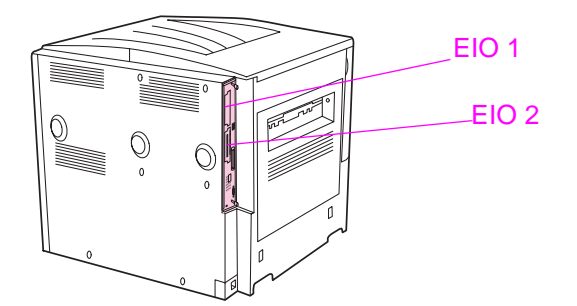

- **3** Web Jetadmin 용 Device Storage Manager ( 장치 저장 장치 관리 프로그램 ) 또는 Macintosh 전용 HP LaserJet 유틸리티를 사용하여 글꼴을 관리하십시오 .
- **4** 장치를 새로 설치한 후에는 구성 페이지를 인쇄하십시오 .

#### 구성 페이지 인쇄 방법

- $1 \times 5 + 2412$ .
- 2 ▲ 또는 ▼를 눌러 정보로 이동한 후 √를 누르십시오.
- 3 ▲ 또는 ▼를 눌러 구성 인쇄로 이동한 후 ✔를 누르십시오.

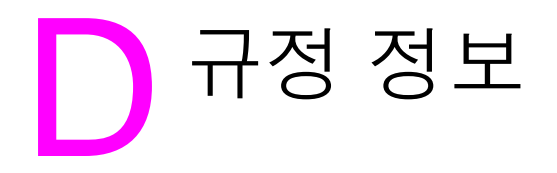

## 환경 제품 책임 프로그램

## <span id="page-184-3"></span>환경 보호

Hewlett-Packard Company 는 우수한 품질의 환경 친화적 제품을 공급하기 위해 최선을 다하고 있습니다 . 본 제품은 환경에 미치는 영향을 최소화하여 제작되었습니다 .

## <span id="page-184-1"></span>오존 생성

본 제품은 오존 가스 (O3) 를 배출하지 않습니다 .

## <span id="page-184-0"></span>소비 전력

절전 모드를 사용하면 사용 전력량이 크게 떨어지기 때문에 인쇄 성능을 그대로 유지하면서 천연 자원 뿐만 아니라 금전 절약 효과가 있습니다 . 본 제품은 ENERGY STAR® (3.0 버전 ) 규격에 부합합니다 . Energy Star 는 에너지 절약형 제품 개발을 장려하기 위해 설립된 자발적 참여 프로그램입니다 .

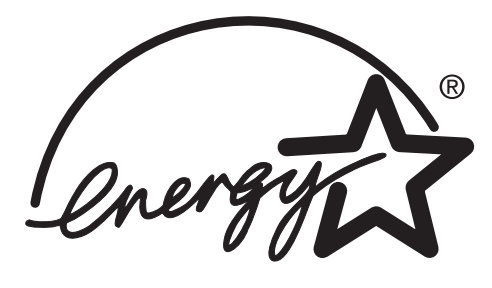

ENERGY STAR® 는 미국 등록 상표입니다 . Hewlett-Packard Company 는 ENERGY STAR 파트 너로서 본 제품이 ENERGY STAR 의 에너지 효율성 관련 지침에 부합함을 확인합니다 . 자세한 내용은 [www.energystar.gov](http://www.energystar.gov/) 를 참조하십시오.

## 토너 소비량

절전 모드를 사용하면 토너 사용량이 크게 줄어들기 때문에 카트리지를 오래 쓸 수 있습니다 .

## 용지 사용

본 제품의 자동 양면 인쇄 기능과 모아찍기 인쇄 기능 ( 한 페이지에 여러 페이지 인쇄 ) 을 사용하면 용지 사용량을 줄일 수 있으므로 자원 절약의 효과를 거둘 수 있습니다 .

### <span id="page-184-2"></span>플라스틱

25g 을 초과하는 플라스틱 부품에는 국제 표준에 따라 해당 마크를 표시하여 본 제품의 수명이 다했을 때 플라스틱 부품의 재활용 가능 여부를 쉽게 확인할 수 있습니다 .

### <span id="page-185-2"></span><span id="page-185-0"></span>**HP LaserJet** 인쇄 소모품

많은 국가 / 지역에서는 HP 소모품 반환 및 재활용 프로그램을 통해 본 제품의 카트리지를 HP 로 반환할 수 있습니다 . 이 프로그램은 사용 절차가 까다롭지 않고 수거 비용이 따로 없으며 30 개 이상 국가 / 지역에서 실시되고 있습니다 . 모든 HP LaserJet 카트리지와 소모품 패키지에는 프로 그램에 대한 정보와 지침서가 여러 국가 언어로 제공되고 있습니다 .

## **HP** 소모품 반환 및 재활용 프로그램

HP 는 1992 년부터 HP LaserJet 소모품 반환 및 재활용 프로그램을 HP LaserJet 소모품이 판매 되는 전세계 시장의 85% 에서 무료로 실시해오고 있습니다 . 일반적으로 , HP LaserJet 카트리지 포장 상자에 관련 사용 설명서와 함께 수신인 주소가 기재된 요금 별납 레이블이 들어 있습니다 . 레이블과 벌크 운송 상자는 웹사이트 ([www.hp.com/recycle\)](http://www.hp.com/recycle) 에서도 신청할 수 있습니다 .

2002 년 현재 , HP Planet Partners 소모품 재활용 프로그램을 통해 재활용된 HP LaserJet 카트리 지는 1000 만개가 넘습니다 . 이 수량을 쓰레기로 버려졌을 카트리지 무게로 환산하면 2600 만 파운드에 달합니다 . 전세계적으로 볼 때 , HP 는 플라스틱과 금속으로 만들어진 카트리지의 평균 80% ( 무게 기준 ) 를 재활용하였습니다 . 카트리지의 플라스틱과 금속은 HP 제품 , 플라스틱 용지함 , 스풀 등 , 신제품으로 재생됩니다 . 이렇게 해서 남은 자재는 환경 친화적으로 폐기됩니다.

#### <span id="page-185-1"></span>미국 반환

사용한 카트리지 및 소모품을 환경 친화적으로 반환하려면 벌크 운송 방법을 사용하는 것이 좋습 니다 . 카트리지 2 개 이상을 포장한 후 패키지에 포함된 요금 별납 UPS 레이블 ( 수신인 주소가 미리 기재되어 있음 ) 하나를 부착하면 됩니다 . 자세한 내용은 미국 거주자의 경우 [1-800-340-](http://www.hp.com/recycle) 2445 로 [문의하거나](http://www.hp.com/recycle) http://www.hp.com/recycle 을 참조하십시오.

#### 미국 이외 지역 반환

미국 이외 국가 / 지역에 거주하는 경우 , HP 판매 서비스 센터에 문의하거나 <http://www.hp.com/recycle> 을 참조하여 HP 소모품 반환 및 재활용 프로그램의 실시 여부를 확인할 수 있습니다 .

#### <span id="page-185-3"></span>용지

본 프린터에는 HP LaserJet Printer Family Media Specifications Guide 에 부합하는 재활용지를 사용할 수 있습니다 . 주문 관련 자세한 내용은 [www.hp.com/support/lj9050\\_lj9040](http://www.hp.com/support/lj9050_lj9040/) 을 참조하십시오 . 본 프린터는 EN12281:2002 에 부합하는 재활용지를 사용할 수 있습니다 .

## <span id="page-186-0"></span>제한 물질

<span id="page-186-2"></span>본 제품에는 적정량의 수은이 사용되었습니다 .

본 제품에서는 포맷터에 리튬 건전지가 장착되어 있으며 폐기시 주의해서 취급하십시오 .

재활용 관련 자세한 내용은 <http://www.hp.com/recycle> 을 참조하거나 현지 관할 기관이나 미국 전자 산업 협회 (Electronics Industries Alliance) 웹사이트 [www.eiae.org](http://www.eiae.org/) 를 참조하십시오 .

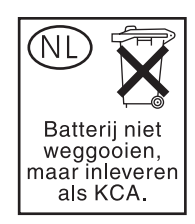

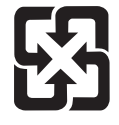

<span id="page-186-1"></span>廢電池請回收

## 물질안전보건자료

물질안전보건자료 (MSDS) 는 [www.hp.com/go/msds](http://www.hp.com/go/msds/) 또는 [www.hp.com/hpinfo/community/](http://www.hp.com/hpinfo/community/environment/productinfo/safety/) [environment/productinfo/safety](http://www.hp.com/hpinfo/community/environment/productinfo/safety/) 에서 확인할 수 있습니다 .

#### <span id="page-186-3"></span>자세한 내용은 를 참조하십시오 **.**

다음과 같은 기타 환경 관련 정보를 확인할 수 있습니다 .

- 본 제품 및 기타 관련 HP 제품에 대한 환경 사양 자료
- HP 의 환경 보호 정신
- HP 의 환경 관리 시스템
- HP 의 소모품 반환 및 재활용 프로그램
- MSDS

:[www.hp.com/go/environment](http://www.hp.com/go/environment/) 또는 [www.hp.com/hpinfo/community/environment/](http://www.hp.com/hpinfo/community/environment/) 를 참조하십시오 .

# E Help Viewer ( 도움말 뷰어 ) <sup>에</sup> 서 바로 가기 사용

<span id="page-188-2"></span>다음은 이 사용 설명서의 항목 탐색 방법에 대한 항목입니다 .

- F6 을 [사용한](#page-188-0) 탐색 창과 항목 창 전환
- [Help Viewer \(](#page-188-1) 도움말 뷰어 ) 의 바로 가기 키
- **●** [Contents \(](#page-189-0)목차) 탭의 바로 가기 키
- [Index \(](#page-189-1)색인) 탭의 바로 가기 키
- **[Search \(](#page-189-2)검색) 탭의 바로 가기 키**
- [Favorites \(](#page-190-0)즐겨찾기) 탭의 바로 가기 키

#### 주

- 키보드를 사용하여 실행할 수 있는 바로 가기 메뉴 명령도 있습니다.
- 바로 가기는 보조 창과 팝업 창에서도 사용할 수 있습니다.
- 탐색 창에서 바로 가기를 사용할 경우 , 항목 창이 가장 먼저 표시되지 않습니다 . 항목 창으로 돌아가려면 F6 를 누르십시오 .
- <span id="page-188-3"></span>● **Search (** 검색 **)** 탭의 **Match similar words (** 유사어 일치 **)** 확인란을 이전 검색에 사용한 경우 선택되어 있습니다 .

## <span id="page-188-0"></span>**F6** 을 사용한 탐색 창과 항목 창 전환

키보드에서 F6 키를 눌러 탐색 창과 항목 창 사이에서 빠르게 전환할 수 있습니다 .

## <span id="page-188-1"></span>**Help Viewer (** 도움말 뷰어 **)** 의 바로 가기 키

Help Viewer ( 도움말 뷰어 ) 를 닫을 수 있습니다 . ALT+F4 Help Viewer ( 도움말 뷰어 ) 와 기타 열린 창 사이에서 전환할 ALT+TAB 수 있습니다 . Options ( 옵션 ) 메뉴를 표시할 수 있습니다 . ALT+O Microsoft Internet Explorer 설정을 바꿀 수 있습니다 . **인터넷** ALT+O, 그리고 I 누르기 옵션 대화 상자에는 ' 내게 필요한 옵션 ' 설정이 있습니다 . 이 설정을 바꾸려면 , **일반** 탭을 누른 후 **내게 필요한 옵션**을 누르십시오 . 탐색 창을 숨기거나 표시할 수 있습니다 . ALT+O, 그리고 T 누르기 항목을 인쇄할 수 있습니다 .  $ALT+O$ , 그리고 P 누르기 . 또는 해당 항목을 마우스 오른쪽 버튼으로 누른 후  $2$ 쇄를 누르십시오.

이전 항목으로 돌아갈 수 있습니다 . ALT+ ONT+ 아래쪽 화살표 , 또는 ALT+O, B 누르기

다음 항목으로 이동할 수 있습니다 ( 바로 전에 본 항목이 있는 ALT+ 오른쪽 화살표 , 또는 ALT+O 그리고 경우 ). F 누르기 검색어 선택 (Highlight) 기능을 켜거나 끌 수 있습니다 . ALT+O, 그리고 O 누르기 항목 창에 나타나는 항목을 새로고침할 수 있습니다. 이 기능은 F5, 또는 ALT+O, 그리고 R 누르기 웹 페이지와 연결되어 있을 때 유용합니다 . 홈 페이지로 돌아갈 수 있습니다 . 도움말 작성자는 도움말 홈 ALT+O, 그리고 H 누르기 페이지를 지정할 수 있습니다 . Help Viewer ( 도움말 뷰어 ) 에서 페이지가 열리지 않게 할 수 \_\_ALT+O, 그리고 S 누르기 있습니다 . 이 기능은 인터넷에 연결되어 있고 페이지가 다운로드되지 않게 할 때도 유용합니다 . 지정한 항목이나 웹 페이지도 바로 이동할 수 있습니다. 도움말 ALT+O, 그리고 1 또는 2 누르기 작성자가 . chm 파일을 만드는 경우 , **Options (** 옵션 **)** 메뉴에 링크를 추가하여 중요한 항목이나 웹 페이지에 연결되게 할 수 있습니다 . **Jump (** 바로 가기 **)** 를 선택하면 지정한 항목이나 웹 페이지로 이동합니다 . 탐색 창과 항목 창 사이에서 전환할 수 있습니다 . Thing Thing 항목을 탐색할 수 있습니다 . 이 이 아이들 아이들 아이들 이 아래쪽 화살표 , 또는 PAGE UP 및 PAGE DOWN

특정 항목에 포함된 링크를 탐색하거나 탐색 창 탭의 옵션을 탐색할 수 있습니다 .

<span id="page-189-3"></span>TAB

## <span id="page-189-0"></span>**Contents (** 목차 **)** 탭의 바로 가기 키

**Contents (** 목차 **)** 탭을 표시할 수 있습니다 . ALT+C 책 또는 폴더를 열고 닫을 수 있습니다 . 플러스 기호 (+) 및 마이너스 기호 (-), 또는

항목을 선택할 수 있습니다 . 이 이 이 아이들 아이들 아이들 이 아래쪽 화살표 선택한 항목을 표시할 수 있습니다 .

<span id="page-189-1"></span>**Index (** 색인 **)** 탭의 바로 가기 키

**Index (** 색인 **)** 탭을 표시할 수 있습니다 . ALT+N 검색할 키워드를 입력할 수 있습니다 . ALT +W 그리고 검색할 키워드 입력 목록에서 키워드를 선택할 수 있습니다 . 이 이 이 아이 아직 화살표 및 아래쪽 화살표 관련 항목을 표시할 수 있습니다 . ALT+D

<span id="page-189-4"></span>왼쪽 화살표 및 오른쪽 화살표

<span id="page-189-5"></span>

## <span id="page-189-2"></span>**Search (** 검색 **)** 탭의 바로 가기 키

 **Search (** 검색 **)** 탭을 표시할 수 있습니다 . ALT+S 검색할 키워드를 입력할 수 있습니다 . ALT+W 그리고 검색할 키워드 입력 검색을 시작할 수 있습니다 . ALT+L 검색 결과 목록에서 키워드를 선택할 수 있습니다 . ALT+T, 그리고 위쪽 화살표 및 아래쪽 화살

표

선택한 항목을 표시할 수 있습니다 .  $ALT+D$ 전문 검색 (full-text search) 이 활성화된 경우에만 다음 기능을 사용할 수 있습니다 . 이전 검색 결과 목록에서 키워드를 검색할 수 있습니다 . ALT+U 키워드와 비슷한 단어를 검색할 수 있습니다 . 예를 들어 , 키워드가 'run' 인 경우 , 'running' 과 'runs' 를 찾을 수 있습니다 . ALT+M 항목 제목 ALT+R

## <span id="page-190-0"></span>**Favorites (** 즐겨찾기 **)** 탭의 바로 가기 키

<span id="page-190-1"></span>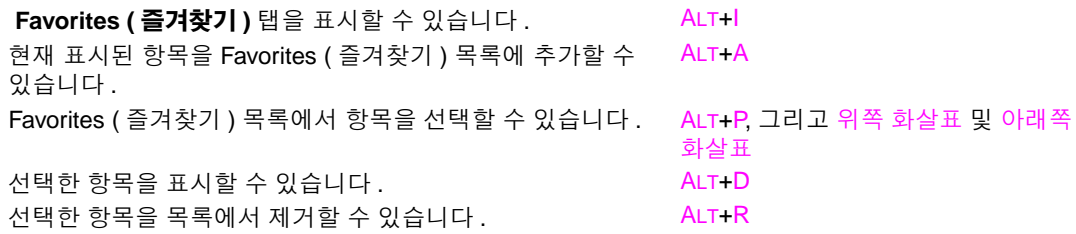

## <span id="page-192-2"></span>F HTML Help Viewer (HTML 도움 말 뷰어 사용 )

다음은 이 사용 설명서 탐색 및 사용에 대한 항목입니다 . 해당 항목을 누르면 자세한 내용을 확인할 수 있습니다 .

- [도움말](#page-192-0) 활용
- [도움말](#page-192-1) 항목 찾는 방법
- [즐겨찾기](#page-193-0) 도움말 항목 만드는 방법
- [도움말](#page-193-1) 항목 복사 방법
- [도움말](#page-193-2) 현재 항목 인쇄 방법
- 도구 모음 [버튼으로](#page-193-3) 항목 찾는 방법
- [바로](#page-194-0) 가기 메뉴 명령 사용

## <span id="page-192-0"></span>도움말 활용

다음은 HTML Help Viewer (HTML 도움말 뷰어 ) 사용 관련 유용한 기타 정보입니다 .

- 다른 항목 , 웹 페이지 , 기타 항목 목록 , 프로그램 등으로 바로 가려면 밑줄친 색칠된 단어를 누르십시오 .
- 관련 정보가 있는 항목을 보려면, '관련 항목'(일반적으로, 해당 항목 내용의 하단에 표시)을 누르고 해당 항목 제목을 누르십시오 .
- 항목에 포함된 단어나 구가 색인에 있는지 확인하려면 , 해당 단어를 선택하고 F1 을 누르십시오 .
- 항목 창에서 인터넷 내용을 보면서 , 웹 페이지 다운로드를 중단하거나 새로고침하려면 중지 또는 새로고침을 누르십시오 .
- 자주 사용하는 도움말 항목이 있으면 , 즐겨찾기 목록에 추가할 수 있습니다 .
- <span id="page-192-3"></span>● 목차 탭 또는 항목 창을 마우스 오른쪽 버튼으로 눌러 바로 가기 메뉴 명령을 확인하십시오 .

## <span id="page-192-1"></span>도움말 항목 찾는 방법

탐색 창에서 다음 탭 중 하나를 누르십시오 .

- 목차를 탐색하려면 **Contents (** 목차 **)** 탭을 누르십시오 . 목차는 주요 항목으로 구성되어 있고 확장이 가능합니다 .
- 색인 구성 내용을 보려면 , 색인 탭을 누르고 해당 단어를 입력하거나 목록을 탐색하십시오 . 색인 처리된 항목이 여러 부분에 포함되는 경우가 자주 있습니다 .
- 도움말 파일에 있을 수 있는 단어나 구를 모두 찾으려면 , 검색 탭을 누르고 해당 단어를 입력하십시오 .

주 해당 항목을 표시하려면 목차 , 색인 , 검색 결과 등에 포함된 내용을 누르십시오 .

## <span id="page-193-0"></span>즐겨찾기 도움말 항목 만드는 방법

- <span id="page-193-4"></span>**1** 즐겨찾기 항목에 추가할 도움말 항목을 찾으십시오 .
- **2 Favorites (** 즐겨찾기 **)** 탭을 누른 후추가를 누르십시오 .

#### 주

- 즐겨찾기 항목으로 돌아가려면 **Favorites (** 즐겨찾기 **)** 탭을 누르고 해당 항목을 선택한 후 **Display (** 표시 **)** 를 누르십시오 .
- 항목 이름을 바꾸려면 , 해당 항목을 선택하고 **Current topic (** 현재 항목 **)** 에 새 이름을 입력하십시오 .
- <span id="page-193-5"></span>● 즐겨찾기 항목을 제거하려면 , 해당 항목을 선택하고 **Remove (** 제거 **)** 를 누르십시오 .

## <span id="page-193-1"></span>도움말 항목 복사 방법

- **1** 항목 창에서 복사할 항목을 마우스 오른쪽 버튼으로 누른 후 **Select All (** 모두 선택 **)** 을 누르십시오 .
- **2** 마우스 오른쪽 버튼으로 다시 선택하고 **Copy (** 복사 **)** 를 누르십시오 . 해당 항목이 클립보드로 복사됩니다 .
- **3** 복사한 항목을 붙여넣을 문서를 여십시오 .
- **4** 붙여넣을 위치에 커서를 놓으십시오 .
- **5 Edit (** 편집 **)** 메뉴에서 **Paste (** 붙여넣기 **)** 를 누르십시오 .

주 항목 일부만 복사하려면 , 복사할 부분을 선택하고 마우스 오른쪽 버튼을 누른 후 **Copy (** 복사 **)** 를 누르십시오 .

## <span id="page-193-2"></span>도움말 현재 항목 인쇄 방법

<span id="page-193-6"></span>마우스 오른쪽 버튼으로 다시 선택하고 **Print (** 인쇄 **)** 를 누르십시오 .

주 **Contents (** 목차 **)** 탭에서 인쇄하는 경우 [ 항목을 마우스 오른쪽 버튼으로 누른 후 **Print (** 인쇄 **)** 선택 ], 현재 항목만 인쇄하거나 현재 항목과 하위 항목을 모두 인쇄하는 옵션이 나타납니다 .

## <span id="page-193-3"></span>도구 모음 버튼으로 항목 찾는 방법

<span id="page-193-7"></span>Help Viewer 의 도구 모음에 포함된 탐색 버튼은 다섯 개입니다 . 이 버튼을 눌러 도움말 항목을 찾을 수 있습니다 .

- **Back (** 뒤로 **)**: 마지막에 본 항목이 표시됩니다 .
- **Forward (** 앞으로 **)**: 지금까지 본 항목들 중에서 다음 항목이 표시됩니다 .
- **Next (** 다음 **)**: 목차의 다음 항목이 표시됩니다 .
- **Previous (** 이전 **)**: 목차의 이전 항목이 표시됩니다 .
- **Home (** 홈 **)**: 해당 도움말 파일의 홈 페이지가 표시됩니다 .
- **Refresh (** 새로고침 **)**: 항목 창에 표시된 웹 내용이 업데이트됩니다 .
- Stop ( 중지 ) 파일 다운로드가 중단됩니다 . 웹 페이지 다운로드를 중단하려면 이 버튼을 누르십시오 .

## <span id="page-194-0"></span>바로 가기 메뉴 명령 사용

정보 표시 및 사용자 정의에 사용되는 바로 가기 메뉴 명령에는 몇 가지가 있습니다 .

#### <span id="page-194-1"></span>명령 설명 목차를 마우스 오른쪽 버튼으로 목차의 책 또는 폴더를 모두 열 수 있습니다 . 이 명령은 **Contents (** 목차 **)** 누른 후 **Open All (** 모두 열기 **)** 탭이 열려 있어야 작동합니다 . 를 누르십시오 . 목차를 마우스 오른쪽 버튼으로 "책 또는 폴더를 모두 닫을 수 있습니다 . 이 명령은 **Contents (** 목차 **)** 탭이 누른 후 **Close All (** 모두 닫기 **)** 열려 있어야 작동합니다 . 를 누르십시오 . 마우스 오른쪽 버튼으로 다시 선택하고 **Print (** 인쇄 **)** 를 누르십시오 . 항목을 인쇄할 수 있습니다 . 목차를 마우스 오른쪽 버튼으로 Customize Information Wizard ( 정보 사용자 정의 마법사 ) 가 열립니다 . 누른 후 **Customize (** 사용자 정의 **)** 를 누르십시오 . 원하는 정보만 표시되도록 지정할 수 있습니다 . 도움말 파일이 정보 형식으로 만들어진 경우 , 이 마법사에서 하위 항목을 선택하여 표시할 수 있습니다 . 즉 , 개요 항목만 표시할 수 있습니다 .

주 기리한 바로 가기 메뉴 명령은 키보드를 사용하여 실행할 수 있습니다 . SHIFT+F10 을 눌러 바로 가기 메뉴를 표시한 후 해당 바로 가기 키를 누르십시오 . 마우스키를 사용해서 실행할 수도 있습니다 . 조합된 마우스키를 눌러 바로 가기 메뉴를 표시한 후 해당 바로 가기 키를 누르십시오 .

## ላዘ ()

숫자1 부 인쇄 후 나머지는 보관 보안 [디스크](#page-81-0) 삭제 80 [삭제](#page-79-0) 78 [생성](#page-78-0) 77 시간 초과 [설정](#page-168-0) 167 [옵션](#page-75-0) 74 [인쇄](#page-79-1) 78 [제어판](#page-161-0) 설정 160 2,000 매 [용지함](#page-31-0) . 참조 용지함 4 3,000 매 스태커 [기능](#page-56-0) 55 [부품](#page-11-0) 번호 10 [용량](#page-9-0) 8 [용지함](#page-51-0) 50 위치 [확인](#page-13-0) 12 [지원되는](#page-153-0) 용지 크기 152 [표시등](#page-16-0) , 상태 15 3,000 매 스태커 / 스테이플러 부품 [번호](#page-11-1) 10 [스테이플](#page-131-0) 걸림 , 잦은 130 [스테이플](#page-105-0) 걸림 , 해결 104 [스테이플](#page-57-0) 넣기 56 [스테이플링](#page-132-0) , 문제 해결 131 오류 [메시지](#page-117-0) 116 [용량](#page-9-0) 8 [용지함](#page-51-1) 50 [위치](#page-13-0) 확인 12 [인쇄](#page-56-1) 55 [인식되지](#page-133-0) 않음 132 [지원되는](#page-153-1) 용지 크기 152 [표시등](#page-16-1) , 상태 15 8 단 우편함 [걸림](#page-111-0) , 해결 110 [기능](#page-64-0) 63 [부품](#page-11-2) 번호 10 [용량](#page-9-1) 8 [용지함](#page-52-0) , 종류 51 위치 [확인](#page-13-1) 12 [지원되는](#page-154-0) 용지 크기 153 [표시등](#page-16-2) , 상태 15

#### **A**

A4 용지 [Wide A4](#page-164-0) 설정 163 [대체](#page-164-1) 설정 163 A4/ [레터](#page-164-1) 상호 대체 163 [Appletalk](#page-172-0) 설정 171

#### **C**

[Contents\(](#page-189-3) 목차 ) 탭 바로 가기 키 188 [Courier](#page-164-2) 글꼴 설정 163

#### **D**

DC [컨트롤러](#page-120-0) 오류 메시지 119 DIMM [부품](#page-12-0) 번호 11 [설치](#page-178-0) 177 설치 [확인](#page-182-0) 181 슬롯 [175,](#page-176-0) [176](#page-177-0) 오류 [메시지](#page-120-1) 119 [DLC/LLC](#page-172-1) 설정 171

dpi [설정](#page-166-0) 165 DWS( [드라이버](#page-140-0) 작업 공간 ) 139

#### **E**

[EconoMode 166](#page-167-0) EIO 디스크 [기능](#page-10-0) 9 부품 [번호](#page-12-1) 11 [삭제](#page-81-1) , 보안 기능 80 오류 [메시지](#page-115-0) 114 [인식되지](#page-133-1) 않음 132 작업 [보관](#page-75-1) 74, [167](#page-168-1) 정보 [페이지](#page-143-0) 142 파일 [디렉토리](#page-138-0) , 인쇄 137, [160](#page-161-1) EIO [메뉴](#page-170-0) 169 EIO 카드 버퍼 용량 초과 , 오류 [메시지](#page-118-0) 117 부품 [번호](#page-12-2) 11 [설치](#page-183-0) 182 [슬롯](#page-13-2) 12 오류 [메시지](#page-122-0) 121 [지원](#page-10-1) 9 [Energy Star](#page-184-0) 부합 183 [EPS](#page-131-1) 파일 , 문제 해결 130

#### **F**

[FastRes 7,](#page-8-0) [165](#page-166-0) Favorites( 즐겨찾기 ) 탭 [도움말](#page-193-4) 항목 추가 192 바로 [가기](#page-190-1) 키 189

#### **H**

Help Viewer( 도움말 뷰어 ) 바로 [가기](#page-188-2) 187 [사용](#page-192-2) 191 [HP FastRes 7](#page-8-0) HP Jetdirect 프린트 서버 [EIO](#page-170-1) 메뉴 169 문제 [해결](#page-27-0) 26 부품 [번호](#page-12-2) 11 오류 [메시지](#page-122-1) 121 정보 [페이지](#page-144-0) 143 [HP LaserJet](#page-149-0) 고급 용지 148 [HP LaserJet](#page-149-1) 소프트 광택 용지 148 [HP LaserJet](#page-149-2) 용지 148 [HP LaserJet](#page-21-0) 유틸리티 20 [HP LaserJet](#page-149-3) 흑백 투명 필름 148 [HP OpenVMS](#page-19-0) 드라이버 18 HP Web Jetadmin [기능](#page-25-0) 24 알림 [메시지](#page-91-0) , 구성 90 토너 [잔량](#page-89-0) , 확인 88 펌웨어 [업그레이드](#page-10-2) 9 HP [다목적](#page-150-0) 용지 149 HP 도구 상자 [기능](#page-26-0) 25, [28](#page-29-0) 알림 [메시지](#page-91-1) , 설정 90 토너 [잔량](#page-89-1) , 확인 88 HP [드라이버](#page-18-0) 사전 구성 17 HP [부정제품](#page-88-0) 고발센터 웹사이트 87 HP 비정품 [카트리지](#page-88-1) 87, [115](#page-116-0) HP [사무용](#page-150-1) 용지 149

HP 사무용 [재활용지](#page-150-2) 149 HP [인쇄](#page-150-3) 용지 149 HP [정품이](#page-151-0) 아닌 용지 150 HP 소모품 반환 및 재활용 [프로그램](#page-185-0) 184 [HTTPS](#page-172-2) 설정 171

#### **I**

I/O [메뉴](#page-170-2) 169 I/O 버퍼 용량 초과 , 오류 [메시지](#page-119-0) 118 [IBM OS/2](#page-19-0) 지원 18 [Index\(](#page-189-4) 색인 ) 탭 바로 가기 키 188 IP 주소 [135,](#page-136-0) [167](#page-168-2) [IPX/SPX](#page-172-3) 설정 171

#### **J**

Jetadmin, HP Web [기능](#page-25-0) 24 알림 [메시지](#page-91-0) , 구성 90 토너 [잔량](#page-89-2) , 확인 88 펌웨어 [업그레이드](#page-10-3) 9 Jetdirect 프린트 서버 EIO [메뉴](#page-170-1) 169 [문제](#page-27-0) 해결 26 [부품](#page-12-2) 번호 11 오류 [메시지](#page-122-1) 121 정보 [페이지](#page-144-0) 143

#### **L**

[LaserJet](#page-149-0) 고급 용지 148 [LaserJet](#page-149-1) 소프트 광택 용지 148 LaserJet 용지 [, HP 148](#page-149-2) [LaserJet](#page-149-0) 용지 , HP 고급 148 [LaserJet](#page-21-0) 유틸리티 20 [LaserJet](#page-149-3) 흑백 투명 필름 148 LED 용지 취급 [장치](#page-16-1) 15 [제어판](#page-15-0) 14 [Linux](#page-17-0) 지원 16 [LocalTalk](#page-10-1) 지원 9

#### **M**

Macintosh [Appletalk](#page-172-0) 설정 171 [HP LaserJet](#page-21-0) 유틸리티 20 PPD 및 [PDE 20](#page-21-1) [드라이버](#page-20-0) 설정 19 [드라이버](#page-18-1) 포함 17 [선택자](#page-135-0) , 문제 해결 134 [소프트웨어](#page-23-0) 설치 22 [소프트웨어](#page-24-0) 제거 23 [지원되는](#page-17-1) 운영 체제 16 통신 , [문제](#page-135-1) 해결 134

#### **N**

[NVRAM](#page-121-0) 오류 120

#### **O**

[OpenVMS](#page-19-0) 드라이버 18 [OS/2](#page-19-0) 지원 18

#### **P**

PCL 글꼴 목록 , 인쇄 [137,](#page-138-1) [142,](#page-143-1) [160](#page-161-2) PCL [드라이버](#page-18-2) 17, [18](#page-19-1) [PCL](#page-165-0) 메뉴 164 [PDE\(Printer Dialog Extension\), Macintosh 20](#page-21-2) [PDE, Macintosh 20](#page-21-2) PDF 오류 [페이지](#page-165-1) 164

PIN 개인 [작업](#page-75-2) 해제 74 [서비스](#page-175-0) 메뉴 174 오류 [메시지](#page-115-1) 114 [제어판](#page-160-0) 메뉴 159 [PostScript](#page-143-1) 글꼴 목록 , 인쇄 142, [160](#page-161-2) PostScript [에뮬레이션](#page-18-2) 드라이버 17, [18](#page-19-1) [PostScript](#page-129-0) 오류 페이지 128, [163](#page-164-3) [PostScript](#page-135-2) 작업 , 문제 해결 134 [PPD\(PostScript Printer Description\)](#page-21-2) 파일 , Macintosh 20 [PPD, Macintosh 20](#page-21-2) PS 글꼴 목록 , 인쇄 [137,](#page-138-1) [142,](#page-143-1) [160](#page-161-2) PS [드라이버](#page-18-2) 17, [18](#page-19-1) PS 오류 [페이지](#page-129-0) 128, [163](#page-164-3) PS 작업 , 문제 [해결](#page-135-2) 134

#### **R**

[RAM.](#page-31-0) 메모리 참조 REt( [해상도](#page-8-1) 향상 기술 ) 7, [166](#page-167-1) [RIP ONCE](#page-10-0) 기술 9 [RIP Once](#page-8-2) 기술 7

#### **S**

[Search\(](#page-189-5) 검색 ) 탭 바로 가기 키 188

#### **T**

[TCP/IP](#page-171-0) 설정 170, [172](#page-173-0) [TrueType](#page-9-2) 글꼴 , 포함 8

#### **U** UNIX

[HP Jetdirect](#page-25-1) 프린터 인스톨러 유틸리티 24 [지원](#page-17-0) 16 [캐리지](#page-165-2) 리턴 설정 164 [USB](#page-10-1) 지원 9

#### **W**

Web Jetadmin [기능](#page-25-0) 24 알림 [메시지](#page-91-0) , 구성 90 토너 [잔량](#page-89-0) , 확인 88 펌웨어 [업그레이드](#page-10-2) 9 [Wide A4](#page-164-0) 설정 163 Windows 네트워크 , [소프트웨어](#page-22-0) 설치 21 [드라이버](#page-19-2) 설정 18 [드라이버](#page-18-1) 포함 17 [소프트웨어](#page-21-3) 설치 20 [소프트웨어](#page-24-1) 제거 23 [지원되는](#page-17-1) 운영 체제 16

#### ᆨ

가로 방향 기본 [설정](#page-165-3) 164 양면 [인쇄](#page-65-0) 64 [가장자리](#page-129-1) 인쇄되지 않음 , 문제 해결 128 [가장자리](#page-164-4) 제본 , 설정 163 [가장자리까지](#page-67-0) 인쇄 66, [69,](#page-70-0) [163](#page-164-5) 개인 작업 보안 [디스크](#page-81-0) 삭제 80 [삭제](#page-76-0) 75 시간 [초과](#page-168-0) 설정 167 [옵션](#page-75-3) 74 [인쇄](#page-75-4) 74 [제어판](#page-161-0) 설정 160 [건전지](#page-186-0) 정보 185

걸림 8 단 [우편함](#page-111-0) 110 다기능 [피니셔](#page-102-0) 101 [방지](#page-33-0) 32 [복구](#page-169-0) 설정 168 [스테이플](#page-107-0) , 다기능 피니셔 106 스테이플 , 스태커 / [스테이플러](#page-105-1) 104 [스테이플](#page-131-2) , 잦은 130 양면 인쇄 [장치](#page-98-0) 97 오류 [메시지](#page-118-1) 117 [오른쪽](#page-94-0) 도어 93 [왼쪽](#page-100-0) 도어 99 [용지함](#page-94-1) 1 93 [용지함](#page-95-0) 2 또는 3 94 [용지함](#page-96-0) 4 95 [위치](#page-93-0) 92 잦은 , [문제](#page-112-0) 해결 111 표준 출력 [용지함](#page-100-1) 99 [해결](#page-93-1) 92 검은 점 , [문제](#page-90-0) 해결 89, [123](#page-124-0) 결함 표 , [이미지](#page-123-0) 품질 122 경로 [테스트](#page-146-0) , 인쇄 145 고속 복사 작업 보안 [디스크](#page-81-1) 삭제 80 [삭제](#page-78-1) 77 [생성](#page-77-0) 76 시간 초과 [설정](#page-168-0) 167 [옵션](#page-75-5) 74 [인쇄](#page-78-2) 77 [제어판](#page-161-0) 설정 160 공급 모드 , [용지함](#page-73-0) 72, [73](#page-74-0) 공유 [프린터](#page-132-1) , 문제 해결 131 공유 [, Windows 21](#page-22-1) 광택 용지 [, HP 148](#page-149-1) 교체 [카트리지](#page-90-1) 89 프린터 [유지보수](#page-87-0) 키트 86 구성 페이지 [Jetdirect 26](#page-27-1) 내장 웹 [서버로](#page-136-1) 보기 135 인쇄 [137,](#page-138-2) [160](#page-161-3) [정보](#page-140-1) 139 굴곡 , [문제](#page-126-0) 해결 125 글꼴 [Courier](#page-164-2) 설정 163 [EPS](#page-131-1) 파일 , 문제 해결 130 [PCL](#page-165-4) 설정 164 목록 , 인쇄 [137,](#page-138-1) [142,](#page-143-1) [160](#page-161-2) 문제 해결 [128,](#page-129-2) [133](#page-134-0) [포함](#page-9-2) 8 하드 [디스크에](#page-10-0) 저장 9 글꼴 [DMM,](#page-12-0) 부품 번호 11 기능 [드라이버](#page-19-3) 18 [소프트웨어](#page-17-2) 16 [작업](#page-75-6) 보관 74 [프린터](#page-8-3) 7 기본 [메모리](#page-8-4) 7 기본 설정 [드라이버](#page-19-4) , 변경 18 [복원](#page-174-0) 173 인쇄 [매수](#page-163-0) 162 [저장](#page-69-0) 68 기본 설정 [복원](#page-174-1) 173 기본값 설정 용지 [종류](#page-163-1) 162 기타 링크 [페이지](#page-137-0) , 내장 웹 서버 136 기형 문자 , 문제 [해결](#page-125-0) 124 기호 [세트](#page-165-5) 164

깜박이는 표시등 용지 [취급](#page-16-0) 장치 15 [제어판](#page-15-0) 14 ᆫ [날짜](#page-168-3) , 설정 167 내장 웹 서버 [사용](#page-28-0) 27 [페이지](#page-136-2) 135 내장 [프린트](#page-27-2) 서버 26 넣기 다기능 [피니셔에](#page-60-0) 스테이플 59 [레이블](#page-49-0) 48 [레터헤드](#page-49-1) 48 [봉투](#page-49-2) 48, [52](#page-53-0) 스태커 / [스테이플에](#page-57-0) 스테이플 56 용지 [방향](#page-46-0) 45 [용지함](#page-33-1) 1 32 투명 [필름](#page-49-0) 48 표준 [크기](#page-36-0) 용지 35, [38](#page-39-0) 네트워크 [HP Jetdirect](#page-27-0) 프린트 서버 26 문제 [해결](#page-132-1) 131 설정 [페이지](#page-137-1) , 내장 웹 서버 136 [소프트웨어](#page-25-2) 24 [소프트웨어](#page-22-0) 설치 21 속도 [설정](#page-174-2) 173 [지원되는](#page-17-0) 운영 체제 16 [네트워킹](#page-137-2) 페이지 , 내장 웹 서버 136 농도 [설정](#page-167-2) 166 느린 인쇄 , 문제 해결 [129,](#page-130-0) [133](#page-134-1) ᆮ 다기능 피니셔 [기능](#page-59-0) 58 부품 [번호](#page-11-3) 10 서로 다른 크기 오류 [메시지](#page-115-2) 114 소책자 , [만들기](#page-62-0) 61 [스테이플](#page-131-0) 걸림 , 잦은 130 [스테이플](#page-107-0) 걸림 , 해결 106 [스테이플](#page-60-0) , 넣기 59 [스테이플러](#page-59-1) , 사용 58 [스테이플링](#page-132-2) , 문제 해결 131 오류 [메시지](#page-117-0) 116 [용량](#page-9-3) 8 용지 [걸림](#page-102-0) , 해결 101 [용지함](#page-52-1) , 출력 51 위치 [확인](#page-13-1) 12 [지원되는](#page-154-1) 용지 크기 153 [표시등](#page-16-2) , 상태 15 다목적 용지 [, HP 149](#page-150-0) 다목적 [용지함](#page-31-0) . 참조 용지함 1 대량 반환 , [재활용](#page-185-1) 184 대용량 저장 장치 관리 [도구](#page-10-4) 9 [설치](#page-183-0) 182 [대용량](#page-31-0) 저장 장치 . 참조 하드 디스크 대체 [레터헤드](#page-49-1) 모드 48 [데이터](#page-170-3) 전송 설정 169 데이터 [표시등](#page-15-1) 14, [133](#page-134-2) [데이터](#page-130-1) , 빠짐 129 도구 상자 , HP [기능](#page-26-0) 25, [28](#page-29-0) 알림 [메시지](#page-91-1) , 설정 90 토너 [잔량](#page-89-1) , 확인 88 도어 걸린 [위치](#page-93-0) 92 [왼쪽](#page-100-0) , 걸림 해결 99 [우측](#page-94-0) , 걸림 해결 93

위치 [확인](#page-13-3) 12

도움말 [Help Viewer\(](#page-192-2) 도움말 뷰어 ) 사용 191 [드라이버](#page-19-5) 18 바로 가기 [187,](#page-188-3) [193](#page-194-1) [제어판](#page-113-0) 112 [즐겨찾기](#page-193-4) 항목 192 키 , [제어판](#page-14-0) 13 [항목](#page-193-5) 복사 192 [항목](#page-193-6) 인쇄 192 항목 찾기 [191,](#page-192-3) [192](#page-193-7) [도움말](#page-192-3) 항목 찾기 191, [192](#page-193-7) 뒤 [페이지](#page-72-0) 없음 71 뒤 [페이지](#page-72-0) , 설정 71 드라이버 [Macintosh](#page-135-0) 문제 해결 134 [기능](#page-19-1) 18 [도움말](#page-19-5) 18 [문제](#page-130-2) 해결 129 [사전](#page-18-0) 구성 17 [설정](#page-19-4) 18 [설정](#page-69-0) 저장 68 [설정](#page-69-1) , 우선 적용 68 [자동](#page-17-3) 구성 16 지금 갱신 [버튼](#page-17-4) 16 [포함](#page-18-1) 17 드라이버 작업 공간 [\(DWS\) 139](#page-140-0) [등가표](#page-148-0) , 용지 147 [등매기](#page-62-0) 61 [디렉토리](#page-138-0) , 파일 137, [160](#page-161-4) 디스크 [기능](#page-10-0) 9 부품 [번호](#page-12-1) 11 [삭제](#page-81-1) , 보안 기능 80 [설치](#page-183-0) 182 오류 [메시지](#page-115-0) 114 [인식되지](#page-133-1) 않음 132 [작업](#page-75-1) 보관 74, [167](#page-168-4) 정보 [페이지](#page-143-0) 142 파일 [디렉토리](#page-138-0) , 인쇄 137, [160](#page-161-1) [디스크](#page-81-1) 삭제 80

#### ᆯ

레이블 [넣기](#page-49-0) 48 [사양](#page-156-0) 155 [인쇄](#page-33-2) 32, [65](#page-66-0) 퓨저 [모드](#page-166-1) 165 [레지스트레이션](#page-70-0) 설정 69, [165](#page-166-2) [레지스트레이션](#page-70-0) , 용지함 69, [165](#page-166-2) 레터헤드 대체 [레터헤드](#page-49-1) 모드 48 [인쇄](#page-66-1) 65 퓨저 [모드](#page-166-1) 165 롤러 , [유지보수](#page-12-3) 키트에 포함 11 [리소스](#page-183-1) 저장 182 링크 , [내장](#page-137-0) 웹 서버 136

#### ᆷ

마분지 [사양](#page-157-0) 156 [인쇄](#page-67-1) 66 퓨저 [모드](#page-166-3) 165 [마우스키](#page-194-1) 기능 193 [마이크로프로세서](#page-8-5) 속도 7 마지막 페이지 , [인쇄되지](#page-132-3) 않음 131 말림 , 문제 해결 [125,](#page-126-0) [155](#page-156-1) 맞춤 용지 [넣기](#page-42-0) 41, [46](#page-47-0) [용지함](#page-164-6) 설정 163 [인쇄](#page-67-1) 66

맵 , 메뉴 [137,](#page-138-3) [138,](#page-139-0) [160](#page-161-5) 메뉴 [단추](#page-14-1) 13 메뉴 맵 , 인쇄 [137,](#page-138-3) [138,](#page-139-0) [160](#page-161-5) 메뉴 , 제어판 [EIO 169](#page-170-0) [I/O 169](#page-170-2) [PCL 164](#page-165-0) 맵 , 인쇄 [138,](#page-139-1) [160](#page-161-6) 병렬 [입력](#page-170-4) 169 [사용](#page-160-0) 159 [서비스](#page-175-0) 174 [시스템](#page-168-5) 설정 167 용지 [취급](#page-162-0) 161 [인쇄](#page-163-2) 162 인쇄 [품질](#page-166-4) 165 작업 [검색](#page-161-0) 160 [잠겨진](#page-15-2) 14 장치 [구성](#page-163-3) 162 [재설정](#page-174-0) 173 [정보](#page-161-7) 160 [진단](#page-175-1) 174 [탐색](#page-15-3) 14 메모리 DIMM 오류 [메시지](#page-120-1) 119 [NVRAM](#page-121-0) 오류 120 구성 [페이지](#page-140-2) , 인쇄 139 [기본](#page-8-4) 7 [부족](#page-118-2) 117 부품 [번호](#page-12-0) 11 [설치](#page-177-0) 176 설치 [확인](#page-182-0) 181 요[구사항](#page-176-1) , 결정 175, [176](#page-177-1) 작업 [보관](#page-75-1) 기능 74 플래시 [카드](#page-180-0) , 설치 179 [할당](#page-183-1) 182 [메모리](#page-183-1) 할당 182 [메모리가](#page-118-2) 부족함 117 메시지 문제 [해결](#page-113-1) 112 [설정](#page-169-1) 168 [아라비아](#page-118-3) 숫 자 순 서 117 [알파](#page-114-0) 벳 순 서 113 제어판 [표시등](#page-15-0) 14 모드 대체 [레터헤드](#page-49-1) 48 [용지함](#page-74-0) 73 [용지함](#page-73-0) 1 72 절전 [167](#page-168-6) [퓨저](#page-166-1) 165 [모아](#page-72-1)찍기 71 모 핑 ( 여 러 부 인쇄 [\) 68](#page-69-2) 무 게 , 용지 [등가표](#page-148-1) 147 중[량지](#page-157-0) 156 [지원](#page-152-0) 151 문자 [기형](#page-125-0) , 문제 해결 124 인쇄 [누락](#page-124-1) , 문제 해결 123 문제 해결 [HP Jetdirect](#page-27-0) 프린트 서버 26 [Macintosh 134](#page-135-1) PS 인쇄 [작업](#page-135-2) 134 [걸림](#page-112-0) , 잦은 111 걸림 , [해결](#page-93-1) 92 글꼴 [128,](#page-129-2) [133](#page-134-0) [네트워크](#page-132-1) 131 말린 [페이지](#page-126-1) 125 [반복적](#page-125-1) 결함 124 빠진 [데이터](#page-130-1) 129 [소프트웨어](#page-130-2) 129 [속도](#page-134-1) 133 수동 공급 [128,](#page-129-3) [131](#page-132-4) [스테이플](#page-131-0) 걸림 , 잦은 130 [스테이플](#page-105-0) 걸림 , 해결 104 [스테이플링](#page-132-2) 131 [얼룩](#page-124-2) 123 [용지](#page-155-0) 154 용지 경로 [테스트](#page-146-0) 145 [용지함](#page-129-4) 128 [인쇄](#page-133-2) 멈 춤 132 [인쇄](#page-134-3) 중 지 133 일부 [페이지](#page-131-3) 130 [점검표](#page-128-0) 127 [제어판](#page-128-1) 127 제어판 [메시지](#page-113-1) 112 줄 [123](#page-124-3) [토너](#page-125-2) 번짐 124 페이지 [인쇄되지](#page-129-5) 않음 128 포트 [133,](#page-134-4) [134](#page-135-3) [표시등](#page-16-1) , 용지 취급 장치 15 표시등 , [제어판](#page-15-0) 14 [품질](#page-123-0) 122 [프린터](#page-131-4) , 전송 130 회색 배경 [123](#page-124-4) 휨 [125](#page-126-2) 희미한 [인쇄](#page-124-5) 123 물[질안전보건자](#page-186-1) 료 (MSDS) 185 미 국 전자 산 업 [협회](#page-186-2) 185

#### ᆸ

바로 가기 , [도움말](#page-188-3) 187, [193](#page-194-1) [반복적](#page-125-3) 결함 , 문제 해결 124 밝게 인쇄 [설정](#page-167-2) , 토너 농도 166 밝 은 인쇄 [문제](#page-124-5) 해결 123 방향 [기본](#page-165-3) 164 양면 [인쇄](#page-65-1) 64 [용지](#page-46-1) 넣기 45 배 경 , 회 색 [154](#page-155-1) 배경이 회 색 으 로 [나타](#page-155-1) 남 , 문제 해결 154 버튼 , [제어판](#page-14-2) 13 버퍼 남 아 있 는 [데이터](#page-130-3) , 문제 해결 129 용량 초과 , 오류 [메시지](#page-118-0) 117, [120](#page-121-1) 병렬 연 결 , 오류 [메시지](#page-119-0) 118 병렬 입력 [하위](#page-170-4) 메뉴 169 보고서 [Jetdirect](#page-144-0) 페이지 143 구성 [페이지](#page-140-1) 139 글꼴 [목록](#page-143-1) 142 내장 웹 [서버로](#page-136-3) 보기 135 [메뉴](#page-139-0) 맵 138 사용 [페이지](#page-142-0) 141 [소모품](#page-141-0) 상태 페이지 140 이벤트 [로그](#page-145-0) 144 인쇄 [137,](#page-138-4) [160](#page-161-3)

보관 [봉투](#page-157-1) 156 [카트리지](#page-88-2) 87 [프린터](#page-159-0) 158 보안 [내장](#page-137-3) 웹 서버 설정 136 상태 , 구성 [페이지](#page-140-3) 139 [설정](#page-174-3) 173 [웹사이트](#page-172-2) , 설정 171 잠금 [장치](#page-82-0) 81 보안 [디스크](#page-81-1) 삭제 80 [복구](#page-169-0) , 용지 걸림 168 봉투 기본 [이미지](#page-163-4) 크기 , 설정 162 [넣기](#page-49-2) 48, [52](#page-53-0) [보관](#page-157-1) 156 [사양](#page-156-2) 155 여백 [54,](#page-55-0) [149](#page-150-4) [인쇄](#page-33-2) 32, [52](#page-53-1) [주름](#page-127-0) , 문제 해결 126 [지원되는](#page-152-1) 크기 151 [부속품](#page-11-4) , 부품 번호 10 [부정제품](#page-88-0) 고발센터 웹사이트 87 부품 [번호](#page-11-4) 10 부품 번호 , [소모품](#page-149-4) 148 분당 [페이지](#page-8-6) 수 7, [158](#page-159-1) 브[라우저](#page-29-1) , HP 도구 상자 요구사항 28 빈 페이지 문제 [해결](#page-129-6) 128 [추가](#page-72-0) 71 [출력](#page-165-6) 164 빠른 [설정](#page-69-0) 68 빠진 [데이터](#page-130-1) , 문제 해결 129 ᄉ 사무용 용지 [, HP 149](#page-150-1) 사무용 재활용지 [, HP 149](#page-150-2) 사양 [레이블](#page-156-0) 155 [마분지](#page-157-2) 156 [봉투](#page-156-2) 155 용지 [150,](#page-151-1) [154](#page-155-2) [음향](#page-159-2) 158 [전원](#page-158-0) 157 투명 [필름](#page-156-3) 155 [환경](#page-159-3) 158 사용 페이지 [내장](#page-136-4) 웹 서버 135 인쇄 [137,](#page-138-5) [160](#page-161-8) [정보](#page-142-0) 141 사용자 정 의 용지 [지원되는](#page-152-2) 크기 151 사전 구성 , [드라이버](#page-18-0) 17 삭제 [가능](#page-169-1) 경고 , 설정 168 상단 출력 [용지함](#page-13-4) , 위치 12 상태 메시지 문제 [해결](#page-113-1) 112 [설정](#page-169-1) 168 [아라비아](#page-118-3) 숫 자 순 서 117 [알파](#page-114-0) 벳 순 서 113 제어판 [표시등](#page-15-0) 14 상태 탭 [, HP](#page-30-0) 도구 상자 29 상태 [페이지](#page-136-5) , 내장 웹 서버 135 상태 , 소모품 HP 도구 [상자에서](#page-30-1) 보기 29 내장 웹 [서버로](#page-136-6) 보기 135 정보 [페이지](#page-141-0) 140 [페이지](#page-138-6) , 인쇄 137, [160](#page-161-9) 새 로 고 침 속도 [페이지](#page-137-4) , 내장 웹 서버 136 서로 다른 크기 오류 [메시지](#page-115-2) 114

[서비스](#page-175-0) 메뉴 174 [서체](#page-31-0) . 참조 글꼴 선택자 [, Macintosh 134](#page-135-0) 설정 구성 [페이지](#page-140-1) 139 [기본값](#page-174-1) 복원 173 [드라이버](#page-19-4) 18 [우선](#page-69-3) 적용 68 [이미지](#page-166-4) 품질 165 [저장](#page-69-0) 68 [제어판](#page-15-3) , 변경 14 설정 우선 [적용](#page-69-3) 68 설정 [저장](#page-69-0) 68 설치 EIO [카드](#page-183-0) 182 Macintosh [소프트웨어](#page-23-0) 22 Windows [소프트웨어](#page-21-3) 20 네트워크 [소프트웨어](#page-22-0) 21 [메모리](#page-177-0) 176 플래시 [메모리](#page-180-0) 카드 179 설치 된 특 성 및 [옵션](#page-140-4) 139 세로 방향 [기본](#page-165-3) 설정 164 양면 [인쇄](#page-65-0) 64 소모품 부품 [번호](#page-149-4) 148 상태 , HP 도구 [상자에서](#page-30-1) 보기 29 상태 , 내장 웹 [서버로](#page-136-6) 보기 135 오류 [메시지](#page-118-4) 117 [재활용](#page-185-2) 184 [주문](#page-137-5) 136 소모품 상태 페이지 인쇄 [137,](#page-138-6) [160](#page-161-9) [정보](#page-141-0) 140 소모품 [재활용](#page-185-2) 184 소모품 주문 [페이지](#page-137-5) , 내장 웹 서버 136 [소모품](#page-31-1) . 참조 소모품 소음 [사양](#page-159-2) 158 [소책자](#page-62-0) 접기 61 소책자 , [만들기](#page-62-0) 61 [소프트](#page-149-1) 광택 용지 148 소프트웨어 [CD-ROM,](#page-17-5) 내용 16 [Macintosh 20](#page-21-4) [Macintosh](#page-23-0) 에 설치 22 [Windows](#page-21-3) 에 설치 20 [기능](#page-17-2) 16 [네트워크](#page-25-2) 24 [문제](#page-130-2) 해결 129 설정 , [우선](#page-69-1) 적용 68 [제거](#page-24-1) 23 [소프트웨어](#page-24-1) 제거 23 소형 용지 [모드](#page-167-3) 166 속도 [네트워크](#page-174-2) 설정 173 [데이터](#page-170-3) 전송 설정 169 문제 해결 [129,](#page-130-0) [133](#page-134-1) 분당 [페이지](#page-8-6) 수 7 [인쇄](#page-159-1) 158 [프로세서](#page-8-5) 7 [해상도](#page-166-0) 설정 165 수 , [페이지](#page-140-5) 139, [144](#page-145-1) 수동 공급 [메시지](#page-132-5) , 문제 해결 131 [문제](#page-129-3) 해결 128 [선택](#page-73-1) 72 [제어판](#page-164-7) 설정 163 첫 [페이지](#page-71-0) 70 [수은](#page-186-0) 관 련 규 정 185

수 직 전송 도어 걸린 [위치](#page-93-0) 92 위치 [확인](#page-13-5) 12 수 직 줄 간 격 [설정](#page-165-7) 164 스 캔 [버퍼](#page-121-1) 오류 120 스태커 [기능](#page-56-0) 55 부품 [번호](#page-11-0) 10 [용량](#page-9-0) 8 [용지함](#page-51-0) 50 위치 [확인](#page-13-0) 12 [지원되는](#page-153-0) 용지 크기 152 출력 [용지함](#page-52-2) 선택 51 [표시등](#page-16-0) , 상태 15 스태커 / 스테이플러 부품 [번호](#page-11-1) 10 [스테이플](#page-131-2) 걸림 , 잦은 130 [스테이플](#page-105-1) 걸림 , 해결 104 [스테이플](#page-57-0) 넣기 56 [스테이플링](#page-132-0) , 문제 해결 131 오류 [메시지](#page-117-0) 116 [용량](#page-9-0) 8 [용지함](#page-51-1) 50 위치 [확인](#page-13-0) 12 [인쇄](#page-56-1) 55 [인식되지](#page-133-0) 않음 132 [지원되는](#page-153-1) 용지 크기 152 출력 [용지함](#page-52-2) 선택 51 [표시등](#page-16-0) , 상태 15 스테이플 걸림 다기능 [피니셔](#page-107-0) , 해결 106 스태커 / [스테이플러](#page-105-1) , 해결 104 스테이플 보 충 3,000 매 스태커 / [스테이플러](#page-57-0) 56 다기능 [피니셔](#page-60-0) 59 스테이플 카트리지 다기능 [피니셔에](#page-60-0) 넣기 59 부품 [번호](#page-11-5) 10 스태커 / [스테이플에](#page-57-0) 넣기 56 오류 [메시지](#page-117-1) 116 스테이플러 걸림 [잦은](#page-131-2) , 문제 해결 130 스테이플링 3,000 매 스태커 / [스테이플러](#page-56-2) 사용 55 다기능 [피니셔](#page-59-1) 사용 58 문제 [해결](#page-132-2) 131 슬롯 [DIMM 175,](#page-176-0) [176](#page-177-0) [EIO 9](#page-10-1) [설치](#page-140-6) 된 특 성 및 옵션 139 위치 [확인](#page-13-2) 12 습 도 , [작동](#page-159-4) 환경 158 시간 초과 설정 [I/O 169](#page-170-5) 작업 [보류](#page-168-0) 167 절전 [모드](#page-168-6) 167 [시간](#page-168-3) , 설정 167 시계 , [설정](#page-168-3) 167 [시스템](#page-168-5) 설정 하위 메뉴 167

#### $\bullet$

알림 [메시지](#page-137-6) 설정 , 내장 웹 서버 136 알림 [메시지](#page-137-6) 페이지 , 내장 웹 서버 136 알림 [메시지](#page-30-2) , 설정 29, [90](#page-91-0) 앞뒤 [레지스트레이션](#page-70-0) 69 앞쪽 도어 걸린 [위치](#page-93-0) 92

양면 인쇄 [레이아](#page-65-1) 웃 옵션 64 문제 해결 [129,](#page-130-4) [131](#page-132-6) [설정](#page-164-8) 163 [용지](#page-46-2) 넣기 45 [인쇄](#page-64-1) 63 양면 인쇄 장치 [걸린](#page-93-0) 위치 92 걸림 , [해결](#page-98-0) 97 [기능](#page-9-4) 8 다시 삽 입 오류 [메시지](#page-117-2) 116 문제 [해결](#page-130-5) 129 [부품](#page-11-6) 번호 10 연결 불량 오류 [메시지](#page-114-1) 113 위치 [확인](#page-13-6) 12 [인식되지](#page-133-3) 않음 132 제거 오류 [메시지](#page-115-3) 114 [지원되는](#page-153-2) 용지 크기 152 양면 , 인쇄 문제 해결 [129,](#page-130-4) [131](#page-132-6) [설정](#page-164-8) 163 [용지](#page-46-2) 넣기 45 [인쇄](#page-64-1) 63 [양방향](#page-170-6) 통신 설정 169 양식 용지 [인쇄](#page-66-1) 65 퓨저 [모드](#page-166-3) 165 양식 줄 , [설정](#page-165-7) 164 어[둡게](#page-167-2) 설정 , 토너 농도 166 언어 [페이지](#page-137-7) , 내장 웹 서버 136 언어 , [제어판](#page-128-1) 127, [168](#page-169-2) 언어 , 프린터 [기본값](#page-169-3) , 설정 168 설치 [목록](#page-140-4) , 인쇄 139 오류 [메시지](#page-114-2) 113 [자동](#page-19-3) 전환 18 [포함](#page-9-2) 8 [얼룩](#page-90-0) , 문제 해결 89, [123](#page-124-0) 업그레이드 [EIO](#page-10-1) 카드 지원 9 [메모리](#page-176-0) 175, [176](#page-177-0) [펌웨어](#page-10-2) 9 [에너지](#page-158-0) 사양 157 여러 부 인쇄 ( 모핑 [\) 68](#page-69-2) 여백 [봉투](#page-55-0) 54, [149](#page-150-4) [설정](#page-166-2) 165 잘림 , [문제](#page-129-1) 해결 128 연 결 불 량 오류 [메시지](#page-114-3) 113 연 결 [유형](#page-10-1) 9 [연락처](#page-137-8) 정보 페이지 , 내장 웹 서버 136 엽 서 [사양](#page-157-0) 156 [인쇄](#page-67-1) 66 영구 [리소스](#page-183-1) 182 오류 메시지 [문제](#page-113-1) 해결 112 [설정](#page-169-1) 168 [아라비아](#page-118-3) 숫 자 순 서 117 [알파](#page-114-0) 벳 순 서 113 제어판 [표시등](#page-15-0) 14 오류 [메시지에](#page-114-4) 대 한 해 당 작업이 없음 113 오른쪽 도어 걸린 [위치](#page-93-0) 92 [걸림](#page-94-0) 해결 93 위치 [확인](#page-13-7) 12 오 존 관 련 규 정 [183](#page-184-1) 온 도 , [작동](#page-159-4) 환경 158 온라인 [도움말](#page-31-0) . 참조 도움말 옷 , [토너](#page-85-0) 84 왜곡된 [인쇄](#page-131-5) , 문제 해결 130

왼쪽 도어 걸린 [위치](#page-93-0) 92 걸림 [해결](#page-100-0) 99 위치 [확인](#page-13-8) 12 왼쪽 출력 용지함 위치 [확인](#page-51-2) 50 [지원되는](#page-153-3) 용지 크기 152 용량 , [용지함](#page-9-5) 8, [151](#page-152-3) 용지 [HP 148](#page-149-5) 기본 [이미지](#page-163-4) 크기 , 설정 162 [넣기](#page-33-3) 32 [레이블](#page-66-0) 65 [레터헤드](#page-49-3) 48 [마분지](#page-157-0) 사양 156 [말림](#page-126-0) , 문제 해결 125 맞춤 [크기](#page-42-0) , 넣기 41 무게 [등가표](#page-148-1) 147 문제 [해결](#page-155-0) 154 [방향](#page-46-0) 45 사양 [150,](#page-151-1) [154](#page-155-2) [소형](#page-167-3) , 모드 166 [용지함](#page-74-1) 선택 73 [재활용](#page-185-3) 184 [재활용지](#page-150-2) 149 종류 , [기본값](#page-163-1) 설정 162 [지원되는](#page-155-3) 종류 154 천공 [용지](#page-48-0) , 넣기 47 첫 [페이지](#page-71-1) , 다른 70 [크기](#page-152-4) , 지원 151 특수 [65](#page-66-2) 표준 [크기](#page-36-1) , 넣기 35, [38](#page-39-1) 퓨저 [모드](#page-166-1) 165 용지 걸림 8 단 [우편함](#page-111-0) 110 다기능 [피니셔](#page-102-0) 101 [방지](#page-33-0) 32 복구 [설정](#page-169-0) 168 양면 [인쇄](#page-98-0) 장치 97 오류 [메시지](#page-118-1) 117 [오른쪽](#page-94-0) 도어 93 왼쪽 [도어](#page-100-0) 99 [용지함](#page-94-1) 1 93 [용지함](#page-95-0) 2 또는 3 94 [용지함](#page-96-0) 4 95 [위치](#page-93-0) 92 [잦은](#page-112-0) , 문제 해결 111 표준 출력 [용지함](#page-100-1) 99 [해결](#page-93-1) 92 용지 [걸림](#page-31-0) . 참조 용지 걸림 용지 경로 [테스트](#page-146-0) , 인쇄 145 [용지](#page-33-3) 보 충 32 용지 [추가](#page-33-3) 32 용지 [취급](#page-162-0) 메뉴 161 용지 취급 상태 [LED 15](#page-16-0) 용지 당 [페이지](#page-72-1) 수 71

용지함 [걸린](#page-93-2) 위치 92 걸림 , [해결](#page-94-1) 93 [기능](#page-9-5) 8 [넣기](#page-33-3) 32 [레지스트레이션](#page-70-0) 69, [165](#page-166-2) [레지스트레이션](#page-70-0) / 교정 69 문제 해결 [128,](#page-129-7) [132](#page-133-4) [방향](#page-46-0) , 용지 45 부품 [번호](#page-11-7) 10 [선택](#page-74-2) 73 [설정](#page-140-7) , 보기 139 오류 [메시지](#page-116-1) 115 오류 [메시지에](#page-114-4) 대 한 해 당 작업이 없음 113 [용량](#page-9-5) 8, [151](#page-152-3) 용지 경로 [테스트](#page-146-0) 145 용지 [크기](#page-152-5) , 지원 151 [위치](#page-13-3) 확인 12 [작동](#page-168-7) 설정 167 크기 오류 [메시지](#page-119-1) 118 [포함](#page-9-6) 8 용지함 1 걸린 [위치](#page-93-0) 92 [걸림](#page-94-1) , 해결 93 공급 [모드](#page-73-0) , 설정 72 [넣기](#page-33-1) 32 [레이블](#page-49-0) , 넣기 48 [레지스트레이션](#page-70-1) 69 맞춤 용지 [사양](#page-67-1) 66 봉투 , [넣기](#page-49-2) 48, [52](#page-53-0) 부품 [번호](#page-11-8) 10 수동 공급 [메시지](#page-132-5) , 문제 해결 131 수동 공급 [모드](#page-73-1) 72 연결 불량 , 오류 [메시지](#page-114-3) 113 오류 [메시지](#page-116-1) 115 [용량](#page-9-7) 8 용지 [넣기](#page-46-0) 45 [위치](#page-13-9) 확인 12 [지원되는](#page-152-6) 용지 크기 151 첫 [페이지](#page-71-1) , 다른 용지 70 퓨저 [레버](#page-54-0) , 설정 53, [54](#page-55-0) 용지함 2 걸린 [위치](#page-93-0) 92 걸림 , [해결](#page-95-0) 94 [레지스트레이션](#page-70-1) 69 맞춤 용지 [사양](#page-67-1) 66 맞춤 크기 [용지](#page-42-1) 넣기 41 문제 [해결](#page-129-4) 128 [설정](#page-162-1) 161 [용량](#page-9-7) 8 [용지](#page-46-3) 넣기 , 방향 45 [위치](#page-13-10) 확인 12 [지원되는](#page-152-7) 용지 크기 151 표준 크기 [용지](#page-36-0) 넣기 35, [38](#page-39-0) 용지함 3 걸린 [위치](#page-93-0) 92 걸림 , [해결](#page-95-0) 94 [레지스트레이션](#page-70-1) 69 맞춤 용지 [사양](#page-67-2) 66 맞춤 크기 [용지](#page-42-1) 넣기 41 문제 [해결](#page-129-4) 128 [설정](#page-162-1) 161 [용량](#page-9-7) 8 [용지](#page-46-3) 넣기 , 방향 45 [위치](#page-13-11) 확인 12 [지원되는](#page-152-7) 용지 크기 151 표준 크기 [용지](#page-36-0) 넣기 35, [38](#page-39-0)

용지함 4 걸린 [위치](#page-93-0) 92 [걸림](#page-96-0) , 해결 95 [레지스트레이션](#page-70-1) 69 맞춤 [용지](#page-67-2) 사양 66 맞춤 [크기](#page-42-1) 용지 넣기 41 문제 [해결](#page-129-4) 128 부품 [번호](#page-11-9) 10 [설정](#page-162-1) 161 [용량](#page-9-8) 8 용지 [넣기](#page-46-3) , 방향 45 위치 [확인](#page-13-12) 12 [인식되지](#page-133-5) 않음 132 전원 , [문제해결](#page-132-7) 131 [지원되는](#page-152-8) 용지 크기 151 [표시등](#page-16-0) , 상태 15 표준 [크기](#page-36-0) 용지 넣기 35, [38](#page-39-0) 용지함 ([인쇄면](#page-31-0) 아래로). 참조 기본 최상단 용지함 용지함 ( [인쇄면](#page-31-0) 위로 ). 참조 용지함 , 출력 용지함 , 출력 8 단 [우편함](#page-52-0) 51 가득 참 , 오류 [메시지](#page-114-5) 113 걸린 [위치](#page-93-2) 92 [걸림](#page-100-2) , 해결 99 다기능 [피니셔](#page-52-1) 51 문제 [해결](#page-133-6) 132 [선택](#page-52-2) 51, [163](#page-164-9) [스태커](#page-51-0) 50 스태커 / [스테이플러](#page-51-1) 50 [용량](#page-9-9) 8 용지 경로 [테스트](#page-146-0) , 인쇄 145 위치 [확인](#page-13-3) 12, [50](#page-51-3) [지원되는](#page-152-5) 용지 크기 151 우편함 [걸림](#page-111-0) , 해결 110 [기능](#page-64-0) 63 부품 [번호](#page-11-2) 10 [용량](#page-9-1) 8 [용지함](#page-52-0) , 종류 51 위치 [확인](#page-13-1) 12 [지원되는](#page-154-0) 용지 크기 153 [표시등](#page-16-2) , 상태 15 [워터마크](#page-69-4) , 인쇄 68 웹사이트 Windows [소프트웨어](#page-10-4) 9 물[질안전보건자](#page-186-1) 료 (MSDS) 185 미 국 전자 산 업 [협회](#page-186-2) 185 보안 [설정](#page-172-2) 171 [부정제품](#page-88-0) 고발센터 87 용지 [사양](#page-151-2) 150 [재활용](#page-185-2) 정보 184 펌웨어 [업그레이드](#page-10-2) 9 환경 [정보](#page-186-3) 185 유지보수 키트 [교체](#page-87-0) 86 부품 [번호](#page-12-3) 11 [상태](#page-141-1) 140 [주문](#page-116-2) 115 음향 [사양](#page-159-2) 158 이[더넷](#page-10-1) 카드 지원 9 이미지 크기 , [기본값](#page-163-4) 설정 162 이미지 품질 [결함](#page-123-0) 표 122 [설정](#page-166-4) 165 클리닝 [페이지](#page-90-0) , 인쇄 89 이 벤 트 로그 내장 웹 서버 [페이지](#page-136-7) 135 [보기](#page-175-2) 174 [인쇄](#page-145-2) 144 정보 [139,](#page-140-8) [144](#page-145-0)

인쇄 1 부 인쇄 후 [나머지는](#page-79-1) 보관 78 개인 [작업](#page-76-1) 75 고속 복사 [작업](#page-78-2) 77 [기본](#page-50-0) 방 법 49 [문제](#page-129-5) 해결 128 [저장](#page-77-1) 된 작업 76 인쇄 누락 , 문제 [해결](#page-124-1) 123 인쇄 [매수](#page-163-0) 162 인쇄 매수 [확인](#page-78-0) , 인쇄 77 [인쇄](#page-133-2) 멈 춤 132 인쇄 [용량](#page-8-7) 7 인쇄 용지 [, HP 149](#page-150-3) 인쇄 작업 , [재시작](#page-14-3) 13 인쇄 작업 , [취소](#page-14-3) 13 인쇄 [재시작](#page-14-3) 13 인쇄 중 지 , 문제 [해결](#page-134-3) 133 인쇄 품질 [문제](#page-123-0) 해결 122 [설정](#page-166-4) 165 클리닝 [페이지](#page-90-0) , 인쇄 89 인쇄 품질 [메뉴](#page-166-4) 165 인쇄 하위 [메뉴](#page-163-2) 162 [인터페이스](#page-133-7) 문제 , 문제 해결 132 일련 번호 디스크 [부속품](#page-143-0) 142 [카트리지](#page-141-2) . 140 [프린터](#page-140-9) 139 일부 [페이지](#page-131-5) , 문제 해결 130 [일시적](#page-119-2) 인쇄 오류 118 입력 용지함 걸린 [위치](#page-93-2) 92 [걸림](#page-94-1) , 해결 93 [넣기](#page-33-3) 32 [레지스트레이션](#page-70-0) 69, [165](#page-166-2) 문제 해결 [128,](#page-129-7) [132](#page-133-4) 방향 , [용지](#page-46-0) 45 [부품](#page-11-7) 번호 10 [선택](#page-74-2) 73 설정 , [보기](#page-140-7) 139 오류 [메시지](#page-116-1) 115 오류 [메시지에](#page-114-4) 대 한 해 당 작업이 없음 113 [용량](#page-9-5) 8, [151](#page-152-3) 용지 경로 [테스트](#page-146-0) 145 [용지](#page-152-5) 크기 , 지원 151 위치 [확인](#page-13-3) 12 작동 [설정](#page-168-7) 167 크기 오류 [메시지](#page-119-1) 118 [포함](#page-9-5) 8 입력 [용지함](#page-31-0) . 참조 용지함 잉크 [카트리지](#page-31-0) . 참조 카트리지

#### ᄌ

자동 계 속 , [설정](#page-169-4) 168 자동 구성 , [드라이버](#page-17-3) 16 자동 설정 , 문제 [해결](#page-129-8) 128 작동 환경 [사양](#page-159-3) 158 작업 검색 [메뉴](#page-161-0) 160 작업 보관 1 부 인쇄 후 [나머지는](#page-78-0) 보관 77 개인 [작업](#page-75-4) 74 [고속](#page-77-0) 복사 76 [기능](#page-75-6) , 사용 74 보안 [디스크](#page-81-1) 삭제 80 시간 초과 [설정](#page-168-8) 167 오류 [메시지](#page-118-5) 117 작업 검색 [메뉴](#page-161-0) 160 작업 저장 한 도 , [설정](#page-168-4) 167 저장 된 [작업](#page-76-2) 75

작업 삭제 1 부 인쇄 후 [나머지는](#page-79-0) 보관 78 [개인](#page-76-0) 75 고속 [복사](#page-78-1) 77 [저장](#page-77-2) 된 76 작업 해제 1 부 인쇄 후 [나머지는](#page-79-1) 보관 78 [개인](#page-76-1) 75 [저장](#page-77-3) 된 76 [작업](#page-14-3) , 취소 13 잘린 여백 , 문제 [해결](#page-129-1) 128 잘린 [페이지](#page-131-5) , 문제 해결 130 [잘못된](#page-126-3) 정렬 , 문제 해결 125 잠겨진 메뉴 , [제어판](#page-15-2) 14 잠금 [장치](#page-82-0) , 보안 81 장치 [구성](#page-163-3) 메뉴 162 장치 상태 , HP 도구 [상자에서](#page-30-3) 보기 29 장치 식 별 [페이지](#page-136-0) , 내장 웹 서버 135, [136](#page-137-9) 장치 [페이지](#page-137-10) , 내장 웹 서버 136 [재설정](#page-174-0) 메뉴 173 [재활용지](#page-150-2) 149, [184](#page-185-3) 저장 장치 관리 [도구](#page-10-4) 9 [설치](#page-183-0) 182 저장 [장치](#page-31-0) . 참조 하드 디스크 저장 된 작업 보안 [디스크](#page-81-1) 삭제 80 [삭제](#page-77-2) 76 [생성](#page-76-2) 75 시간 [초과](#page-168-0) 설정 167 오류 [메시지](#page-118-5) 117 [옵션](#page-75-7) 74 [인쇄](#page-77-1) 76 [제어판](#page-161-0) 설정 160 전력 [사양](#page-158-0) 157 전면 도어 위치 [확인](#page-13-13) 12 전면 [이미지](#page-67-0) , 인쇄 66 [전면](#page-67-0) , 인쇄 66 전압 , [문제](#page-128-2) 해결 127 [전원](#page-13-14) 코 드 , 위치 12 전자 우편 , 알림 [메시지](#page-91-0) 수신 90 [전자우편](#page-137-11) 페이지 , 내장 웹 서버 136 절 단 [표시](#page-67-0) , 인쇄 66 절 전 모드 [Energy Star](#page-184-0) 부합 183 [설정](#page-168-6) 167 소비 [전력](#page-158-0) 157 점 , 문제 [해결](#page-90-0) 89, [123](#page-124-0) 접착 레이블 [넣기](#page-49-0) 48 [사양](#page-156-0) 155 [인쇄](#page-33-2) 32, [65](#page-66-0) 퓨저 [모드](#page-166-1) 165 [접힘](#page-126-4) , 문제 해결 125 정렬 문제 [해결](#page-126-3) 125 용지함 [레지스트레이션](#page-70-0) 69, [165](#page-166-2) 정보 [메뉴](#page-161-7) 160 정보 페이지 [Jetdirect 143](#page-144-0) [구성](#page-140-1) 139 글꼴 [목록](#page-143-1) 142 내장 웹 [서버로](#page-136-1) 보기 135 [메뉴](#page-139-0) 맵 138 [사용](#page-142-0) 141 [소모품](#page-141-0) 상태 140 이벤트 [로그](#page-145-0) 144 인쇄 [137,](#page-138-4) [160](#page-161-3) 정품 , [카트리지](#page-88-3) 87 제본 [가장자리](#page-164-4) , 설정 163

제어판 EIO [메뉴](#page-170-0) 169 I/O [메뉴](#page-170-2) 169 [PCL](#page-165-0) 메뉴 164 공백 , [문제](#page-128-3) 해결 127 [도움말](#page-113-0) 112 [메뉴](#page-160-0) 159 메뉴 맵 , 인쇄 [138,](#page-139-1) [160](#page-161-6) [메시지](#page-113-1) 112 [버튼](#page-14-2) 13 병렬 입력 [하위](#page-170-4) 메뉴 169 [서비스](#page-175-0) 메뉴 174 [설정](#page-15-3) , 변경 14 설정 , [우선](#page-69-1) 적용 68 [시스템](#page-168-5) 설정 하위 메뉴 167 언어 , 선택 [127,](#page-128-1) [168](#page-169-2) 용지 취급 [메뉴](#page-162-0) 161 인쇄 품질 [메뉴](#page-166-4) 165 인쇄 하위 [메뉴](#page-163-2) 162 작업 검색 [메뉴](#page-161-0) 160 [잠겨진](#page-15-2) 메뉴 14 장치 구성 [메뉴](#page-163-3) 162 [재설정](#page-174-0) 173 정보 [메뉴](#page-161-7) 160 [진단](#page-175-1) 메뉴 174 [표시등](#page-15-0) 14 [제조업체](#page-145-3) 정보 페이지 144 좁은 용지 [설정](#page-167-3) 166 종류 , [용지](#page-155-3) 154 [기본값](#page-163-1) , 설정 162 [용지함](#page-74-2) 선택 73 [용지함](#page-162-1) 설정 161 [퓨저](#page-166-3) 모드 165 주름 , 문제 해결 [봉투](#page-127-0) 126 [페이지](#page-126-4) 125, [155](#page-156-1) 주문 내장 웹 [서버로](#page-137-5) 136 부품 및 [부속품](#page-11-4) 10 [카트리지](#page-89-3) 88 주소 [, IP 135,](#page-136-0) [167](#page-168-2) 주의 [표시등](#page-15-4) 14 준비 [표시등](#page-15-5) 14 줄 간격 [설정](#page-165-7) 164 줄 , 문제 [해결](#page-124-6) 123 줄바꿈 [설정](#page-165-2) 164 중량지 [사양](#page-157-0) 156 [인쇄](#page-67-1) 66 퓨저 [모드](#page-166-3) 165 중 지 [단추](#page-14-3) 13 지금 갱신 [버튼](#page-17-4) 16 [지원되는](#page-17-1) 운영 체제 16 [지원되는](#page-17-1) 플랫폼 16 지 침 , 용지 [150,](#page-151-1) [154](#page-155-2) 진단 [메뉴](#page-175-1) 174 진단 [페이지](#page-137-12) , 내장 웹 서버 136 짧 은 [가장자리](#page-164-4) 제본 , 설정 163

#### ᄎ

천공 용지 [넣기](#page-48-0) 47 [인쇄](#page-66-1) 65 퓨저 [모드](#page-166-1) 165 첫 페이지 다른 [용지](#page-71-1) 70 속도 , [문제해결](#page-130-0) 129 속도 , [사양](#page-8-8) 7 첫 [페이지에](#page-71-1) 다른 용지 70 초과 인쇄 , 문제 [해결](#page-131-5) 130

초기 [기본값](#page-174-1) 설정 , 복원 173 초안 [인쇄](#page-167-0) 166 출력 용지함 8 단 [우편함](#page-52-0) 51 가득 참 , 오류 [메시지](#page-114-5) 113 걸린 [위치](#page-93-2) 92 [걸림](#page-100-2) , 해결 99 다기능 [피니셔](#page-52-1) 51 문제 [해결](#page-133-6) 132 [선택](#page-52-2) 51, [163](#page-164-9) [스태커](#page-51-0) 50 스태커 / [스테이플러](#page-51-1) 50 [용량](#page-9-9) 8 용지 경로 [테스트](#page-146-0) , 인쇄 145 위치 [확인](#page-13-3) 12, [50](#page-51-3) [지원되는](#page-152-5) 용지 크기 151 출력 품질 문제 [해결](#page-123-0) 122 [설정](#page-166-4) 165 클리닝 [페이지](#page-90-0) , 인쇄 89 ᄏ 카트리지 HP [비정품](#page-88-1) 87, [115](#page-116-0) [교체](#page-90-1) 89 [기능](#page-9-10) 8 [보관](#page-88-2) 87 [부족](#page-169-5) 168 부품 [번호](#page-11-10) 10, [148](#page-149-4) 사용 [정보](#page-142-1) 141 상태 , HP 도구 [상자에서](#page-30-4) 보기 29 [소모품](#page-141-2) 상태 페이지 140 [없음](#page-169-6) , 설정 168 오류 [메시지](#page-114-6) 113, [115,](#page-116-3) [116](#page-117-3) [재활용](#page-185-2) 184 [정품](#page-88-3) 87 [제거](#page-85-1) 84 [주문](#page-89-3) 88 토너 [잔량](#page-88-4) , 확인 87 [카트리지](#page-169-5) 부족 , 설정 168 카트리지 , 스테이플 부품 [번호](#page-11-5) 10 오류 [메시지](#page-117-1) 116 [카트리지](#page-31-0) . 참조 카트리지 [캐리지](#page-165-2) 리턴 , 설정 164 크기 , 용지 오류 [메시지](#page-119-1) 118 [용지함](#page-74-2) 선택 73 [지원](#page-152-4) 151 클 리 닝 [페이지](#page-90-0) , 인쇄 89 키 , [제어판](#page-14-2) 13 ᄐ [테스트](#page-146-0) , 용지 경로 145 텍스트 , 문제 해결 [기형](#page-125-0) 124 인쇄 [누락](#page-124-1) 123 토너 농도 [설정](#page-167-2) 166 묻는 [문제](#page-155-4) 154 묻음 , [문제](#page-125-4) 해결 124 [번짐](#page-125-5) , 문제 해결 124 사용 [정보](#page-142-1) 141 얼룩 , [문제](#page-90-0) 해결 89, [123](#page-124-0) 옷에서 씻[어내기](#page-85-0) 84 [잔량](#page-88-4) , 확인 87 토너 묻 음 , 문제 [해결](#page-125-4) 124 토너 [번짐](#page-125-5) , 문제 해결 124

토너 씻[어내기](#page-85-0) 84

투명 필름 [HP LaserJet 148](#page-149-3) [넣기](#page-49-0) 48 [사양](#page-156-3) 155 [인쇄](#page-66-3) 65 퓨저 [모드](#page-166-1) 165 특 성 [기본값](#page-169-3) , 설정 168 설치 [목록](#page-140-4) , 인쇄 139 오류 [메시지](#page-114-2) 113 [자동](#page-19-3) 전환 18 [포함](#page-9-2) 8 특 수 [용지](#page-33-2) , 인쇄 32, [65](#page-66-2) 틀 린 면 , 인쇄 [페이지](#page-131-6) 130

#### ᄑ

파일 [디렉토리](#page-138-0) , 인쇄 137, [160](#page-161-4) 펌웨어 [업그레이드](#page-10-2) 9 오류 [메시지](#page-119-3) 118 펌웨어 [다운로드](#page-10-2) 9 페이지 방향 [기본](#page-165-3) 164 양면 [인쇄](#page-65-1) 64 [용지](#page-46-1) 넣기 45 [페이지](#page-118-6) 복 잡 함 , 문제 해결 117 [페이지](#page-145-1) 수 144 [페이지](#page-140-5) 수 , 보기 139 페이지 인쇄되지 않음 [마지막](#page-132-3) 131 모두 [128](#page-129-5) 일부 [130,](#page-131-3) [133](#page-134-5) 중[간에](#page-134-3) 멈춤 133 [페이지](#page-126-3) 휨 , 문제 해결 125 포트 문제 해결 [133,](#page-134-4) [134](#page-135-3) 병렬 , 오류 [메시지](#page-119-0) 118 표시등 용지 취급 [장치](#page-16-0) 15 [제어판](#page-15-6) 14 표준 최상단 용지함 [걸린](#page-93-0) 위치 92 걸림 , [해결](#page-100-1) 99 [기능](#page-51-4) 50 [위치](#page-13-15) 확인 12 [지원되는](#page-152-9) 용지 크기 151 표지 , [소책자](#page-62-0) 61 품질 [문제](#page-123-0) 해결 122 [설정](#page-166-4) 165 클리닝 [페이지](#page-90-0) , 인쇄 89 퓨저 레버 , [설정](#page-54-0) 53, [54](#page-55-0) 퓨저 [모드](#page-166-1) 165 퓨저 영 역 , 걸림 [해결](#page-100-3) 99 퓨저 오류 [메시지](#page-119-4) 118 [프로세서](#page-8-5) 속도 7 [프로토](#page-171-0) 콜 설정 170 프린터 드라이버 [Macintosh](#page-135-4) 문제 해결 134 [기능](#page-19-1) 18 [도움말](#page-19-5) 18 문제 [해결](#page-130-2) 129 사전 [구성](#page-18-0) 17 [설정](#page-19-4) 18 설정 [저장](#page-69-0) 68 설정 , [우선](#page-69-3) 적용 68 자동 [구성](#page-17-3) 16 지금 갱신 [버튼](#page-17-4) 16 [포함](#page-18-1) 17 [프린터](#page-14-3) 멈춤 13

[프린터](#page-136-5) 상태 페이지 , 내장 웹 서버 135 프린터 언어 [기본값](#page-169-3) , 설정 168 설치 [목록](#page-140-6) , 인쇄 139 오류 [메시지](#page-114-2) 113 자동 [전환](#page-19-3) 18 [포함](#page-9-2) 8 프린터 유지보수 키트 [교체](#page-87-0) 86 부품 [번호](#page-12-3) 11 [상태](#page-141-1) 140 [주문](#page-116-2) 115 프린터 [유지보수](#page-87-1) 횟수 재설정 86 [프린터](#page-136-0) 이름 지정 135 [프린터](#page-85-2) 청 소 84 프린터 [페이지](#page-137-13) 구성 , 내장 웹 서버 136 프린트 서버 EIO [메뉴](#page-170-1) 169 [Jetdirect](#page-144-0) 페이지 143 문제 [해결](#page-27-0) 26 부품 [번호](#page-12-2) 11 오류 [메시지](#page-122-1) 121 [플라스](#page-184-2) 틱 , 재활용 183 플 래 시 메모리 DIMM, [업그레이드](#page-176-2) 175 [DMM,](#page-12-0) 부품 번호 11 [설치](#page-180-0) 179 [슬롯](#page-177-0) 176 피니셔 , [다기능참](#page-59-2)조 다기능 피니셔

#### $\Rightarrow$

하드 디스크 [기능](#page-10-0) 9 부품 [번호](#page-12-1) 11 [삭제](#page-81-1) , 보안 기능 80 [설치](#page-183-0) 182 오류 [메시지](#page-115-0) 114 [인식되지](#page-133-1) 않음 132 작업 [보관](#page-75-1) 74, [167](#page-168-4) 정보 [페이지](#page-143-0) 142 파일 [디렉토리](#page-138-0) , 인쇄 137, [160](#page-161-1) 한 부 씩 [인쇄](#page-69-2) 기능 68 한 장에 여 러 [페이지](#page-72-1) 71 [해상도](#page-8-1) 7 [해상도](#page-166-0) 설정 165 해상도 향상 기술 [\(REt\) 7,](#page-8-1) [166](#page-167-1) 현재 [페이지](#page-145-1) 수 144 홈 [페이지](#page-136-2) , 내장 웹 서버 135 확장 슬롯 [DIMM 175,](#page-176-0) [176](#page-177-0) [EIO 9](#page-10-1) [설치](#page-140-6) 된 특 성 및 옵션 139 환경 [보호](#page-184-3) 정보 183 환경 [사양](#page-159-3) 158 회색 배경 [123](#page-124-7) 회색 배경 , 문제 [해결](#page-124-7) 123 횟수 , 프린터 [유지보수](#page-87-1) 86 희미한 [인쇄](#page-124-5) , 문제 해결 123

© 2005 Hewlett-Packard Development Company, L.P.

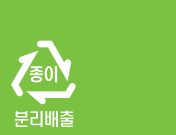

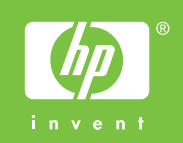

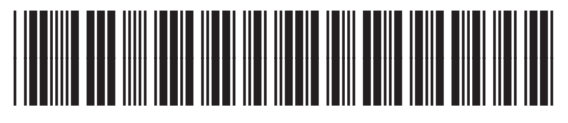

Q3721-90961